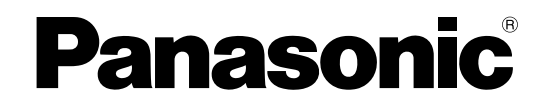

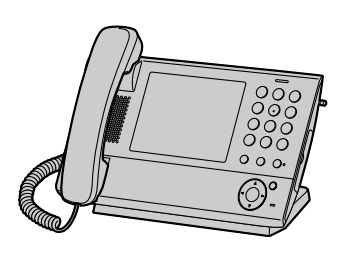

# **Operating Instructions**

**IP Proprietary Telephone**

**Model No.** KX-NT400

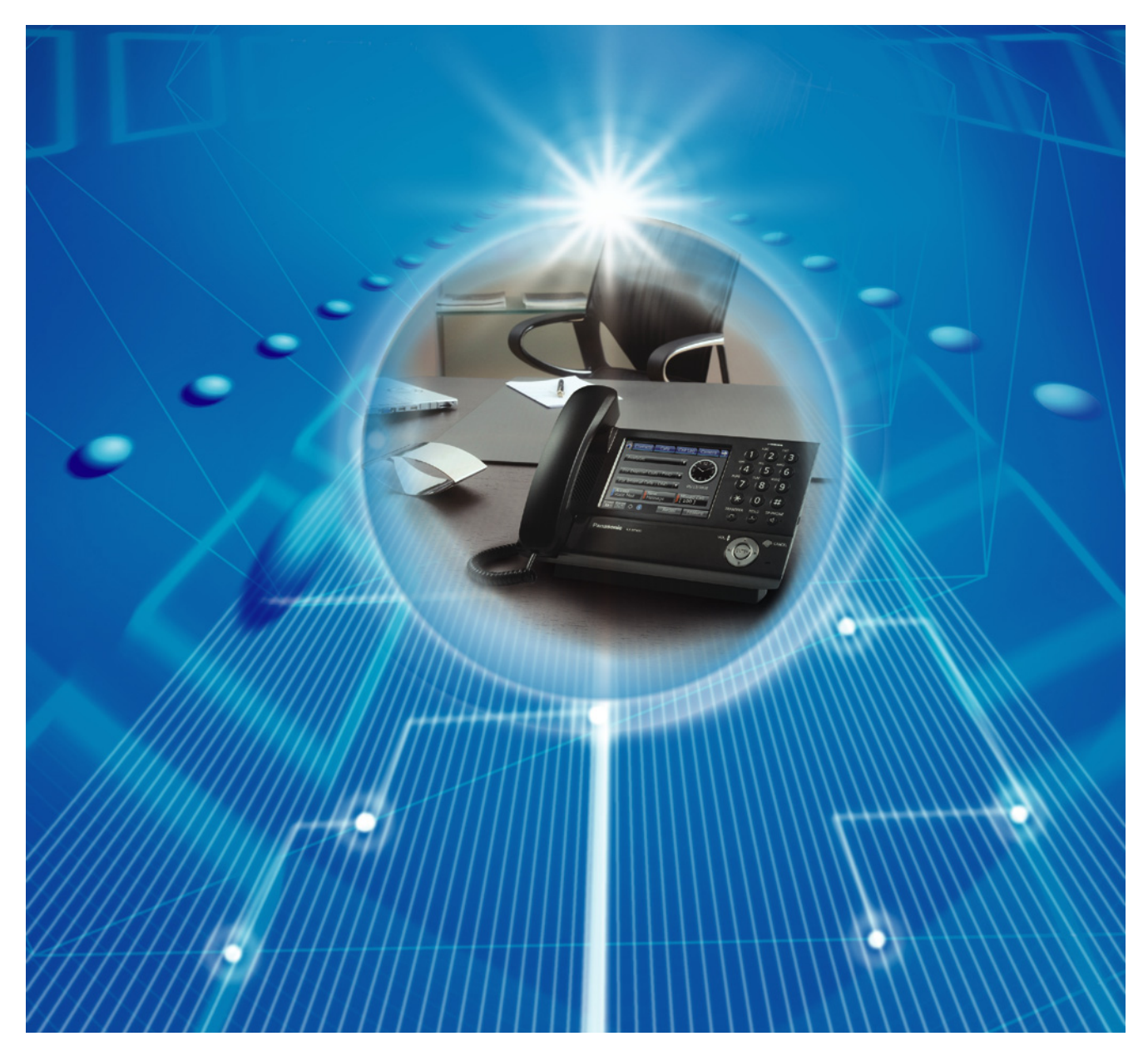

Thank you for purchasing an IP Proprietary Telephone (IP-PT). Please read this manual carefully before using this product and save this manual for future use. For more details, please refer to the manuals of the PBX.

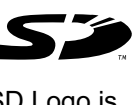

SD Logo is a trademark.

## **Introduction**

## **Feature Highlights**

## **Color LCD Touch Screen**

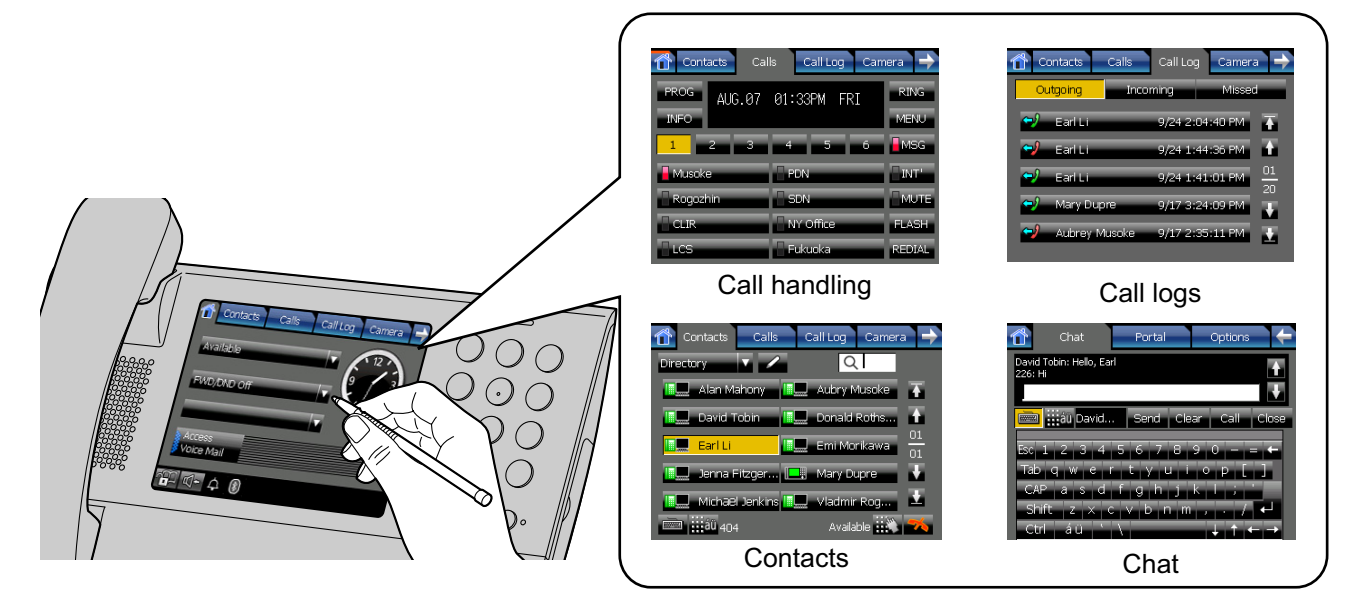

The large, color LCD touch screen provides a simple interface for operating the KX-NT400. You can assign commonly used phone numbers and functions to flexible keys for easy access. You can also check messages, missed calls, and more simply by pressing buttons on the screen. The touch screen also provides an intuitive interface for managing contacts and call logs.

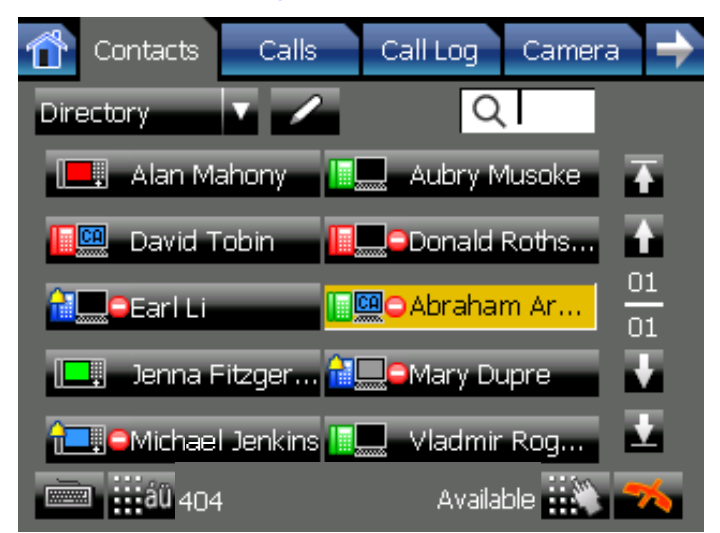

### **Interact Efficiently with Other Users**

The KX-NT400 provides features that support interacting and working efficiently with other users. The following are examples of these features.

- Set a presence status, such as "**Available**" or "**In Conference**", that can be viewed by other users.
- View the state of other users' telephones.
- Establish a text chat session with other users.

## **Network Camera Integration**

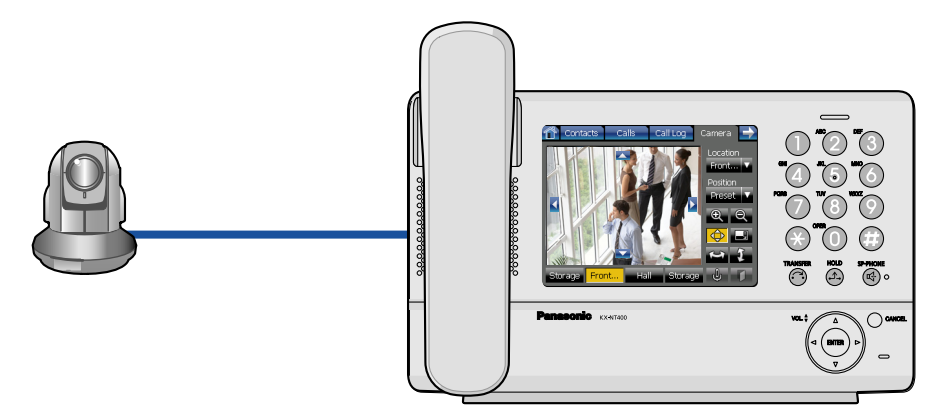

The KX-NT400 can display video feeds from Panasonic Network Cameras (e.g., KX-HCM/BB-HCM/BL-C series). You can register up to 20 cameras. If a registered camera is connected to a doorphone, whenever you make a call to or receive a call from that doorphone, the video feed is automatically displayed on the KX-NT400. In addition, you can register camera information with a contact, and view the camera's video feed when talking to the contact.

## **Portal**

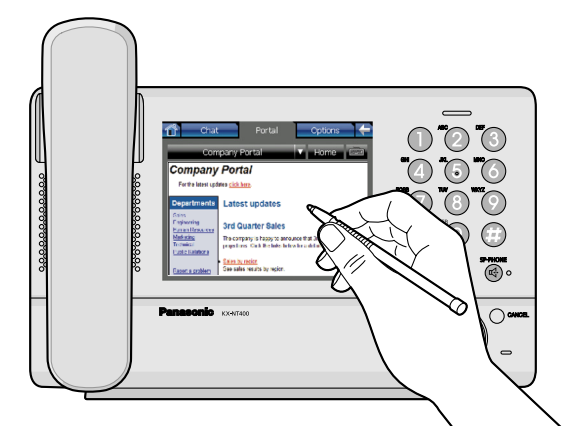

You can view intranet Web pages on the KX-NT400 via the portal (Web browser). This can be useful for accessing resources such as company news or an employee directory. You can also make calls directly from an intranet Web page that contains links to telephone numbers.

## **Data Import and Export to SD Memory Card**

The KX-NT400 contains an SD memory card slot so that you can back up the KX-NT400's data to an SD memory card. You can back up information such as your personal contacts, chat log, and settings. If you switch phones or data is lost from the KX-NT400, you can recover your data from the SD memory card.

## **System Diagram**

The figure below illustrates an example network setup using the KX-NT400.

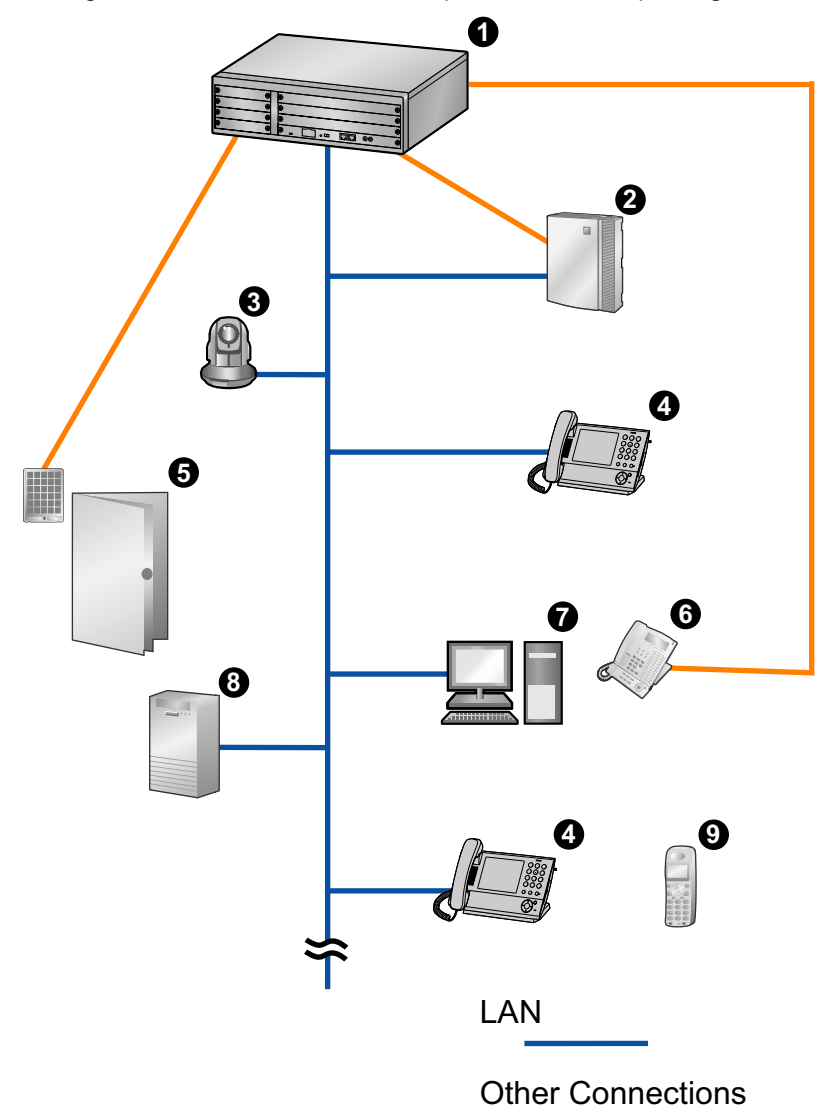

- **O** Panasonic KX-NCP Series PBX
- **2** Voice Processing System
- **8** Panasonic Network Camera
- **4** Panasonic KX-NT400
- $\Theta$  Doorphone and Door Opener
- $\odot$  Proprietary Telephone or Single Line Telephone
- **O** PC Running CA Client
- **3** Web Server
- **<sup>O</sup>** Portable Station

#### **IMPORTANT**

• If a PC that has Communication Assistant (CA) installed is connected to the KX-NT400, do not set the extension number in CA to the same extension number that is assigned to the KX-NT400.

#### **Notice**

• When a portable station is configured to share an extension number with the KX-NT400, to apply the configuration you must restart the KX-NT400.

## **Other Information**

### **Included Documentation**

#### **Operating Instructions (this document)**

Describes how to connect, use, program, and maintain the unit.

#### **Note**

• The contents and design of the software are subject to change without notice.

## **Trademarks**

- The Bluetooth® word mark and logos are owned by the Bluetooth SIG, Inc. and any use of such marks by Panasonic Corporation is under license.
- All other trademarks identified herein are the property of their respective owners.

### **MPEG-4 Visual License**

• This product is licensed under the MPEG-4 Visual patent portfolio license for the personal and non-commercial use of a consumer for (i) encoding video in compliance with the MPEG-4 Visual Standard ("MPEG-4 Video") and/or (ii) decoding MPEG-4 Video that was encoded by a consumer engaged in a personal and non-commercial activity and/or was obtained from a video provider licensed by MPEG LA to provide MPEG-4 Video. No license is granted or shall be implied for any other use. Additional information including that relating to promotional, internal, and commercial uses and licensing may be obtained from MPEG LA, LLC. See http://www.mpegla.com.

### **JPEG License**

• The software of this product is based in part on the work of the Independent JPEG Group.

## **Fugue License**

• This unit uses the "Fugue" flash file system by Kyoto Software Research Corporation. Fugue © 1999 - 2008 Kyoto Software Research, Inc. All rights reserved. You may not modify, decompile, disassemble, or reverse engineer the software.

### **Firmware Notice**

The firmware of the KX-NT400 is protected by copyright laws and international treaty provisions, and all other applicable laws. It can not be reverse engineered, decompiled, or disassembled.

## **For Future Reference**

Record the information in the space below for future reference.

#### **Note**

• The serial number of this product may be found on the label affixed to the side of the unit. You should note the serial number of this unit in the space provided and retain this manual as a permanent record of your purchase to aid in identification in the event of theft.

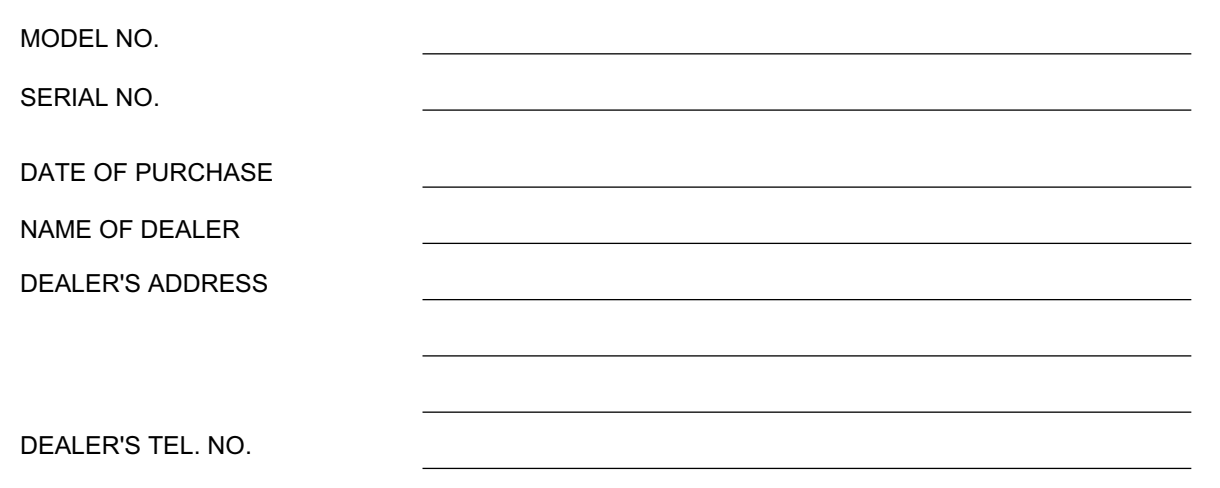

# **For Your Safety**

To reduce the risk of injury, loss of life, electric shock, fire, malfunction, and damage to equipment or property, always observe the following safety precautions.

#### **Explanation of symbols**

The following symbols are used to classify and describe the level of hazard and injury caused when the denotation is disregarded and improper use is performed.

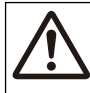

# **WARNING**

Denotes a potential hazard that could result in serious injury or death.

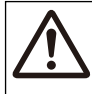

# **CAUTION**

Denotes a hazard that could result in minor injury or damage to the unit or other equipment.

The following symbols are used to classify and describe the type of instructions to be observed.

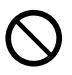

This symbol is used to alert users to a specific operating procedure that must not be performed.

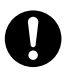

This symbol is used to alert users to a specific operating procedure that must be followed in order to operate the unit safely.

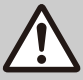

## **WARNING**

#### **General Safety**

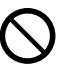

Do not disassemble this unit. Dangerous electrical shock could result. The unit must only be disassembled and repaired by qualified service technicians.

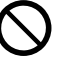

Never attempt to insert wires, pins, etc. into the vents or other holes of this unit.

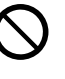

To prevent possible fire or electric shock, do not expose this unit to rain or moisture.

If damage to the unit exposes any internal parts, immediately disconnect the cable or cord. If the power is supplied from the network to the IP-PT [Power-over-Ethernet], disconnect the Ethernet cable. Otherwise, disconnect the AC adaptor cord. Then return this unit to a service center.

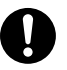

This handset earpiece is magnetized and may retain small ferrous objects.

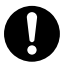

The use of excessive sound volume through earphone, headphones, or headsets may cause hearing loss.

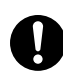

Disconnect this unit from power outlet/the Ethernet cable if it emits smoke, an abnormal smell, or makes unusual noise. These conditions can cause fire or electric shock. Confirm that smoke has stopped and contact an authorized service center.

#### **Installation**

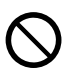

Do not use this unit near water, for example, near a bathtub, washbowl or sink. Damp basements should also be avoided.

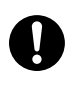

The unit should only be connected to a power supply of the type described in the Operating Instructions or as shown on the label on the unit.

#### **Placement**

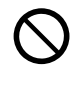

Care should be taken so that objects do not fall onto, and liquids are not spilled into, the unit. Do not subject this unit to excessive smoke, dust, moisture, mechanical vibration, shock, or direct sunlight.

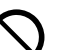

Do not place heavy objects on top of this unit.

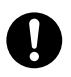

Place this unit on a flat surface.

Allow 10 cm  $(3^{15}/_{16}$  in) clearance around the unit for proper ventilation.

# **CAUTION**

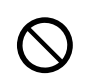

Keep the unit away from heating appliances and devices that generate electrical noise, such as fluorescent lamps, motors and televisions. These noise sources can interfere with the performance of the unit. It also should not be placed in rooms where the temperature is less than 5 °C (41 °F) or greater than 40 °C (104 °F).

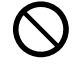

Do not press or rub the LCD touch screen with too much force. A light touch is enough for the LCD touch screen to respond.

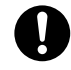

Wipe the unit with a soft cloth. Do not clean the unit with abrasive powders or with chemical agents such as benzene or thinner.

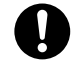

The SD memory card and the handset hook pose a choking hazard. Keep the SD memory card and the handset hook out of reach of children.

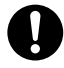

When left unused for a long period of time, disconnect the unit from the AC outlet. When the unit receives power from a PoE power supply, disconnect the LAN cable.

#### **Notice**

- If the unit does not operate properly, disconnect the AC adaptor cord and LAN cable and then connect again.
- If you are having problems making calls, disconnect the Ethernet cable and connect a known working IP-PT. If the known working IP-PT operates properly, have the defective IP-PT repaired by an authorized Panasonic factory service center. If the known working IP-PT does not operate properly, check the PBX and the Ethernet cable.
- Under power failure conditions, the IP-PT may not operate. Please ensure that a separate telephone, not dependent on local power, is available for use in remote sites in case of emergency.
- If an error message is shown on the unit's display, consult the network administrator.

Use only the correct Panasonic handset.

## **Data Security**

We recommend observing the security precautions described in this section, in order to prevent the following:

- loss, disclosure, falsification, or theft of user information
- unauthorized use of the unit
- interference or suspension of use caused by an unauthorized party

#### **We cannot be responsible for damages resulting from the misuse of this product.**

User information is defined as the following:

- Contacts' names, phone numbers, and IP addresses
- Call logs

## **Preventing Data Loss**

- Keep a copy of all important data (such as contact lists) in case the machine malfunctions and data cannot be recovered.
- Use a personal computer to make periodic backups of recordings stored on the SD memory card.

## **Preventing Data Disclosure**

- Do not leave the unit or SD memory card in a location where it can be accessed or removed without authorization.
- Store backups in a secure location.
- Do not store sensitive personal information in the unit.
- In the following situations, initialize the unit (see "[Data Maintenance"](#page-165-0) on [page 166](#page-165-0)), and remove the SD memory card from the unit.
	- Before disposing of the unit
	- Before handing the unit over to a third party
	- Before having the unit serviced
- Make sure the unit is serviced by only a certified technician.
- The confidentiality of the information on the SD memory card becomes the responsibility of the customer. To prevent data leakage, render the SD Memory Card physically unusable before disposal.
- When user information is sent from the KX-NT400 to a PC or other external device, the confidentiality of that information becomes the responsibility of the customer. Before disposing of the PC or other external device, ensure that data cannot be

retrieved from it by formatting the hard disk and/or rendering it physically unusable.

## **Preventing Data Disclosure Over the Network**

- To ensure the security of private conversations, only connect the unit to a secure network.
- To prevent unauthorized access, only connect the unit to a network that is properly managed.
- Make sure all personal computers that are connected to the unit employ up-to-date security measures.

## **For Bluetooth® Headset Users**

## **Medical:**

Consult the manufacturer of any personal medical devices, such as pacemakers or hearing aids, to determine if they are adequately shielded from external RF (radio frequency) energy (the product operates in the frequency range of 2.4000 GHz to 2.4835 GHz and the power output is 2.5 mW [max.]). Do not use the product in health care facilities if any regulations posted in the area instruct you not to do so. Hospitals or health care facilities may be using equipment that could be sensitive to external RF energy.

# **Additional Information**

## **Important Safety Instructions**

When using this unit, basic safety precautions, including those below, should always be followed to reduce the risk of fire, electric shock and injury to persons.

- **1.** Read and understand all instructions.
- **2.** Follow all warnings and instructions marked on this unit.
- **3.** Unplug this unit from the AC outlet before cleaning. Do not use liquid or aerosol cleaners. Clean with a damp cloth.
- **4.** Do not use the unit near water, for example, near a bathtub, kitchen sink, or laundry tub, in a wet basement, or near a swimming pool.
- **5.** Place this unit on a flat surface. Serious damage and/or injury may result if the unit falls.
- **6.** The unit should never be placed near or over a radiator or other heat source.
- **7.** This unit should be operated only from the type of power source indicated on the unit label. If you are not sure of the type of power supply to your home, consult your dealer or local power company.
- **8.** Do not allow anything to rest on the power cord. Do not locate this unit where the cord may be stepped on or tripped on.
- **9.** To reduce the risk of fire or electric shock, do not overload AC outlets and extension cords.
- **10.** Do not insert objects of any kind into this unit through openings, as they may touch dangerous voltage points or short out parts that could result in a risk of fire or electric shock. Never spill liquid of any kind on the unit.
- **11.** To reduce the risk of electric shock, do not disassemble this unit. Only qualified personnel should service this unit. Opening or removing covers may expose you to dangerous voltages or other risks. Incorrect reassembly can cause electric shock.
- **12.** Unplug this unit from the AC outlet and have the unit serviced by qualified service personnel in the following cases:
	- **A.** When the power supply cord or plug is damaged or frayed.
	- **B.** If liquid has been spilled on the unit.
	- **C.** If the unit has been exposed to rain or water.
	- **D.** If the unit does not work normally by following the manual. Adjust only controls covered by the manual. Improper adjustment may require repair by an authorized service center.
- **E.** If the unit has been dropped, or damaged.
- **F.** If the unit's performance deteriorates.
- **13.** Avoid using a telephone (other than a cordless type) during an electrical storm. There is a remote risk of electric shock from lightning.
- **14.** Do not use the telephone in the vicinity of a gas leak to report the leak.

## **SAVE THESE INSTRUCTIONS**

## **FCC and Other Information**

This equipment has been tested and found to comply with the limits for a Class B digital device, pursuant to Part 15 of the FCC Rules. These limits are designed to provide reasonable protection against harmful interference in a residential installation. This equipment generates, uses, and can radiate radio frequency energy and, if not installed and used in accordance with the instructions, may cause harmful interference to radio communications. However, there is no guarantee that interference will not occur in a particular installation. If this equipment does cause harmful interference to radio or television reception, which can be determined by turning the equipment off and on, the user is encouraged to try to correct the interference by one or more of the following measures:

- Reorient or relocate the receiving antenna.
- Increase the separation between the equipment and receiver.
- Connect the equipment into an outlet on a circuit different from that to which the receiver is connected.
- Consult the dealer or an experienced radio/TV technician for help.

#### **CAUTION**

Any changes or modifications not expressly approved by the party responsible for compliance could void the user's authority to operate this device.

#### **FCC Declaration of Conformity**

Trade Name: Panasonic Model Number: KX-NT400 Responsible Party: Panasonic Corporation of North America One Panasonic Way Secaucus, NJ 07094 U.S.A. Telephone No.: 1-800-211-PANA (7262)

This device complies with Part 15 of the FCC Rules.

Operation is subject to the following two conditions: (1) This device may not cause harmful interference, and (2) this device must accept any interference received, including interference that may cause undesired operation.

This equipment complies with Part 68 of the FCC rules and the requirements adopted by the ACTA. On the bottom of the cabinet of this equipment is a label that contains, among other information, the following product identifier:

US:ACJKXNANKX-NT400

If requested, this number must be provided to the telephone company.

If this equipment causes harm to the telephone network, the telephone company will notify you in advance that temporary discontinuance of service may be required. But if advance notice isn't practical, the telephone company will notify the customer as soon as possible. Also, you will be advised of your right to file a complaint with the FCC if you believe it is necessary.

The telephone company may make changes in its facilities, equipment, operations or procedures that could affect the operation of the equipment. If this happens the telephone company will provide advance notice in order for you to make necessary modifications to maintain uninterrupted service.

If trouble is experienced with this equipment, for repair or warranty information, please contact: Panasonic Service and Technology Company-BTS **Center** 415 Horizon Drive Bldg. 300 Ste. 350-B Suwanee, GA 30024-3186

If the equipment is causing harm to the telephone network, the telephone company may request that you disconnect the equipment until the problem is resolved.

Connection to party line service is subject to state tariffs. Contact the state public utility commission, public service commission or corporation commission for information.

If your home has specially wired alarm equipment connected to the telephone line, ensure the installation of this equipment does not disable your alarm equipment. If you have questions about what will disable alarm equipment, consult your telephone company or a qualified installer.

WHEN PROGRAMMING EMERGENCY NUMBERS AND (OR) MAKING TEST CALLS TO EMERGENCY NUMBERS:

- **a.** Remain on the line and briefly explain to the dispatcher the reason for the call.
- **b.** Perform such activities in the off-peak hours, such as early morning or late evenings.

This equipment is hearing aid compatible.

**This unit features a Bluetooth Module slot that can be used to wirelessly connect a Bluetooth headset to the unit.**

#### **Radio Frequency Exposure Requirements**

(When an optional Bluetooth Module is installed) This product complies with FCC radiation exposure limits set forth for an uncontrolled environment. To comply with FCC RF exposure requirements, it must be installed and operated in accordance with provided instructions. The unit requires minimum 20 cm (8 in) spacing must be provided between antennas and all person's body (excluding extremities of hands, wrists and feet) during wireless modes of operation. This transmitter must not be colocated or operated in conjunction with any other antenna or transmitter.

## **Compliance with TIA-1083 standard**

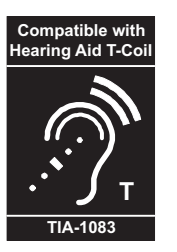

Telephone handsets identified with this logo have reduced noise and interference when used with T-Coil equipped hearing aids and cochlear implants.

## **Table of Contents**

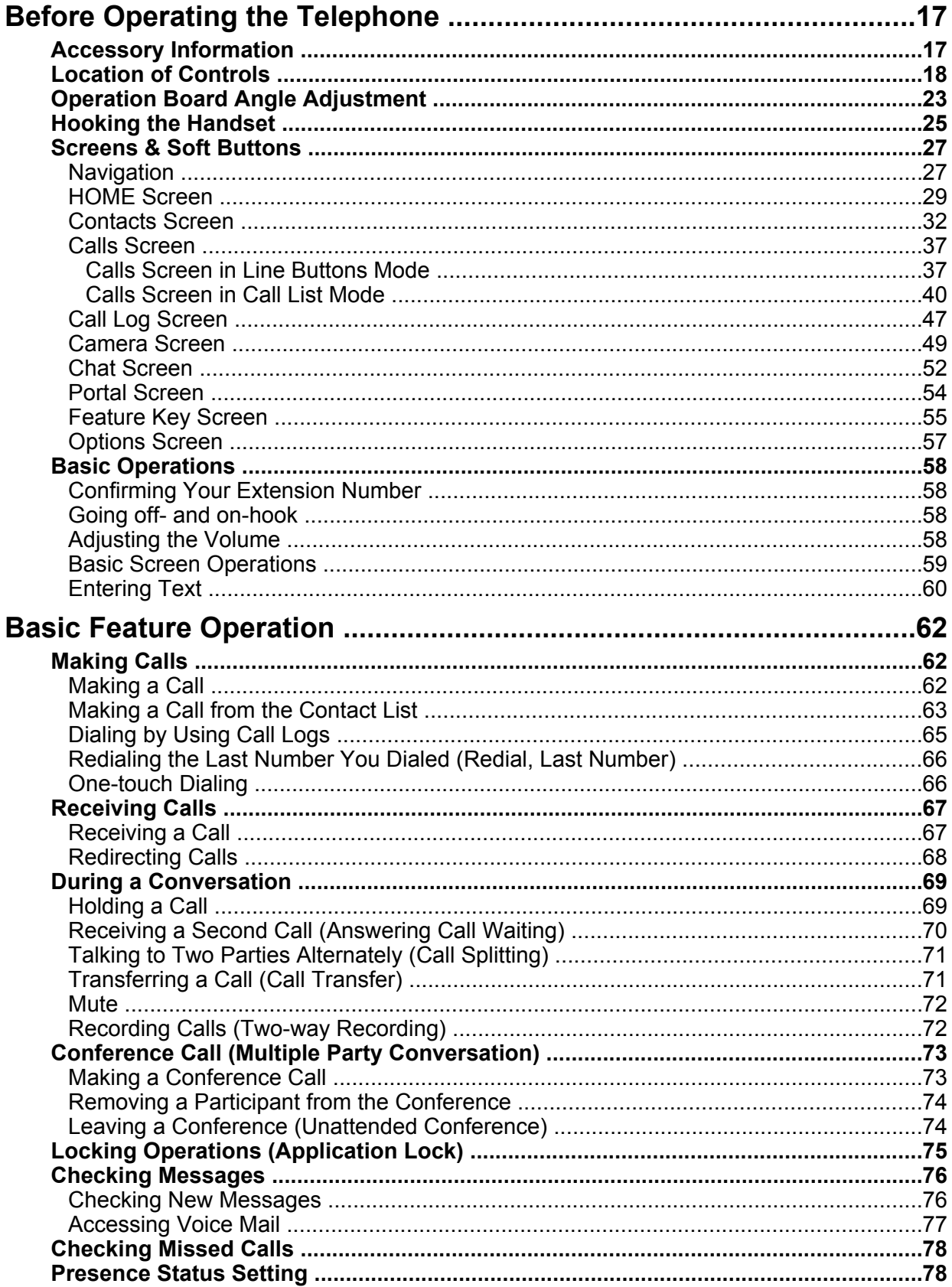

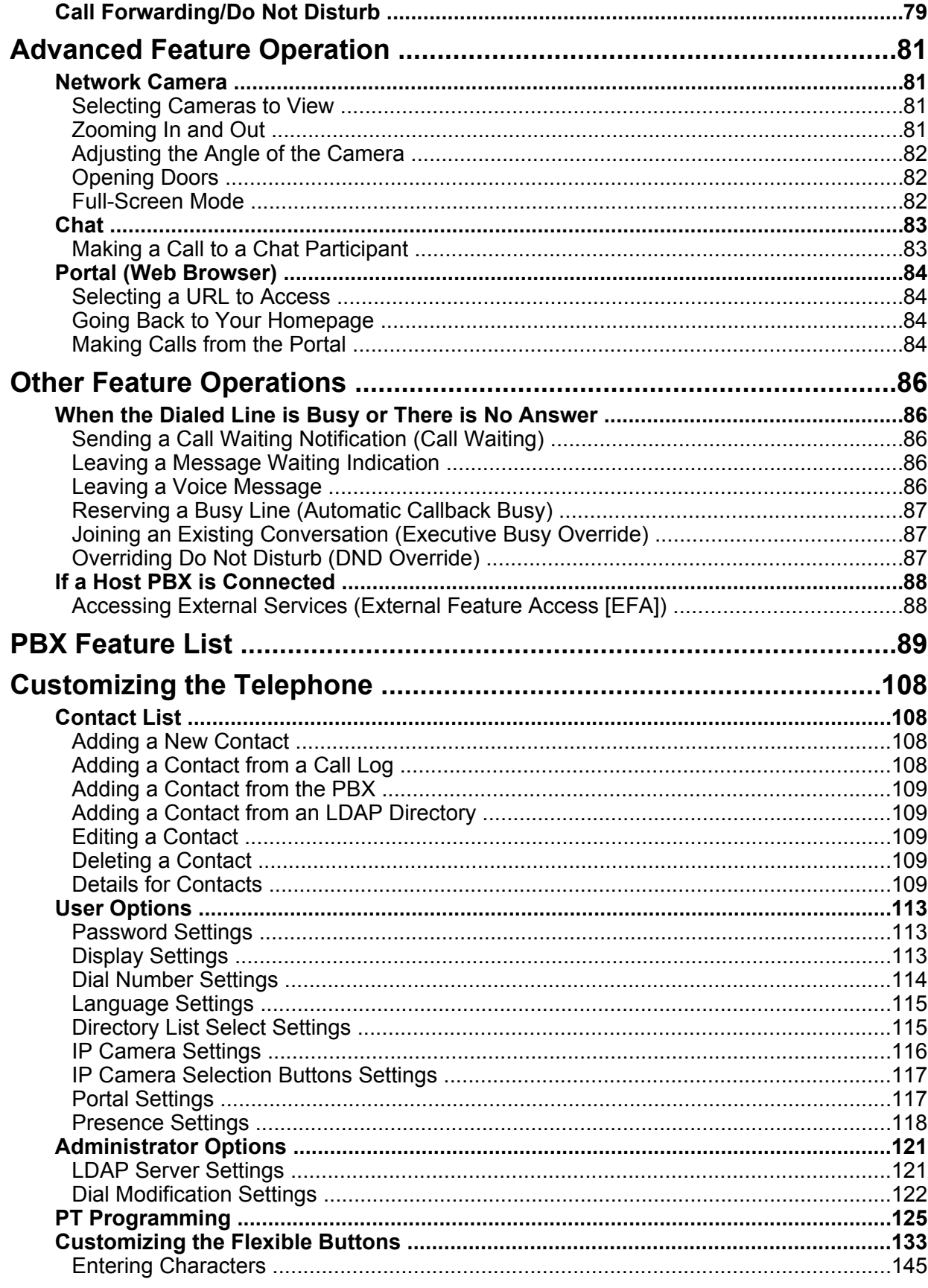

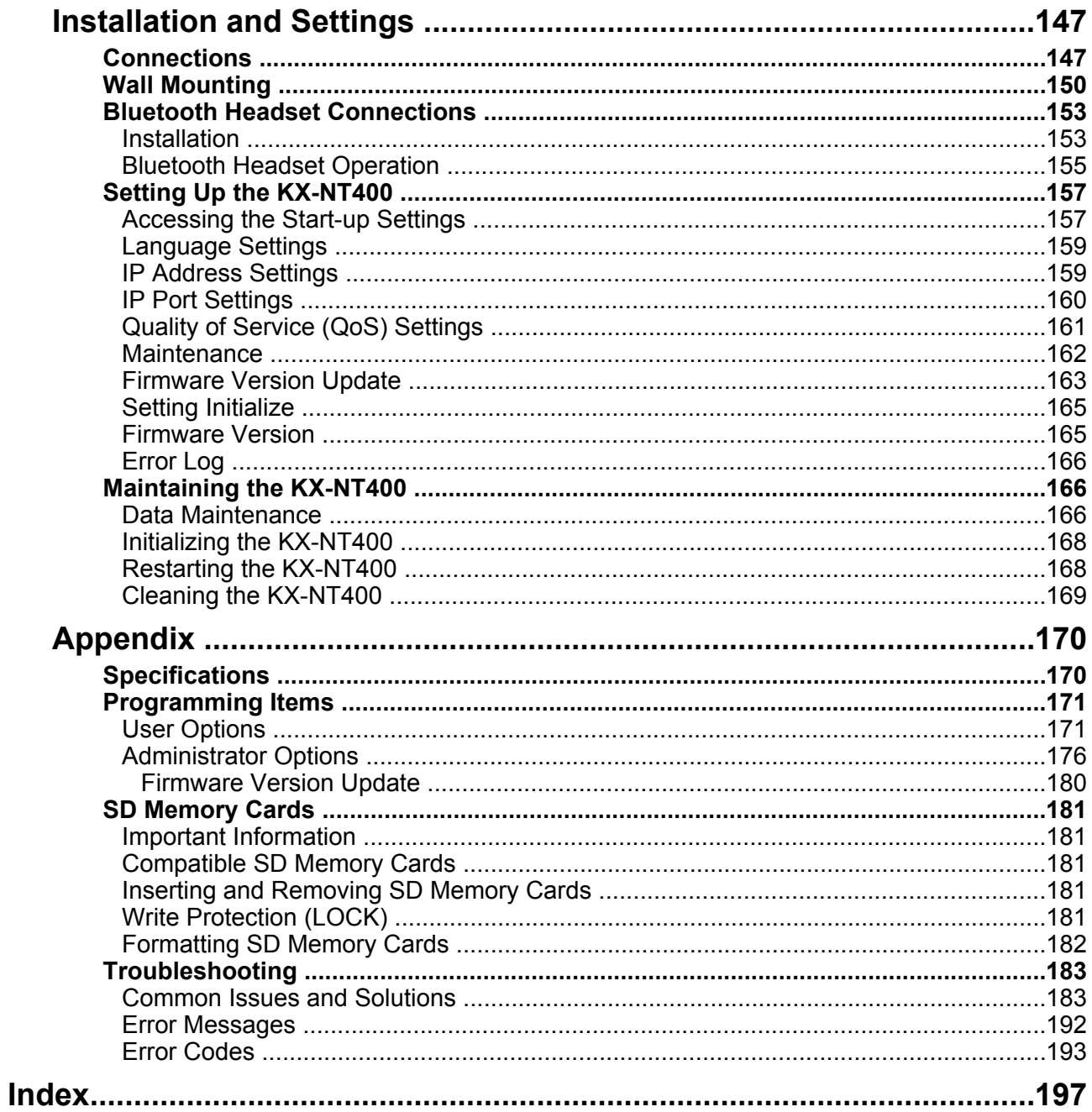

## <span id="page-16-0"></span>**Before Operating the Telephone**

## <span id="page-16-1"></span>**Accessory Information**

## **Included Accessories[\\*1](#page-16-2)**

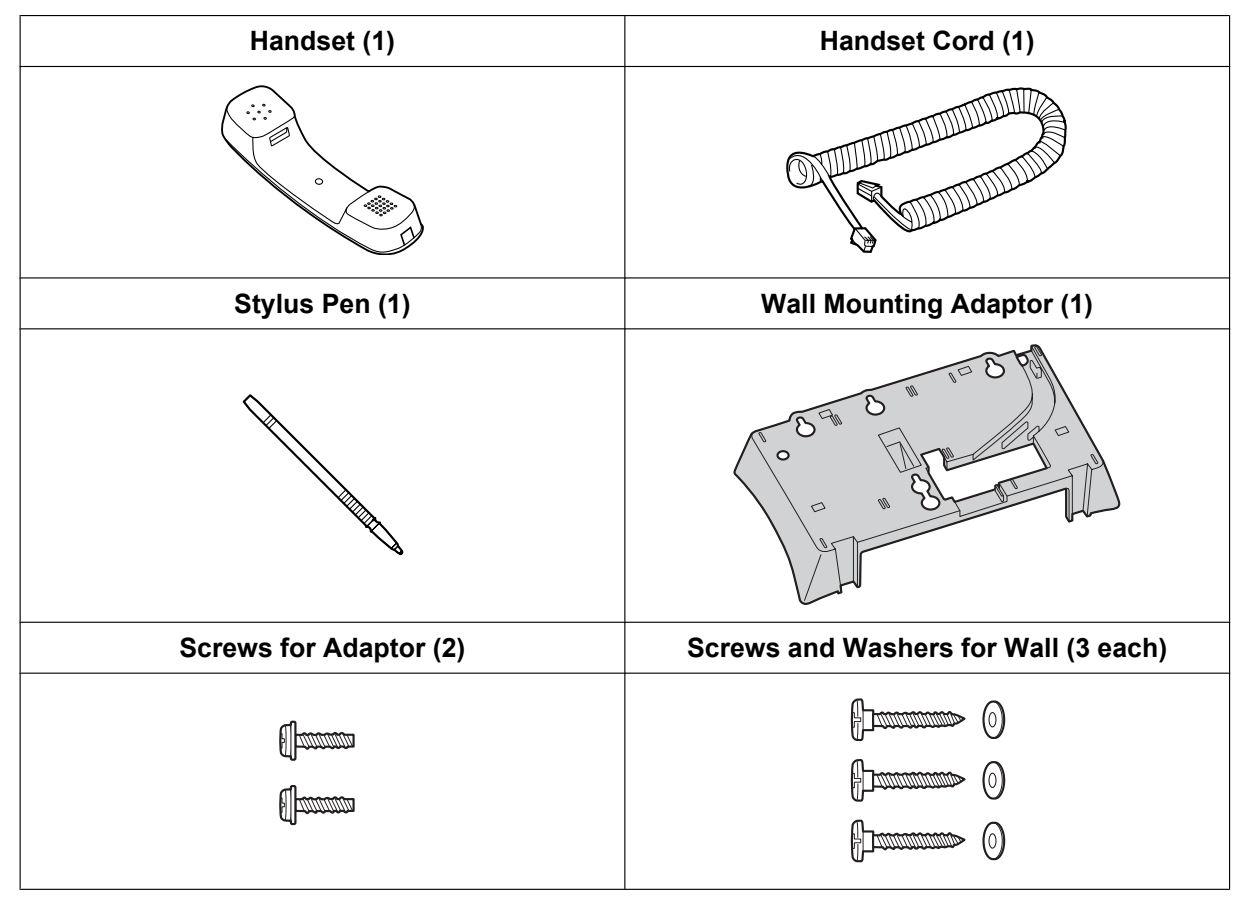

<span id="page-16-2"></span>\*1 For extra orders for the accessories, call toll-free: 1-800-332-5368.

## **Optional Accessories**

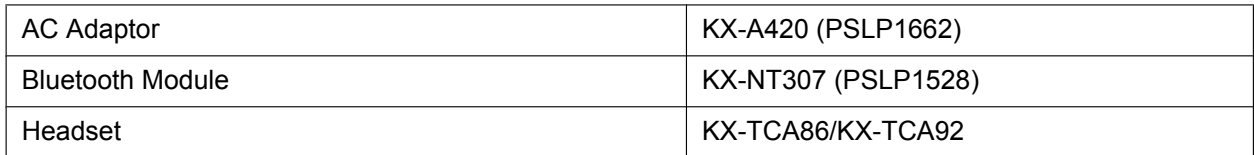

## <span id="page-17-0"></span>**Location of Controls**

## **Front View**

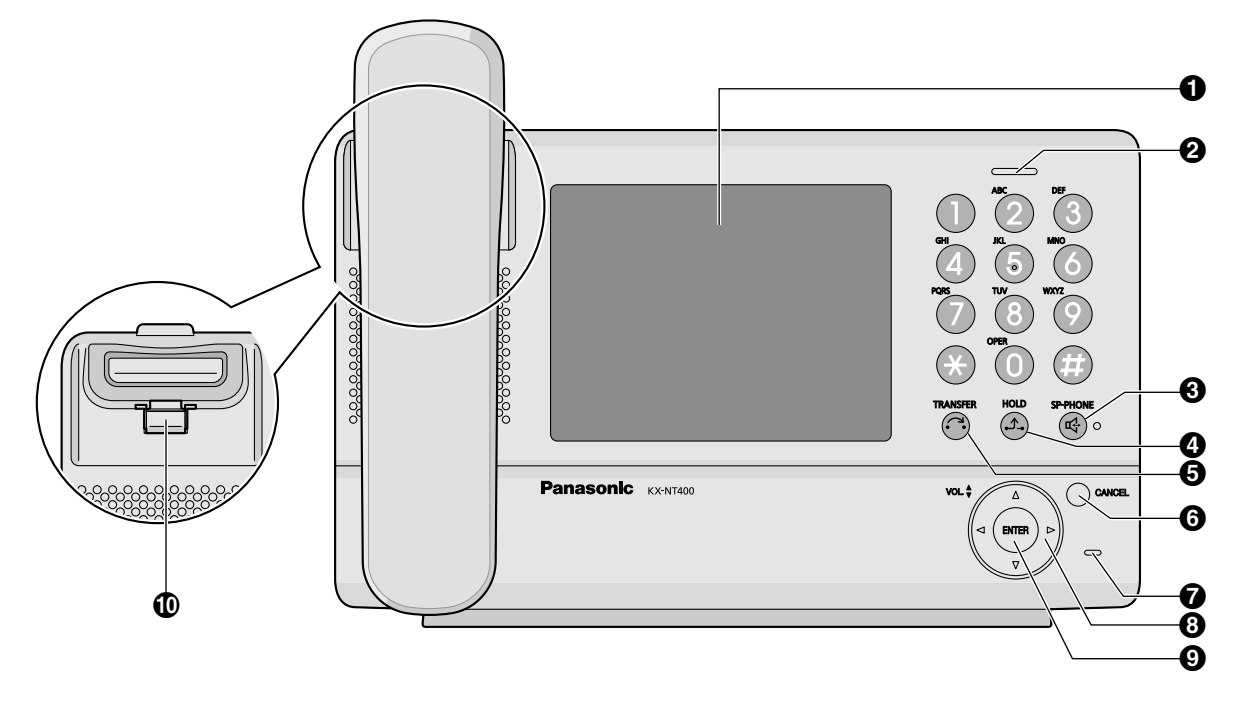

#### **LCD (Liquid Crystal Display)**

#### **Message/Ringer Lamp**

When you receive an intercom call, the lamp flashes green, and on an outside call, the lamp flashes red. When someone has left you a message, the lamp stays on red.

#### **SP-PHONE (Speakerphone)**

Used for performing hands-free operations. When the SP-PHONE is used, the lamp next to the SP-PHONE button turns red.

#### **A** HOLD

Used to put a call on hold.

#### **6** TRANSFER

Used to transfer a call to another party.

#### **CANCEL**

Used to cancel the selected item.

#### *MIC*

Used for hands-free conversation.

#### **Navigator Key**

Used to adjust the volume or select desired items.

#### **ENTER**

Used to assign the selected item.

#### **Handset Hook**

Keeps the handset stable when the KX-NT400 is mounted on a wall. For details, see "[To Lock the Handset](#page-24-1) [Hook when the KX-NT400 is Wall Mounted \(Page 25\)](#page-24-1)".

## **Right Side View**

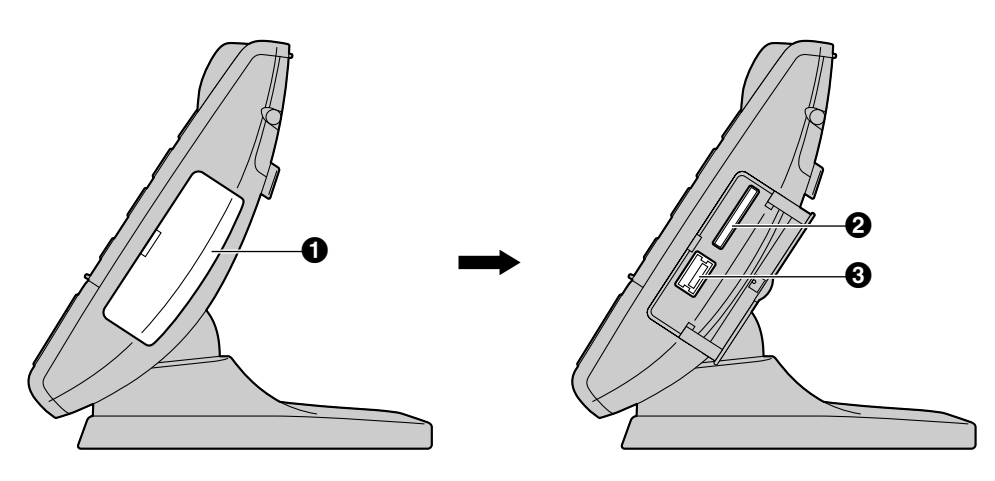

#### **O** Side Cover

#### **2** SD Memory Card Slot

Used to insert an SD memory card. SD memory cards are used to backup and restore personal settings and data. For details, see "[SD Memory Cards \(Page 181\)](#page-180-0)".

#### **USB Port**

Used to connect a USB keyboard.

## **Left Side View**

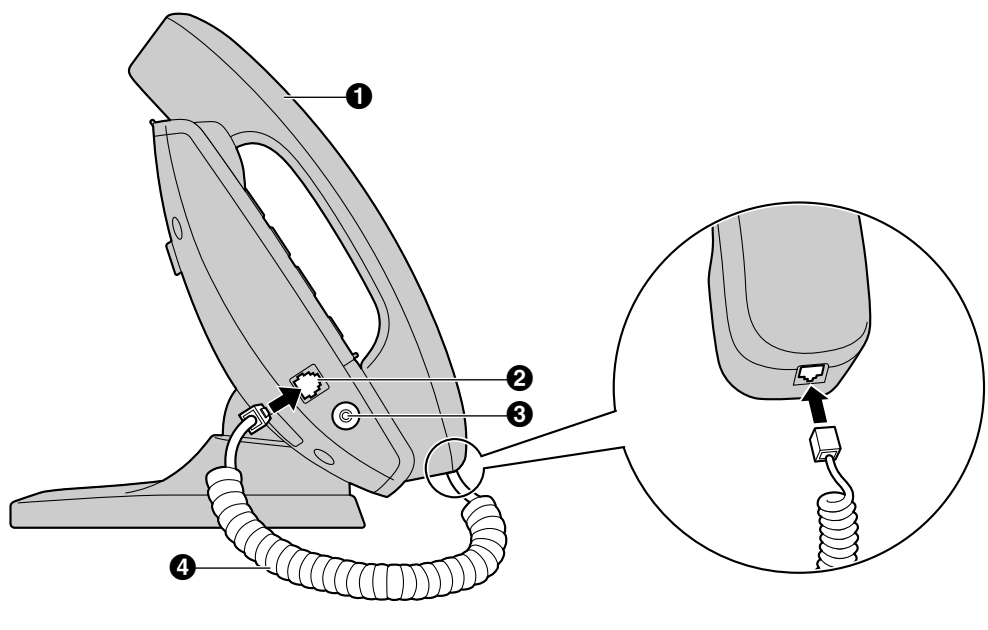

- **Handset**
- **Handset Jack**
- **Headset Jack**
- **4** Handset Cord
- For details, see ["Connections \(Page 147\)](#page-146-1)".

## **Back View**

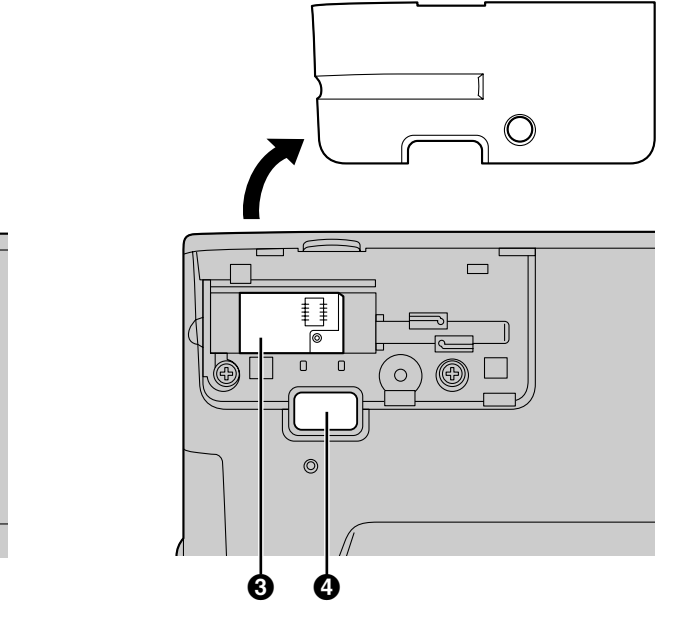

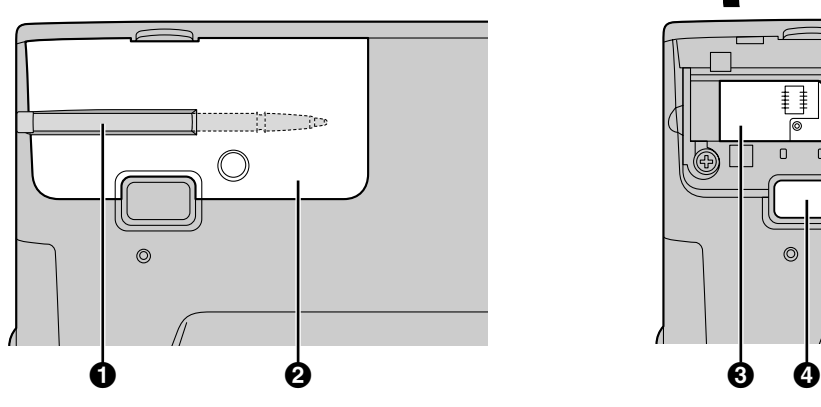

- **Stylus Pen** Used to press buttons on the LCD.
- **2** Back Cover
- **8** Bluetooth Module Socket

For details, see ["Bluetooth Headset Connections \(Page 153\)](#page-152-0)".

#### **Operation Board Angle Adjust Button**

Used to adjust the angle of the operation board. For details, see ["Operation Board Angle Adjustment \(Page 23\)](#page-22-0)".

## **Bottom View**

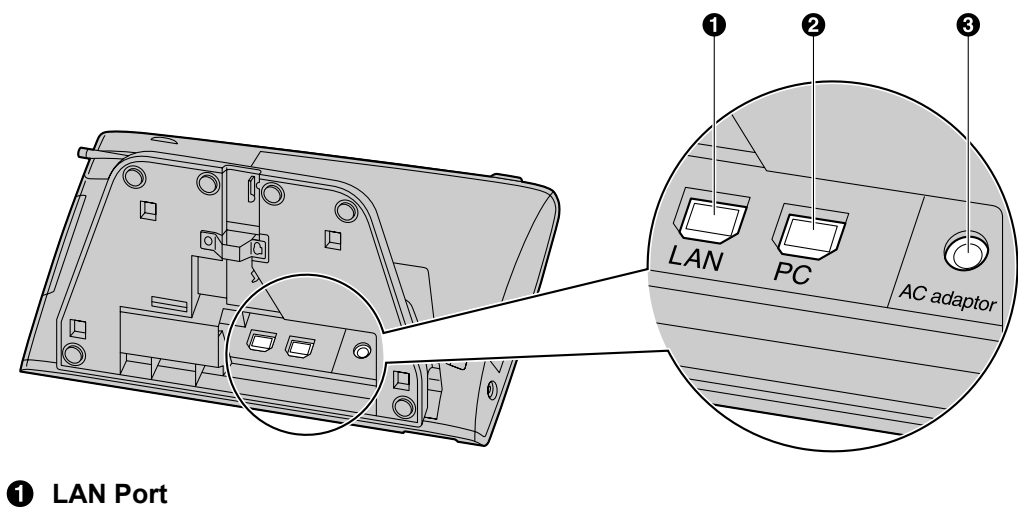

- *Q* PC Port
- **DC Jack**

For details, see ["Connections \(Page 147\)](#page-146-1)".

## <span id="page-22-0"></span>**Operation Board Angle Adjustment**

The angle of the operation board can be set to one of seven angles (level  $1 = 30^\circ$ , level  $7 = 60^\circ$ ).

#### **IMPORTANT**

• When you use the KX-NT400 first time, before adjusting the angle of the operation board, press and hold the angle adjustment button, lift the operation board until you hear the lock click, and then release the button.

#### **CAUTION**

- Hold the operation board until it is secured at the desired angle.
- Make sure you do not pinch your fingers when raising or lowering the operation board.
- Do not squeeze the LCD touch screen when adjusting the operation board; applying too much pressure will damage the screen.

#### **To raise:**

- **1.** Hold the base of the unit with one hand.
- **2.** Gently lift the operation board one level at a time to the desired angle.

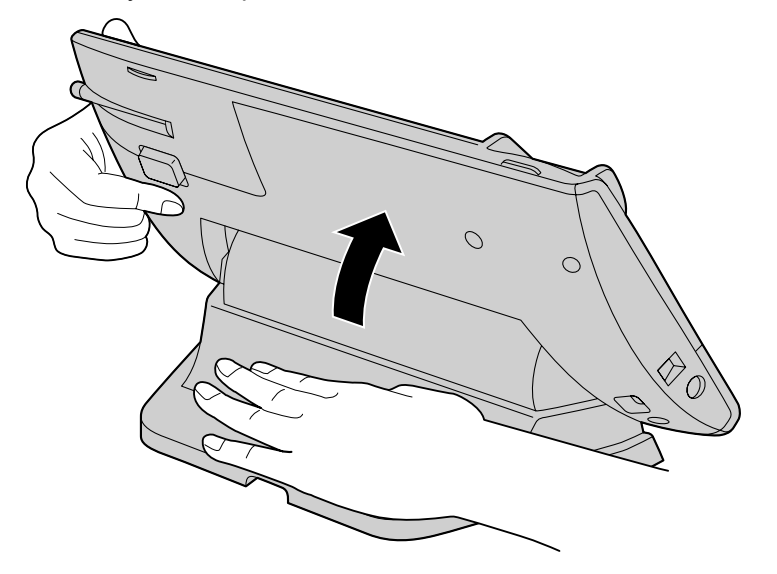

#### **To lower:**

- **1.** Hold down the button as shown in the illustration below.
- **2.** Hold the base of the unit with one hand.
- **3.** Slightly lift the operation board to disengage the lock.

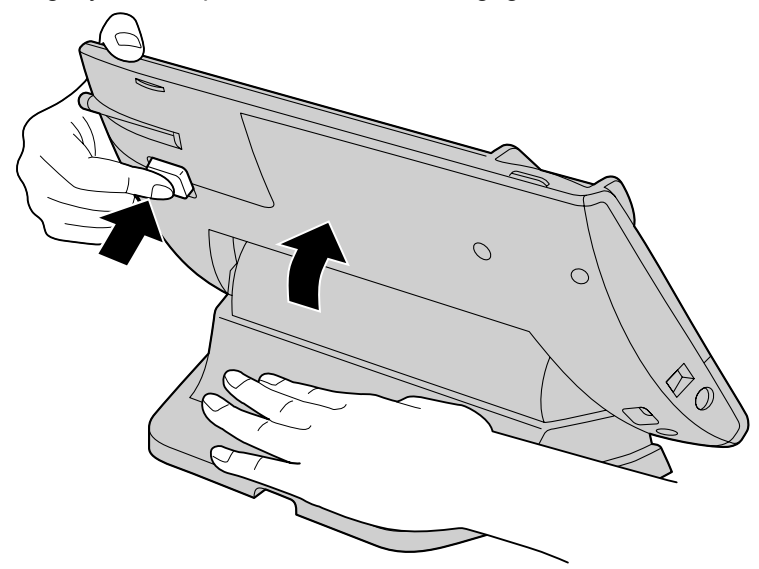

**4.** While holding down the button, tilt the board to the desired angle and then release the button.

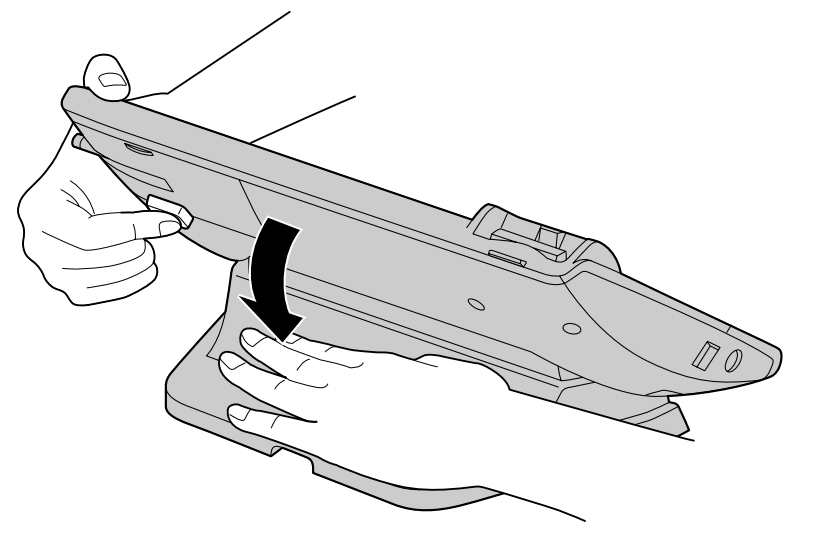

## <span id="page-24-0"></span>**Hooking the Handset**

You can hook the handset with following operations.

## **To Hook the Handset During a Conversation**

**1.** Hook the handset over the top edge of the unit.

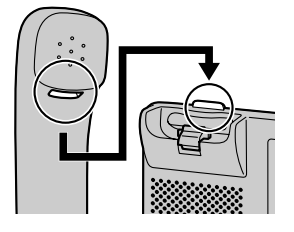

## <span id="page-24-1"></span>**To Lock the Handset Hook when the KX-NT400 is Wall Mounted**

**1.** Remove the handset hook from the slot.

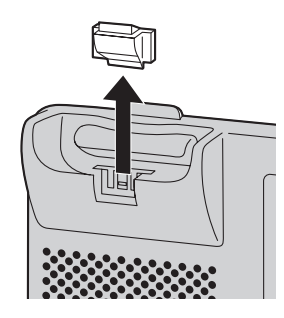

**2.** Turn it up-side-down.

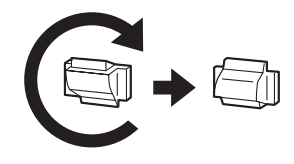

**3.** Slide the handset hook back into the slot until it locks.

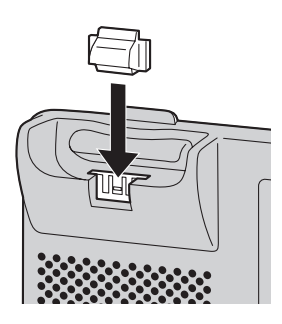

**4.** Handset is safely hooked when it is in the cradle.

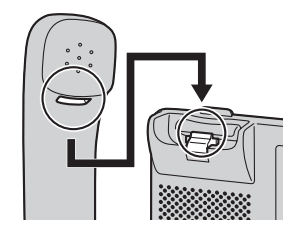

## <span id="page-26-0"></span>**Screens & Soft Buttons**

This section explains all of the buttons and icons that appear on each of the screens.

## <span id="page-26-1"></span>**Navigation**

You can navigate among the various screens on the KX-NT400 by using the tabs along the top screen.

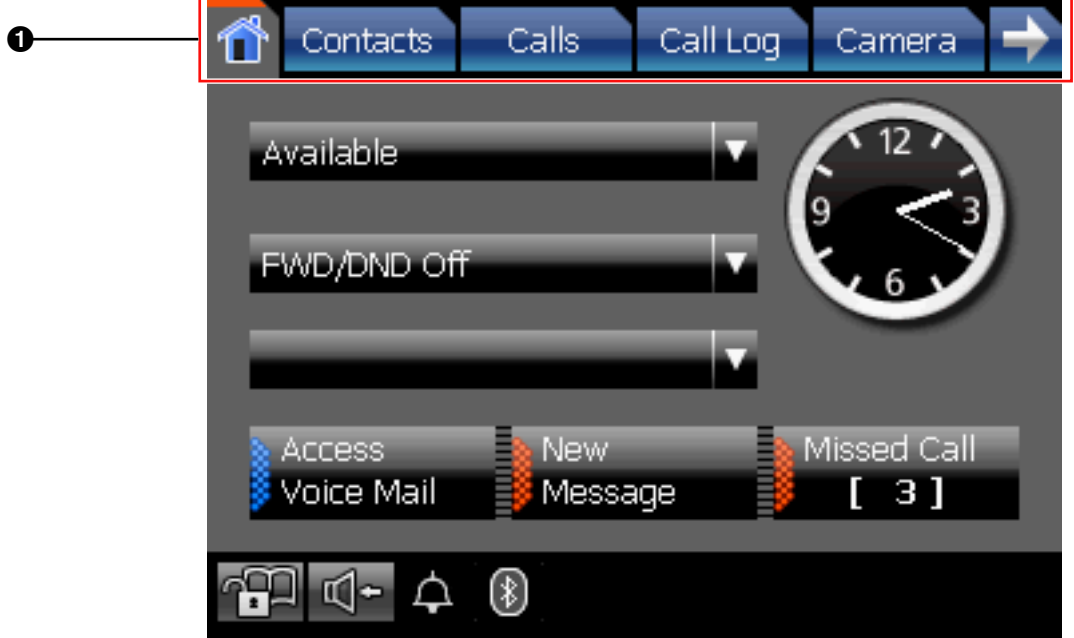

### **Navigation details**

A **Tabs and controls**

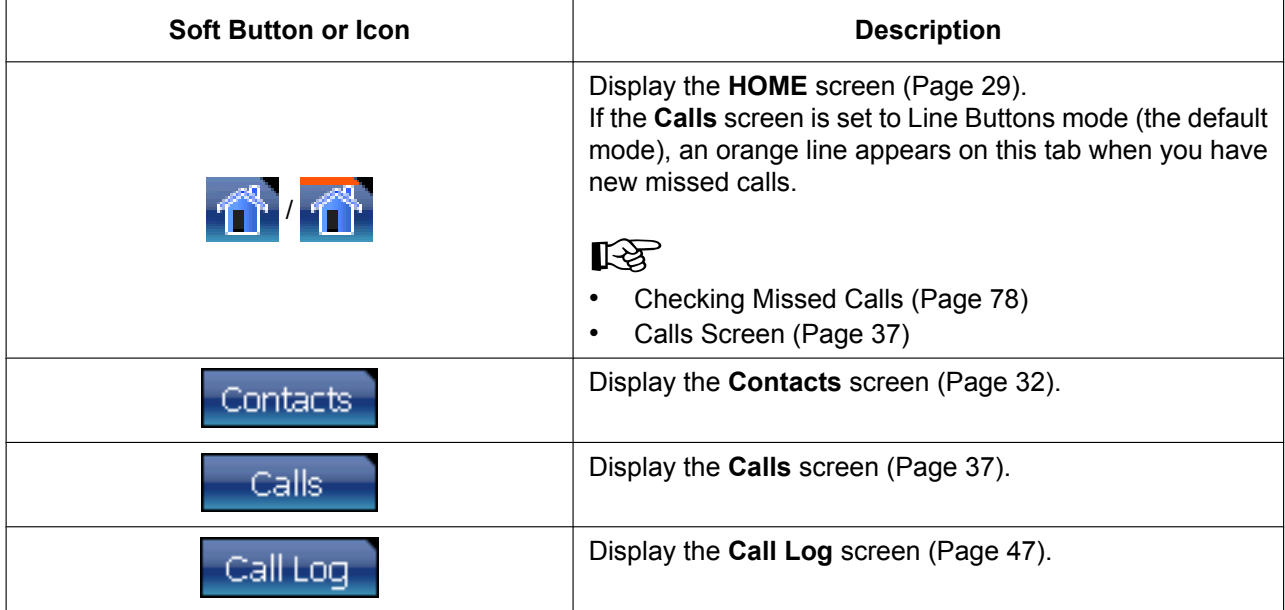

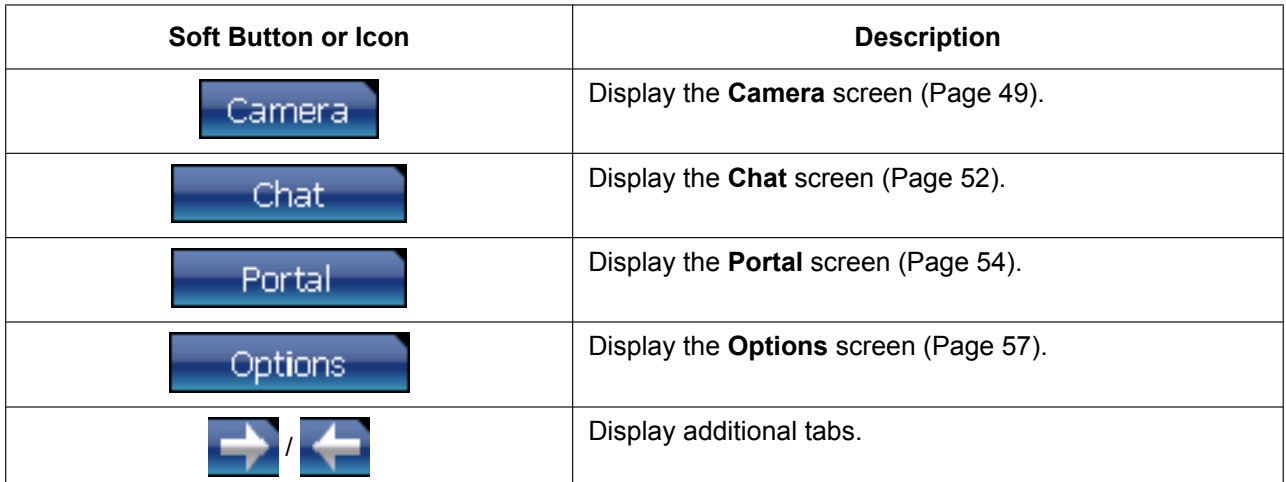

## <span id="page-28-0"></span>**HOME Screen**

On the **HOME** screen, you can perform the following operations:

- [Checking New Messages \(Page 76\)](#page-75-1)
- [Checking Missed Calls \(Page 78\)](#page-77-0)
- [Accessing Voice Mail \(Page 77\)](#page-76-0)
- [Presence Status Setting \(Page 78\)](#page-77-1)
- [Call Forwarding/Do Not Disturb \(Page 79\)](#page-78-0)
- [Locking Operations \(Application Lock\) \(Page 75\)](#page-74-0)
- [Auto answer \(Page 67\)](#page-66-2)
- [Redialing the Last Number You Dialed \(Redial, Last Number\) \(Page 66\)](#page-65-0) *(Call List mode only)*
- [Adjusting the Volume \(Page 58\)](#page-57-3)

The following screen shows the appearance of the **HOME** screen when the **Calls** screen is set to Line Buttons mode.

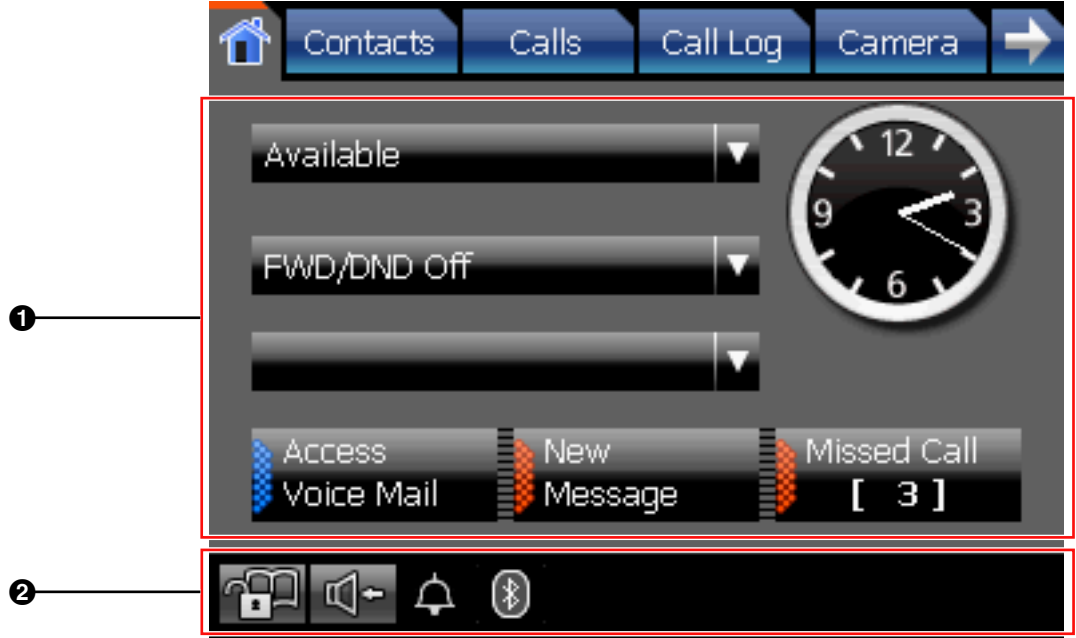

If the **Calls** screen is set to Call List mode, additional buttons are displayed on the **HOME** screen.

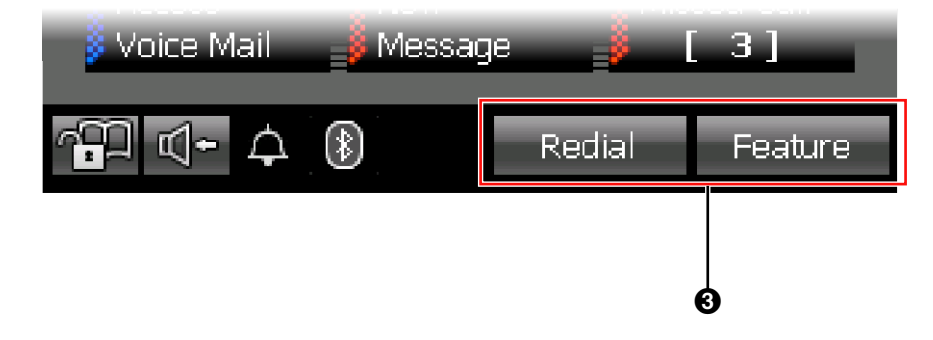

#### **Note**

• For details about the **Calls** screen's modes, see ["Calls Screen \(Page 37\)](#page-36-0)".

## **HOME Screen Details**

### A **Presence and messages**

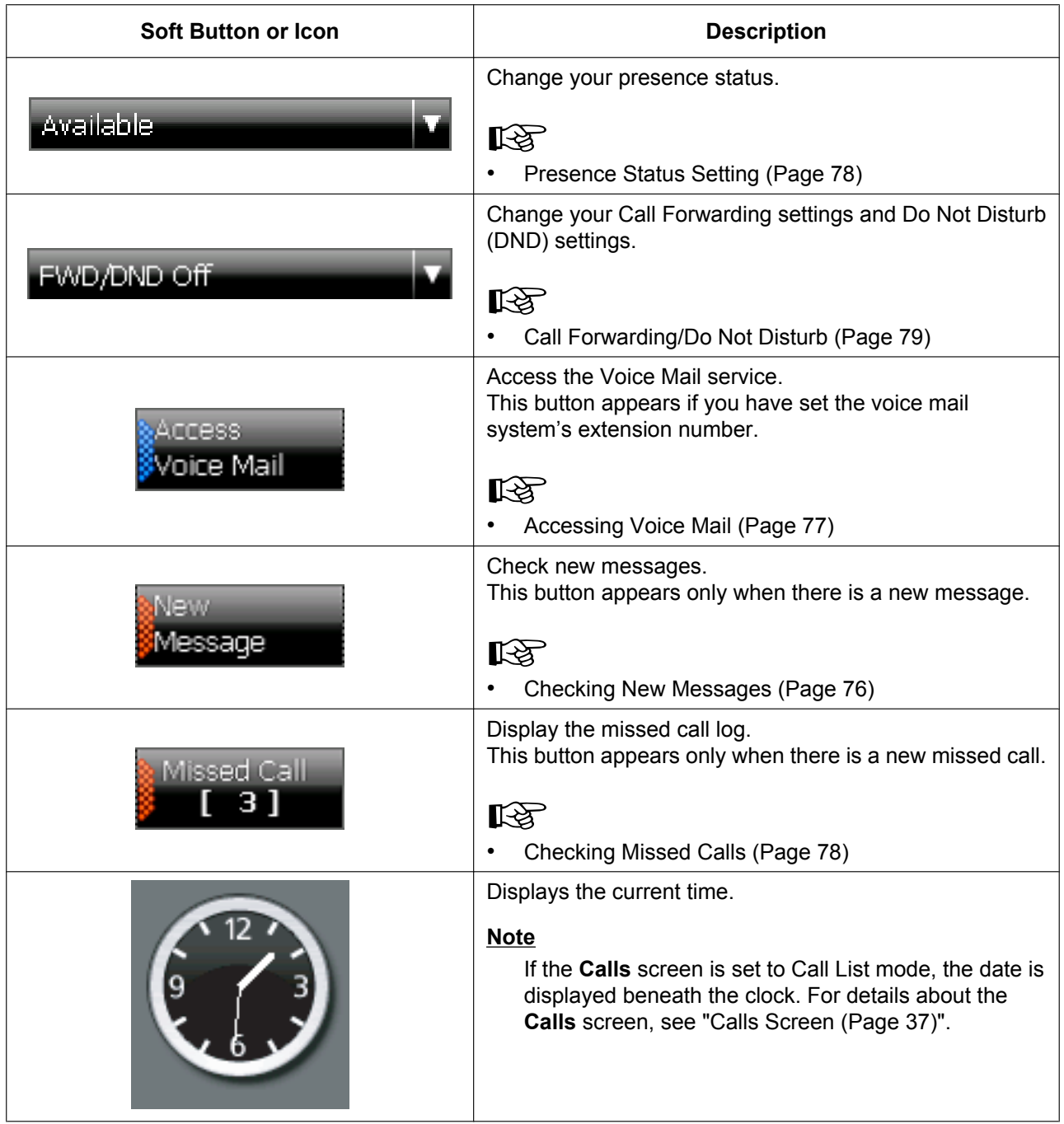

## B **Miscellaneous controls**

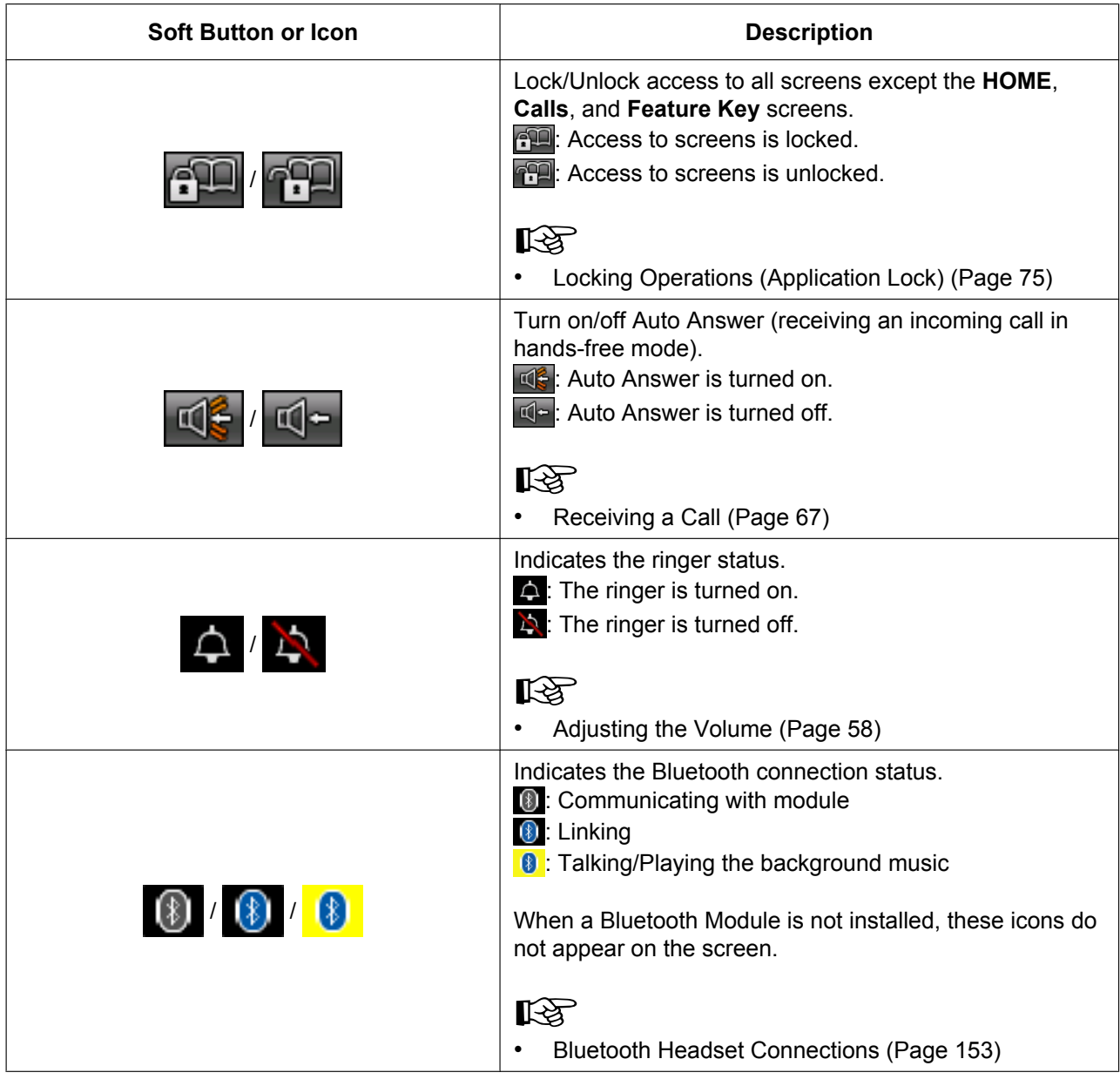

### C **Buttons available in Call List mode**

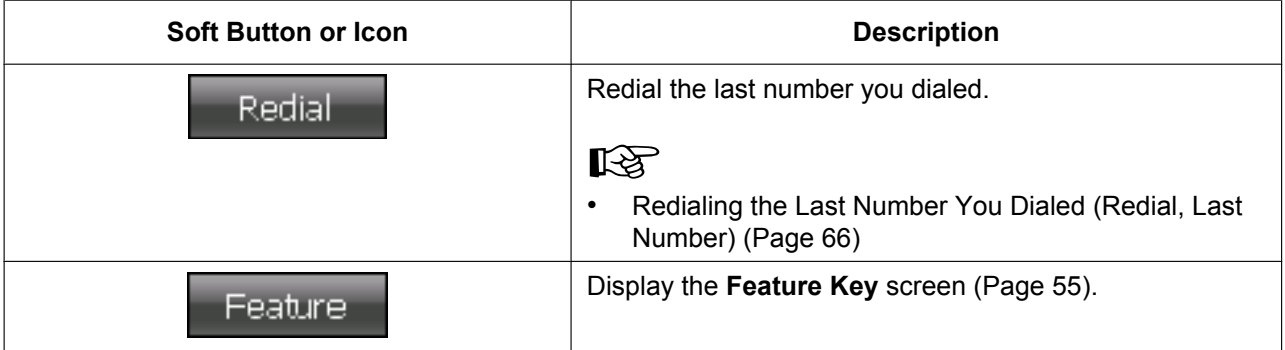

## <span id="page-31-0"></span>**Contacts Screen**

On the **Contacts** screen, you can view and make calls to contacts in your local directory and contacts stored on an LDAP directory.

The following operations are available on this screen:

- [Making a Call from the Contact List \(Page 63\)](#page-62-0)
- Starting a Chat Session ([Page 83\)](#page-82-0)
- [Adding a New Contact \(Page 108\)](#page-107-2)
- [Editing a Contact \(Page 109\)](#page-108-2)
- [Deleting a Contact \(Page 109\)](#page-108-3)

#### **Local Directory**

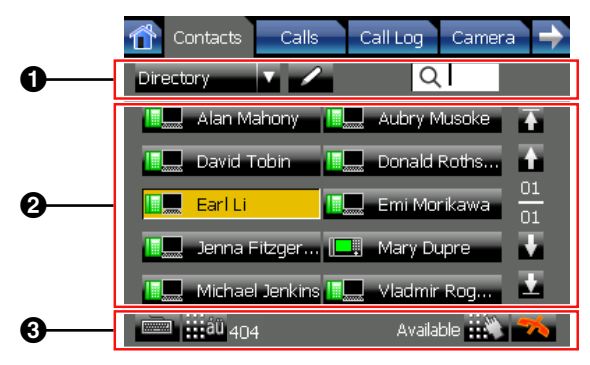

#### **LDAP Directory**

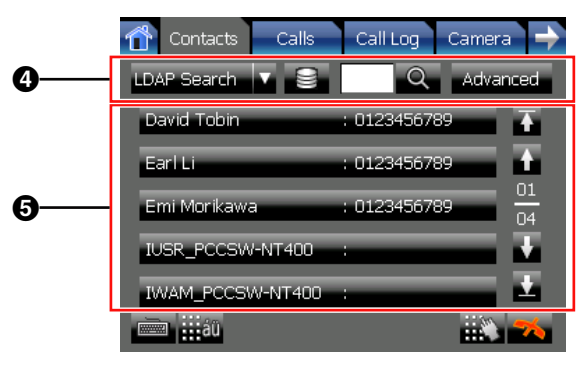

### **Contacts Screen Details**

#### A **Local directory operations**

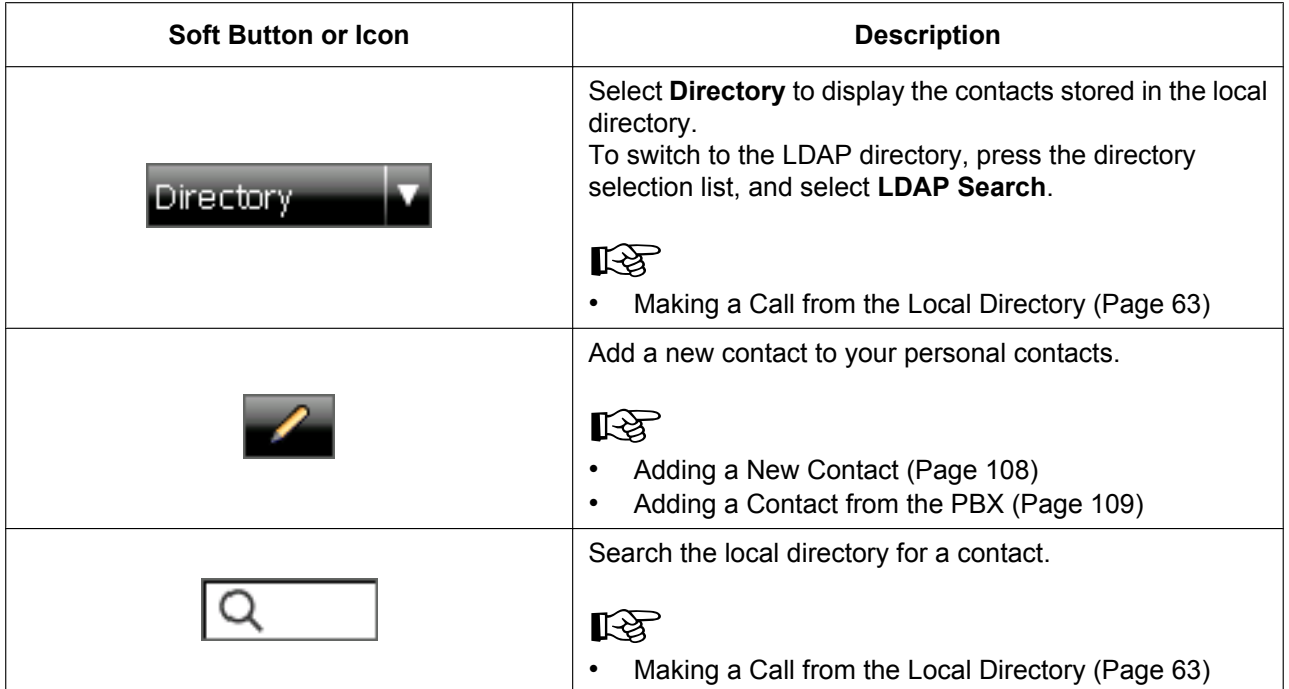

### **@ Contact list entries**

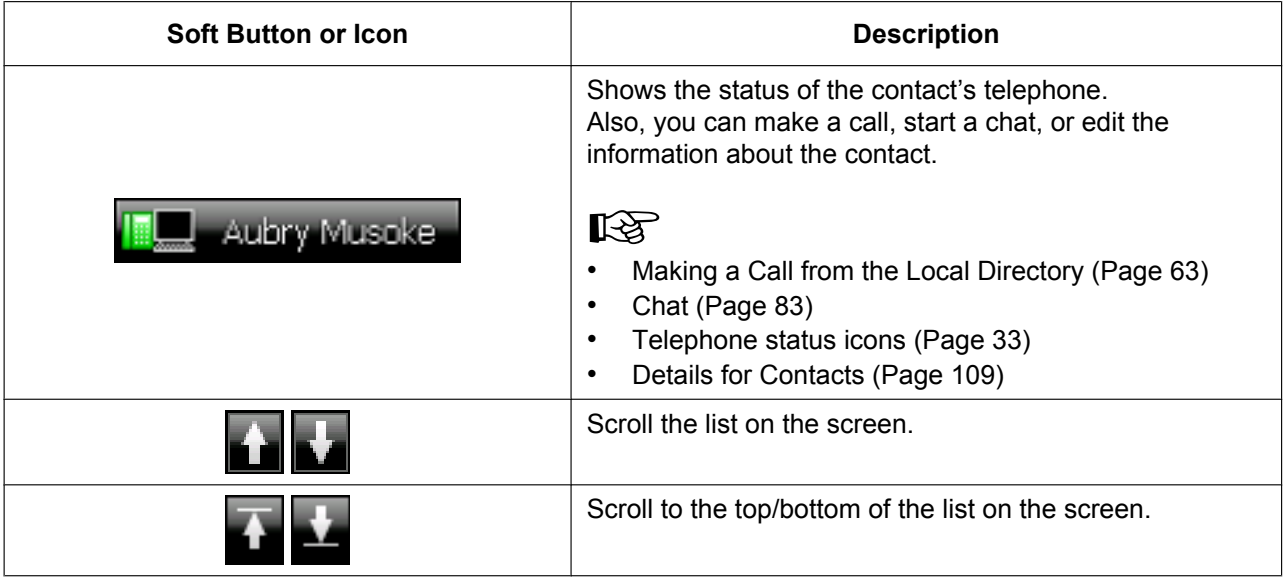

#### <span id="page-32-0"></span>**Telephone status icons**

The icons for each directory entry indicate the status of each extension's telephone.

#### **For extensions using KX-NT400**

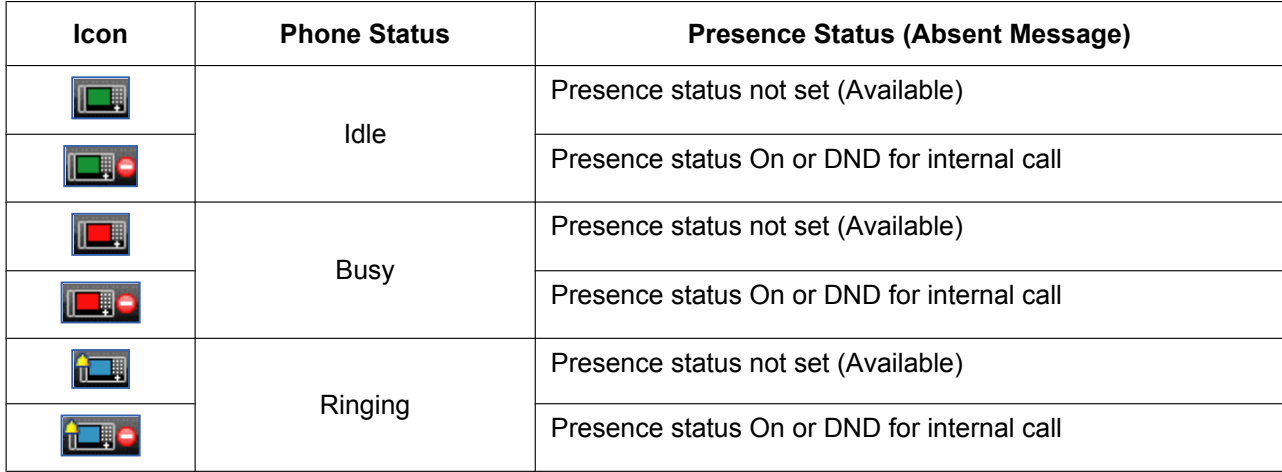

#### **For extensions logged in to Communication Assistant (CA)**

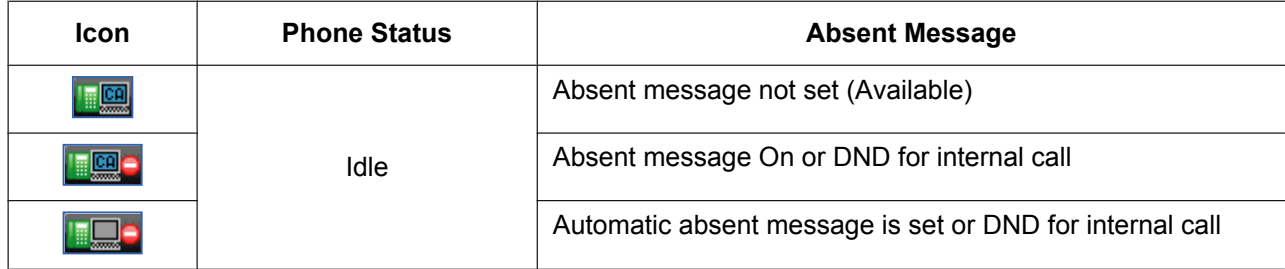

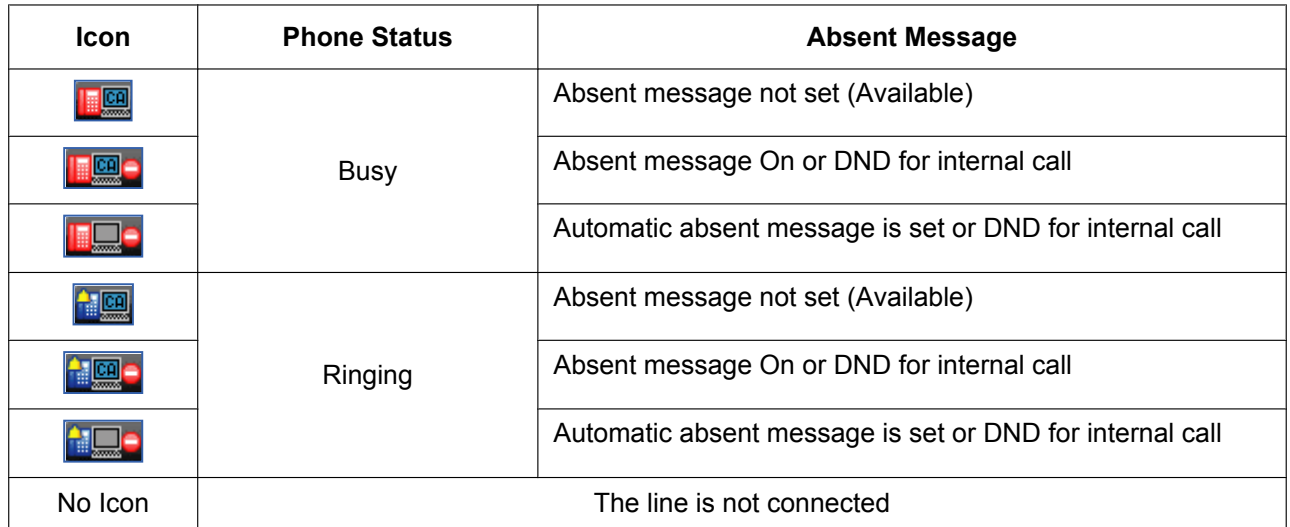

#### **Note**

• The status of CA users connected through CA Server is not displayed. For details, consult your administrator.

#### **For other extensions**

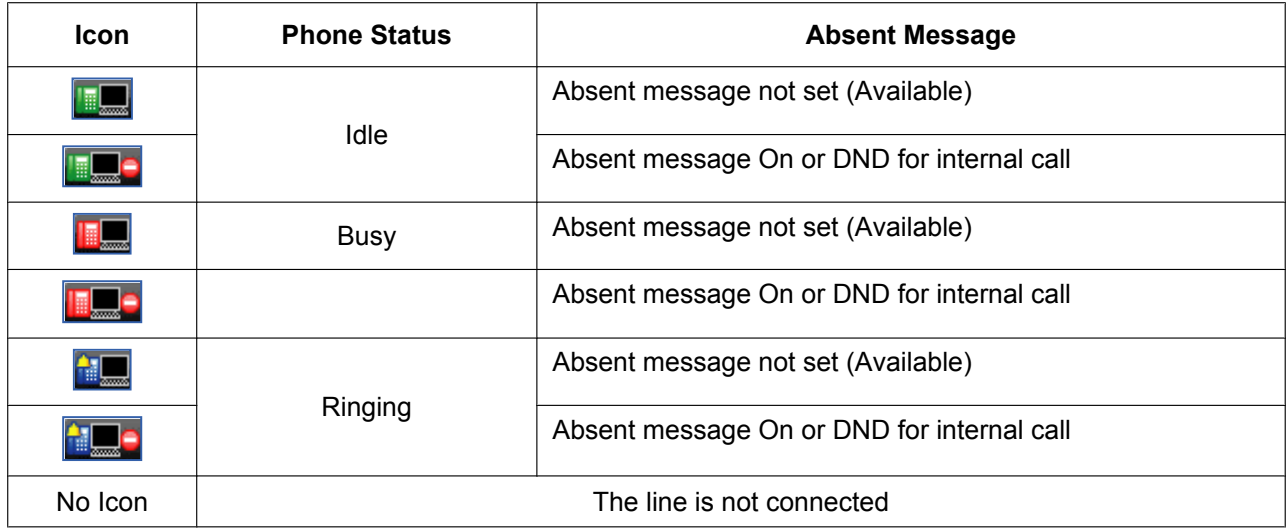

#### C **Contact summary information**

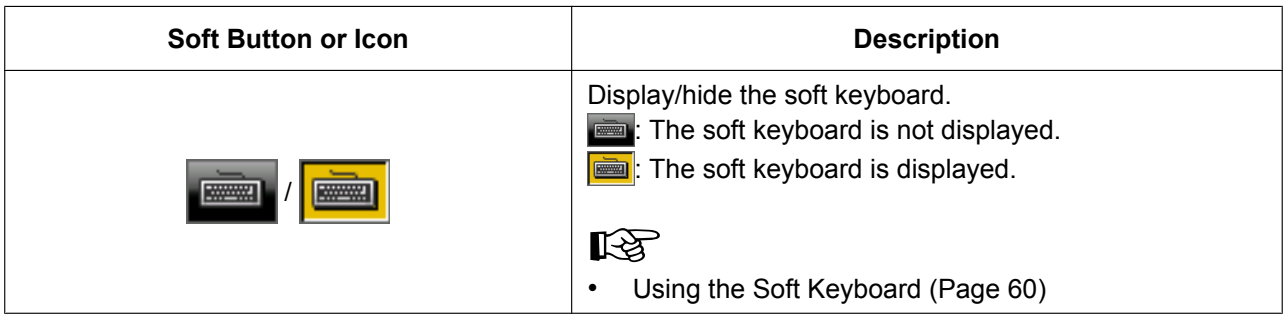

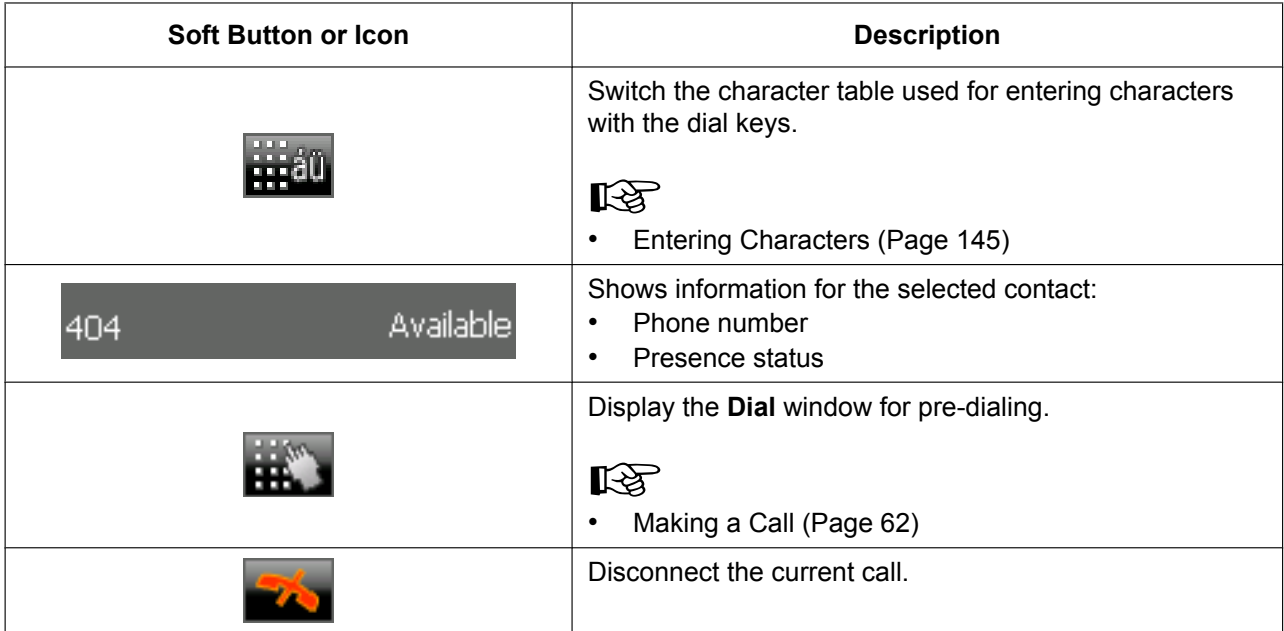

### D **LDAP directory operations**

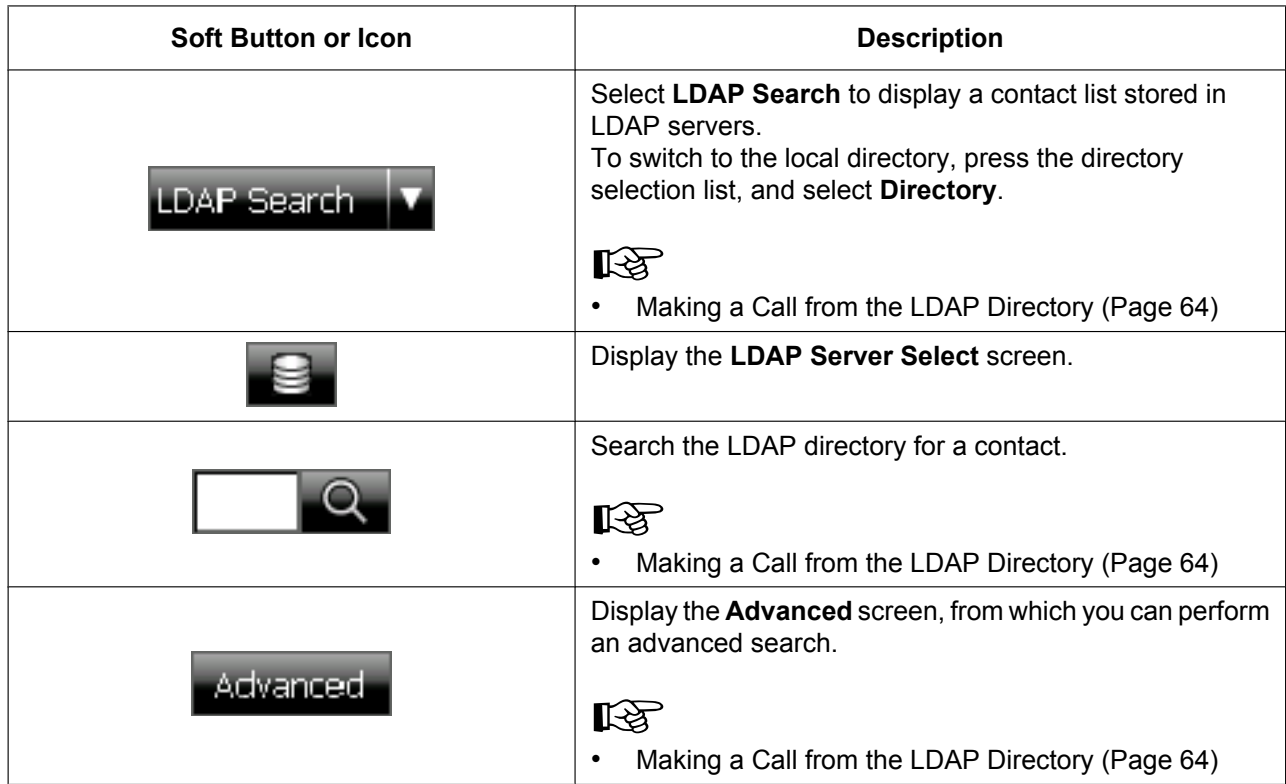

### E **LDAP contact list entries**

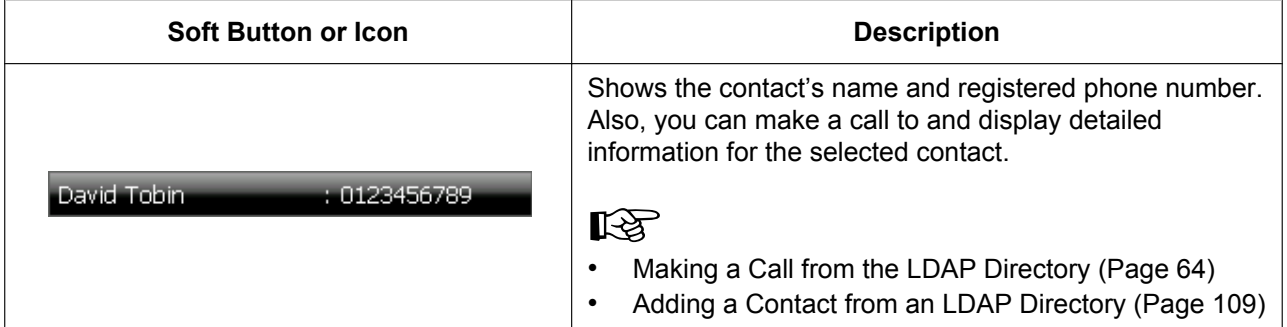
## <span id="page-36-1"></span>**Calls Screen**

When you start a conversation or you answer a call, the **Calls** screen appears. On the **Calls** screen, you can use PBX call handling features. There are 2 modes for operating the **Calls** screen:

• **Line Buttons Mode**

In this mode, the **Calls** screen is similar to a conventional IP proprietary telephone (IP-PT). This mode lets you easily access flexible keys, which you can customize freely. This is the default mode. See "[Calls Screen in Line Buttons Mode \(Page 37\)"](#page-36-0).

• **Call List Mode**

In this mode, your active calls are displayed in a list, and the available functions are displayed as buttons. See "[Calls Screen in Call List Mode \(Page 40\)"](#page-39-0).

For details about changing the mode, see "[Display Settings \(Page 113\)"](#page-112-0).

### <span id="page-36-0"></span>**Calls Screen in Line Buttons Mode**

Line Buttons mode lets you easily access flexible keys. You can customize the flexible keys to access frequently used functions and destinations. For details, see "[Customizing the Flexible Buttons \(Page 133\)"](#page-132-0). Additionally, to use the Call Waiting Caller ID (Visual Caller ID) function, use Line Buttons mode.

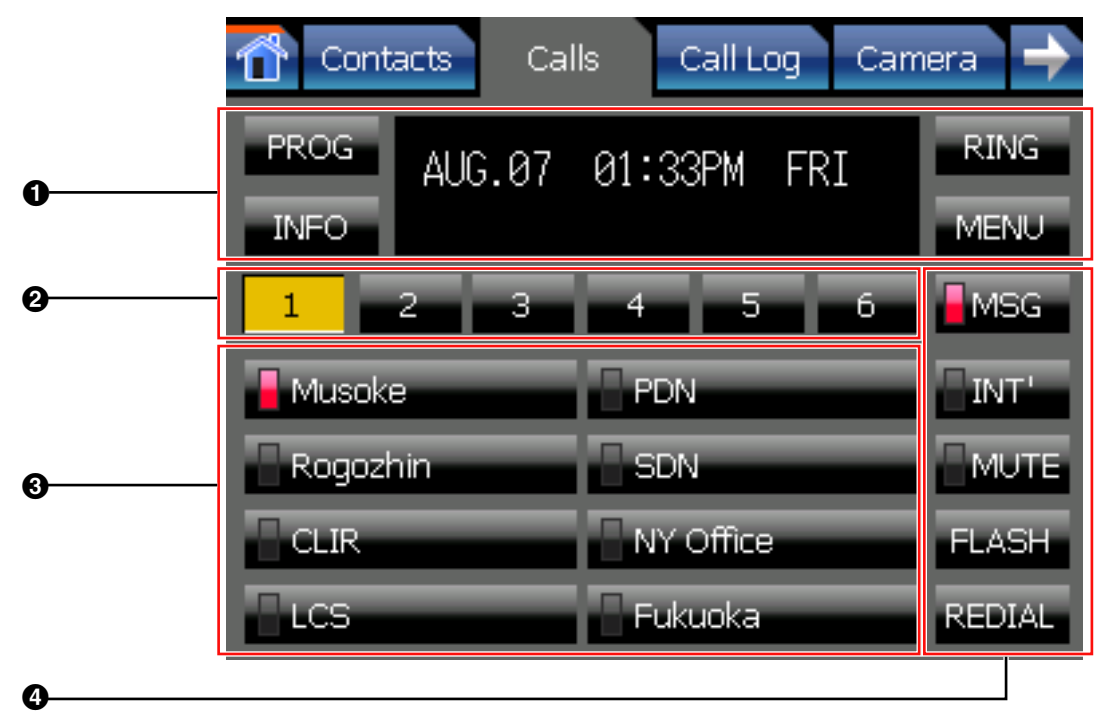

### **Calls Screen in Line Buttons Mode Details**

#### A **Soft buttons**

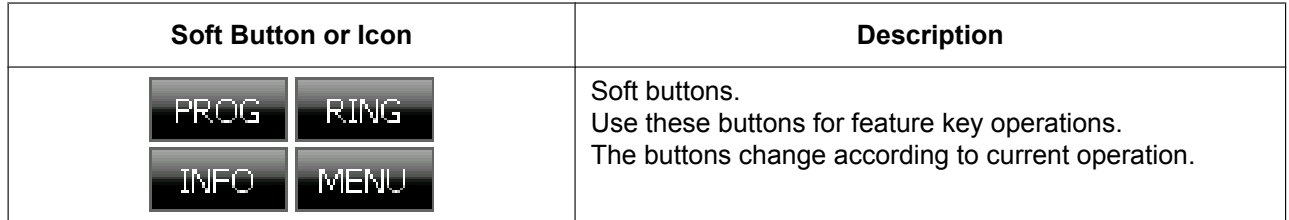

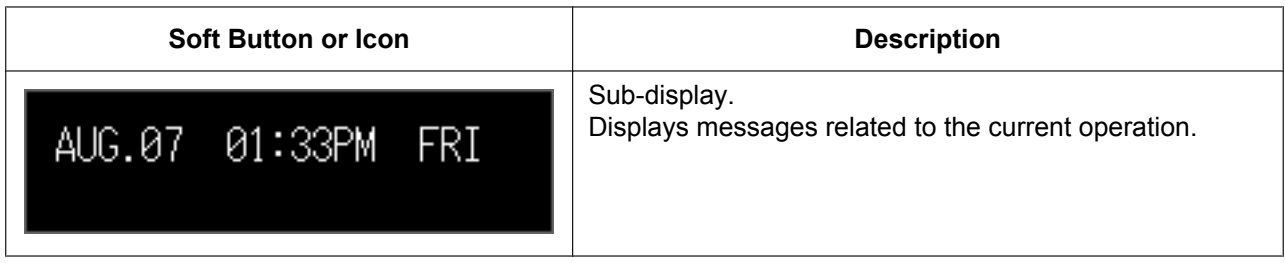

### B **Feature key page selection**

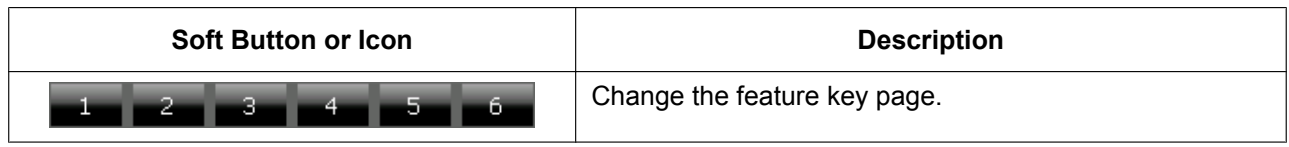

#### C **Feature keys**

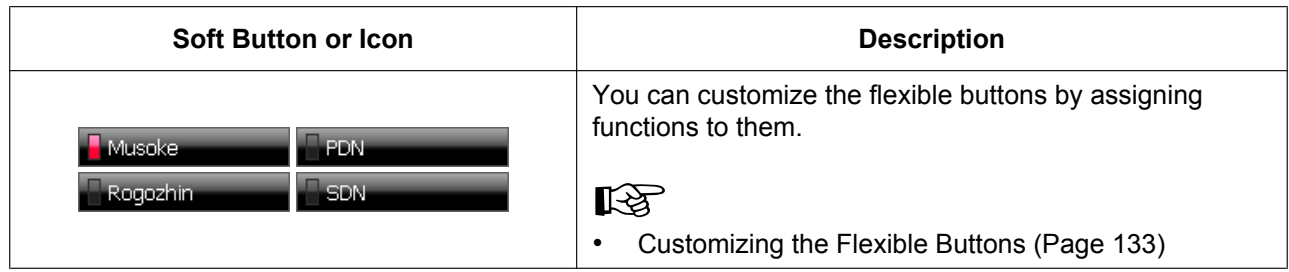

#### D **Function buttons**

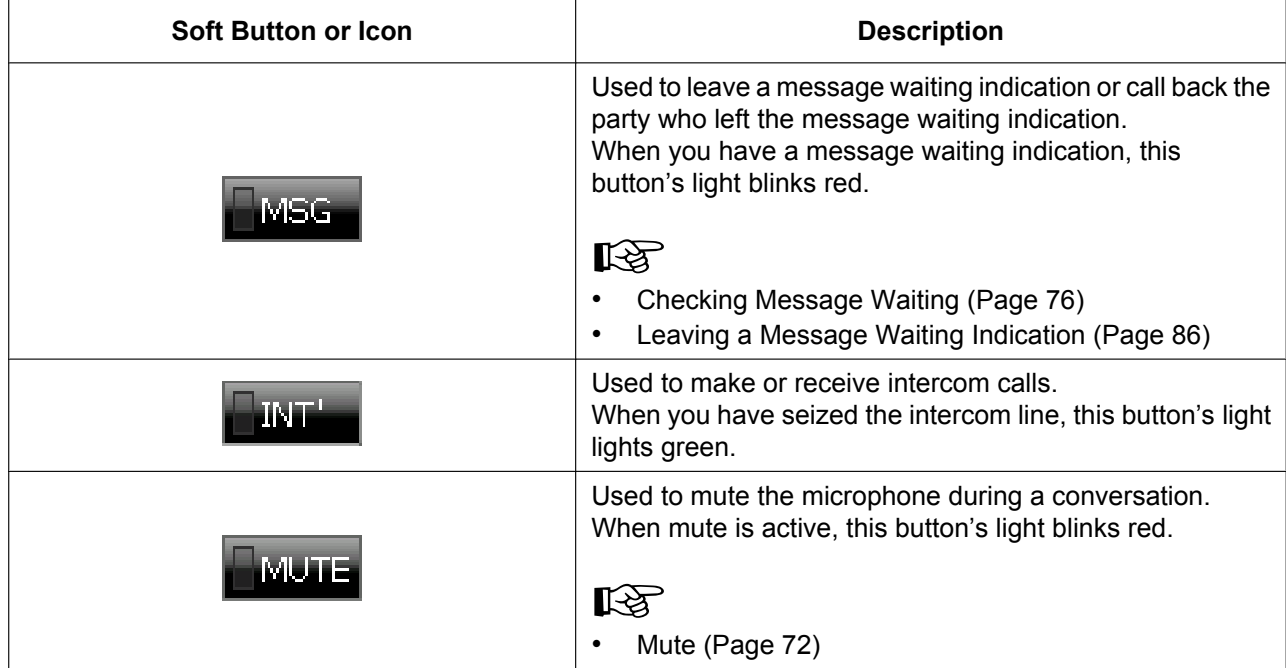

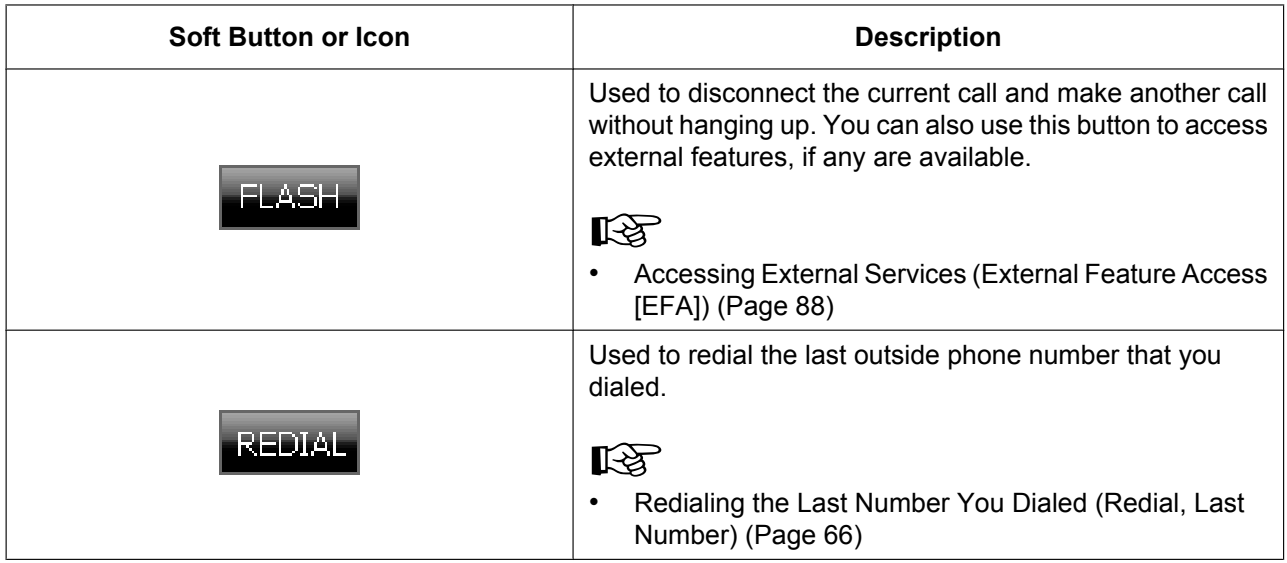

### <span id="page-39-0"></span>**Calls Screen in Call List Mode**

Call List mode displays a list of all calls that you are currently handling. Call handling functions that are available for the currently selected call are displayed beneath the list. The buttons change depending on the status of the selected call.

#### **Note**

• To display the **Calls** screen in Call List mode, see "[Display Settings \(Page 113\)"](#page-112-0).

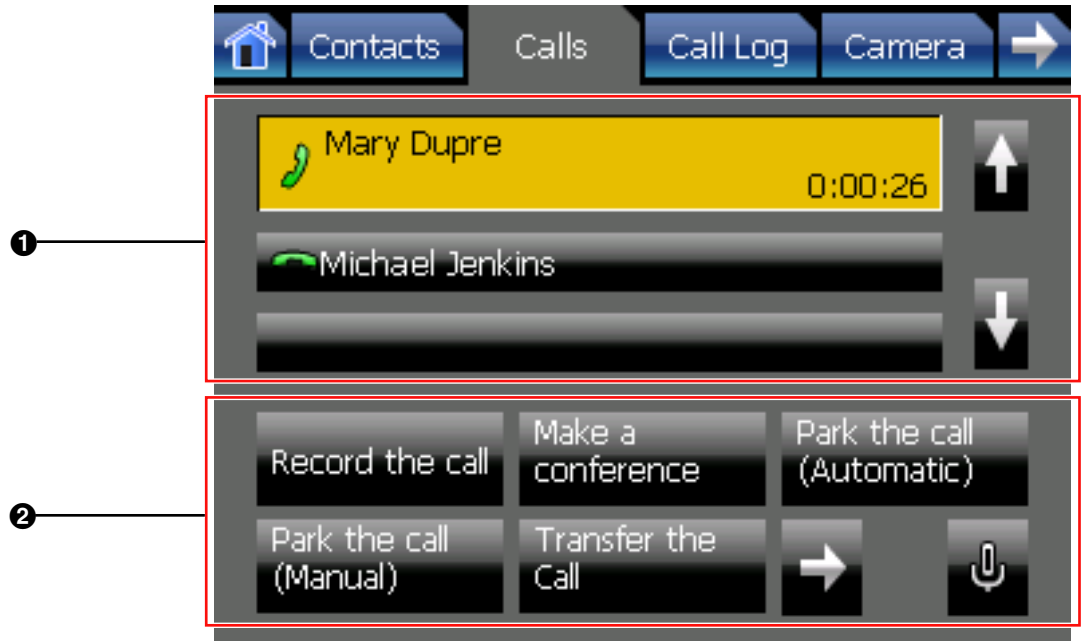

### **Calls Screen in Call List Mode Details**

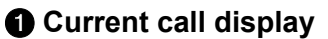

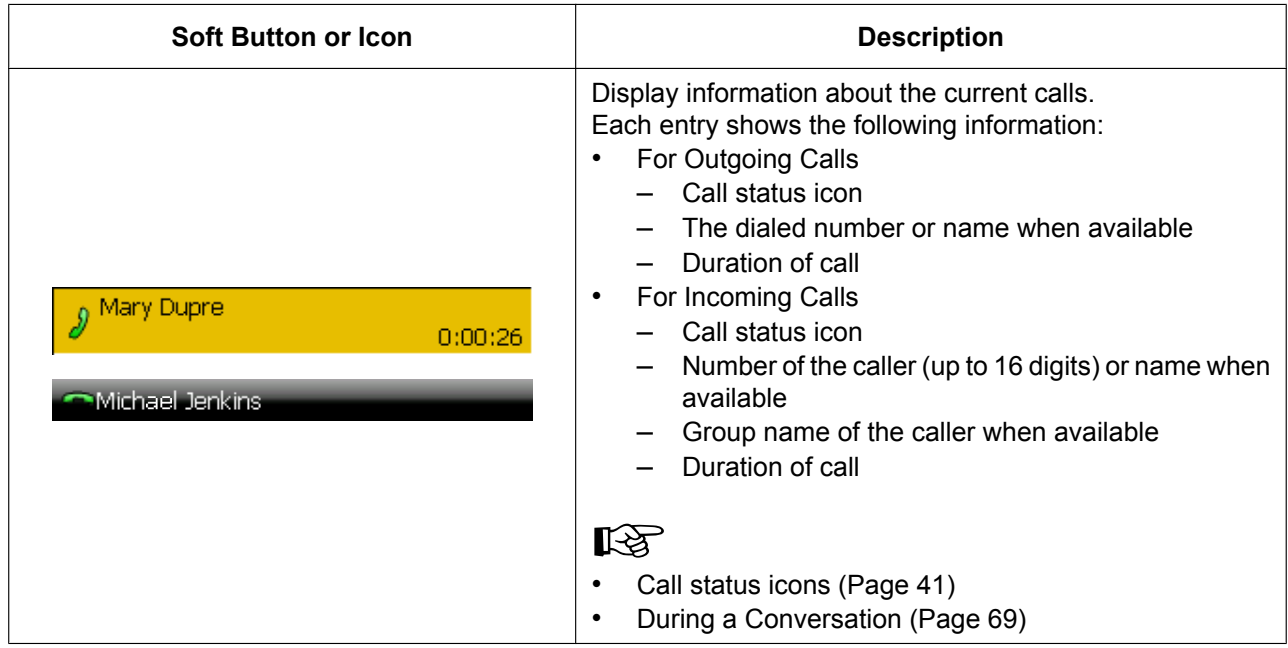

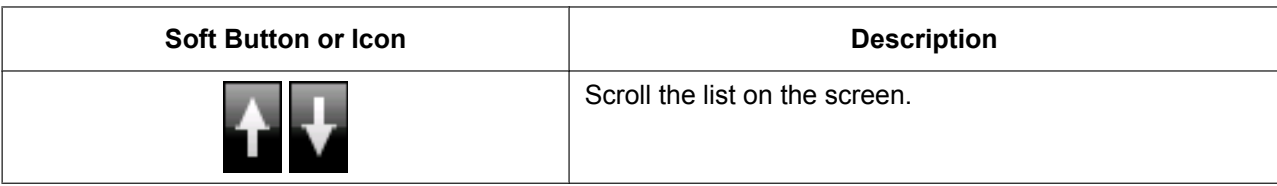

#### <span id="page-40-0"></span>**Call status icons**

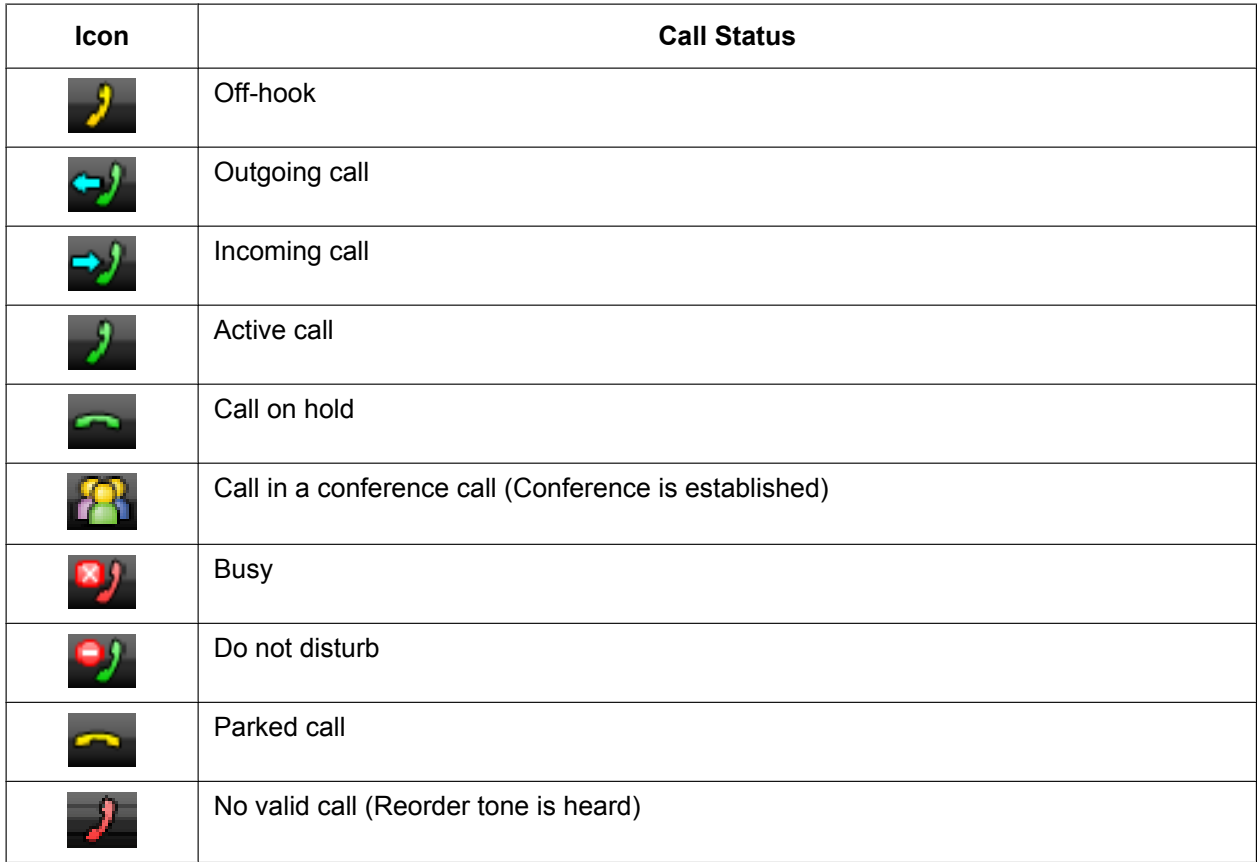

### B **Call operations**

#### **Note**

• The buttons in area @ change according to the selected call. When there is no available operation for the selected call, no buttons are displayed.

#### **Common**

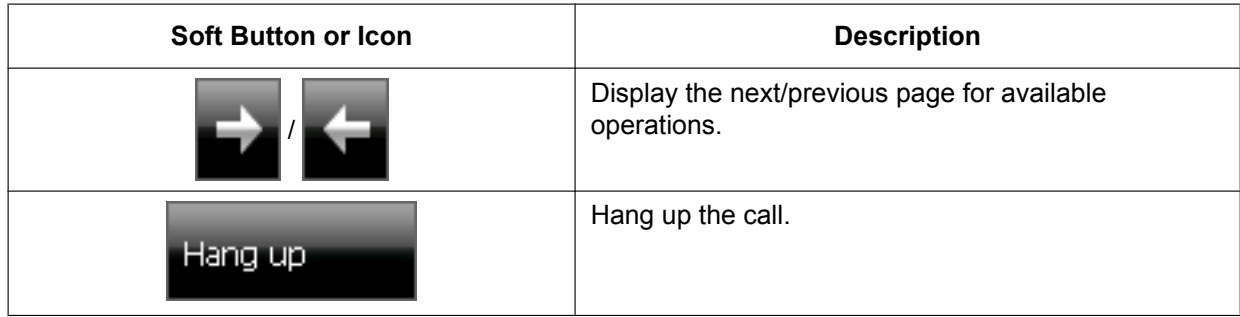

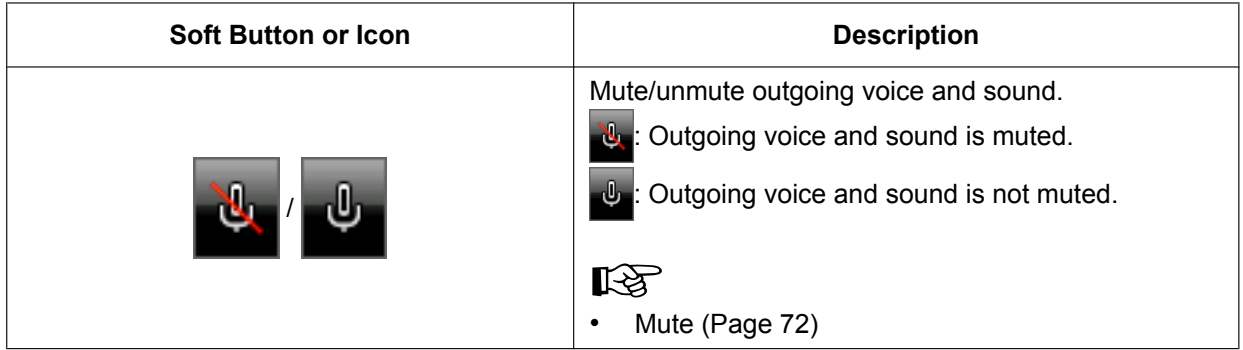

#### **For outgoing calls**

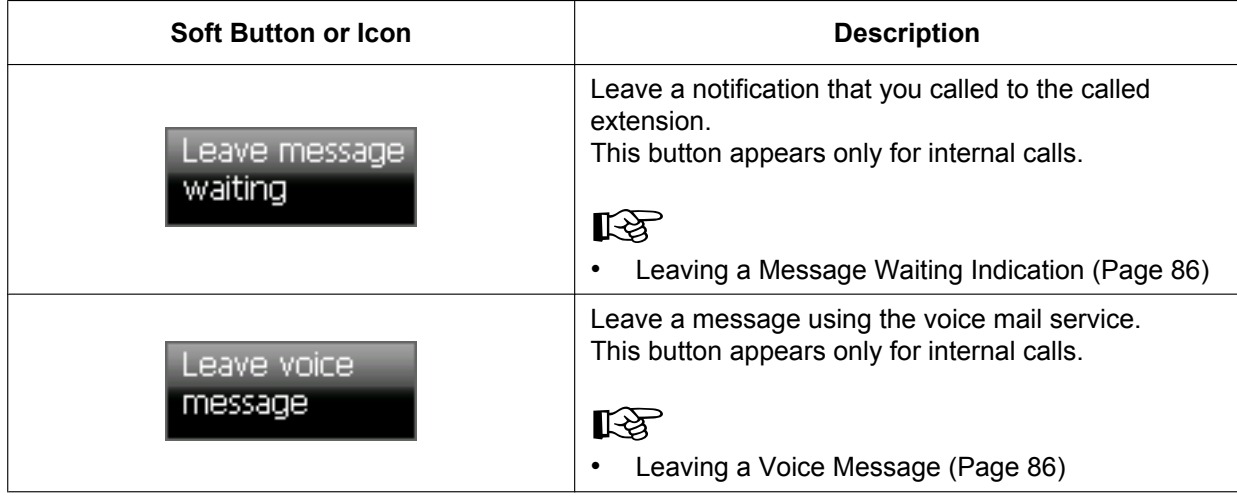

#### **For incoming calls**

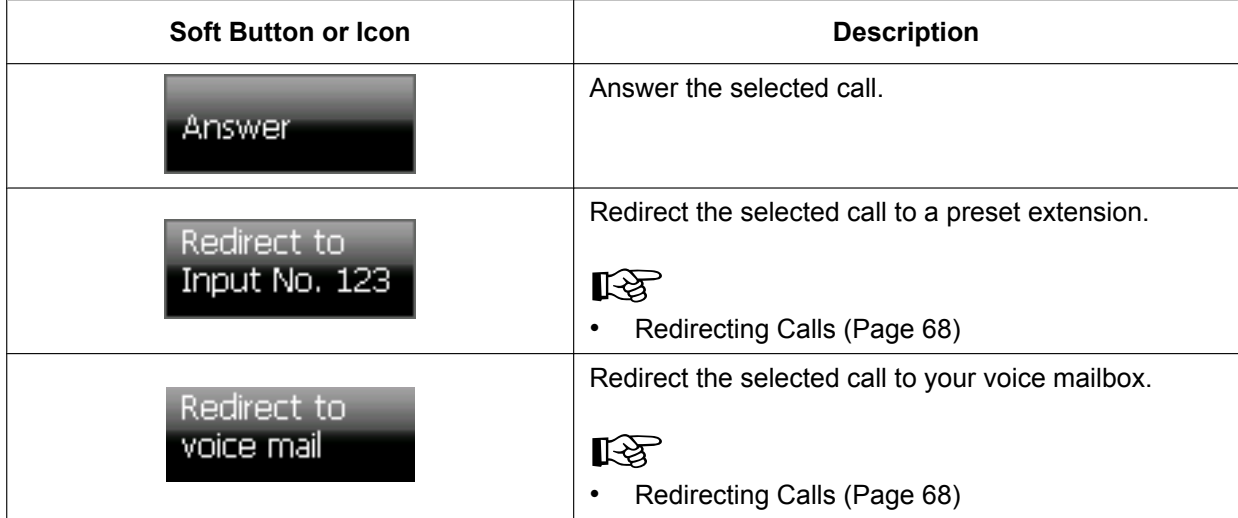

#### **For active calls**

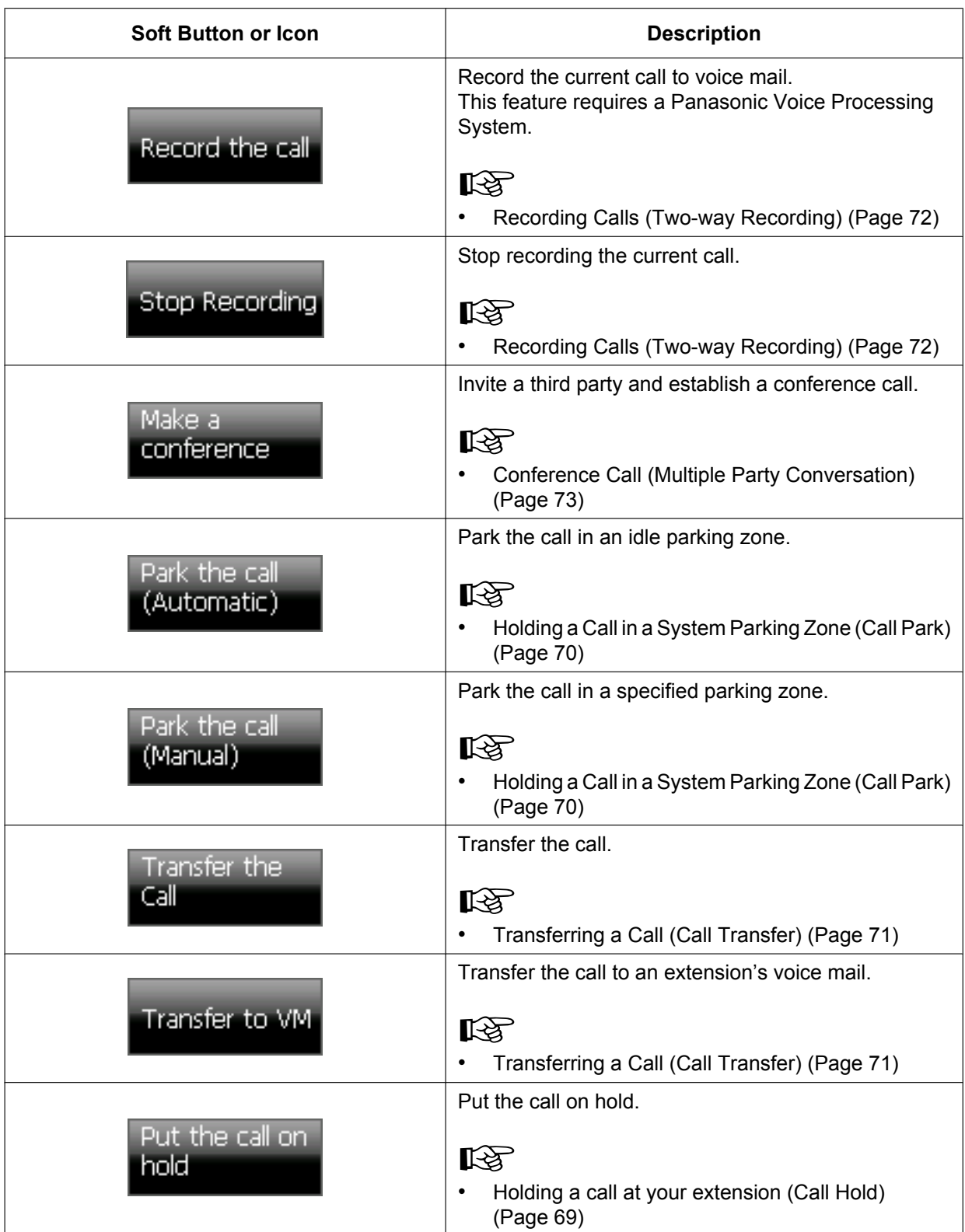

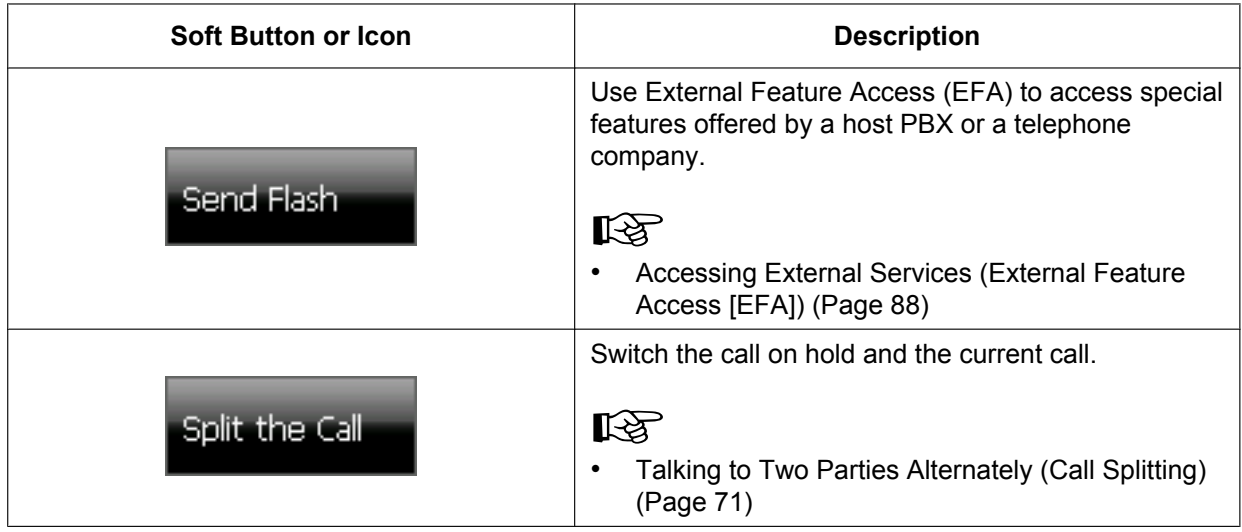

#### **For calls on hold**

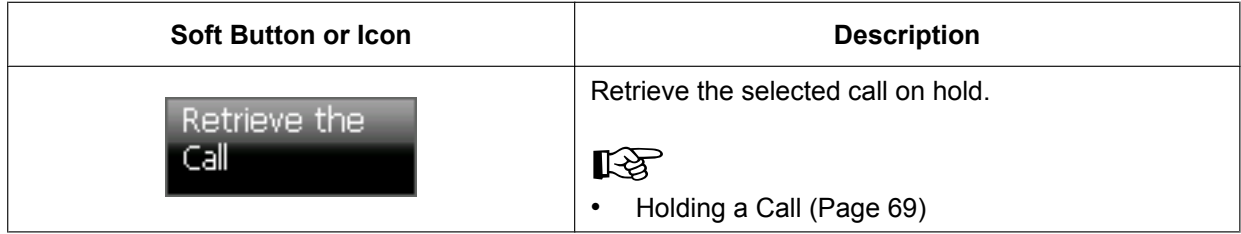

#### **For calls in a conference call**

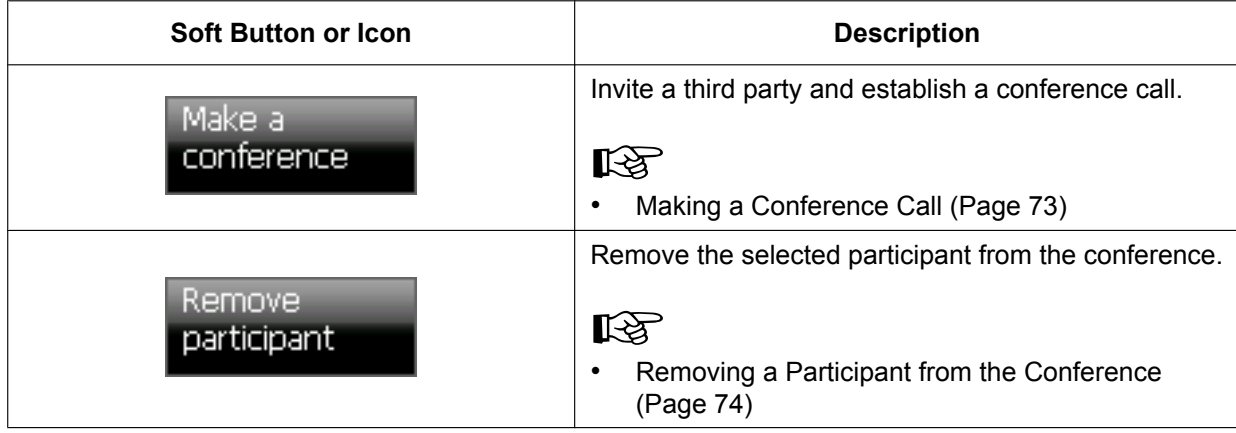

**For busy calls**

| <b>Soft Button or Icon</b>    | <b>Description</b>                                                                                                    |
|-------------------------------|----------------------------------------------------------------------------------------------------|
| Set call back                 | You can receive a callback ringing notification from an<br>extension when it becomes available.<br>This button appears only for internal calls.<br>隐<br>Reserving a Busy Line (Automatic Callback Busy)<br>(Page 87) |
| Wait and send<br>call waiting | Send the called extension a call waiting signal.<br>This button appears only for internal calls.<br>LQ.<br>Sending a Call Waiting Notification (Call Waiting)<br>(Page 86)                                           |
| Leave message<br>waiting      | Leave a notification that you called at the called<br>extension.<br>This button appears only for internal calls.<br>吃头<br>Leaving a Message Waiting Indication (Page 86)                                             |
| Override<br>(Conference)      | Override the selected call.<br>The call will shift to conference mode.<br>This button appears only for internal calls.<br>吃头<br>Joining an Existing Conversation (Executive Busy<br>Override) (Page 87)              |

#### **For Do Not Disturb calls**

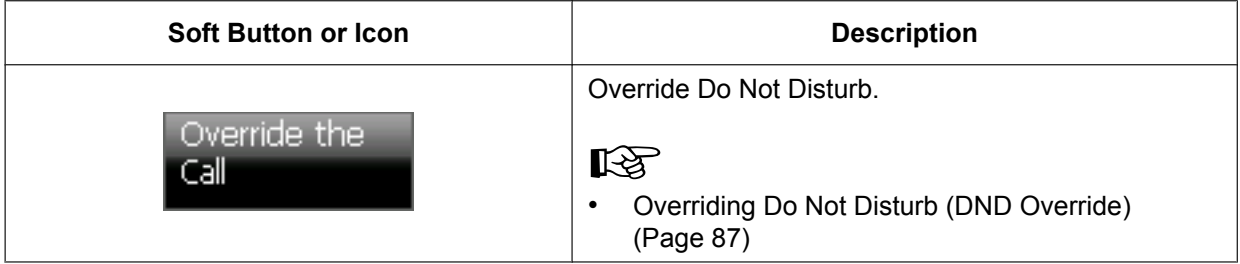

**For parked calls**

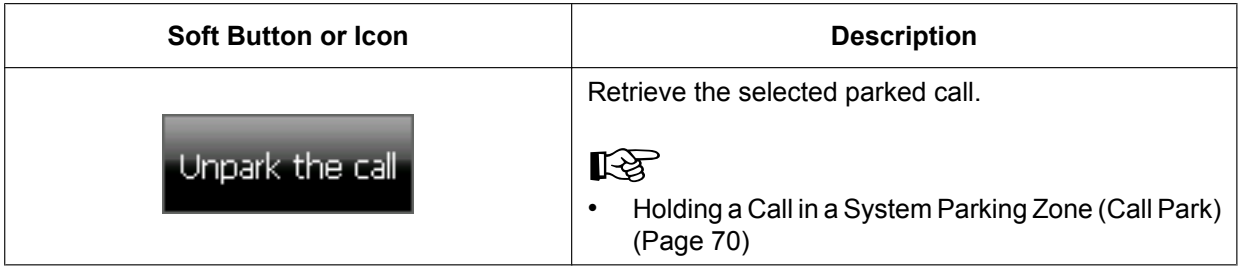

## <span id="page-46-0"></span>**Call Log Screen**

On the **Call Log** screen, you can view a list of your outgoing, incoming, and missed calls. The following operations are available on this screen:

- [Dialing by Using Call Logs \(Page 65\)](#page-64-0)
- [Adding a Contact from a Call Log \(Page 108\)](#page-107-0)

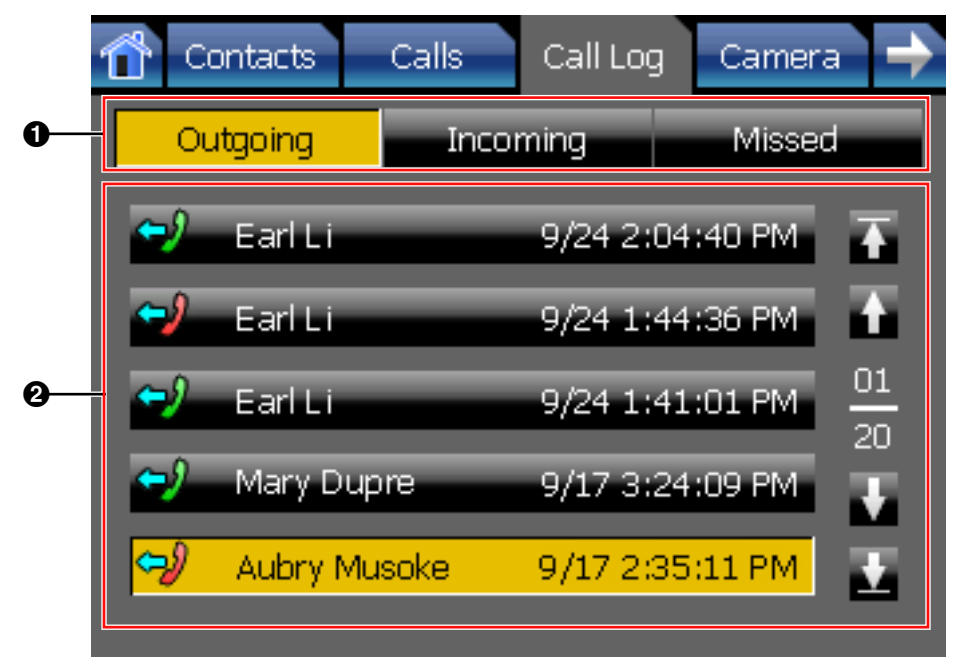

### **Call Log Screen Details**

#### A **Call log selection**

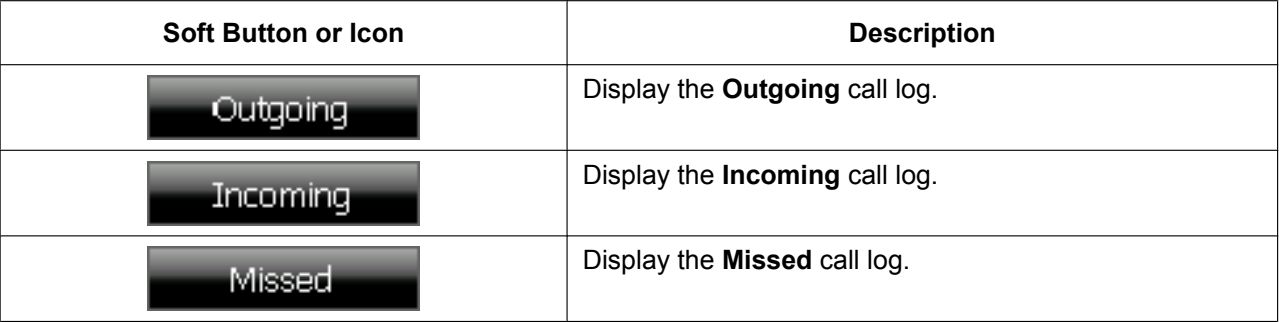

### B **Call log entries**

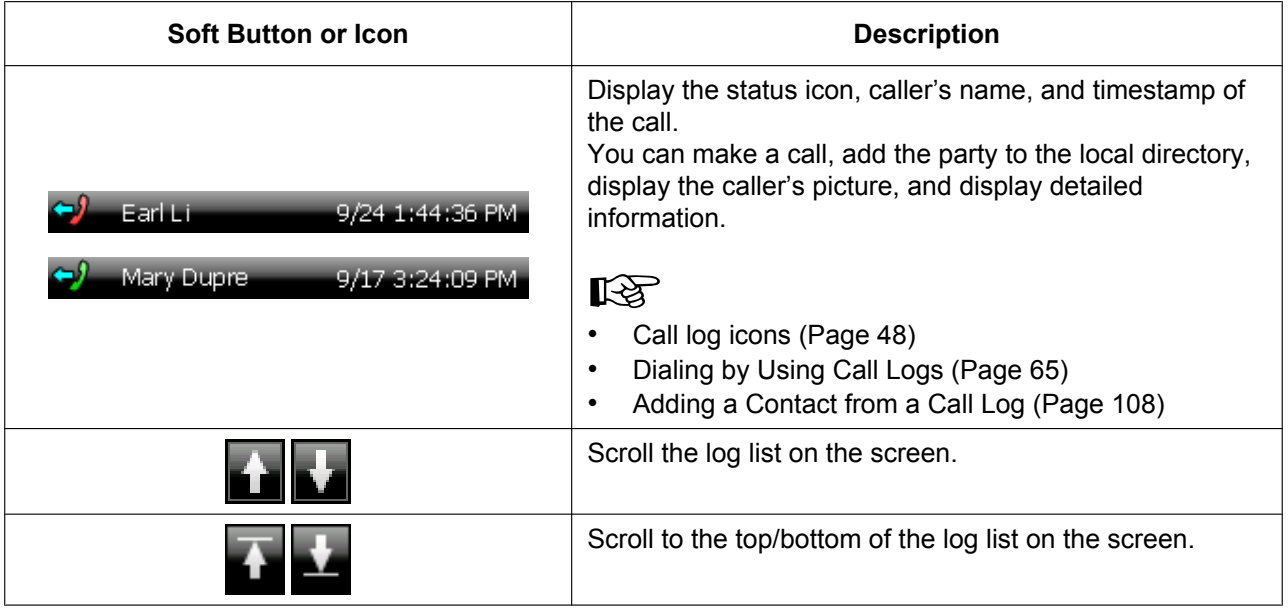

#### <span id="page-47-0"></span>**Call log icons**

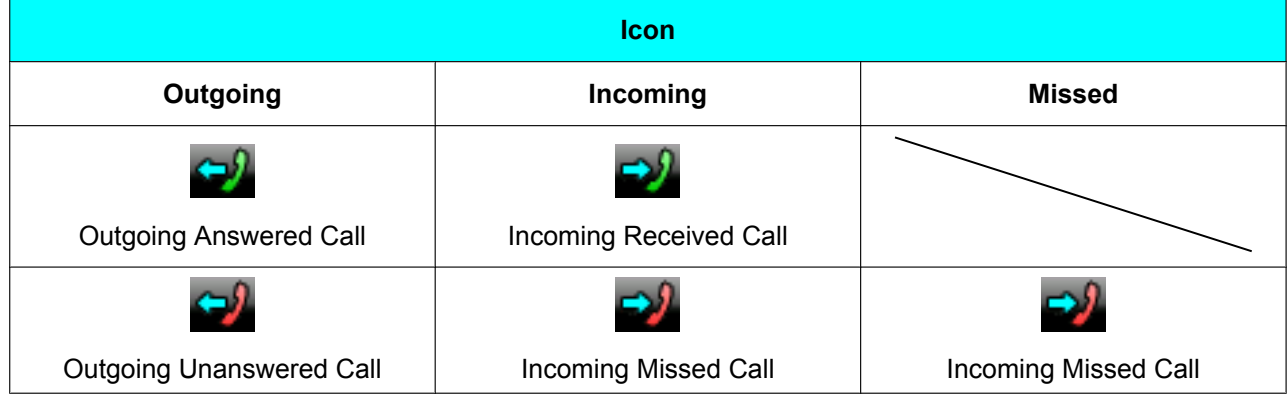

## **Camera Screen**

On the **Camera** screen, you can perform operations related to cameras.

• [Network Camera \(Page 81\)](#page-80-0)

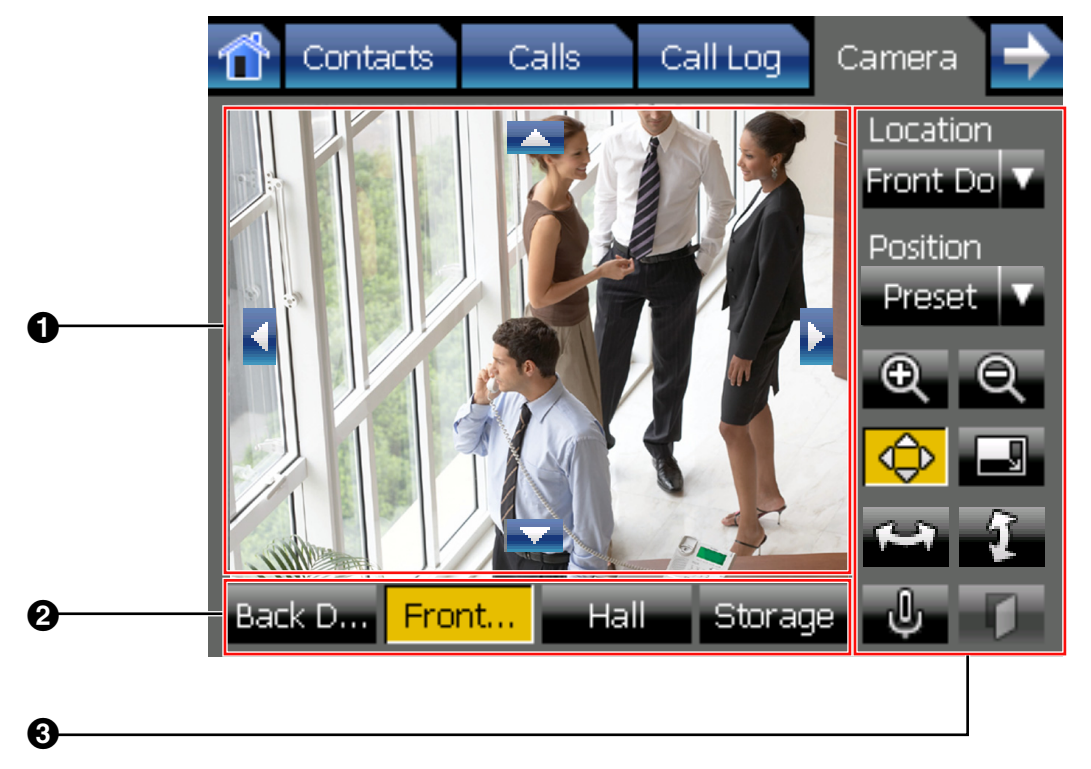

### **Camera Screen Details**

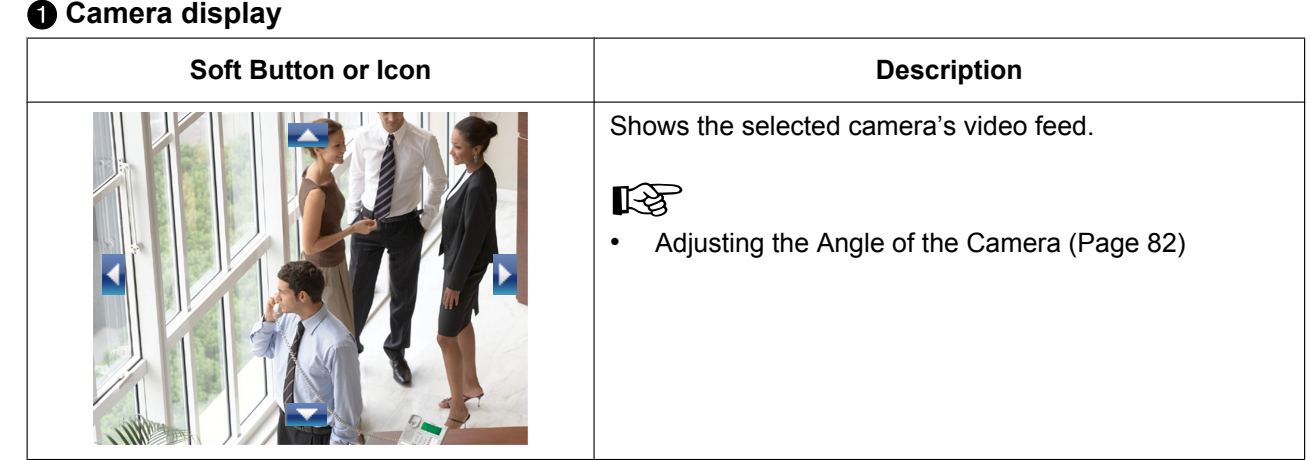

### **@ Camera selection buttons**

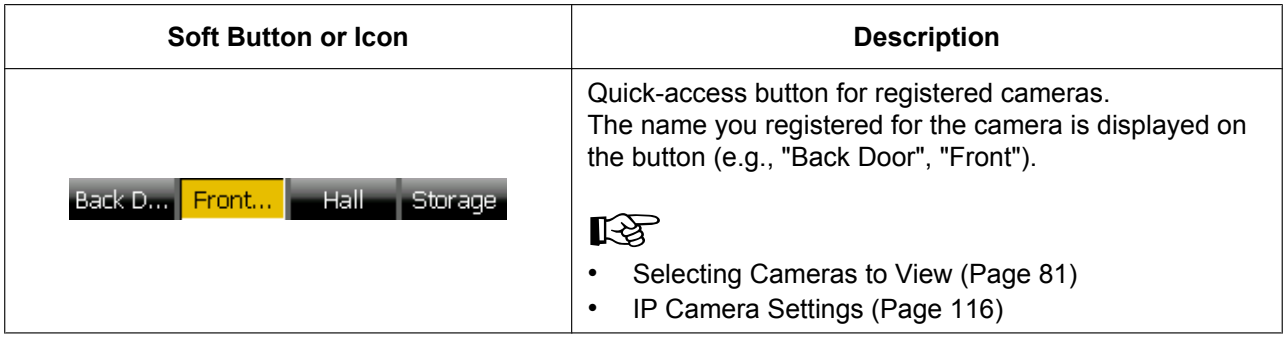

#### C **Camera operation**

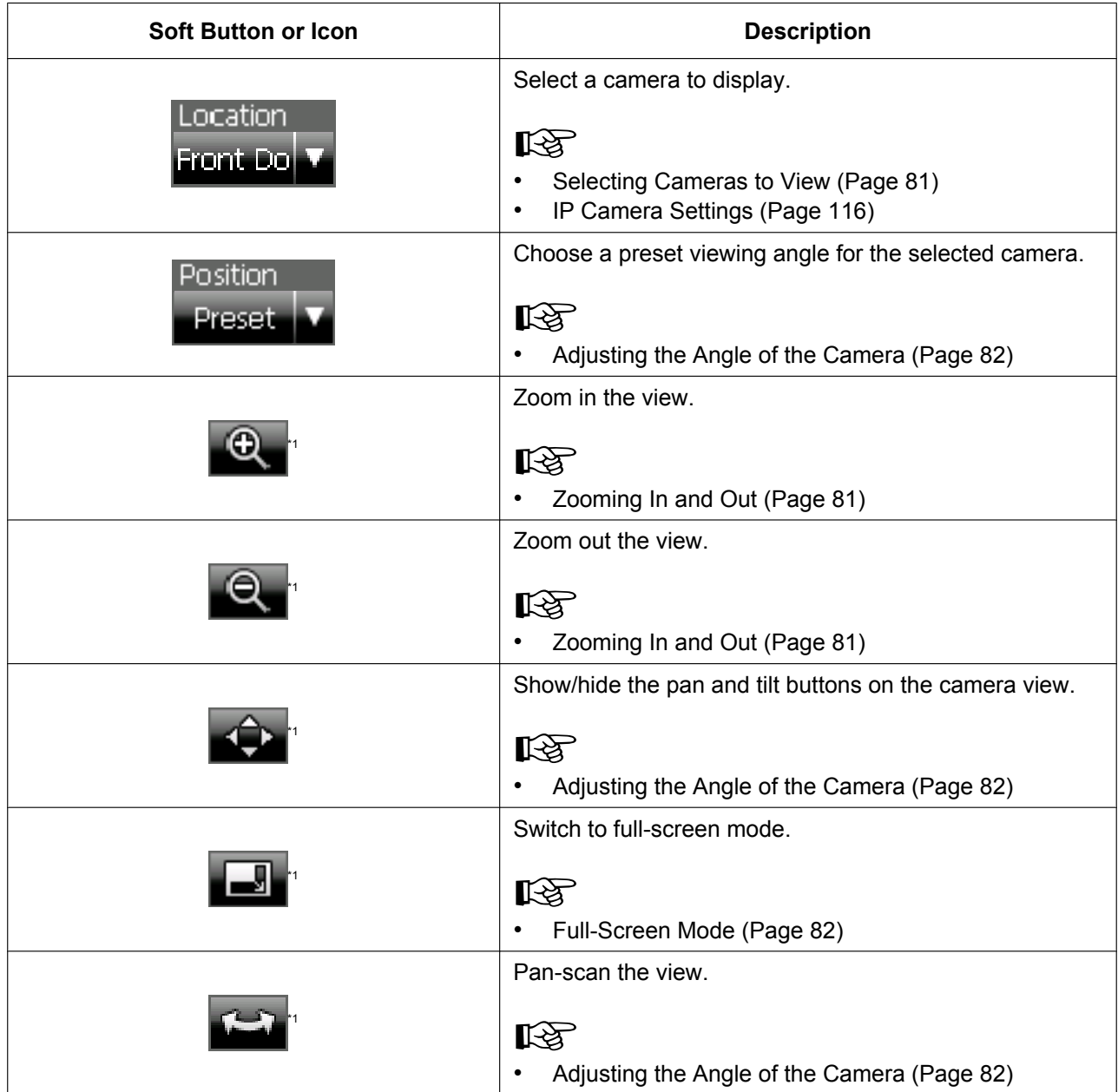

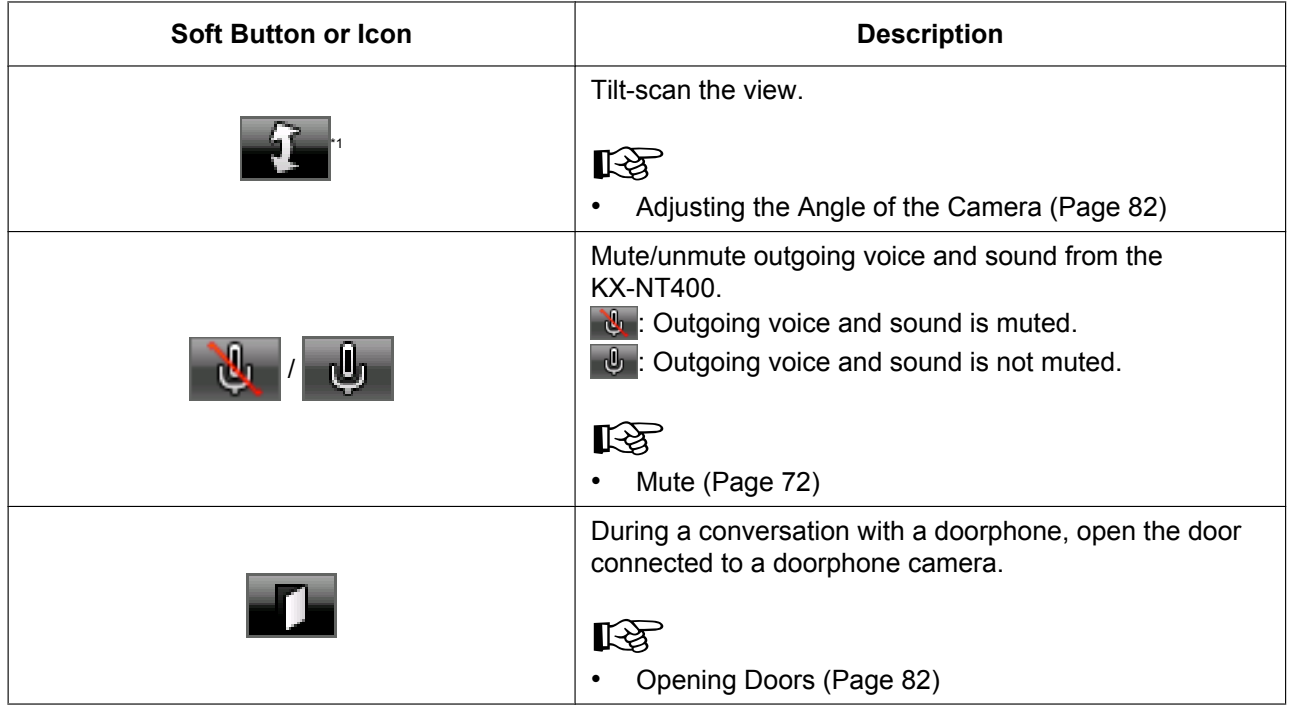

<span id="page-50-0"></span>\*1 Depending on the camera model, this operation might not be available, or it might not function due to security settings, etc.

## **Chat Screen**

On the **Chat** screen, you can participate in a chat session with another KX-NT400 user or Communication Assistant user. You can start a chat session by selecting a contact on the **Contacts** screen. The following operations are available on this screen:

- [Chat \(Page 83\)](#page-82-0)
- [Making a Call to a Chat Participant \(Page 83\)](#page-82-1)

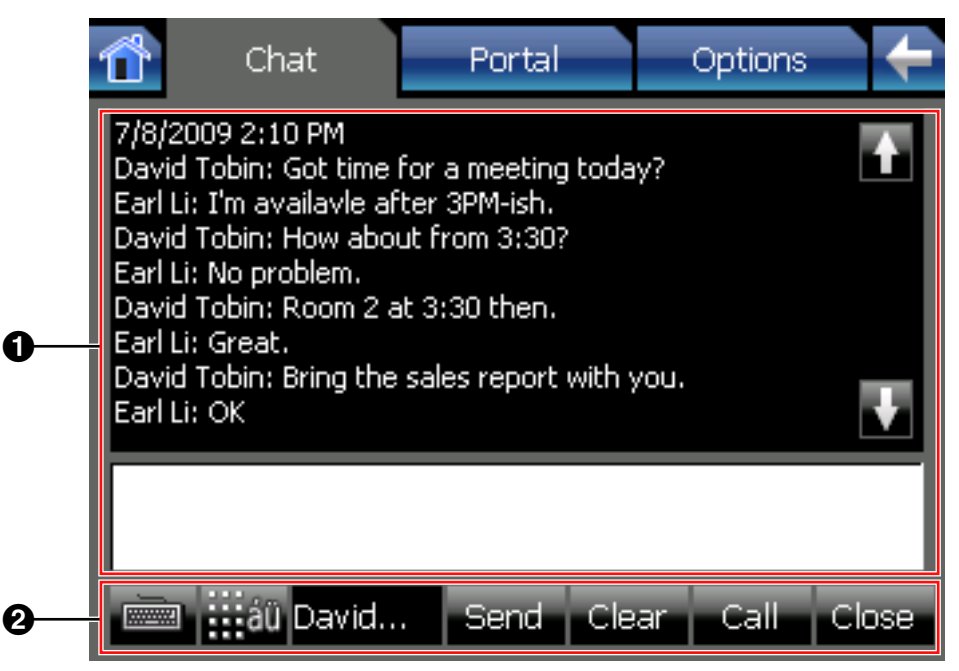

### **Chat Screen Details**

#### A **Chat area**

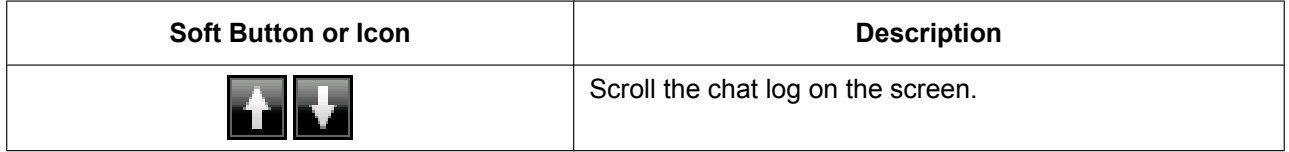

#### **@** Chat controls

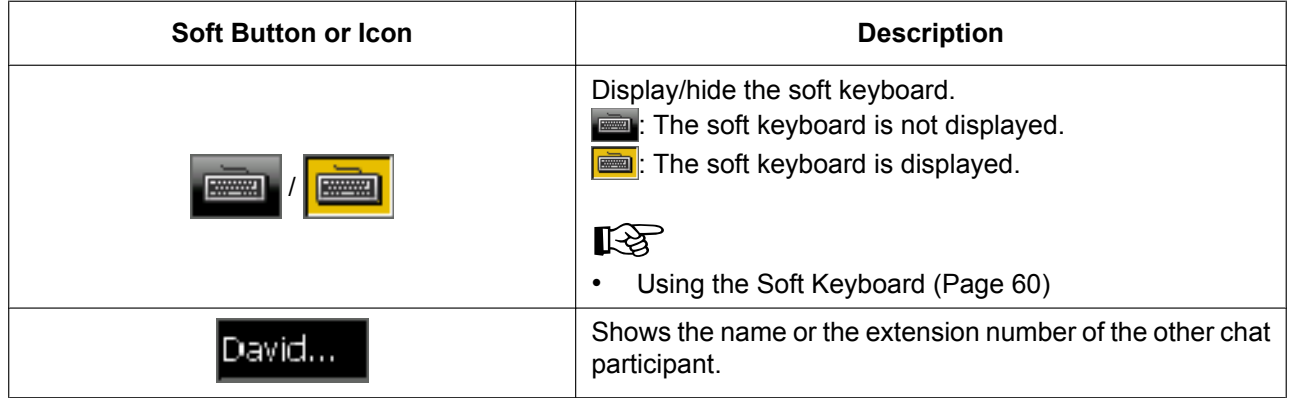

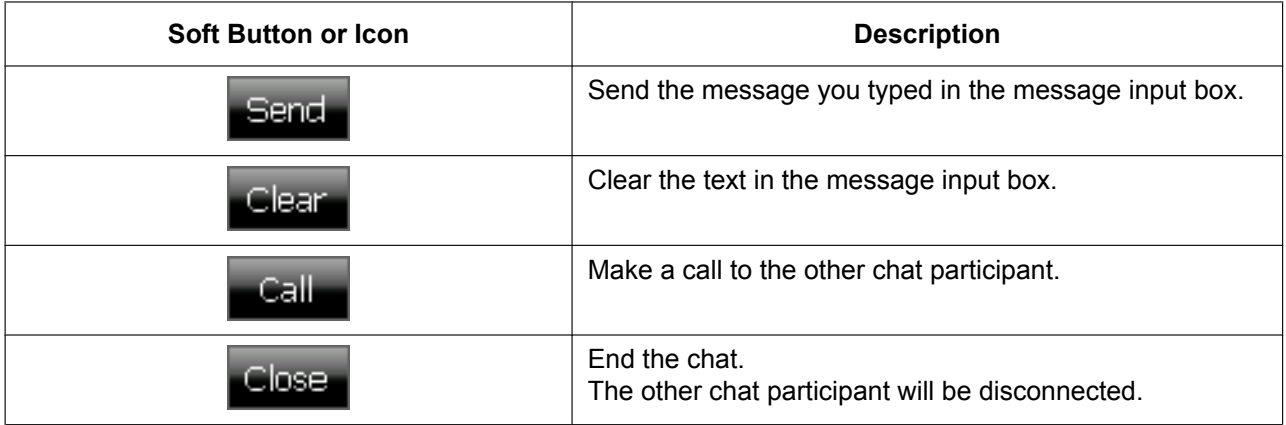

## **Portal Screen**

On the **Portal** screen, you can browse Web pages on your organization's intranet.

• [Portal \(Web Browser\) \(Page 84\)](#page-83-0)

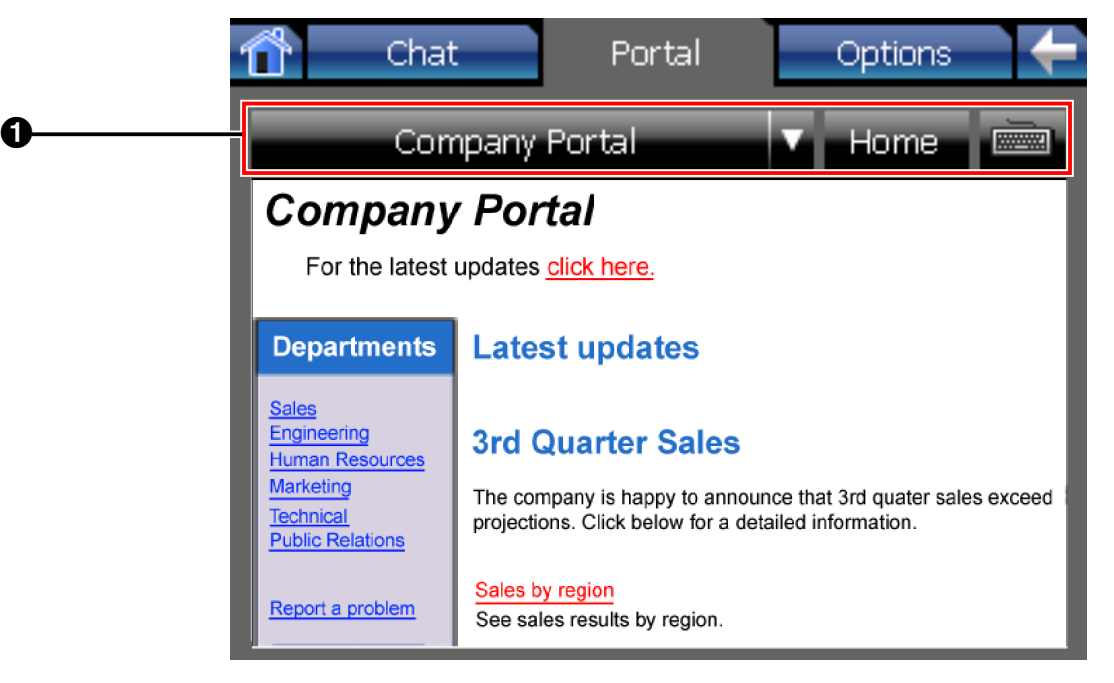

### **Portal Screen Details**

#### A **Portal screen controls**

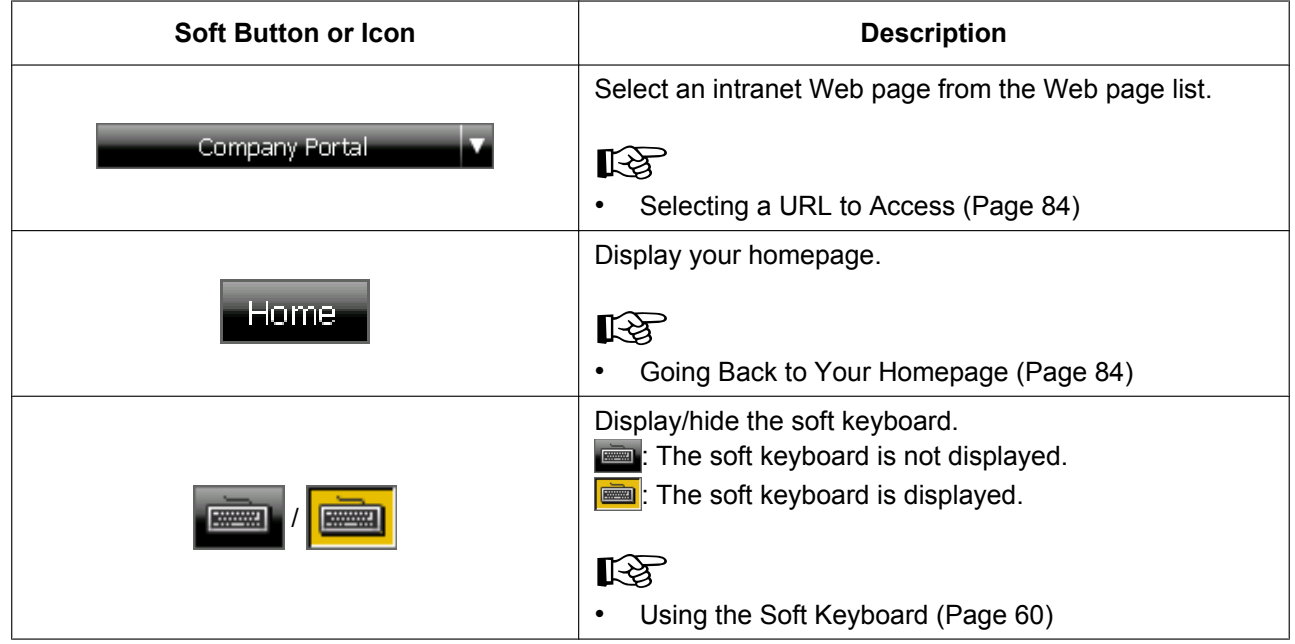

## <span id="page-54-0"></span>**Feature Key Screen**

If the **Calls** screen is set to Call List mode, you can use the **Feature Key** screen to perform operations in the same way as on a Proprietary Display Telephone. You can access PBX features that are unavailable elsewhere on the KX-NT400.

You can assign phone numbers and PBX features to the flexible keys for easy access. See the following section for details:

• [Customizing the Flexible Buttons \(Page 133\)](#page-132-0)

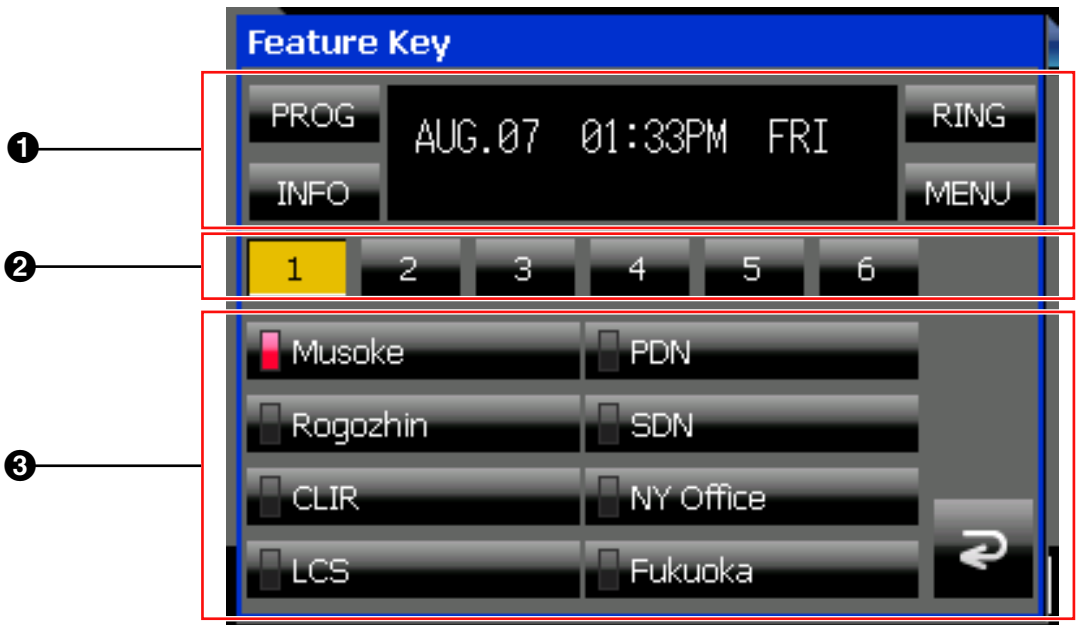

#### **Note**

- The **Feature Key** screen is accessed by pressing **Feature** on the **HOME** screen. For details about the **HOME** screen, see ["HOME Screen \(Page 29\)](#page-28-0)".
- If the **Calls** screen is set to Line Buttons mode, you cannot access this screen. All of the functions available on this screen can be performed on the **Calls** screen. For details, see ["Calls Screen in Line](#page-36-0) [Buttons Mode \(Page 37\)"](#page-36-0).

### **Feature Key Screen Details**

#### A **Soft buttons**

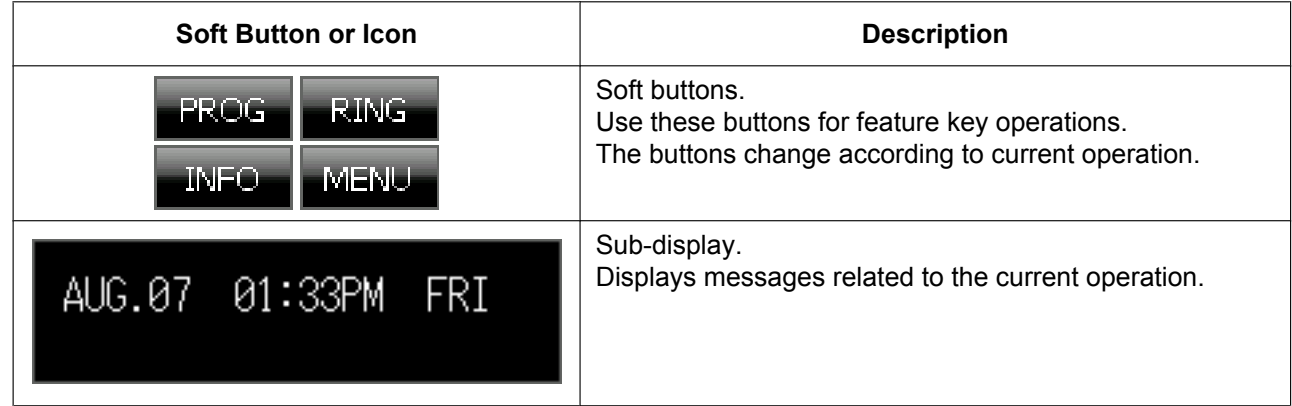

### B **Feature key page selection**

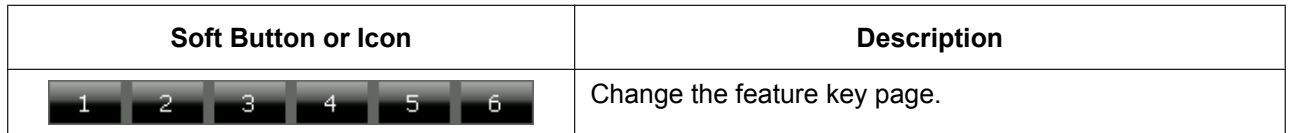

#### C **Feature keys**

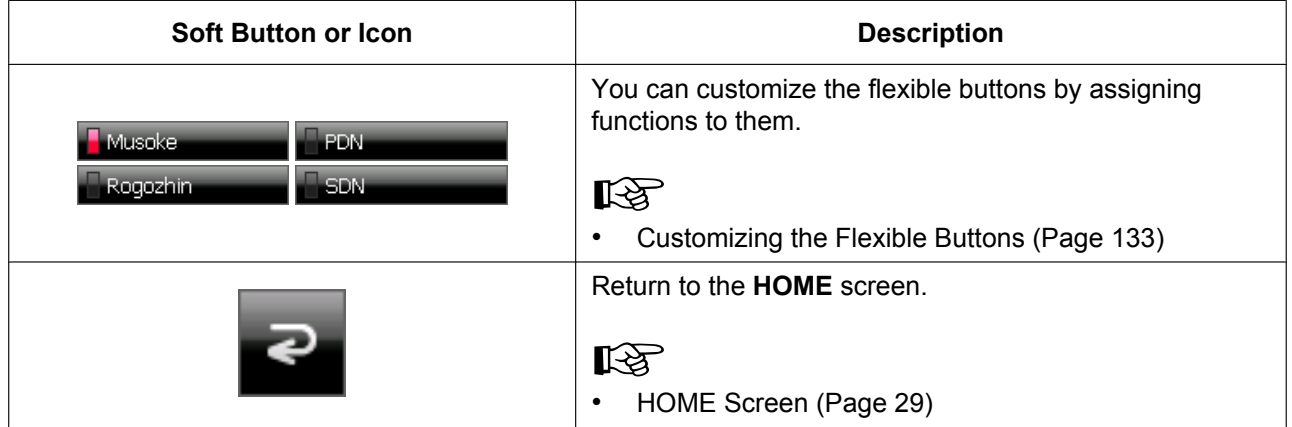

## <span id="page-56-0"></span>**Options Screen**

From the **Options** screen, you can access various settings for the KX-NT400. The following operations are available on this screen:

- [User Options \(Page 113\)](#page-112-1)
- [Administrator Options \(Page 121\)](#page-120-0)

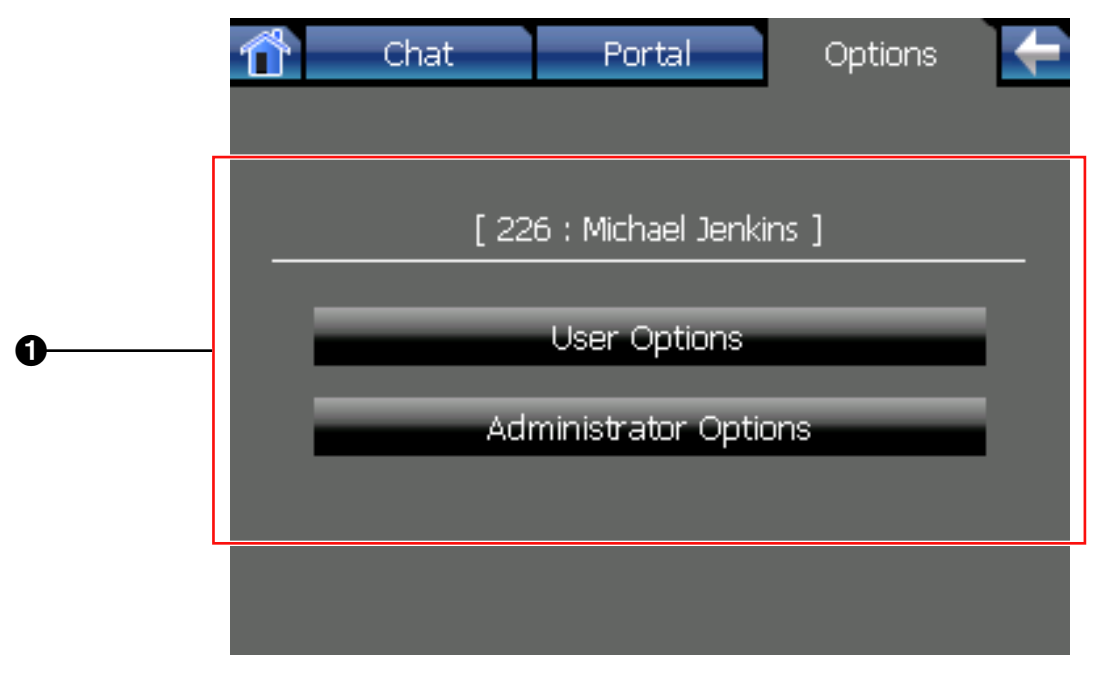

### **Options Screen Details**

#### A **Options screen details**

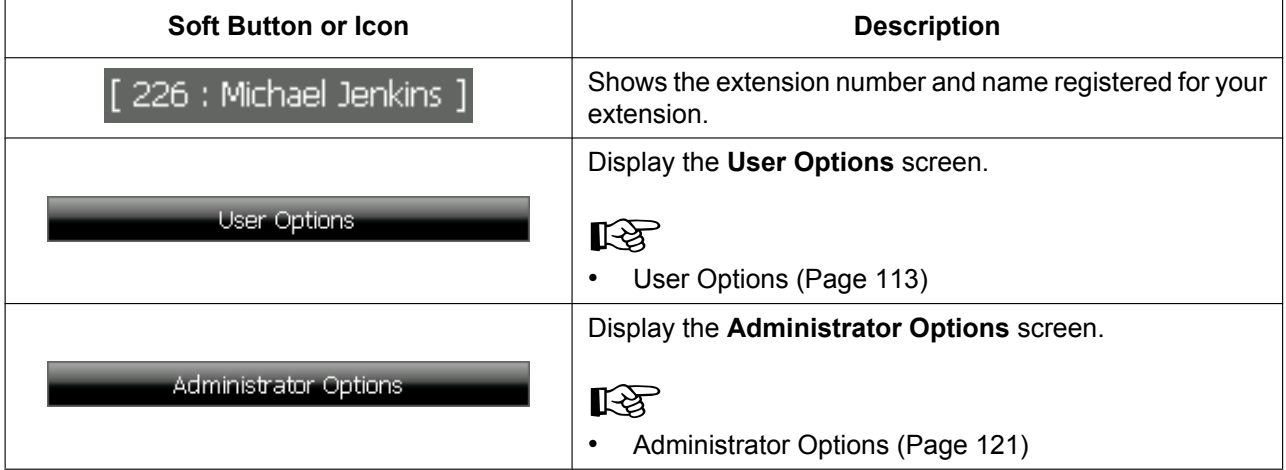

# **Basic Operations**

This section explains the basics of using the KX-NT400.

## **Confirming Your Extension Number**

You can view the extension number and name registered to the KX-NT400 on the **Options** screen.

• To display the **Options** screen, press the **Options** tab.

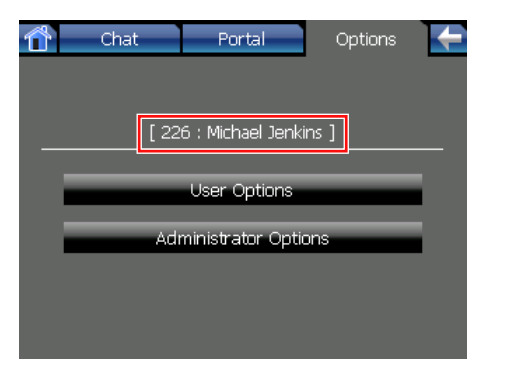

For details about the **Options** screen, see ["Options](#page-56-0) [Screen \(Page 57\)"](#page-56-0).

## **Going off- and on-hook**

With the KX-NT400 there are several ways to go off-hook and on-hook:

- Using the handset
- Using the (**SP-PHONE**) button
- Using on-screen controls

## **Going off-hook**

In this manual, when you see the phrase "go off-hook", you can do any of the following:

- Lift the handset off of its cradle.
- **Press**  $(\mathbb{Q}^4)$  **(SP-PHONE)** while the handset is on its cradle. This enables hands-free mode.

## **Usage tips**

• Certain on-screen buttons, such as the **Answer** button on the **Call Alert** window, function like the (**SP-PHONE**) button.

## **Going on-hook**

In this manual, when you see the phrase "go on-hook", you can do any of the following:

- Replace the handset on its cradle.
- If you are in hands-free mode, press (**SP-PHONE**).

### **Usage tips**

• Certain on-screen buttons, such as the **Hang up** button on the **Calls** screen (in Call List mode), perform the same function as going on-hook.

### **Hands-free Mode**

In hands-free mode, you can talk and hear the other party in a conversation without using the handset. This mode is useful for performing other tasks during a conversation, such as writing.

#### **Enabling hands-free mode**

You can enable hands-free mode in one of the following ways:

- In stand-by mode (i.e., when you have no active calls), press (H) (**SP-PHONE**).
- During a conversation while using the handset, press (**SP-PHONE**), and return the handset to its cradle.
- Certain on-screen buttons, such as the **Answer** button on the **Calls** screen (in Call List mode), activate hands-free mode as well. These buttons appear only when you have an incoming call.

#### **Canceling hands-free mode**

You can cancel hands-free operation simply by lifting the handset off its cradle.

## **Adjusting the Volume**

You can adjust the ringer, handset, and speaker volume using  $\Delta$  (UP) and  $\nabla$  (DOWN) on the Navigator key.

## **Adjusting the ringer volume**

In stand-by mode (i.e., when you do not have any active calls), press  $\triangle$  (UP) and  $\nabla$  (DOWN) on the Navigator key.

### **// Usage tips**

When the ringer volume is turned all the way down, **is displayed on the HOME** screen. For details, see "[HOME Screen \(Page 29\)](#page-28-0)".

### **Adjusting the handset/headset/ speaker volume**

Press  $\triangle$  (UP) and  $\nabla$  (DOWN) on the Navigator key during a conversation when using the handset, a headset, or when you are in hands-free mode.

## **Basic Screen Operations**

This section explains the basic operations for using the screen.

## **Selecting Items**

On screens such as the **Contacts** screen or **Call Log** screen, you can select items using the stylus pen or the Navigator key.

In this manual, when you see a phrase such as "Select the item" or "Press the contact", you can do either of the following:

- Press the item on-screen using the stylus pen.
- Press  $\triangle$  (UP) and  $\nabla$  (DOWN) on the Navigator key to highlight the desired item, and then pressing

(**ENTER**).

Some items, such as call control buttons, can only be operated using the stylus pen. If you cannot select an item using the Navigator key, use the stylus pen to select it instead.

## *II* Usage tips

• Highlighted items are displayed with a yellow background:

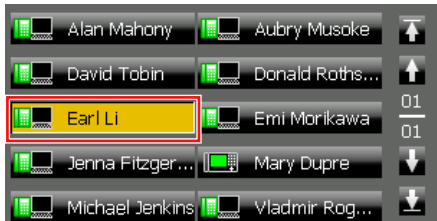

Some operations require you to use the Navigator key to highlight an item before performing an action on it. In this manual, when you must use the Navigator key to perform an operation, it will be

explicitly written. For example, "Use the Navigator key to highlight …".

## **Scrolling Pages**

If there is more information than can be displayed on 1 screen, you can scroll the screen. The arrow buttons and an indicator of the current and total number of pages are displayed on the right side of the screen.

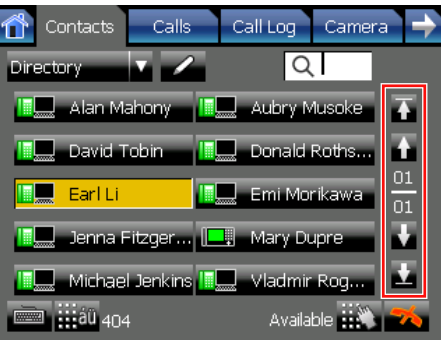

You can scroll through the pages by pressing the arrows.

The arrows have the following meanings:

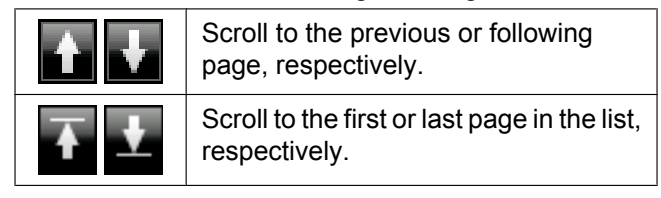

### **Other Common Screen Operations**

The following common operations can also be performed using either the on-screen controls or the hardware buttons.

#### **On screens that have an OK button**

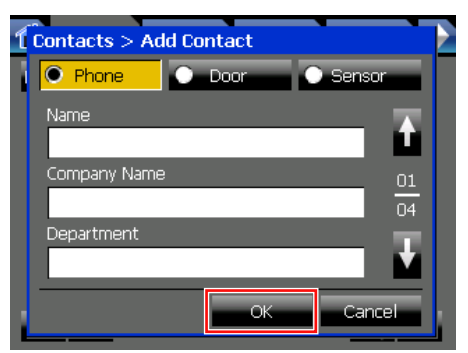

The following actions are equivalent:

• Pressing **OK** with the stylus pen.

• Pressing (**ENTER**).

#### **On screens that have a Cancel button**

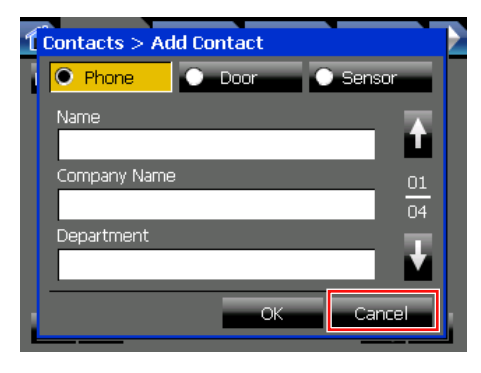

The following actions are equivalent:

- Pressing **Cancel** with the stylus pen.
- Pressing (**CANCEL**).

## <span id="page-59-1"></span>**Entering Text**

There are 3 ways to input text:

- [Using the Soft Keyboard \(Page 60\)](#page-59-0)
- [Using a USB Keyboard \(Page 61\)](#page-60-0)
- [Using the Dial Keys \(Page 61\)](#page-60-1)

## **Usage tips**

• You can select text by dragging over it with the stylus pen.

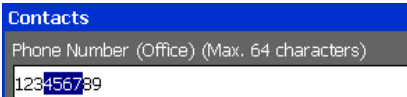

After you have selected text, the following operations are available (with the keyboard operation shown in brackets):

- $-$  Copy (Ctrl + C)
- $-$  Cut (Ctrl + X)
- <span id="page-59-0"></span> $-$  Paste (Ctrl + V)

### **Using the Soft Keyboard**

When you press a text field on the screen, a window containing the soft keyboard appears.

#### **Window with soft keyboard**

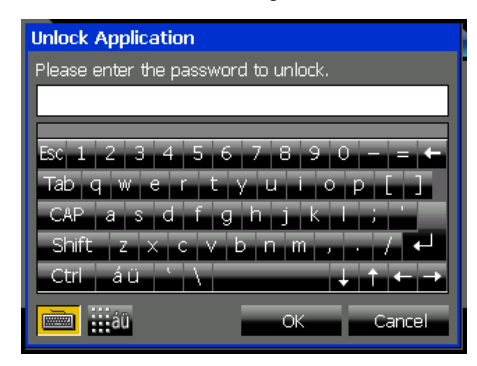

You can enter text by pressing the keys on the screen. When you are finished entering text, press **OK** on the bottom of the window.

Press **Cancel** to close the soft keyboard window without changing the original contents of the text field.

### **Usage tips**

• Some screens, such as the **Contacts** and **Chat** screens, contain a soft keyboard button:

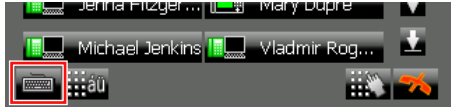

Press **the soft keyboard.** 

• To use the Shift key, press **Shift** once, and then press the desired key. The keys will then return to their original characters. You do not need to hold **Shift** down while pressing a key as you do on a normal keyboard.

The Ctrl key can be used in the same manner.

 $\cdot$  To enter accented characters, press  $\mathbb{R}$  on the soft keyboard:

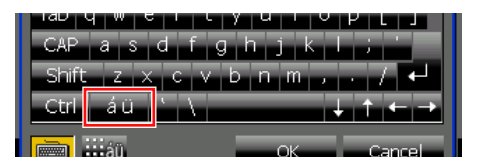

If you are using the dial keys to enter text, pressing switches the character table and allows you to enter additional characters. For details about character tables, see ["Entering Characters](#page-144-0) [\(Page 145\)](#page-144-0)".

#### **Note**

The language for the soft keyboard depends on the display language selected for the KX-NT400. For details, see "[Language Settings](#page-114-0) [\(Page 115\)](#page-114-0)".

### <span id="page-60-0"></span>**Using a USB Keyboard**

If you connect a compatible USB keyboard<sup>[\\*1](#page-60-2)</sup> to the KX-NT400, you can enter text with the USB keyboard instead of the soft keyboard. You can connect the keyboard at any time.

<span id="page-60-2"></span>\*1 User supplied.

#### **Note**

- The USB port is located on the right side of the KX-NT400. See "[Right Side View \(Page 19\)](#page-18-0)".
- For details about connecting a USB key board, see "[Connections for a USB Device](#page-148-0) [\(Page 149\)"](#page-148-0).

### <span id="page-60-1"></span>**Using the Dial Keys**

You can use the dial keys to enter text as well as numbers. See "[Entering Characters \(Page 145\)](#page-144-0)".

# **Basic Feature Operation**

# <span id="page-61-2"></span>**Making Calls**

This section explains the basic methods for making a call.

## **Making a Call**

- **1.** In stand-by mode (i.e., when you have no active calls), go off-hook.
- **2.** Enter the number you want to call. The number you are dialing is displayed in the **Dial** window. When you finish dialing, the call will be connected.
- **3.** To end the call, go on-hook.

#### <span id="page-61-0"></span>**Pre-dialing**

In stand-by mode (i.e., when you have no active calls), you can start dialing while still on-hook. The **Dial** window will appear.

- To delete a number you entered, press  $\triangleleft$  (LEFT).
- To clear the entire number, press (**TRANSFER**) or (**HOLD**).
- To connect the call, go off-hook or press

#### **Quick Dialing**

If a number has been programmed in the PBX as a Quick Dial number, you can dial that number by going off-hook and entering the programmed number. For details, consult your administrator.

#### **Hot Line**

You can configure the phone to automatically dial a number immediately when you go off-hook. See "[Hot](#page-99-0) [Line \(Page 100\)"](#page-99-0).

#### **Operator Call**

You can call an extension or a group assigned as the operator. See ["Operator Call \(Page 102\)](#page-101-0)".

## **Usage tips**

• After you dial, the **Calls** screen appears. For details, see "[Calls Screen \(Page 37\)](#page-36-1)".

#### **Note**

• If you want to dial a phone number on the **Contacts** screen using the dial keys, press  $\mathbf{H}$ , and then enter the phone number. When you finish dialing, go off-hook or press  $\bullet$  to connect the call.

## **Calling an Outside Party**

You have to seize a CO line before dialing an outside phone number. The KX-NT400 can seize a CO line automatically for certain calls.

#### **Automatic seizing**

The KX-NT400 can seize a CO line automatically when a call is made with one of the following operations:

- [Pre-dialing \(Page 62\)](#page-61-0)
- [Making a Call from the Contact List \(Page 63\)](#page-62-0)
- [Dialing by Using Call Logs \(Page 65\)](#page-64-0)
- [Redialing the Last Number You Dialed \(Redial, Last](#page-65-0) [Number\) \(Page 66\)](#page-65-0)
- [One-touch Dialing \(Page 66\)](#page-65-1)
- [Making Calls from the Portal \(Page 84\)](#page-83-3)

#### **Manual seizing**

You have to seize a CO line manually when you directly enter a phone number with dial keys.

- **1.** Go off-hook.
- <span id="page-61-1"></span>**2.** Press 9 or an L-CO button.

An idle CO line will be seized.

**3.** Enter a phone number with dial keys.

#### **Note**

• You can create an L-CO button on the KX-NT400. For details, see "[Customizing the](#page-132-0) [Flexible Buttons \(Page 133\)](#page-132-0)".

### **Usage tips**

- To seize a specific CO line, in step [2](#page-61-1) press the corresponding CO button on the **Calls** screen or on the **Feature Key** screen (in Call List mode). For details about these screens, see "[Calls Screen in](#page-36-0) [Line Buttons Mode \(Page 37\)](#page-36-0)" and ["Feature Key](#page-54-0) [Screen \(Page 55\)](#page-54-0)".
- To select an idle CO line in a specific CO line group automatically, press a G-CO button, or press

and the CO line group number. For details about creating a G-CO button, see "[Customizing the Flexible Buttons \(Page 133\)](#page-132-0)".

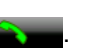

## <span id="page-62-0"></span>**Making a Call from the Contact List**

The KX-NT400 provides the following 2 types of contact lists:

• **Local Directory**

The local directory contains the following types of contacts:

- Your personal contacts
- System speed dialing directory contacts
- Extension number directory contacts

For details about adding personal contacts, see "[Contact List \(Page 108\)](#page-107-1)".

#### • **LDAP Directory**

If you have configured the settings for an LDAP server, you can view the contacts stored on that server.

For details about configuring LDAP server settings, see "[LDAP Server Settings \(Page 121\)](#page-120-1)".

#### **Note**

• When you display the **Contacts** tab, the previously selected directory is displayed. The first time you display the **Contacts** tab, the local directory is displayed.

### **Making a Call from the Local Directory**

- **1.** Press the **Contacts** tab.
- **2.** If necessary, press the directory selection list and select **Directory**.

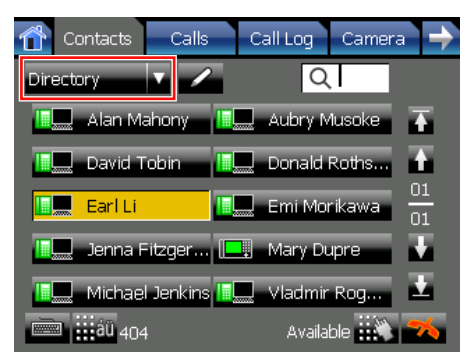

**3.** To search for a contact, start entering the contact's name. For details about entering characters, see "[Entering Text \(Page 60\)](#page-59-1)".

#### **Note**

The contact list is searched in real time.

- The characters you enter are displayed in  $\alpha$ .
- You can enter up to 3 characters to search for.
- You can delete a character by pressing  $\triangleleft$  (LEFT) on the Navigator key.
- **4.** Select the contact you want to call. A window with a list of available destinations appears.
- **5.** Select the desired destination and go off-hook.

#### **Destination selection for a personal contact**

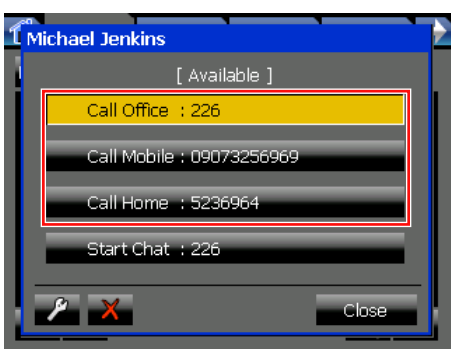

#### **Destination selection for a contact from the system speed dialing directory or extension directory**

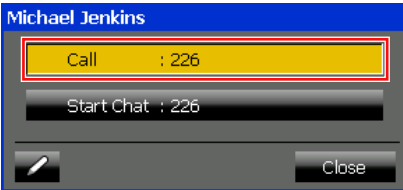

#### **Note**

- You can start a chat session by pressing **Start Chat**. For details, see "[Chat](#page-82-0) [\(Page 83\)"](#page-82-0).
- **6.** To end the call, go on-hook.

### **Usage tips**

- If you select a contact and then go off-hook, the contact will be dialed immediately. The first number registered, in the order of office  $\rightarrow$  mobile  $\rightarrow$  home, is dialed.
- You can add new contacts, and contacts from the system speed dialing directory and extension directory. For details, see ["Contact List](#page-107-1) [\(Page 108\)](#page-107-1)".
- The icons displayed next to contacts (such as ILCON indicate the contacts' status. For details, see ["Telephone status icons \(Page 33\)"](#page-32-0).
- The following information about the selected contact is shown at the bottom of the **Contacts** screen:

#### 404

#### Available

- "404": Phone number
- "Available": Presence status (The presence status is only displayed if the information can be provided by the PBX.)

For details about presence status, see ["Presence](#page-77-0) [Status Setting \(Page 78\)](#page-77-0)".

• For details about the icons and buttons on the **Contacts** screen, see ["Contacts Screen](#page-31-0) [\(Page 32\)](#page-31-0)".

#### **Note**

• You cannot search directories that are not displayed. To display/hide directories, see ["Directory List Select Settings \(Page 115\)](#page-114-1)".

### **Making a Call from the LDAP Directory**

- **1.** Press the **Contacts** tab.
- **2.** If necessary, press the directory selection list and select **LDAP Search**.

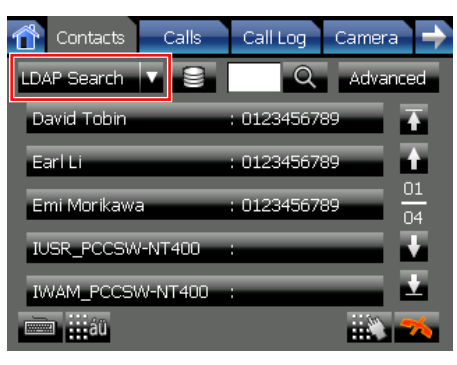

**3.** To search for a contact, start entering the contact's name. For details about entering characters, see ["Entering Text \(Page 60\)](#page-59-1)".

#### **Note**

- The characters you enter are displayed in  $\circ$ .
- You can enter up to 32 characters to search for.
- You can delete a character by pressing (**LEFT**) on the Navigator key.
- **4.** Press to display contacts that match the search criteria.
- **5.** Select the contact you want to call. A window with a list of available destinations appears.
- **6.** Press **Call** and go off-hook.

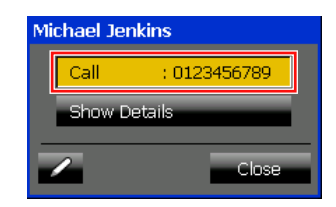

**7.** To end the call, go on-hook.

#### **Advanced search**

You can do an advanced search of the LDAP directory. In an advanced search, you can search by criteria such as first name, last name, and company. This feature is available only when the KX-NT400 is idle.

- **1.** On the **Contacts** screen, make sure the LDAP directory is displayed.
- **2.** Press **Advanced**.

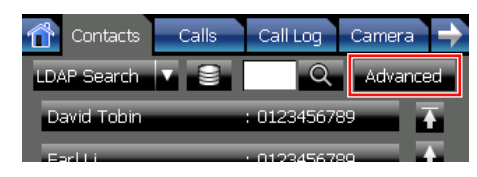

**3.** Enter the terms you want to search for, and then press **Search**.

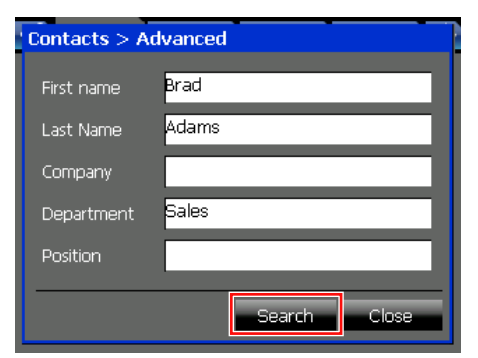

Contacts that contain all of the search terms are displayed.

### **Usage tips**

If you select a contact and then go off-hook, the contact will be dialed immediately.

- You can add a contact in the LDAP directory to your personal contacts. For details, see ["Contact List](#page-107-1) [\(Page 108\)"](#page-107-1).
- When you select a contact in the LDAP directory, you can display detailed information (such as the contact's name, phone numbers, e-mail address, etc.) by pressing **Show Details**.

You can use the buttons at the bottom of the window to call the contact's office, mobile, or home phone if they are registered.

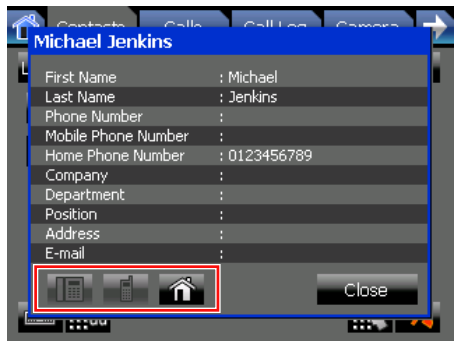

- **Press**  $\mathbf{e}$  to select a different LDAP server. For details about specifying LDAP server information, see "[LDAP Server Settings](#page-120-1) [\(Page 121\)"](#page-120-1).
- For details about the icons and buttons on the **Contacts** screen, see ["Contacts Screen](#page-31-0) [\(Page 32\)](#page-31-0)".

## <span id="page-64-0"></span>**Dialing by Using Call Logs**

The last 100 incoming calls, outgoing calls, and missed calls are stored in their respective logs, in order of newest to oldest call.

You can make calls to the contacts/numbers listed in the call logs.

- **1.** Press the **Call Log** tab.
- **2.** Select a log by pressing **Outgoing**, **Incoming**, or **Missed**.

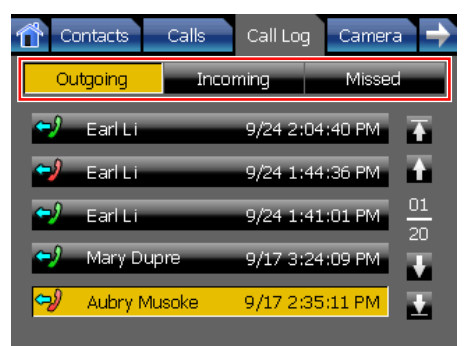

#### **Note**

- If you select a contact and then go off-hook, the contact will be dialed immediately.
- **3.** Select the desired entry. Detailed information for the selected entry will appear.
- **4.** Press **Call**.

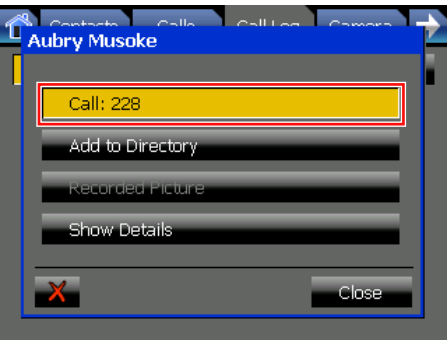

#### **Note**

- If you go off-hook while **Call** is selected, the contact will be dialed immediately.
- **5.** To end the call, go on-hook.

### **Usage tips**

- For details about the buttons and icons on the **Call Log** screen, see ["Call Log Screen \(Page 47\)"](#page-46-0).
- On the detailed information screen, the following actions are also available:
	- **Add to Directory**: Add the information from the call log to your personal directory. See ["Adding](#page-107-0) [a Contact from a Call Log \(Page 108\)"](#page-107-0).
	- **Recorded Picture**: When you receive a call from a destination with an integrated camera, a picture is taken and stored in the call log. Press this button to view the picture.
	- **Show Details**: Display a screen with additional details about the call, such as the time the call started and ended, and the duration.
	- $\mathbf{X}$  : Delete the call log.

#### **Note**

If you have new missed calls, displaying the **Missed** call log clears the **Missed Call** button from the **HOME** screen. See "[HOME Screen](#page-28-0) [\(Page 29\)"](#page-28-0).

## <span id="page-65-0"></span>**Redialing the Last Number You Dialed (Redial, Last Number)**

#### **Operation in Line Buttons mode**

You can redial the last outside phone number that you dialed.

**1.** On the **Calls** screen, press **REDIAL**, and go off-hook.

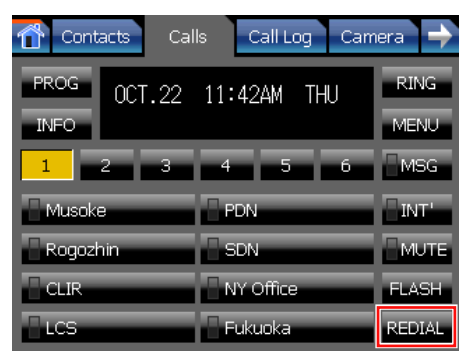

**2.** To end the call, go on-hook.

#### **Operation in Call List mode**

You can redial the last number that you dialed. This operation redials both extension numbers and outside phone numbers.

**1.** On the **HOME** screen, press **Redial**, and go off-hook.

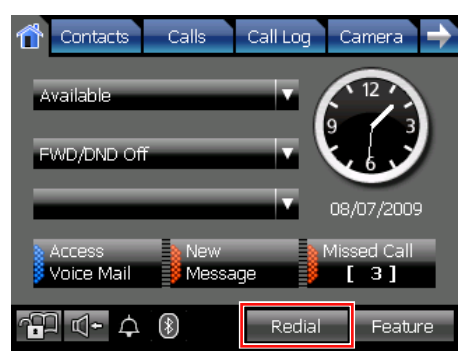

**2.** To end the call, go on-hook.

## **Usage tips**

• Pressing the Redial button on your Bluetooth headset redials the last outside phone number you dialed. To enable this feature, consult your administrator.

**Note**

Up to 32 digits can be stored and redialed.

## <span id="page-65-1"></span>**One-touch Dialing**

You can make a call with One-touch operation if you have created a One-touch dialing button for the desired party.

#### **Operation in Line Buttons mode**

**1.** On the **Calls** screen, select the list number of the desired party from the buttons 1–6.

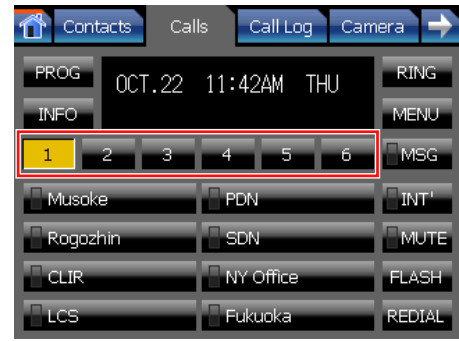

- **2.** Select the desired party and go off-hook.
- **3.** To end the call, go on-hook.

#### **Operation in Call List mode**

**1.** Press **Feature** on the **HOME** screen.

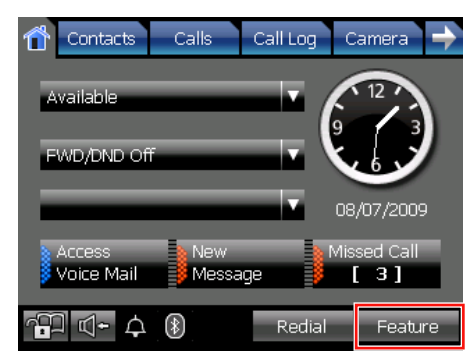

**2.** Select the list number of the desired party from the buttons 1–6.

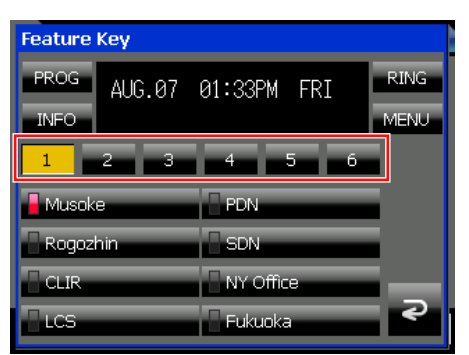

- **3.** Select the desired party and go off-hook.
- **4.** To end the call, go on-hook.

### **Usage tips**

• For details about creating One-touch dialing buttons, see ["Customizing the Flexible Buttons](#page-132-0) [\(Page 133\)"](#page-132-0).

# **Receiving Calls**

This section explains the basic methods for receiving a call.

## **Receiving a Call**

When you have an incoming call, the **Call Alert** window appears.

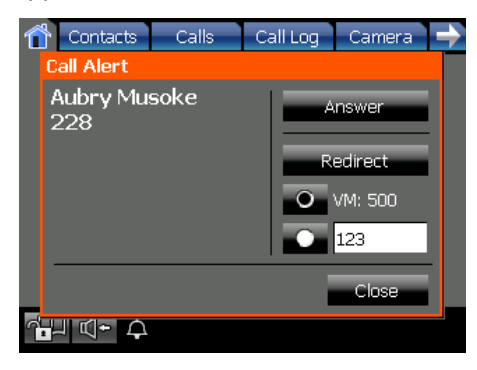

If you are viewing the **Camera** screen when an incoming call arrives, the **Call Alert** window appears along the bottom of the screen.

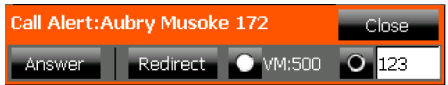

- **1.** Go off-hook, or, on the **Call Alert** window, press **Answer**.
- **2.** To end the call, go on-hook.

#### **Auto answer**

You can have the KX-NT400 automatically answer an incoming call.

- To enable Auto Answer: On the **HOME** screen, press  $\mathbb{R}$   $\blacksquare$
- To disable Auto Answer: On the **HOME** screen, press  $\mathbb{R}$ .

#### **Note**

- For intercom calls, the call is connected without the KX-NT400 ringing.
- For outside calls, the call is connected after a programmed number of rings.

### **Usage tips**

• After you answer a call, the **Calls** screen appears. For details, see "[Calls Screen \(Page 37\)"](#page-36-1).

- You can redirect incoming calls to another telephone number or your voice mailbox. See ["Redirecting Calls \(Page 68\)](#page-67-0)".
- If you press **Close** on the **Call Alert** window, the window will close, but the call will continue ringing.
- When you receive another call while the **Call Alert** window is displayed, the following window appears:

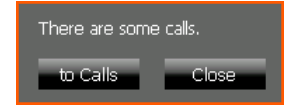

- **to Calls**: Display the **Calls** screen.
- **Close**: Close the window.

#### **Note**

• For incoming calls from CO lines, the KX-NT400 can display up to 16 digits of the caller's phone number.

## <span id="page-67-0"></span>**Redirecting Calls**

You can redirect incoming calls to another destination (extension or outside party), or to your mailbox. If you are on a call when you redirect a new incoming call, the incoming call will be redirected and your current call will continue uninterrupted.

#### **To redirect the call on the Call Alert window**

You can redirect a call directly from the **Call Alert** window, which appears when a call arrives.

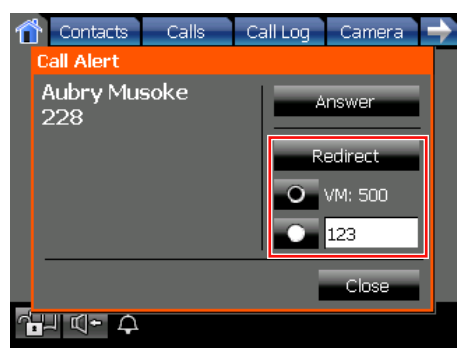

- **1.** Select one of the following options to redirect the call:
	- **VM:**

Redirect the call to your mailbox.

• **XXX**

Redirect the call to the number indicated by "XXX". Press the text box to enter the number to redirect the call to.

**2.** Press **Redirect**.

#### **Note**

To redirect a call to your mailbox, you must set the voice mail system's extension number. You can also set a number that appears as the default redirect destination. For details, see "[Dial Number Settings \(Page 114\)](#page-113-0)".

#### **To redirect the call on the Calls screen (Call List mode only)**

If you close the **Call Alert** window without answering the call, you can still redirect the call from the **Calls** screen (in Call List mode).

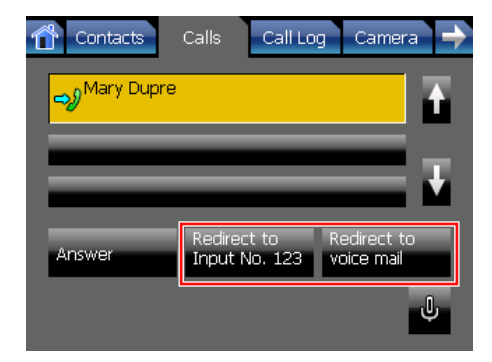

- **1.** Press the **Calls** tab.
- **2.** Select the incoming call.
- **3.** Press one of the following buttons:
	- **Redirect to Input No. 123** Redirect the call to the indicated number, "123" in this case.
	- **Redirect to voice mail** Redirect the call to your mailbox.

#### **Note**

- To redirect a call, you must set the redirect destination and/or the voice mail system's extension number. For details, see "[Dial](#page-113-0) [Number Settings \(Page 114\)"](#page-113-0).
- If the **Calls** screen is set to Line Buttons mode. incoming calls cannot be redirected from the **Calls** screen. For details about Line Buttons mode, see ["Calls Screen in Line Buttons Mode](#page-36-0) [\(Page 37\)"](#page-36-0).

### **Usage tips**

• You can configure the KX-NT400 to redirect all incoming calls to a specified destination. For details, see "[Call Forwarding/Do Not Disturb](#page-78-0) [\(Page 79\)"](#page-78-0).

# <span id="page-68-0"></span>**During a Conversation**

When you start a conversation, the **Calls** screen appears.

#### **Calls screen in Line Buttons mode**

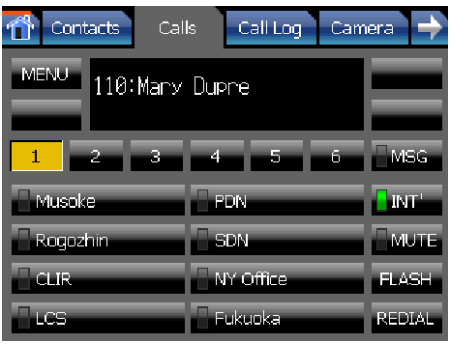

#### **Calls screen in Call List mode**

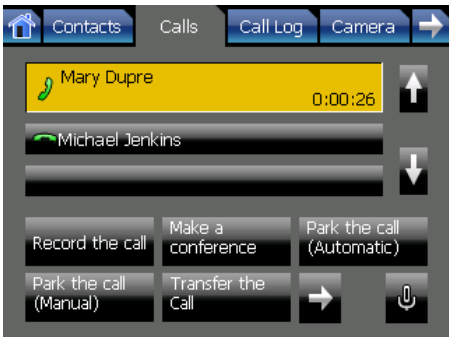

This section explains how to perform the following operations from the **Calls** screen:

- Put a call on hold or park a call [\(page 69](#page-68-2))
- Receive a second call ([page 70\)](#page-69-1)
- Alternate speaking between 2 calls [\(page 71](#page-70-1))
- Transfer a call ([page 71](#page-70-0))
- Record a call ([page 72](#page-71-1))
- Making a conference call [\(page 73](#page-72-1))
- Transfer a call to Voice Mail ([page 71](#page-70-2))
- Access special features ([page 88\)](#page-87-1)

#### **Note**

• For information about establishing a conference call, see ["Conference Call \(Multiple Party](#page-72-0) [Conversation\) \(Page 73\)](#page-72-0)".

## <span id="page-68-2"></span>**Holding a Call**

You can put a call on hold by either holding the call at your extension (Call Hold) or holding the call in a parking zone of the PBX (Call Park).

### <span id="page-68-1"></span>**Holding a call at your extension (Call Hold)**

#### **Operation in Line Buttons mode**

#### **To hold the current call**

**1.** Press (**HOLD**).

#### **To retrieve a call on hold at your extension**

- **1.** On the **Calls** screen, do one of the following:
	- To retrieve an external call, press  $\sim$  0.01 (flashing CO button).
	- To retrieve an internal call, press **DINTL**.

#### **Operation in Call List mode**

#### **To hold the current call**

- **1.** On the Calls screen, select the current call.
- **2.** Press **Put the call on hold**.

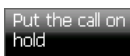

#### **To retrieve a call on hold at your extension**

- **1.** On the **Calls** screen, select the held call that you want to retrieve.
- **2.** Press **Retrieve the Call**, and go off-hook.

#### **Note**

- If a call is not retrieved within a specified time, you will hear alarm as a reminder (Hold Recall). If an outside call is not retrieved within a specified time, it is automatically disconnected.
- Depending on the PBX's settings, you can retrieve a call held at another extension by entering a feature number. You can also retrieve another extension's held call by programming that extension as a flexible button.

For details about feature numbers for holding and retrieving calls, see ["Call Hold](#page-91-0) [\(Page 92\)"](#page-91-0).

For details about programming flexible buttons, see ["Customizing the Flexible Buttons](#page-132-0) [\(Page 133\)](#page-132-0)".

### <span id="page-69-0"></span>**Holding a Call in a System Parking Zone (Call Park)**

You can hold a call in a common parking zone. Calls held in a parking zone can be retrieved by any extension.

You can put a call in either an idle parking zone (automatic) or a specified parking zone (manual).

#### <span id="page-69-2"></span>**Operation in Line Buttons mode**

#### **To hold the current call in an idle parking zone**

- **1.** On the **Calls** screen, press (**TRANSFER**).
- **2.** Press  $\left(\frac{1}{2}\right)$   $\left(\frac{1}{2}\right)$   $\left(\frac{1}{2}\right)$   $\left(\frac{1}{2}\right)$ The display indicates the parking zone that the call was held in.
- **3.** Go on-hook.

#### **To hold a call in a specified parking zone**

- **1.** On the **Calls** screen, press (**TRANSFER**).
- **2.** Press  $\left(\frac{1}{2}\right)$  (2), and then enter the number of the parking zone to park the call in.

When you enter the parking zone number, use 2 digits (e.g., 04).

A window appears indicating the parking zone the call was held in.

- **3.** On the window, press **OK**.
- **4.** Go on-hook.

#### **To retrieve a parked call**

- **1.** Press  $\left(\frac{1}{2}\right)$  (2), and then enter the number of the parking zone to retrieve the call from. When you enter the parking zone number, use 2 digits (e.g., 04).
- **2.** Go off-hook.

#### **Operation in Call List mode**

#### **To hold a call in an idle parking zone**

- **1.** On the **Calls** screen, select the call you want to hold.
- **2.** Press **Park the call (Automatic)**.

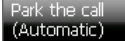

A window appears indicating the parking zone the call was held in.

**3.** On the window, press **OK**.

**4.** Go on-hook.

#### **To hold a call in a specified parking zone**

- **1.** On the **Calls** screen, select the call you want to hold.
- **2.** Press **Park the call (Manual)**. Park the<br>(Manual)
- **3.** In the **Park the call** window, use the dial keys to enter the number of the parking zone you want to hold the call in.

*–or–*

Press  $\triangle$  and  $\triangle$  to increase and decrease the parking zone number incrementally.

- **4.** Press **OK**. A window appears indicating the parking zone the call was held in.
- **5.** On the window, press **OK**.
- **6.** Go on-hook.

#### **To retrieve a parked call**

- **1.** On the **Calls** screen, select the call you want to retrieve.
- **2.** Press **Unpark the call**, and go off-hook.

Unpark the call

### **Usage tips**

- You can retrieve a call that was parked by another extension by using the procedure "To retrieve a parked call" in "[Operation in Line Buttons mode](#page-69-2) [\(Page 70\)"](#page-69-2).
- If a call is not retrieved within a specified time, you will hear an alarm as a reminder (Call Park Recall). If an outside call is not retrieved within a specified time, it is automatically disconnected.
- If you hear a reorder tone when retrieving a parked call, there is no held call. Confirm the stored parking zone number.
- After you park a call, you can perform other operations.

## <span id="page-69-1"></span>**Receiving a Second Call (Answering Call Waiting)**

During a conversation, if a second call arrives, the **Call Alert** window appears. You will also hear a call waiting tone.

- **1.** On the **Call Alert** window, press **Answer**. When you answer the second call, the current call will be put on hold.
- **2.** To return to the original call, retrieve the held call. See "[Holding a Call \(Page 69\)](#page-68-2)".

#### **Note**

• To enable this feature, consult your administrator.

## *II* Usage tips

• Instead of answering the second call, you can redirect it. See ["Redirecting Calls \(Page 68\)"](#page-67-0).

## <span id="page-70-1"></span>**Talking to Two Parties Alternately (Call Splitting)**

When you are talking to one party and have another party on hold, you can switch the call on hold and the current call.

#### **Operation in Line Buttons mode**

- **1.** Press (**TRANSFER**).
- **2.** Call the second party.
- **3.** Press (**TRANSFER**).

#### **Operation in Call List mode**

- **1.** On the **Calls** screen, select the call you want to put on hold.
- **2.** Press **Transfer the Call**.

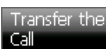

- **3.** Call the second party.
- **4.** Press **Split the Call**.

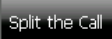

## <span id="page-70-0"></span>**Transferring a Call (Call Transfer)**

You can transfer a call to another destination (extension or outside party), or to your mailbox.

#### **Operation in Line Buttons mode**

#### **To transfer a call**

- **1.** Press (**TRANSFER**).
- **2.** Call the party you want to transfer the call to. For details, see "[Making Calls \(Page 62\)"](#page-61-2).
- **3.** Wait until the other party answers to announce the transfer. (This step can be omitted.)
- **4.** Go on-hook.

#### **To transfer a call to an extension's mailbox**

- <span id="page-70-2"></span>**1.** On the **Calls** screen, press the flexible button that is programmed as the Voice Mail Transfer button.
- **2.** Enter the extension number of the mailbox to transfer the call to.
- **3.** Go on-hook.

#### **Note**

• For details about creating a Voice Mail Transfer button, see "[Customizing the Flexible Buttons](#page-132-0) [\(Page 133\)](#page-132-0)".

#### **Operation in Call List mode**

#### **To transfer a call using the touch screen**

- **1.** On the **Calls** screen, select the call to transfer.
- **2.** Press **Transfer the Call**.

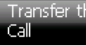

The **Contacts** screen will appear.

- **3.** Call the party you want to transfer the call to. For details, see ["Making a Call from the Contact List](#page-62-0) [\(Page 63\)"](#page-62-0).
- **4.** Wait until the other party answers to announce the transfer. (This step can be omitted.)
- **5.** Go on-hook.

#### **To transfer a call using the hard keys**

- **1.** On the **Calls** screen, select the call to transfer.
- **2.** Press (**TRANSFER**). You will be switched to the **Contacts** screen, and the **Dial** window will appear.
- **3.** Call the party you want to transfer the call to. For details, see "[Making Calls \(Page 62\)"](#page-61-2).
- **4.** Wait until the other party answers to announce the transfer. (This step can be omitted.)
- **5.** Go on-hook.

#### **To transfer a call to an extension's mailbox**

- **1.** On the **Calls** screen, select the call to transfer.
- **2.** Press **Transfer to VM**.

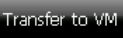

- **3.** Enter the extension number of the mailbox you want to transfer the call to.
- **4.** Press **OK**.
- **5.** Go on-hook.

## **Usage tips**

When you are not at your desk or not in the office and receive a forwarded outside call, for example on your cellular phone, it is possible to transfer the call to an extension in the PBX by pressing  $# +$ desired extension number. For details, consult your administrator.

#### **Note**

• When you transfer a call to another extension, if the call is not answered within a specified time, the call may be transferred back to your extension.

If an outside call is transferred back to your extension and you do not answer within a specified time, the call will be disconnected.

• To transfer a call to a mailbox, you must program the voice mail extension number. For details, see ["Dial Number Settings](#page-113-0) [\(Page 114\)](#page-113-0)".

## <span id="page-71-0"></span>**Mute**

You can mute your voice during a conversation. While the mute is turned on, you will be able to hear the other party, but the other party will not be able to hear you. The built-in microphone, handset, and headset are all muted when the mute is turned on.

#### **Operation in Line Buttons mode**

#### **To mute your voice**

**1.** On the **Calls** screen, press

#### **To return to the conversation**

**1.** On the **Calls** screen, press **H**IMUTE

#### **Operation in Call List mode**

#### **To mute your voice**

**1.** On the **Calls** screen, press

#### **To return to the conversation**

**1.** On the **Calls** screen, press .

### **Usage tips**

• You can also mute your voice during a doorphone call. For details, see ["Opening Doors \(Page 82\)](#page-81-2)".

## <span id="page-71-1"></span>**Recording Calls (Two-way Recording)**

You can record a conversation if a Panasonic Voice Processing System (VPS) (e.g., KX-TVA series) is connected. The call is recorded to your mailbox on the VPS.

#### **Note**

• To use this feature, you must program the voice mail extension number. For details, see "[Dial](#page-113-0) [Number Settings \(Page 114\)"](#page-113-0).

#### **Operation in Line Buttons mode**

#### **To record a conversation**

**1.** On the **Calls** screen, press the flexible button that you programmed as the Two-way Record button.

#### **To stop recording**

**1.** On the **Calls** screen, press the flexible button that you programmed as the Two-way Record button.

#### **Note**

• For details about creating a Two-way Record button, see "[Customizing the Flexible Buttons](#page-132-0) [\(Page 133\)](#page-132-0)".

#### **Operation in Call List mode**

#### **To record a conversation**

**1.** On the **Calls** screen, select the call you want to record.
**2.** Press **Record the call**.

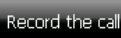

### **To stop recording**

- **1.** On the **Calls** screen, select the call you are recording.
- **2.** Press **Stop Recording**.

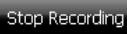

## **Usage tips**

• To listen to the recorded conversation, access your mailbox and follow the audio guidance. For details, see "[Accessing Voice Mail \(Page 77\)](#page-76-0)".

# <span id="page-72-0"></span>**Conference Call (Multiple Party Conversation)**

During a conversation, you can add additional parties to your call and establish a conference call. If you are added to a conference call, you cannot perform any of the conference operations explained in this section. In this case, you can leave the conference at any time by going on-hook.

Up to 8 parties (intercom and CO lines) can participate in a conference call.

#### **Calls screen during a conference call in Call List mode**

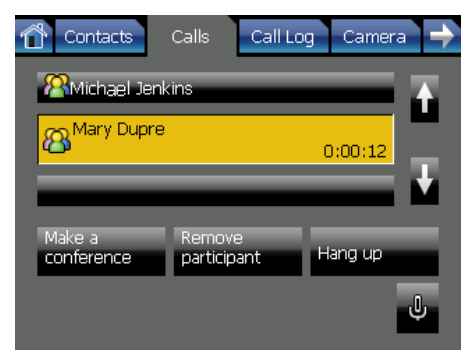

## **Making a Conference Call**

During a conversation, you can call another party and establish a conference call.

## **Operation in Line Buttons mode**

- **1.** Make a call to the first party you want to include in the conference.
	- For details, see "[Making Calls \(Page 62\)"](#page-61-0).
- **2.** Press (**TRANSFER**), and then call the party you want to add to the conversation. For details, see ["Making Calls \(Page 62\)](#page-61-0)".
- **3.** After the called party answers, press  $(\bigcirc)$  (**TRANSFER**) and then press  $(3)$ .

### **Operation in Call List mode**

- **1.** Make a call to the first party you want to include in the conference.
	- For details, see "[Making Calls \(Page 62\)"](#page-61-0).
- **2.** On the **Calls** screen, press **Make a conference**. Make a<br>conference

The current call is put on hold, and the **Contacts** screen will appear.

- **3.** Call the party you want to add to the conversation. For details, see ["Making Calls \(Page 62\)](#page-61-0)".
- **4.** After the called party answers, press **Make a conference** to begin the conference call.

conference

## **Usage tips**

- You can repeat this procedure to add additional parties to the conference. You can have a conference with a maximum of eight parties (comprising intercom or CO lines) simultaneously.
- During a three-party conversation, pressing (**TRANSFER**) alternates between the other parties in the conversation.

## **Removing a Participant from the Conference**

During a conference, you can remove other parties from the conference.

This feature is only available during a 3-party conference.

## **Operation in Line Buttons mode**

- **1.** Press (**TRANSFER**) once or twice to establish a conversation with the party to be disconnected. The other party will be put on hold.
- **2.** On the **Calls** screen, press **FLASH**.

**ELASH** 

This will disconnect the party.

- **3.** Do one of the following:
	- Press the flashing green flexible button that corresponds to the original party.  $\sim$  0.01
	- Press **INT'** if it is flashing. **INT**

### **Note**

• The **FLASH** button must be set to Flash/Recall mode. For details, consult your administrator.

## **Operation in Call List mode**

- **1.** On the **Calls** screen, select the party you want to remove.
- **2.** Press **Remove participant**.

### participant

The selected party is disconnected, and you can continue to speak with the remaining party or parties.

## **Leaving a Conference (Unattended Conference)**

You can leave a conference call that you established and allow the other parties to continue the conversation. Both parties will hear an alarm tone before a specified timeout. You will also hear an alarm tone at your extension. The call is disconnected when the timer runs out unless you return to the conference.

## **Operation in Line Buttons mode**

### **To leave a conference and be able to return**

- **1.** On the **Calls** screen, press the flexible button that you programmed as the conference button.
- **2.** Go on-hook. The other conference participants can continue talking.

#### **To return to a conference**

 $\sim$  CO 0.1

- **1.** On the **Calls** screen, do one of the following:
	- Press the flashing green flexible button that corresponds to the call.
		- Press **INT'** if it is flashing.  $\blacksquare$

#### **Note**

For details about creating a conference button, see ["Customizing the Flexible Buttons](#page-132-0) [\(Page 133\)](#page-132-0)".

## **Operation in Call List mode**

#### **To leave a conference and be able to return**

**1.** On the **Calls** screen, select the call of one of the parties in the conference.

### **2.** Press **Make a conference**.

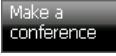

**3.** Go on-hook.

The other conference participants can continue talking.

### **Note**

• When you leave a conference, the status of the

first conference participant changes to

(on hold). The statuses of the other parties do not change.

### **To return to a conference**

- **1.** On the **Calls** screen, select the call on hold.
- **2.** Press **Retrieve the Call**.

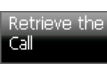

*–or–* Go off-hook.

## **Usage tips**

• When a conference call includes more than 1 internal call, you can also return to the conference by simply going off-hook.

## **To leave a conference and not be able to return**

- **1.** Press (**TRANSFER**).
- **2.** Go on-hook.

### **Note**

• To leave a conference call involving two outside parties and have the conversation continue, your extension must be enabled to transfer calls to CO lines through COS programming.

# **Locking Operations (Application Lock)**

The Application Lock feature lets you restrict operation to only a few operation screens. When you set the Application Lock, you can still access some screens, such as the **HOME** and **Calls** screens. If you try to access a screen that is locked, you will be prompted for a password to turn off Application Lock. To use the Application Lock, you must enable the Application Lock feature. For details, see "[Password](#page-112-0) [Settings \(Page 113\)](#page-112-0)".

## **To set the Application Lock**

**1.** On the **HOME** screen, press **...** 

## **To cancel the Application Lock**

- **1.** On the HOME screen, press **full**, or access a screen that is locked.
- **2.** On the **Unlock Application** window, enter the Application Lock password.

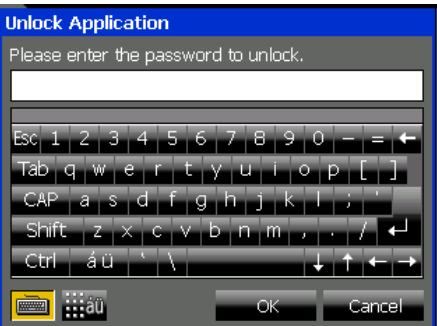

### **3.** Press **OK**.

#### **Note**

• If you enter the wrong password a pre-programmed number of times, your extension will become locked. To unlock your extension, the PIN and PIN lock for your extension must be cleared. For details, consult your manager.

# **Checking Messages**

When you receive a message waiting or a voice message, a button appears on the **HOME** screen and the Message/Ringer lamp lights red. You can check your new messages by pressing this button.

## <span id="page-75-0"></span>**Checking New Messages**

There are 3 types of messages you can receive at your extension:

- Message waiting.
- Messages on the PBX's built-in voice mail (Simplified Voice Message [SVM]).
- Messages on a Panasonic Voice Processing System (VPS) (e.g., KX-TVA series).

### **Note**

• Depending on the network and PBX configurations, some message types might not be available. For details about which message types are available, consult your administrator.

## **Checking Message Waiting**

Extension users can leave message waiting indications to indicate that they called and want you to return their call.

**1.** On the **HOME** screen, press **New Message**.

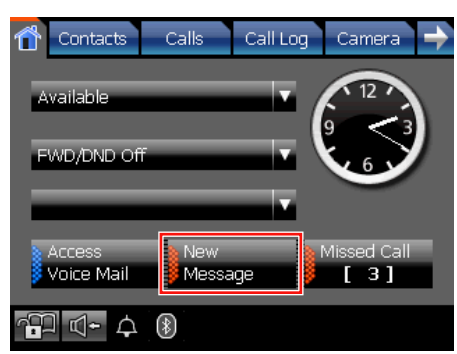

- **2.** Press **Retrieve Message Waiting**.
- **3.** Press the message you want to check.
- **4.** Press **Call Back**.

#### W  **Usage tips**

If you call back the party that left the message waiting and the party answers, the message will be removed from the message waiting list.

- If the **Calls** screen is set to Line Buttons mode, you can also check message waiting by pressing **FINES** on the **Calls** screen.
- You can delete the message waiting by pressing x .

## **Checking Messages Stored on the Simplified Voice Message (SVM) System**

If SVM is configured on the PBX, callers can leave short voice messages at your extension.

**1.** On the **HOME** screen, press **New Message**.

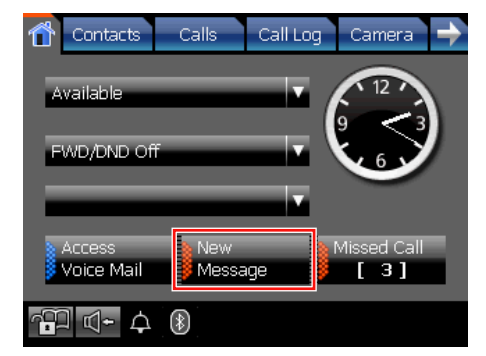

- **2.** Press **Retrieve Message Waiting**.
- **3.** Press the message from the SVM in the list.
- **4.** Press **Call Back**. You will be connected to the SVM. Follow the audio guidance.

## **Usage tips**

- The message from the SVM is deleted automatically after checking all new messages on the SVM.
- You can also check messages on the SVM by accessing your voice mailbox using feature numbers. For details, see ["Simplified Voice](#page-103-0) [Message \(SVM\) \(Page 104\)"](#page-103-0).

- Even if you have more than one new message on the SVM, only one message from the SVM is displayed.
- Checking messages on the SVM is not recorded in the outgoing call log.

## **Checking Messages Stored on a Panasonic Voice Processing System (VPS)**

If a Panasonic VPS (e.g., KX-TVA series) is configured on your network, callers can leave voice messages in your mailbox.

**1.** On the **HOME** screen, press **New Message**.

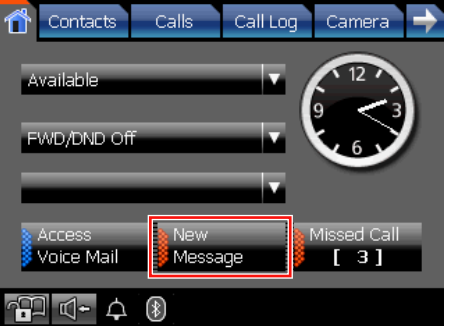

**2.** Press **Retrieve Voice Message**. You will be connected to the voice mail system. Follow the audio guidance.

### **Note**

• The **Retrieve Voice Message** button is only displayed if you have set the voice mail system's extension number. For details, see "[Dial Number Settings \(Page 114\)"](#page-113-0).

## <span id="page-76-0"></span>**Accessing Voice Mail**

You can access your voice mailbox from the **HOME** screen.

**1.** On the **HOME** screen, press **Access Voice Mail**.

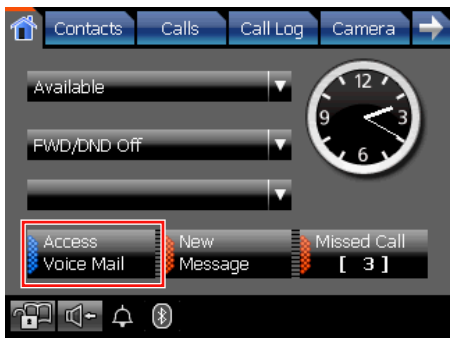

You will be connected to the voice mail system. Follow the audio guidance.

#### **Note**

• The **Access Voice Mail** button is displayed if you have set the voice mail system's extension number. For details, see "[Dial Number Settings](#page-113-0) [\(Page 114\)](#page-113-0)".

# **Checking Missed Calls**

When there are new missed calls, the **Missed Call** button appears on the **HOME** screen and displays the number of missed calls that you have. The KX-NT400 can store the information for up to 100 missed calls.

**1.** Press **Missed Call** to display the **Missed** call log.

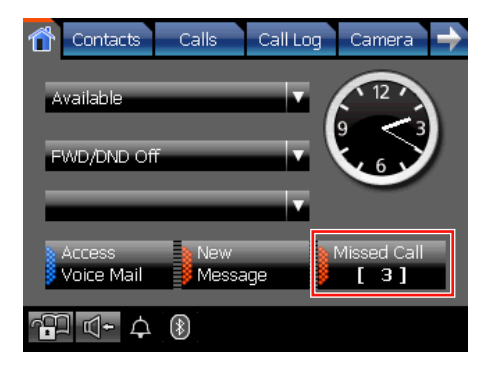

## **Usage tips**

- If the **Calls** screen is set to Line Buttons mode, an orange line appears above the **HOME** tab when there are new missed calls.
- For details about making calls from a call log, see ["Dialing by Using Call Logs \(Page 65\)](#page-64-0)".

### **Note**

• Displaying the **Missed** call log clears the **Missed Call** button from the **HOME** screen. If the **Calls** screen is set to Line Buttons mode, the **HOME** tab also returns to its original appearance.

# <span id="page-77-1"></span>**Presence Status Setting**

Your presence status is displayed to other parties, letting them know whether you are available, in a meeting, away from your desk, etc.

The KX-NT400 has several preset presence statuses that you can select. You can also create custom presence statuses.

**1.** On the **HOME** screen, press the first drop-down list.

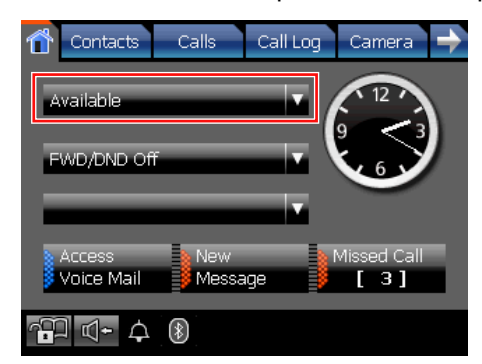

- **2.** On the **Presence Select** window, select the desired presence status.
	- If you have created additional presence statuses, press **Custom** to display them.
	- Press **Options** to enter a custom presence status. For details, see "[Setting a custom](#page-77-0) [presence message](#page-77-0)".
	- Press **Close** to close the window without applying a presence status.

#### <span id="page-77-0"></span>**Setting a custom presence message**

Pressing **Options** on the **Presence Select** window allows you to enter a temporary presence message.

- **1.** On the **Presence Select** window, press **Options**.
- **2.** Enter the desired presence message.
- **3.** Press **OK**. The message you set will be displayed to other

parties.

#### **Note**

• Temporary presence messages are not saved. If you change your presence status, your custom message will be lost.

## **Usage tips**

• You can customize the existing presence statuses, and add up to 8 new presence statuses. On the **Presence Select** window, use the Navigator key to select a presence status, and then press  $\mathbb{Z}$ . You can also change the presence settings via the **Options** screen.

For details, see ["Presence Settings \(Page 118\)"](#page-117-0).

- You can assign Call Forwarding/Do Not Disturb settings to a presence status. For details, see ["Presence Setting Example 1](#page-118-0) [\(Page 119\)"](#page-118-0).
- You can assign a feature number to be executed when you select a presence status. For details, see ["Presence Setting Example 2](#page-118-1) [\(Page 119\)"](#page-118-1).
- Your presence status is stored on the PBX as an absent message.

#### **Note**

• Depending on the regional setting (suffix code) of the connected PBX, if you set the language to Russian or Ukrainian, your presence status might appear garbled.

# <span id="page-78-0"></span>**Call Forwarding/Do Not Disturb**

You can have incoming calls automatically forwarded to another destination. You can also have incoming calls rejected (Do Not Disturb).

## **Simple Call Forwarding Settings**

You can set one forwarding destination for external and internal calls.

**1.** On the **HOME** screen, press the second drop-down list.

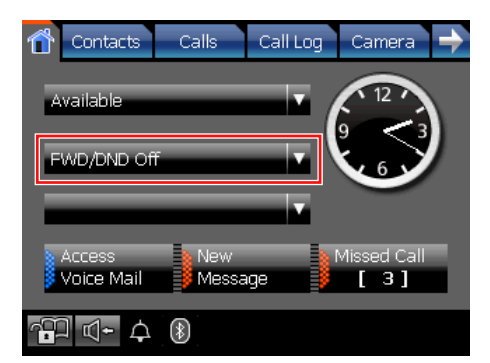

If call forwarding or Do Not Disturb is already set, the **Advanced** window appears. See ["Advanced](#page-79-0) [Call Forwarding/Do Not Disturb Settings](#page-79-0) [\(Page 80\)"](#page-79-0).

- **2.** On the **FWD/DND Settings** window, select one of the text fields.
- **3.** Enter a forwarding destination.
- **4.** Select the radio button of the destination you want to forward calls to.
- **5.** Press **OK**.

## **Usage tips**

• On the **FWD/DND Settings** window, the numbers you set for **Phone 1** and **Phone 2** are saved. These settings will be available the next time you set a forwarding destination.

**Other** is used for a temporary forwarding destination. Every time you set a forwarding destination, **Other** will be blank.

• You can set your cellular phone as the forward destination.

## <span id="page-79-0"></span>**Advanced Call Forwarding/Do Not Disturb Settings**

You can set different forwarding destinations as well as Do Not Disturb for external and internal calls separately.

**1.** On the **HOME** screen, press the second drop-down list.

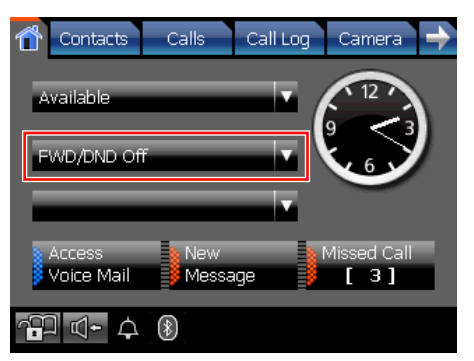

If call forwarding or Do Not Disturb is already set, the **Advanced** window appears. Proceed to step [3](#page-79-1).

**2.** On the **FWD/DND Settings** window, press **Advanced**.

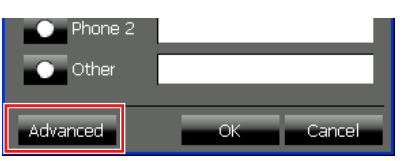

- <span id="page-79-1"></span>**3.** Set the forwarding settings for external and internal calls:
	- **Always (All)**: Forward all calls.
	- **Busy**: Only forward calls when you are busy (i.e., on a call).
	- **No answer**: Only forward calls when you do not answer the phone after a set amount of time.<sup>11</sup>
	- **Busy/No answer**: Forward calls when you are busy or do not answer after a set amount of time.<sup>[\\*1](#page-79-2)</sup>
	- **Do not disturb**: Reject incoming calls.

If you want to apply the same settings to both types of calls, select the **For both external calls and internal calls** check box.

- **4.** Enter a forwarding destination for external and internal calls. See "[Entering Text \(Page 60\)"](#page-59-0).
- **5.** Press **OK**.

## **Usage tips**

- On the **Advanced** window, you can press **Standard** to display the simple call forwarding settings.
- <span id="page-79-2"></span>\*1 The no answer time can be set using a feature number. For details about entering feature numbers, see ["Call Forwarding](#page-90-0) [\(FWD\) \(Page 91\)"](#page-90-0).

# **Advanced Feature Operation**

# **Network Camera**

You can view the video feeds from up to 20 registered Panasonic Network Cameras (e.g., KX-HCM/BB-HCM/ BL-C series). For details about registering cameras, see "[IP Camera Settings \(Page 116\)"](#page-115-0).

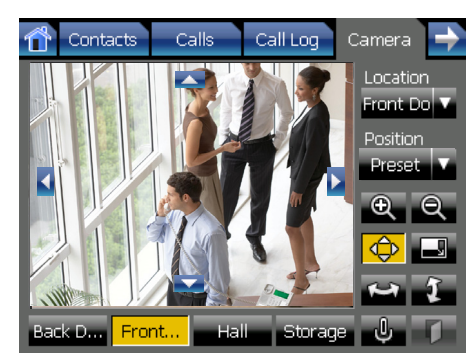

For details about the buttons and icons on the **Camera** screen, see "[Camera Screen \(Page 49\)"](#page-48-0).

## **Network Camera Features**

## **Camera Control**

- You can control the selected camera, such as by zooming in and out, tilting and panning.
- You can view and control a camera while on a call.

## **Doorphone/Contact Integration**

- If a camera is connected to a doorphone or registered to a contact in the contact list, the feed from that camera is automatically displayed when you receive a call from or make a call to that doorphone or contact.
- You can open the door connected to a doorphone from the **Camera** screen.

For details about registering cameras with contacts, see "[Contact List \(Page 108\)](#page-107-0)".

### **Note**

- Depending on the camera model, some operations might not be available.
- Some operations might not function due to security reasons, etc. For details, consult your administrator.
- If a camera feed does not display, see "[Troubleshooting \(Page 183\)"](#page-182-0) for assistance.

## **Selecting Cameras to View**

You can use the **Location** list or quick-access buttons to select the camera you want to view.

- **Location** list: A list of all cameras that you have registered.
- Quick-access buttons: 4 buttons to which you can assign frequently accessed cameras.
- **1.** Press the **Location** drop-down list, and then select the camera you want to view.

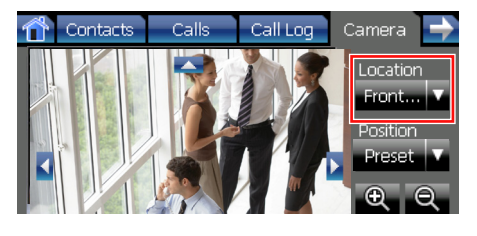

*–or–*

On the bottom of the screen, select the quick-access button of the camera you want to view.

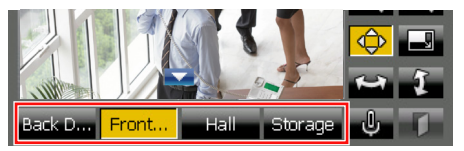

You can assign which cameras are accessed with these buttons. For details, see "[IP Camera Settings](#page-115-0) [\(Page 116\)](#page-115-0)".

## **Note**

• When on a call with a destination that has a registered camera, the location "Incoming" (for incoming calls) or "Outgoing" (for outgoing calls) is added to the **Location** drop-down list for the duration of the call.

## **Zooming In and Out**

Use the following buttons to zoom in and out of the image:

- $\mathbf{\mathbb{Q}}$ : Zoom in
- : Zoom out

## **Adjusting the Angle of the Camera**

You can manually change the viewing angle of the camera, or select from positions programmed in the camera.

## **Changing the center point**

**1.** Touch the video display area to center the camera at that point.

## **Panning and tilting the camera manually**

- **1.** Press  $\leftrightarrow$  to enable the panning and tilting controls. Four arrows will appear along the edges of the video display.
- **2.** Press the arrows to pan and tilt the camera.

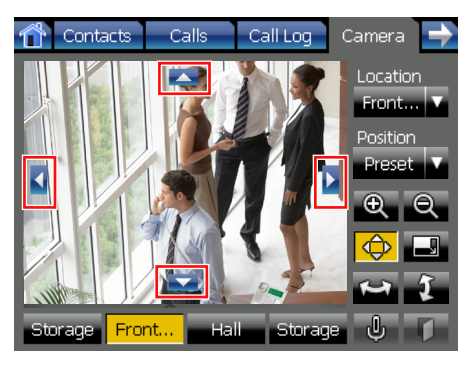

## **Performing a pan/tilt scan**

A pan/tilt scan is when the camera pans (horizontal) or tilts (vertical) as far as possible in one direction, and then pans/tilts as far as possible in the other direction. Finally, the camera returns to its original position.

Use the following buttons to perform a pan/tilt scan:

- **:** Perform a pan scan
- $\blacksquare$ : Perform a tilt scan

### **Selecting a programmed position**

**1.** Press the **Position** drop-down list, and then select the position you want to view.

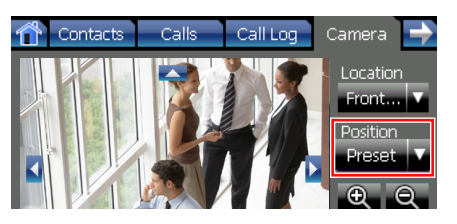

### **Note**

- Positions are programmed via the camera's settings, and cannot be programmed from the KX-NT400.
- If a position name contains non-ASCII characters, the position name will appear garbled.
- The text "Preset" is always displayed in the **Position** drop-down list, even after you select a programmed position.

## <span id="page-81-0"></span>**Opening Doors**

If you are on a call with a doorphone and are viewing the feed from a camera integrated with the doorphone, you can open the door from the KX-NT400.

**1.** On the **Camera** screen, press **1.** 

## **Usage tips**

Press  $\bigcup$  to mute your voice during a doorphone call. For details about muting, see "[Mute](#page-71-0) [\(Page 72\)"](#page-71-0).

## **Full-Screen Mode**

You can expand the video area to fill the entire screen.

- **1.** On the **Camera** screen, press  $\blacksquare$ . In full-screen mode, you can do the following:
	- Press (**ENTER**) on the Navigator key to move the camera to its home position.
	- Touch the screen or press (**CANCEL**) to return to the **Camera** screen.

# <span id="page-82-0"></span>**Chat**

You can start a text chat with other KX-NT400 users, and users of programs such as Communication Assistant.

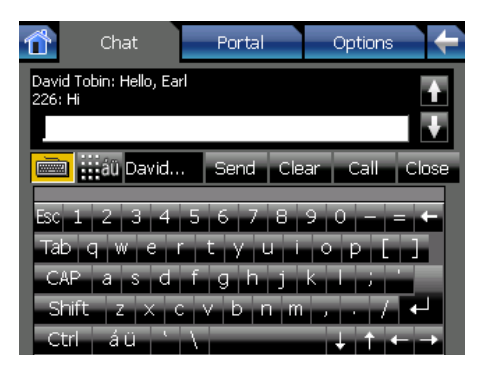

### **Note**

• You cannot chat with CA users connected through CA Server. For details, consult your administrator.

For details about the buttons and icons on the **Chat** screen, see ["Chat Screen \(Page 52\)"](#page-51-0).

## **To start a chat**

- **1.** On the **Contacts** screen, select the contact with whom you want to chat. Detailed information for the selected contact will appear.
- **2.** Press **Start Chat**.

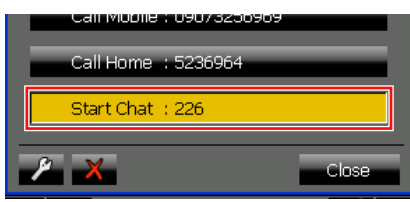

The **Chat** screen will appear.

- **3.** Enter a message using the soft keyboard or a connected USB keyboard.
- **4.** Press **Send**.

## **Receiving a chat request**

When you receive a chat request, the **Chat Alert** window appears.

**1.** Press **Answer** to accept the request. Press **Close** to reject the request.

## **Usage tips**

- Use the following buttons to perform the chat operations:
	- **Send:** Send the message you entered to the other chat participant.
	- **Clear**: Erase the text in the input box.
	- **Call**: Call the other chat participant.
	- **Close**: End the current chat.
- During a chat, you can use all of the KX-NT400's features. To return to the **Chat** screen, press the **Chat** tab.
- Use  $\uparrow$  and  $\downarrow$  or  $\triangle$  (UP) and  $\triangledown$  (DOWN) on the Navigator key to scroll through the chat log.
- You can view up to 200 previous messages when scrolling through the chat log.
- You can back up the chat log to an SD memory card. For details, see "[Data Maintenance \(Page 166\)"](#page-165-0).
- You can send the message by pressing the Enter key on the keyboard instead of pressing **Send**.

### **Note**

- You can chat with only 1 person at a time.
- You can send up to 255 characters in a message.

## **Making a Call to a Chat Participant**

After you start a text chat, you can call the other participant from the **Chat** screen.

- **1.** Start a text chat. See ["Chat \(Page 83\)"](#page-82-0).
- **2.** Press **Call**.

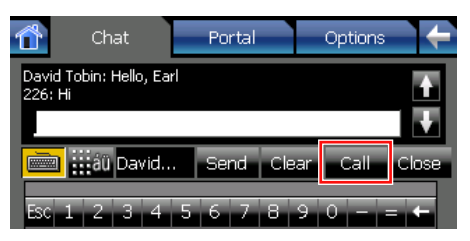

The call to the other chat participant will start, and the screen will change to the **Calls** screen.

# **Portal (Web Browser)**

The KX-NT400 has a feature for browsing intranet Web pages, called the portal.

### **Note**

The portal is designed only for viewing intranet content.

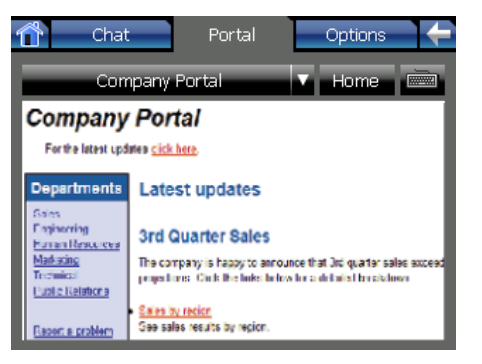

For details about the buttons and icons on the **Portal** screen, see "[Portal Screen \(Page 54\)"](#page-53-0).

## **Portal Features**

- Navigate intranet Web pages as you would with a browser on a computer or mobile phone.
- Use the soft keyboard or a connected USB keyboard to enter text, fill out forms, etc.
- Call phone numbers embedded in Web pages. For details, see ["Making Calls from the Portal](#page-83-0) [\(Page 84\)](#page-83-0)".
- Scroll the page vertically and horizontally by using the Navigator key.

### **Note**

- Before you can view Web pages, you must program a list of pages that you can access from the portal.
- Certain pages might not display correctly in the portal.
- If pages do not display, see "[Troubleshooting](#page-182-0) [\(Page 183\)](#page-182-0)" for assistance.

## **Selecting a URL to Access**

On the **Portal** screen, you can select a Web page to view. You can program a list of Web pages via the portal settings.

**1.** On the **Portal** screen, press the drop-down list.

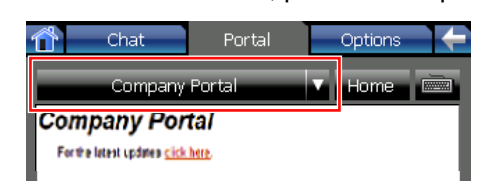

**2.** Select the Web page you want to view.

## **Usage tips**

• For details about adding Web pages to the list, see "[Portal Settings \(Page 117\)"](#page-116-0).

## **Going Back to Your Homepage**

You can designate a Web page as your homepage, and you can easily display this page at any time.

**1.** On the **Portal** screen, press **Home**.

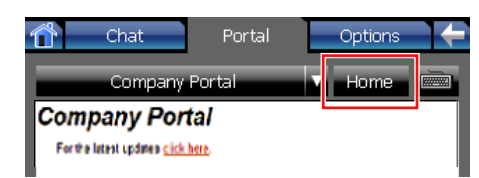

## **Usage tips**

• For details about programming your homepage, see ["Portal Settings \(Page 117\)"](#page-116-0).

## <span id="page-83-0"></span>**Making Calls from the Portal**

You can make phone calls directly from a Web page if the page has links that contain the "callto" command.

When you press a link that points to a phone number, the **Dial** window appears containing the phone number of the link:

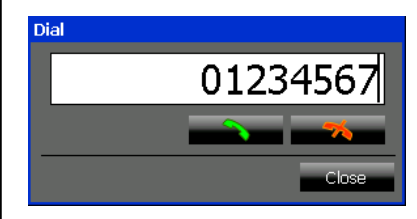

## **To call the phone number**

- **1.** Do one of the following:
	- Go off-hook.
	- Press .

- If you are off-hook when you press a link that points to a phone number, the number will be dialed immediately.
- You cannot use the dial keys to edit the number displayed in the **Dial** window when you are making a call from a Web page.

# **Other Feature Operations**

# <span id="page-85-3"></span>**When the Dialed Line is Busy or There is No Answer**

When the party that you dialed is busy or does not answer, there are several ways to let the other party know that you called.

This section explains how to perform the following operations:

- Send a call waiting notification ([page 86\)](#page-85-0)
- Leave a message waiting indication ([page 86\)](#page-85-1)
- Leave a voice message ([page 86\)](#page-85-2)
- Reserve a busy line [\(page 87\)](#page-86-0)
- Join the call [\(page 87\)](#page-86-1)
- [Overriding Do Not Disturb \(DND Override\)](#page-86-2) [\(Page 87\)](#page-86-2)

## <span id="page-85-0"></span>**Sending a Call Waiting Notification (Call Waiting)**

When the dialed party is busy, you can send a call waiting notification to let the other party know you are calling. The called party will hear a call waiting tone at their extension.

## **Operation in Line Buttons mode**

**1.** Press .

## **Operation in Call List mode**

**1.** On the **Calls** screen, press **Wait and send call waiting**.

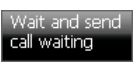

The dialed extension's status will change to "Ringing".

#### **Note**

• This feature is available only for internal calls.

## <span id="page-85-1"></span>**Leaving a Message Waiting Indication**

When the called party is busy or does not answer your call, you can leave a notification so that the called party can call you back.

## **Operation in Line Buttons mode**

- **1.** On the **Calls** screen, press **MSG**.
	- MSG<sub>-</sub>

## **Operation in Call List mode**

**1.** On the **Calls** screen, press **Leave message waiting**.

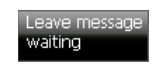

### **Note**

This feature is available only for internal calls.

## <span id="page-85-2"></span>**Leaving a Voice Message**

If the called party does not answer, you can leave a voice message.

To use this feature you must have a Panasonic Voice Processing System (VPS). You must also set the VPS's extension number. For details, see "[Dial Number](#page-113-0) [Settings \(Page 114\)](#page-113-0)".

This function is only available if the **Calls** screen is set to Call List mode.

**1.** On the **Calls** screen, press **Leave voice message**.

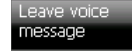

**2.** Follow the audio guidance to leave a message.

- When you have an incoming call, the **Leave voice message** button is unavailable.
- This feature is available only for internal calls.
- If the **Calls** screen is set to Line Buttons mode, you must either wait to be redirected to the VPS or dial the VPS directly.

## <span id="page-86-0"></span>**Reserving a Busy Line (Automatic Callback Busy)**

If the called party is busy, you can receive a callback ringing from the extension when it becomes available. Set your telephone to receive call-back ringing:

- When a dialed extension becomes idle.
- When the desired CO line that is in use by another extension becomes idle.

When you answer the call back ringing:

- For an intercom call: The called extension starts ringing automatically.
- For an outside call: The line is seized.

## **Operation in Line Buttons mode**

**1.** Press (6).

When the extension becomes idle, your KX-NT400 will ring. When you go off-hook, a call will be made to the called extension.

## **Operation in Call List mode**

**1.** On the **Calls** screen, press **Set call back**.

#### Set call back

When the extension becomes idle, your KX-NT400 will ring. When you go off-hook, a call will be made to the called extension.

### **Note**

- If you do not answer the callback ringing within 10 seconds, this feature will be canceled.
- This feature is available only for internal calls.

## <span id="page-86-1"></span>**Joining an Existing Conversation (Executive Busy Override)**

If your extension has sufficient privileges, you can call a busy party and establish a 3-party conference.

## **Operation in Line Buttons mode**

**1.** Press (3).

You will join the called party's conversation and establish a 3-party conference.

## **Operation in Call List mode**

**1.** On the **Calls** screen, press **Override (Conference)**.

### (Conference)

You will join the called party's conversation and establish a 3-party conference.

## **Usage tips**

• You can also deny others the possibility of joining your conversation (Default: **Allow**). For details, see ["Executive Busy Override Deny \(Page 97\)"](#page-96-0).

### **Note**

- To join another conversation, you must have Executive Busy Override enabled at your extension through COS programming.
- If Executive busy Override Deny has been set for the called party, this operation is unavailable. For details, consult your administrator.
- This feature is available only for internal calls.

## <span id="page-86-2"></span>**Overriding Do Not Disturb (DND Override)**

If your extension has sufficient privileges, you can call someone even if they have set DND.

## **Operation in Line Buttons mode**

**1.** Press  $\bigcap$ 

## **Operation in Call List mode**

**1.** On the **Calls** screen, press **Override the Call**.

#### **Note**

• To perform this operation, you must have DND Override enabled at your extension through COS programming.

# **If a Host PBX is Connected**

## <span id="page-87-0"></span>**Accessing External Services (External Feature Access [EFA])**

You can access special features (e.g., Call Waiting) offered by a host PBX or telephone company. This feature is only effective for an outside call.

### **Operation in Line Buttons mode**

- **1.** During an outside conversation, on the **Calls** screen, press **FLASH**. **FLASH**
- **2.** If required, enter the service code for the feature you want to access.

### **Operation in Call List mode**

**1.** During an outside conversation, on the **Calls** screen, press **Send Flash**.

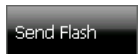

**2.** If required, enter the service code for the feature you want to access.

- For operation in Line Buttons mode, the **FLASH** button must be set to External Feature Access (EFA) mode. For details, consult your administrator.
- Available service codes differ depending on your telephone system and services offered by your telephone company.

# **PBX Feature List**

You can use the following PBX features. For details, refer to the corresponding sections in this guide or to the Operating Manual for the connected PBX.

- The PBX features marked with a  $\bigstar$  icon are only available for the manager extension.
- The buttons with [ ] do not exist by default. To create the buttons, see ["Customizing the Flexible Buttons](#page-132-0) [\(Page 133\)"](#page-132-0).

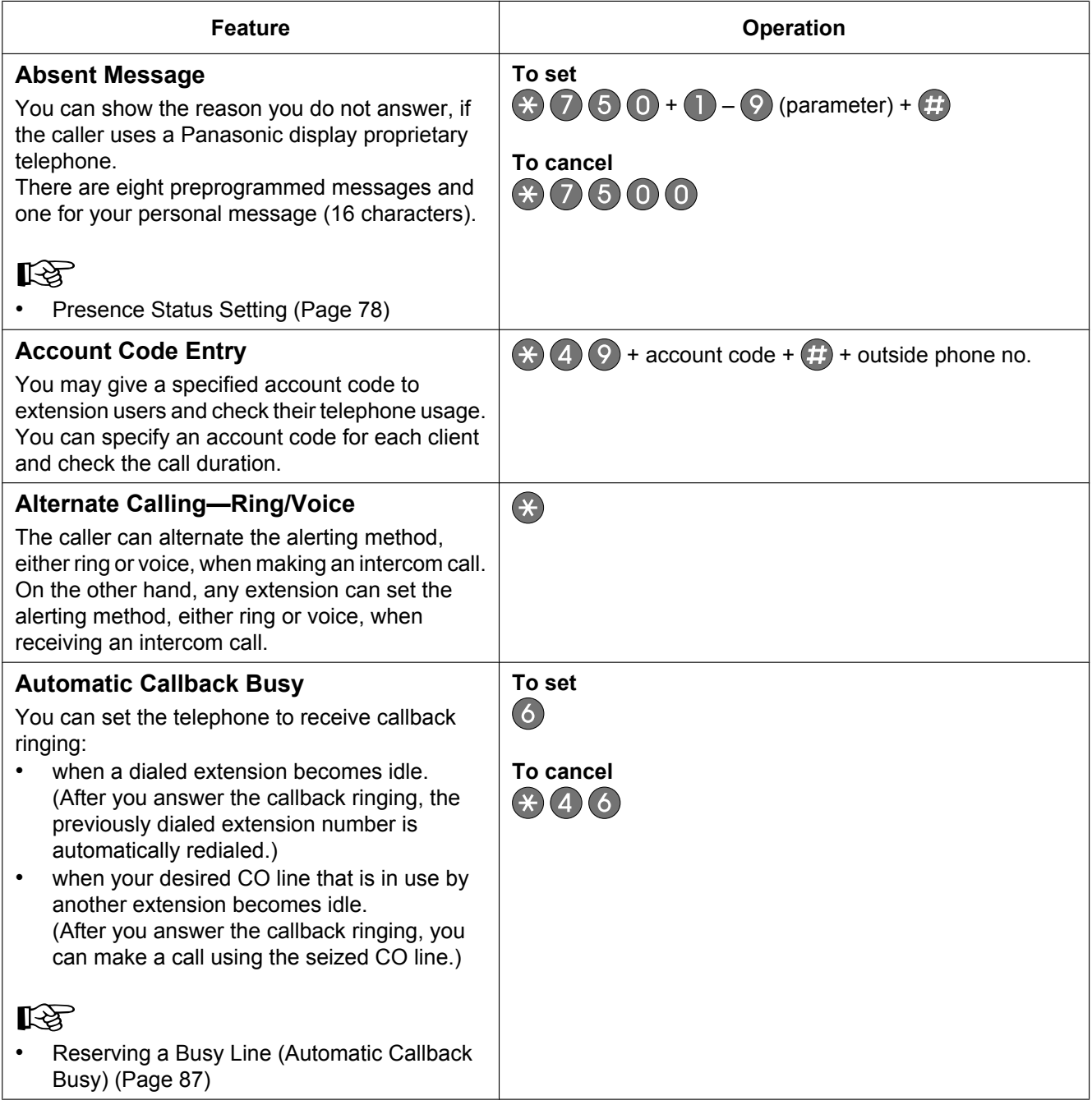

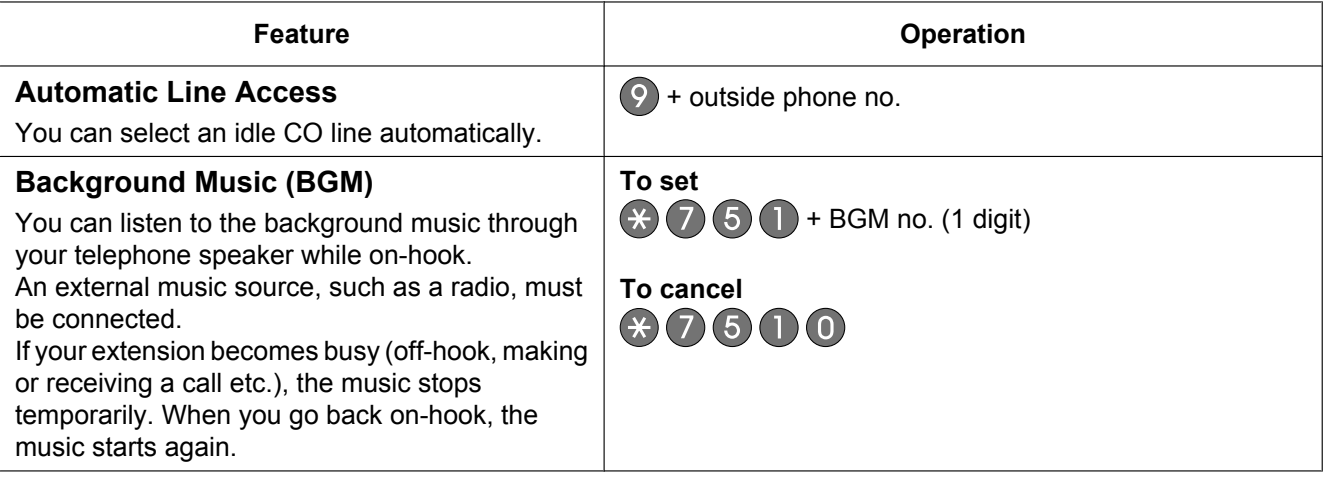

<span id="page-90-0"></span>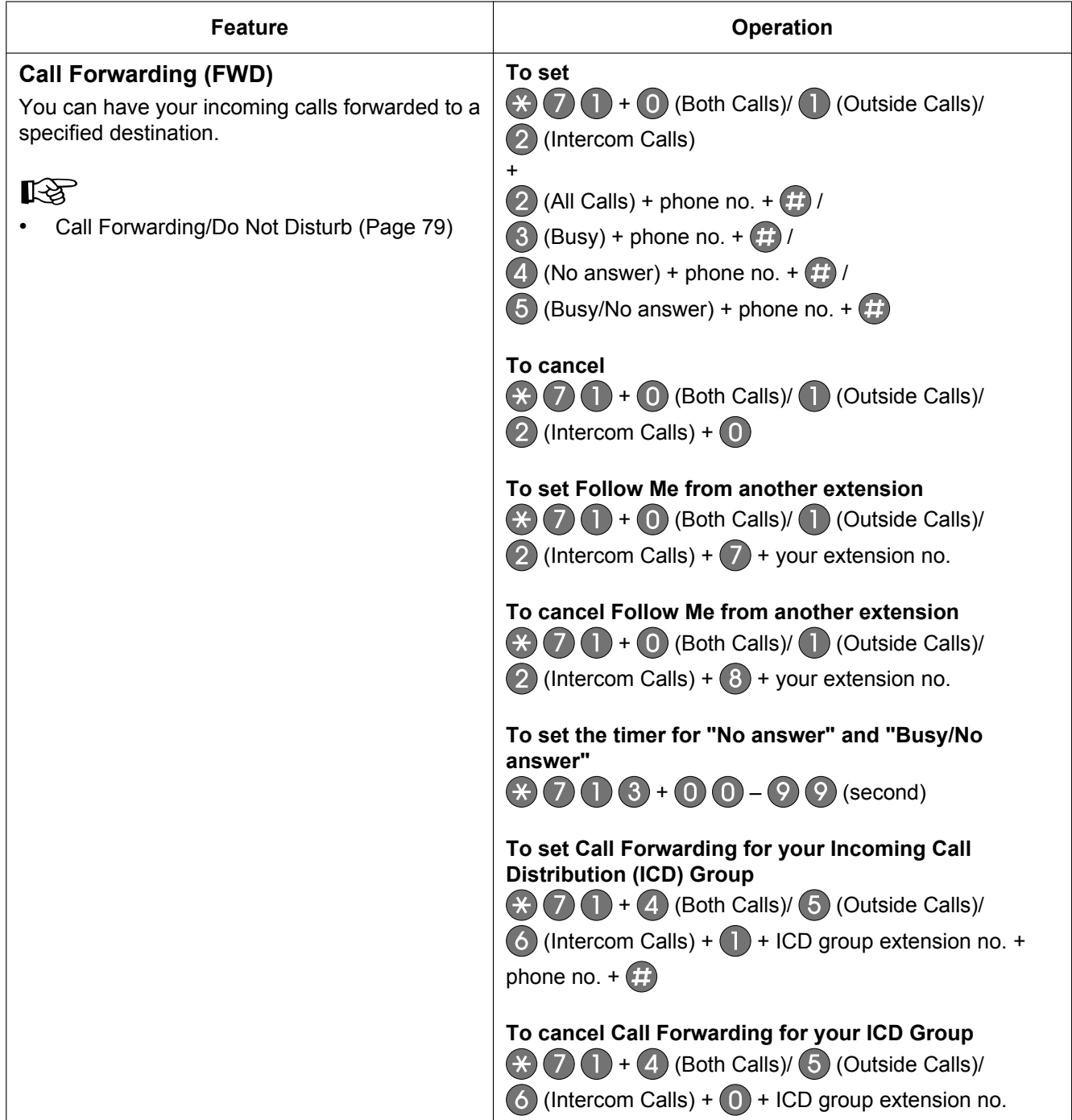

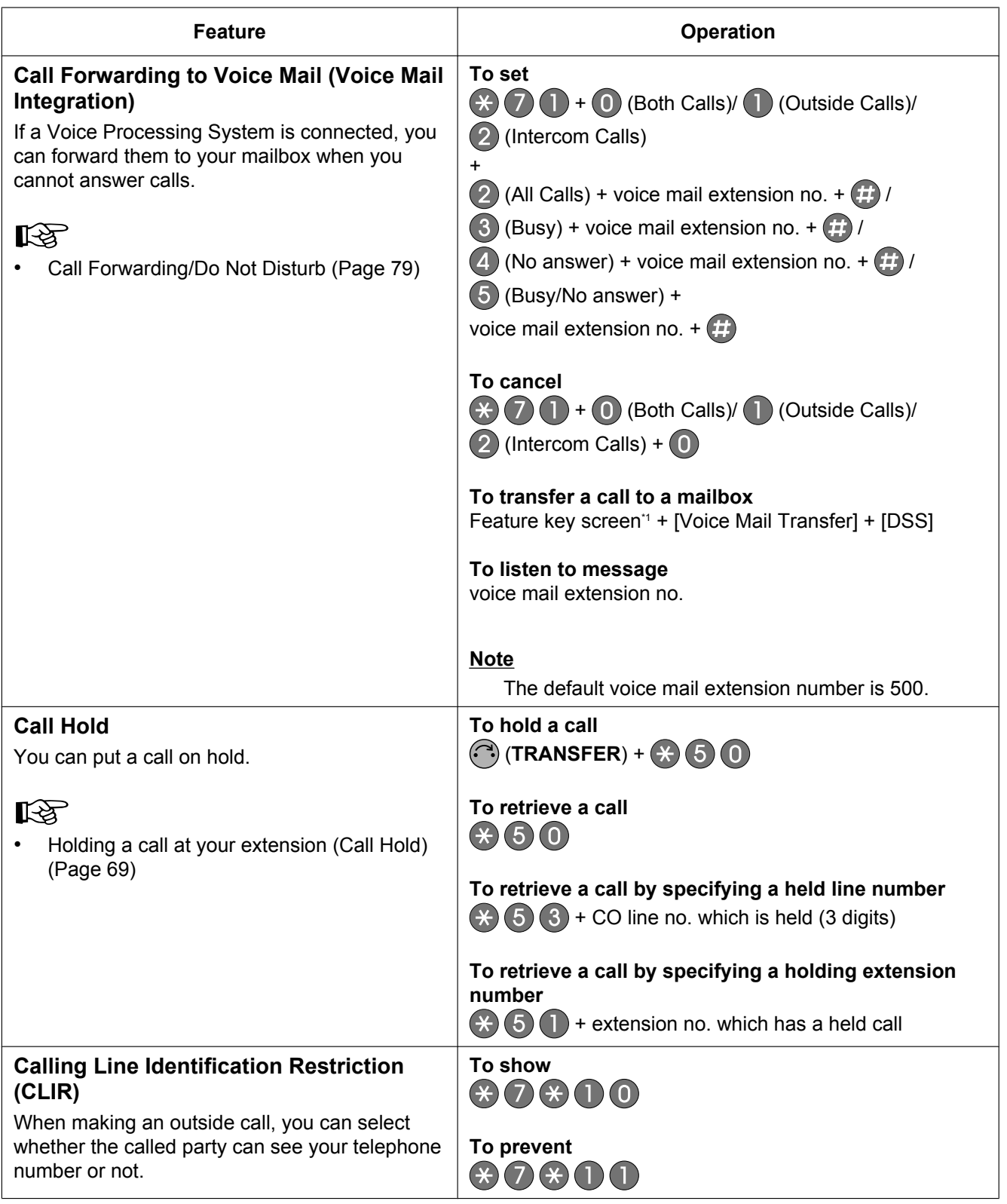

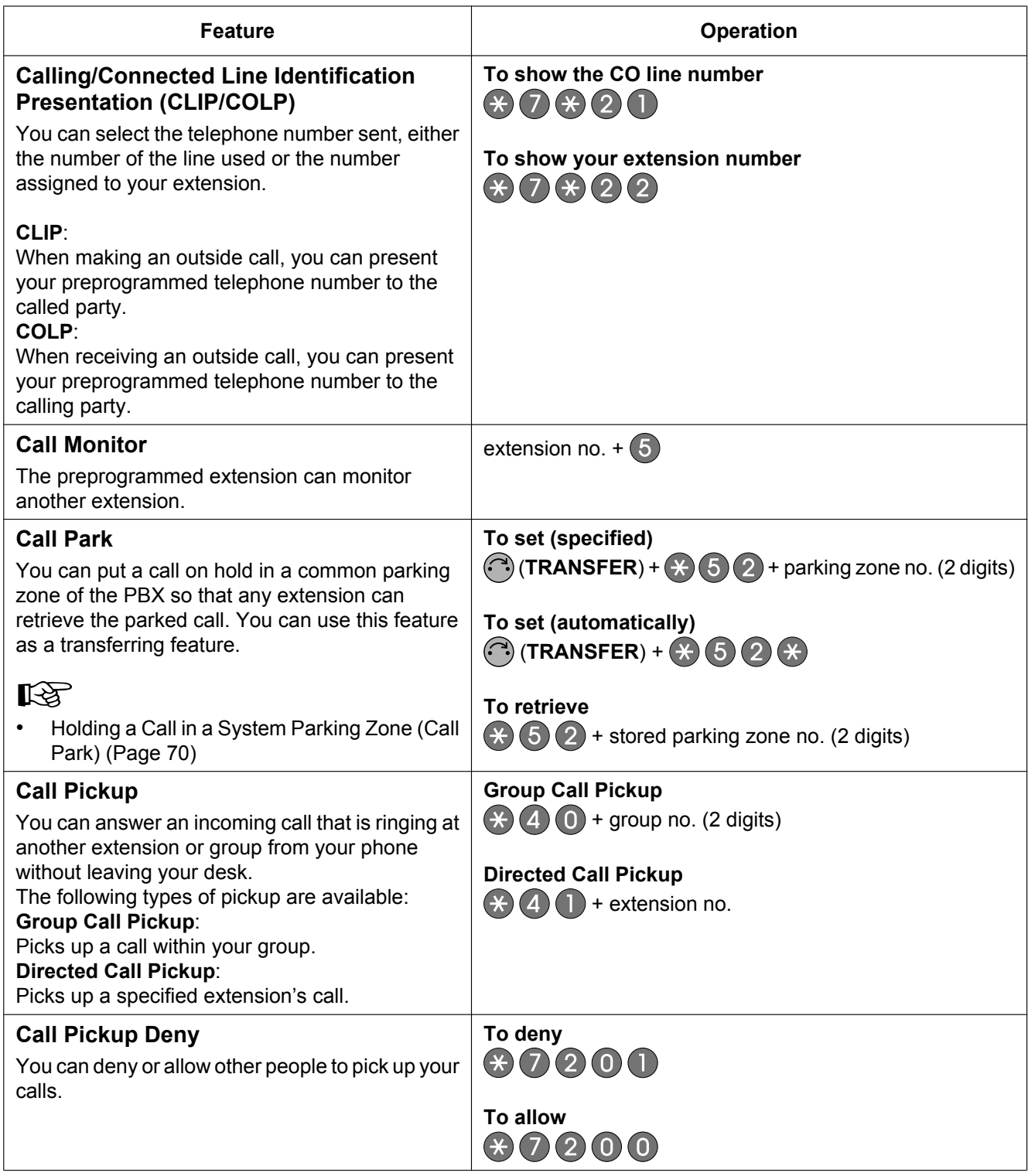

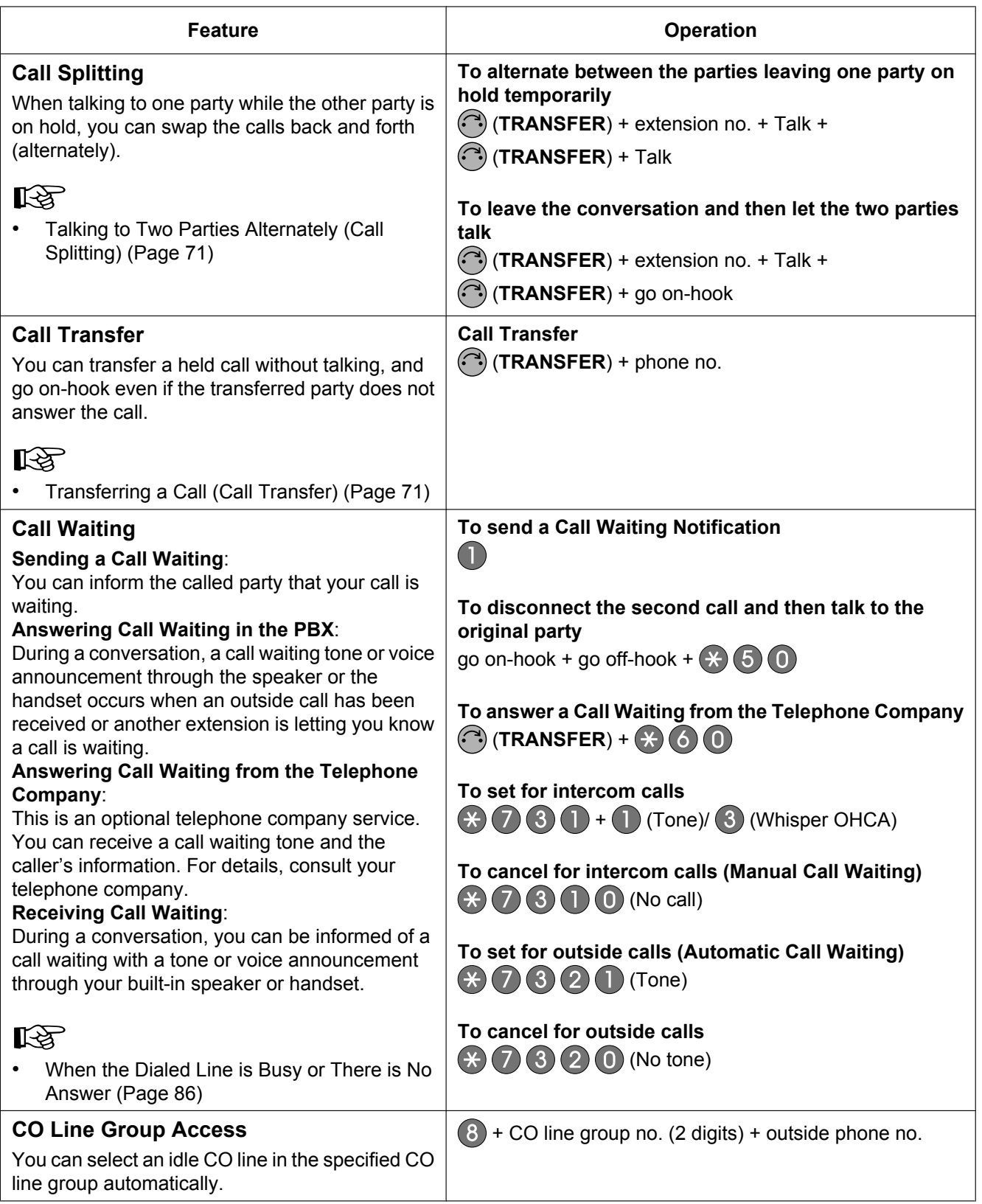

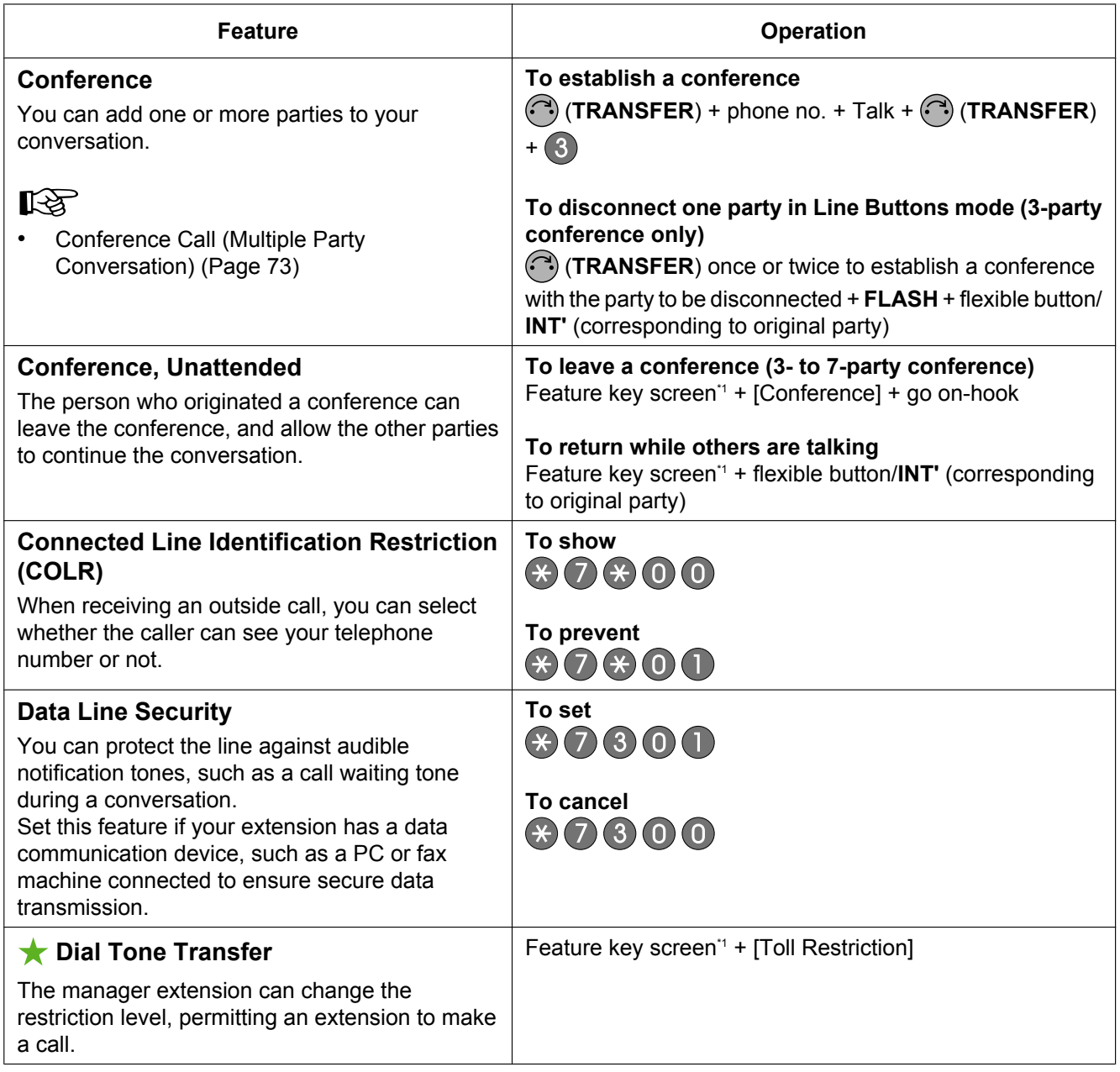

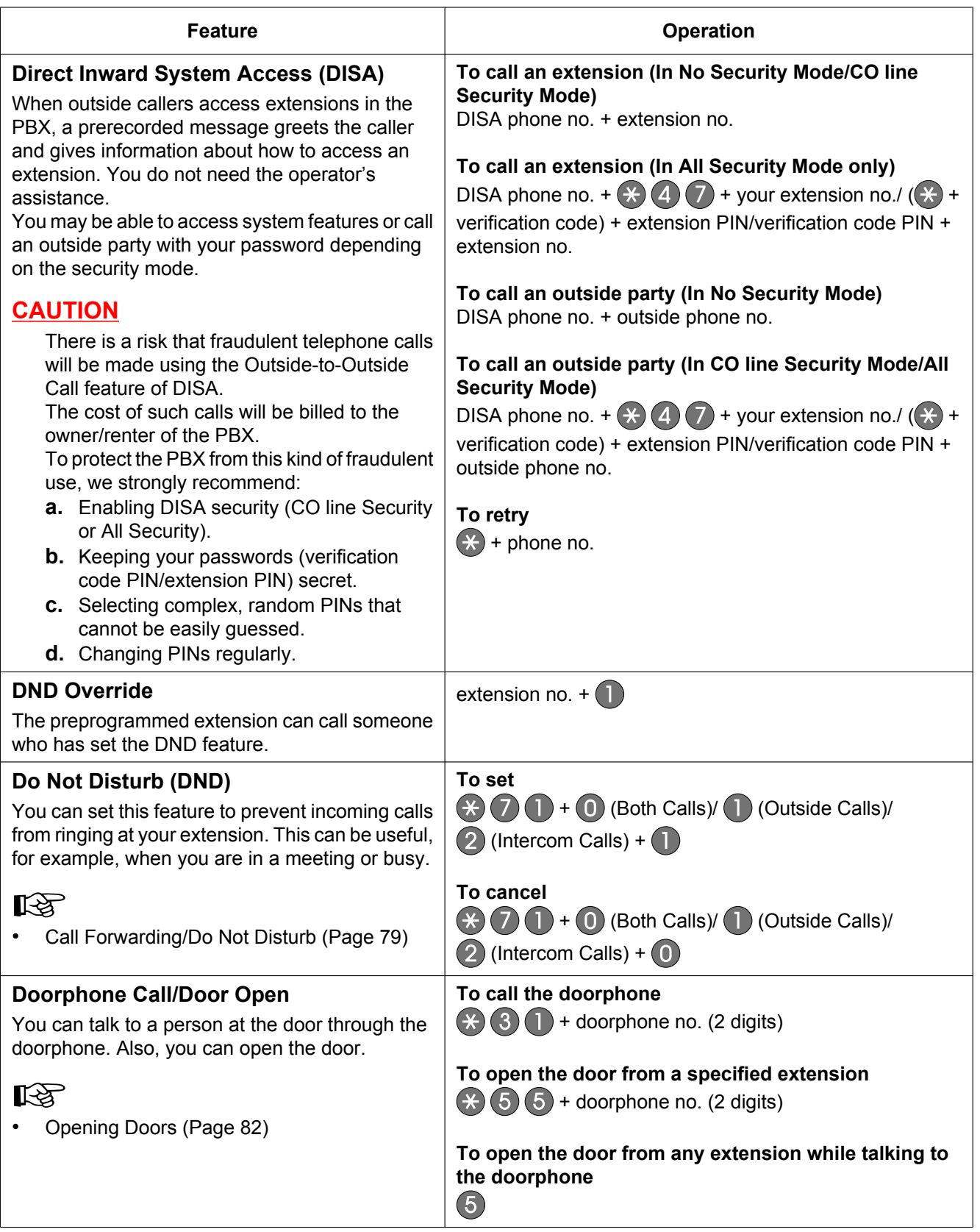

<span id="page-96-0"></span>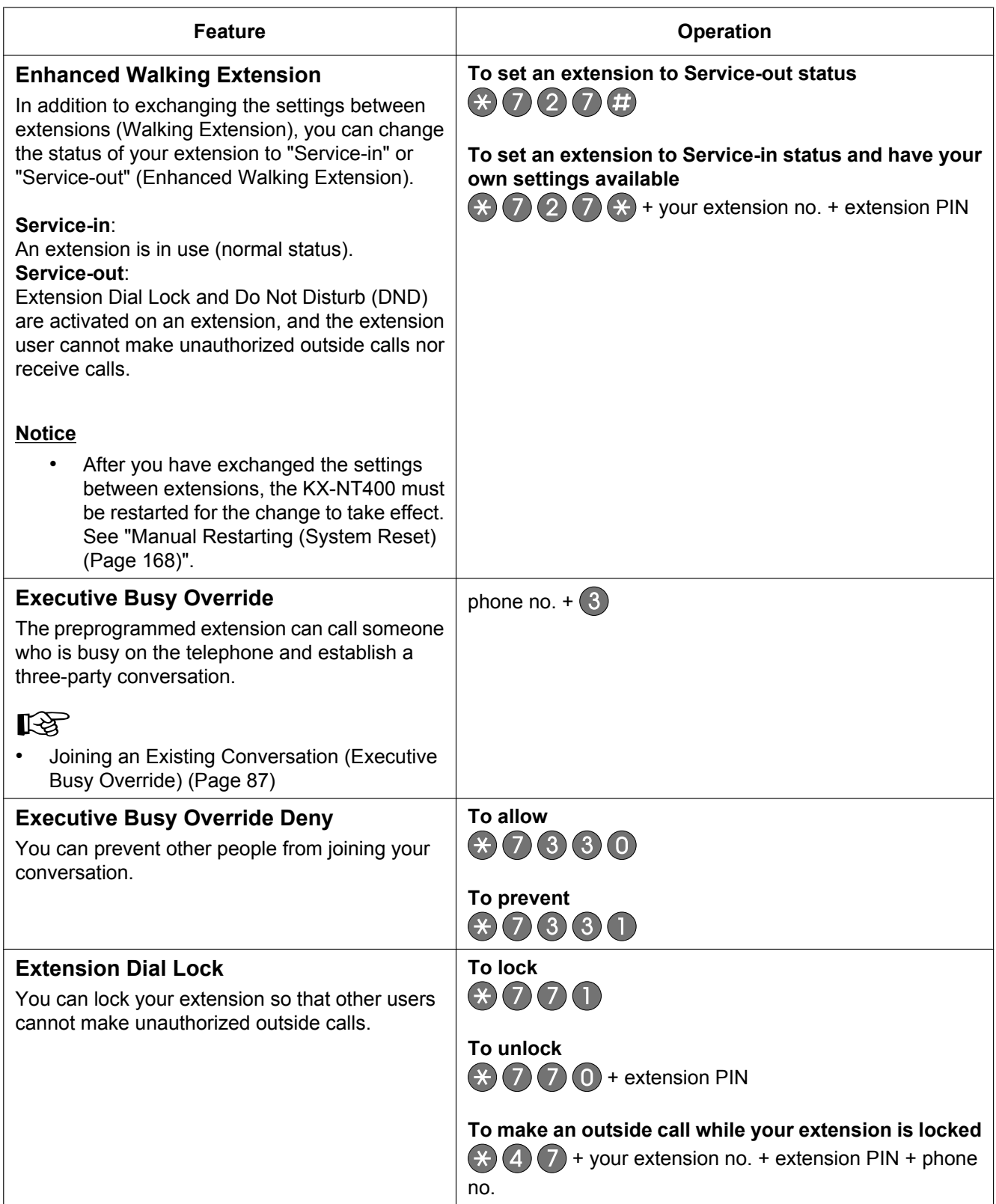

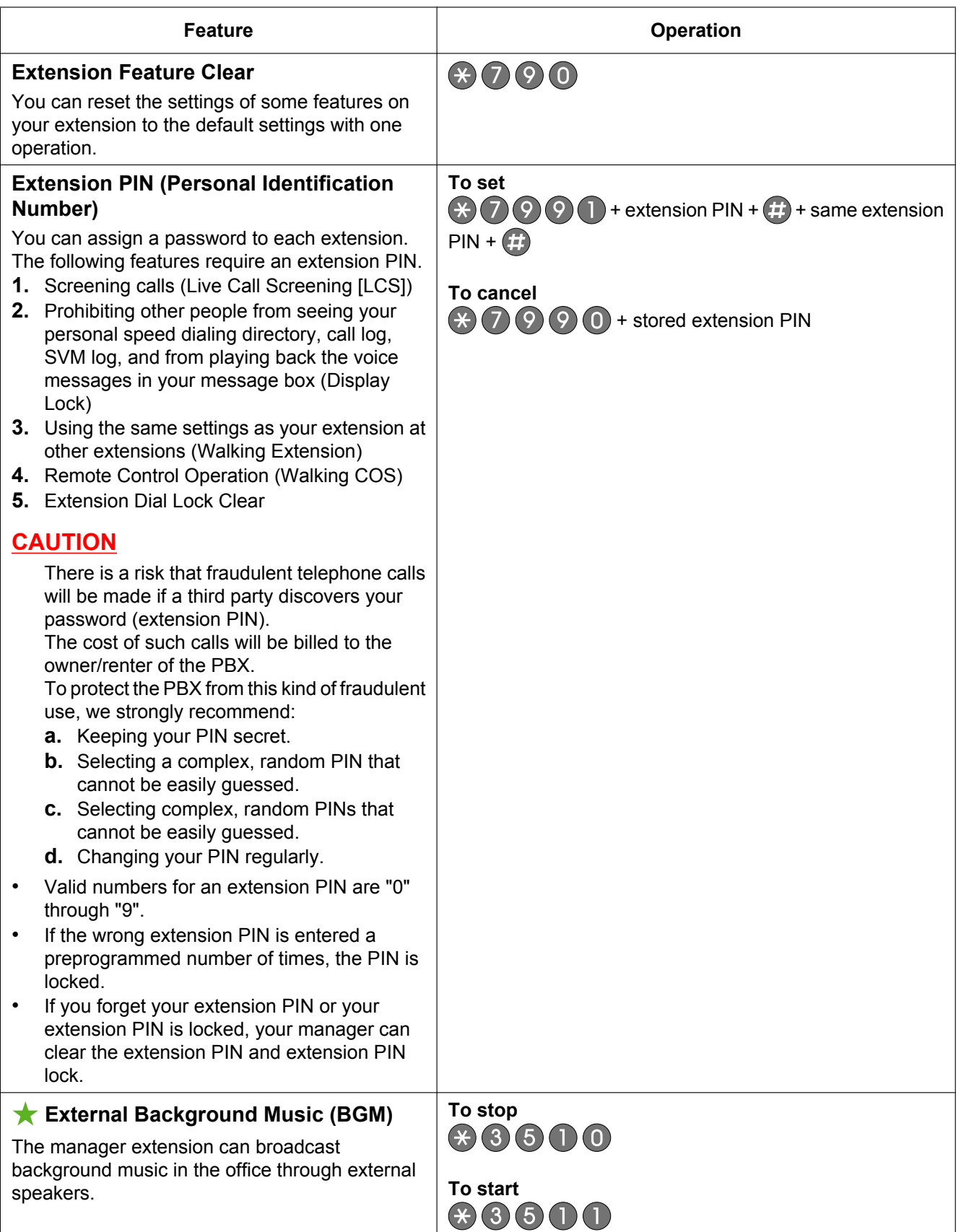

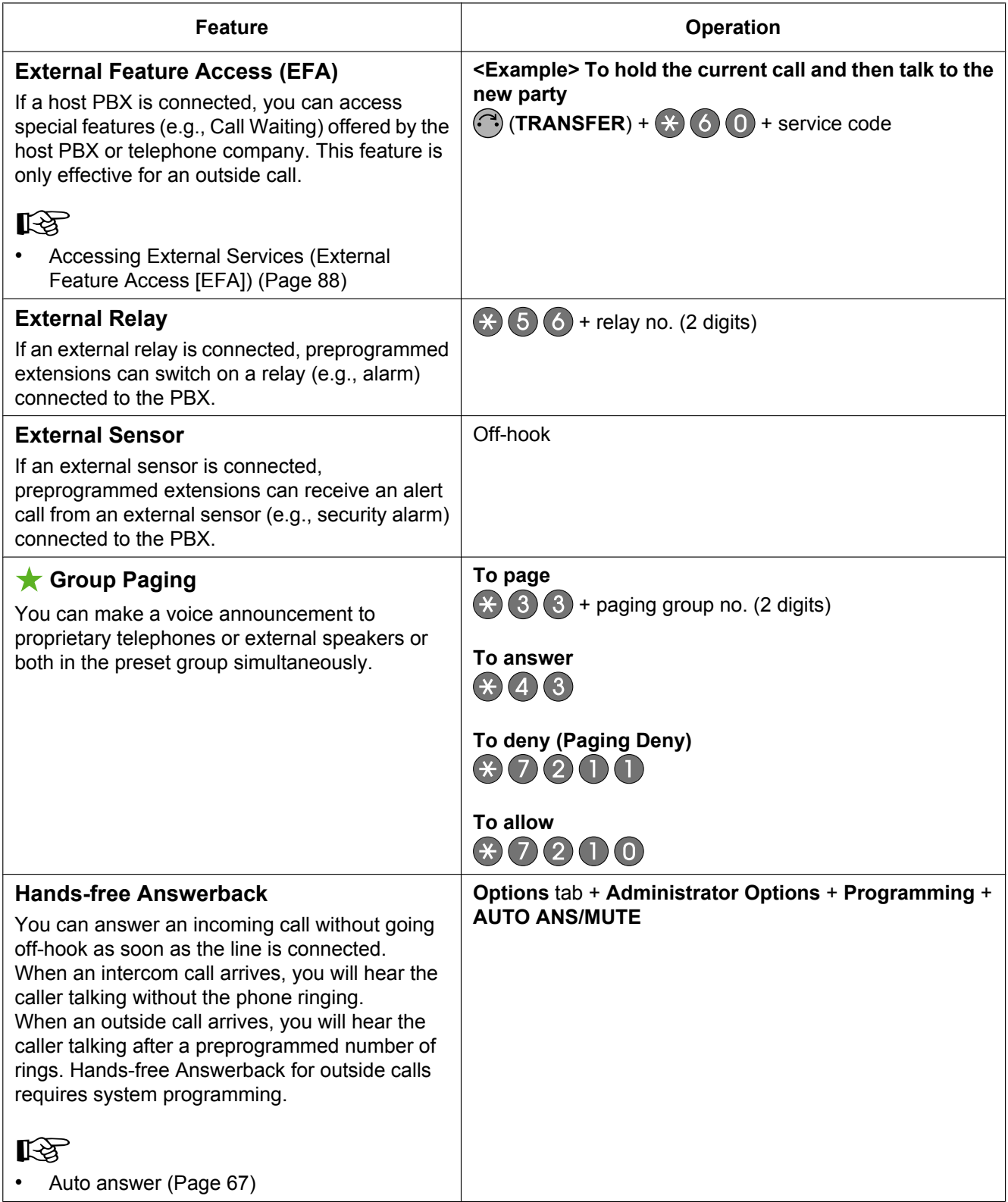

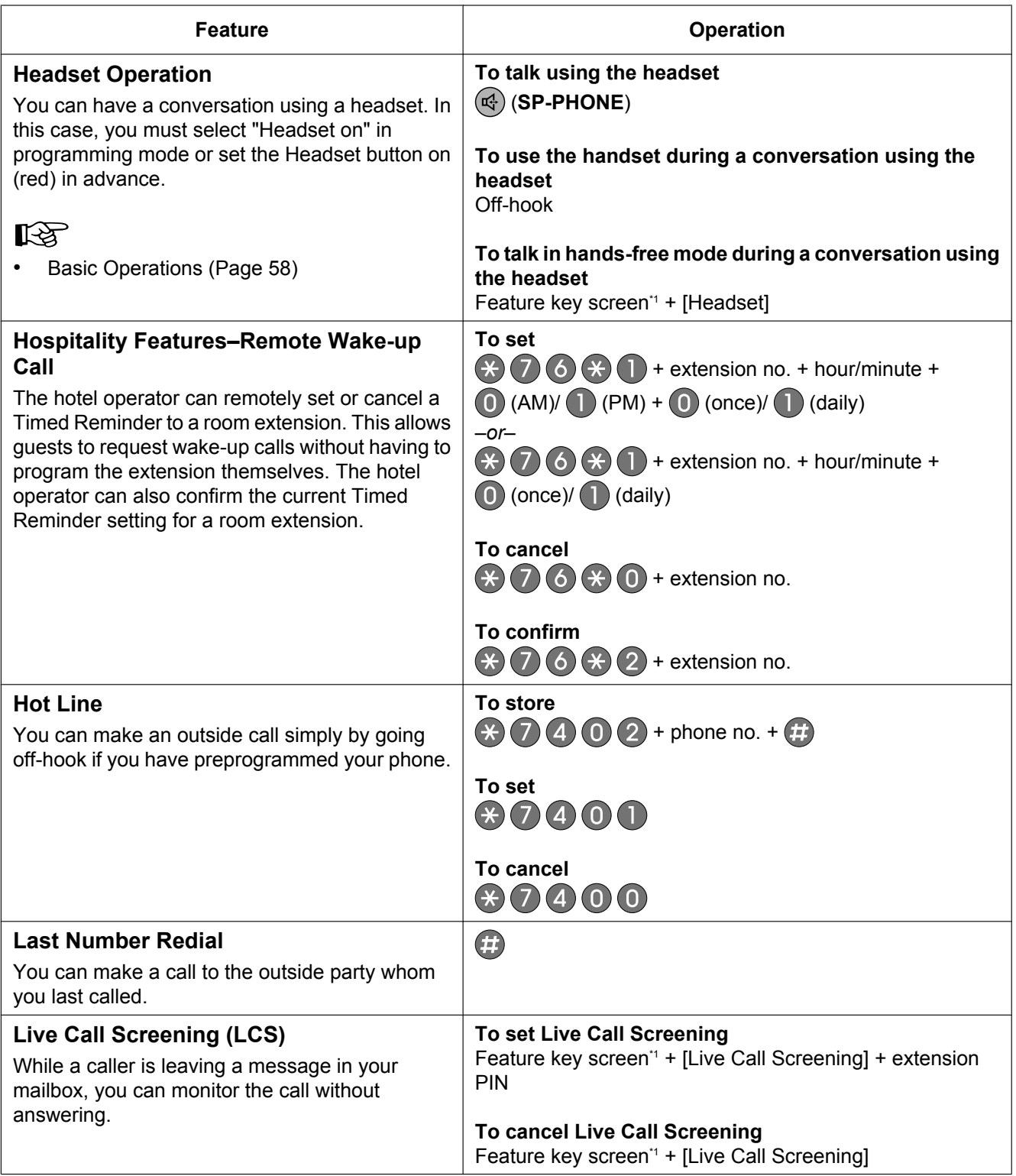

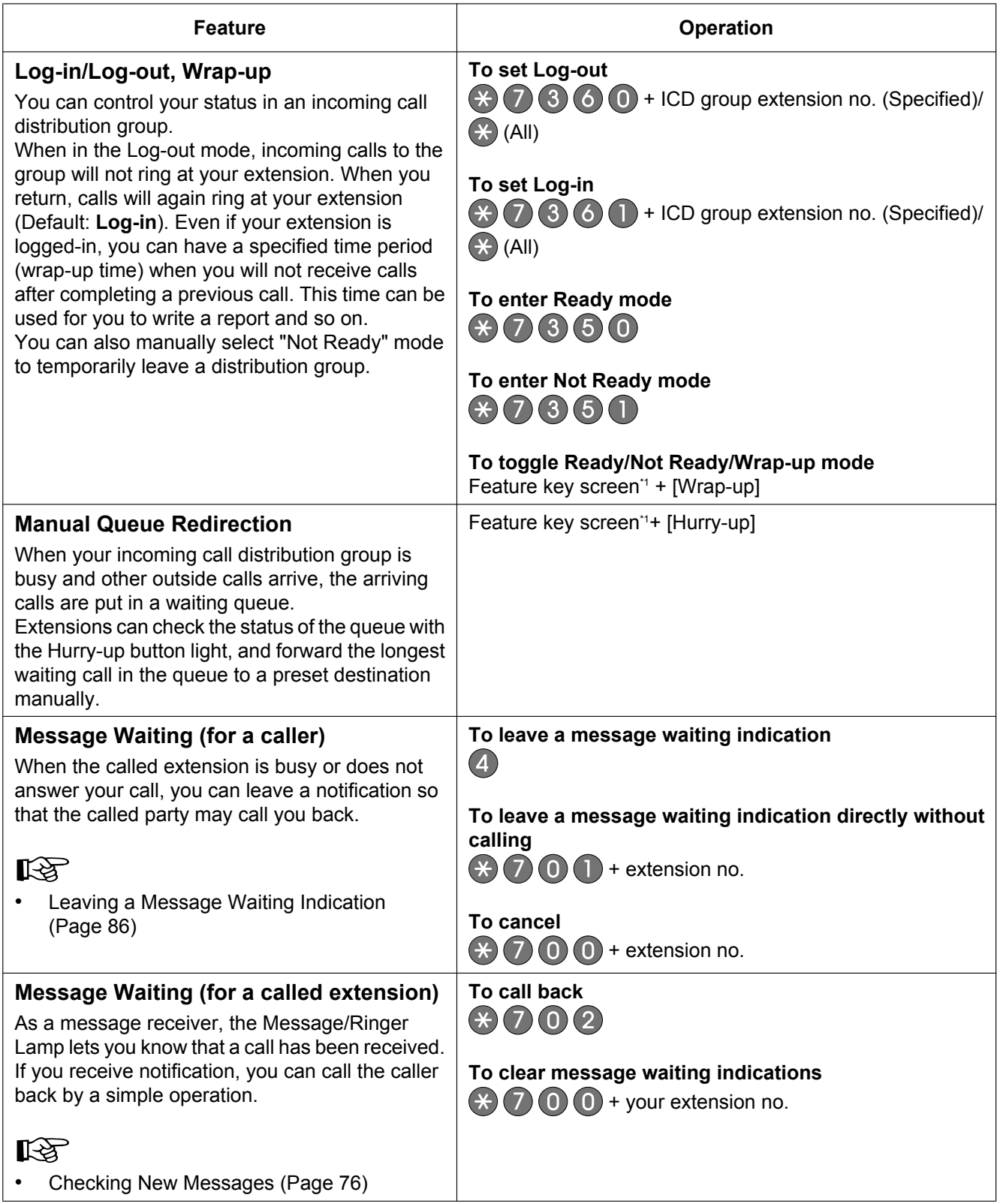

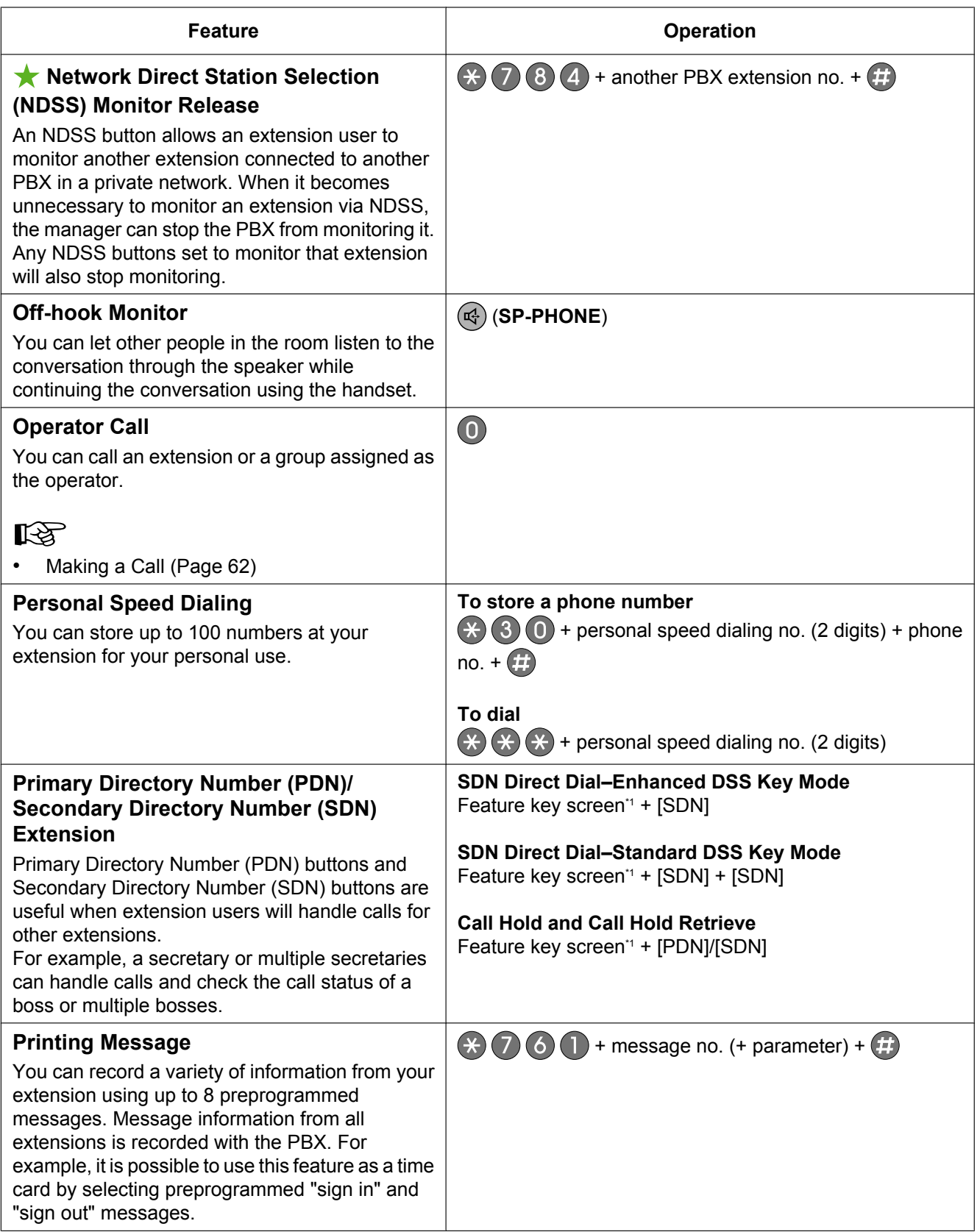

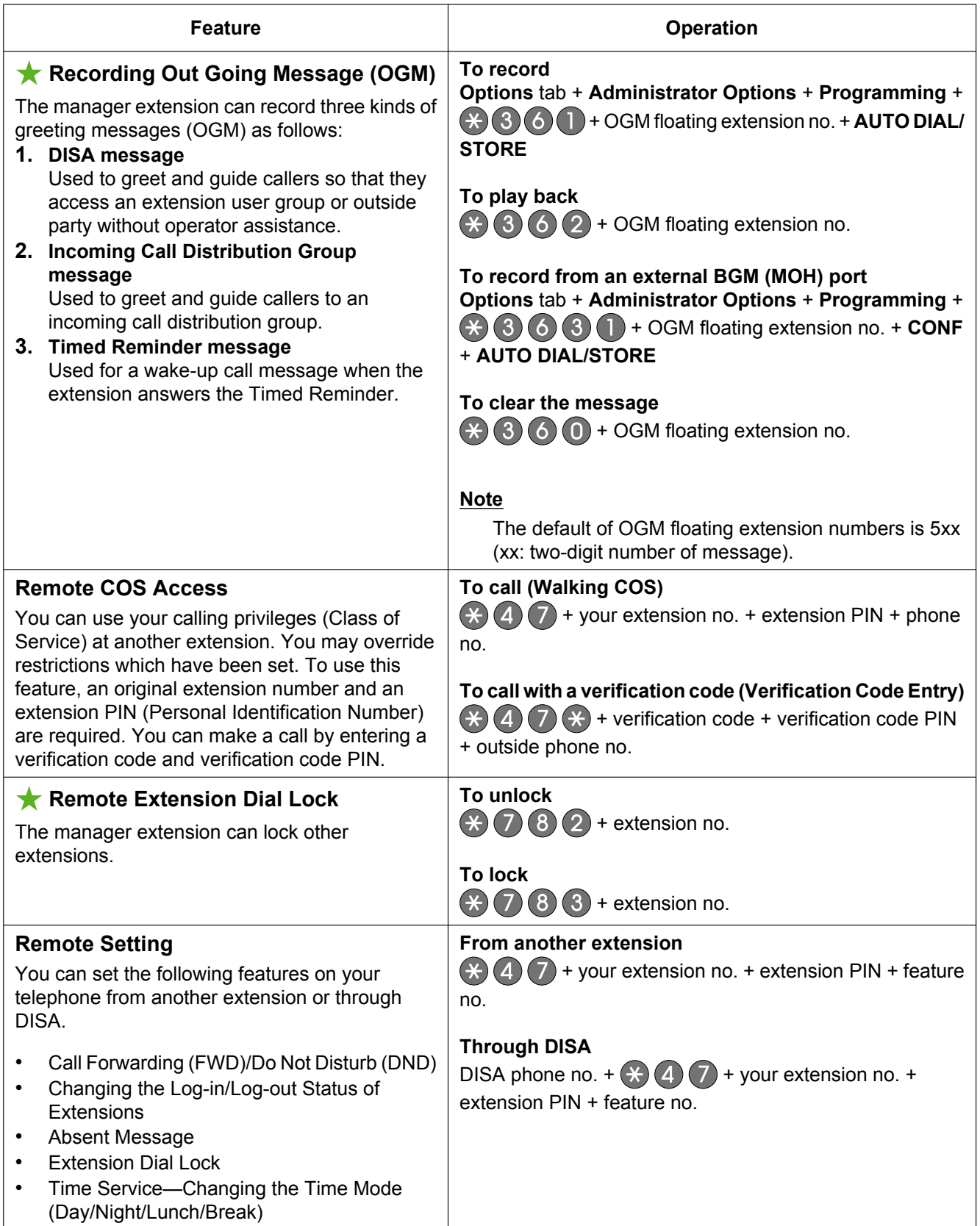

<span id="page-103-0"></span>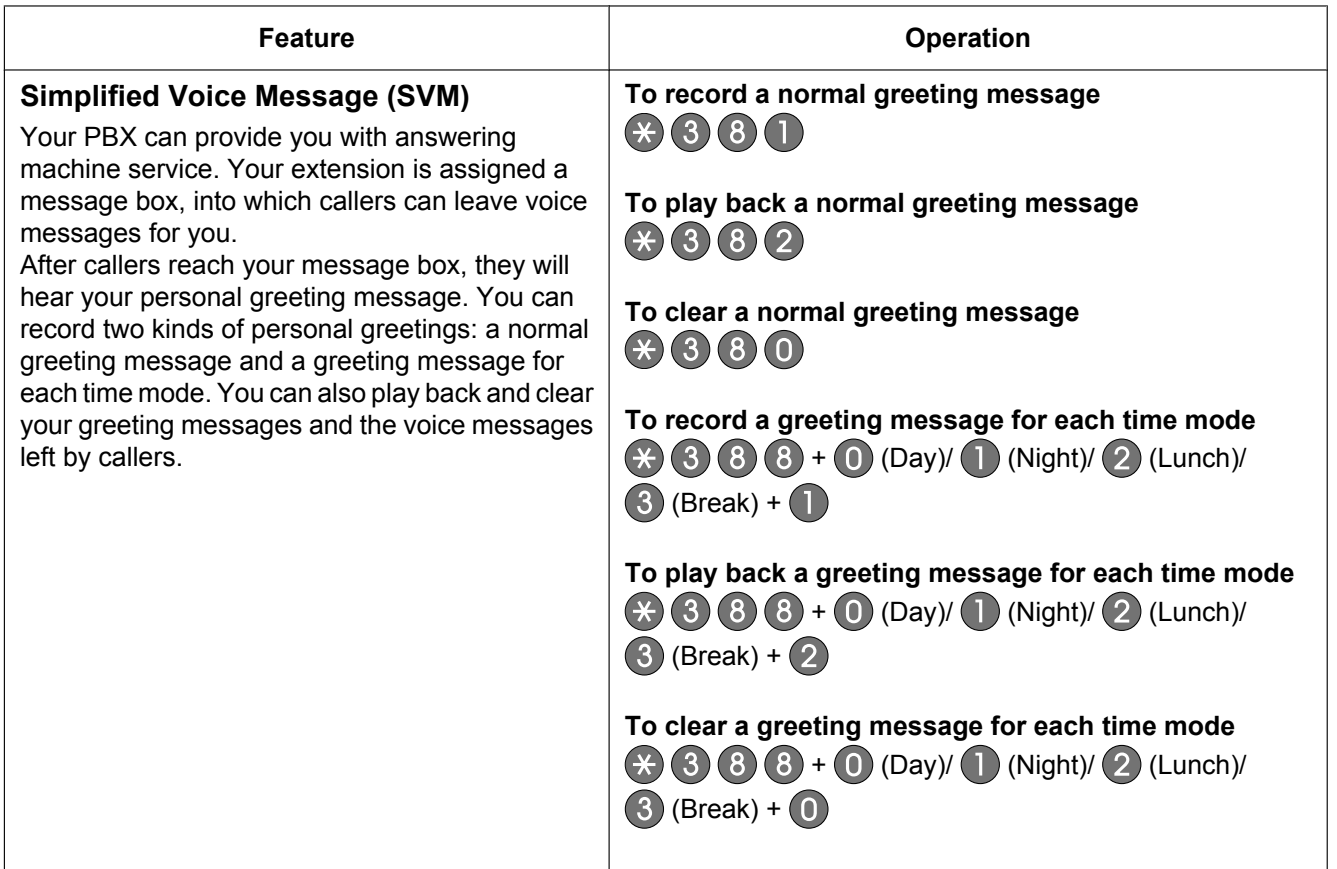

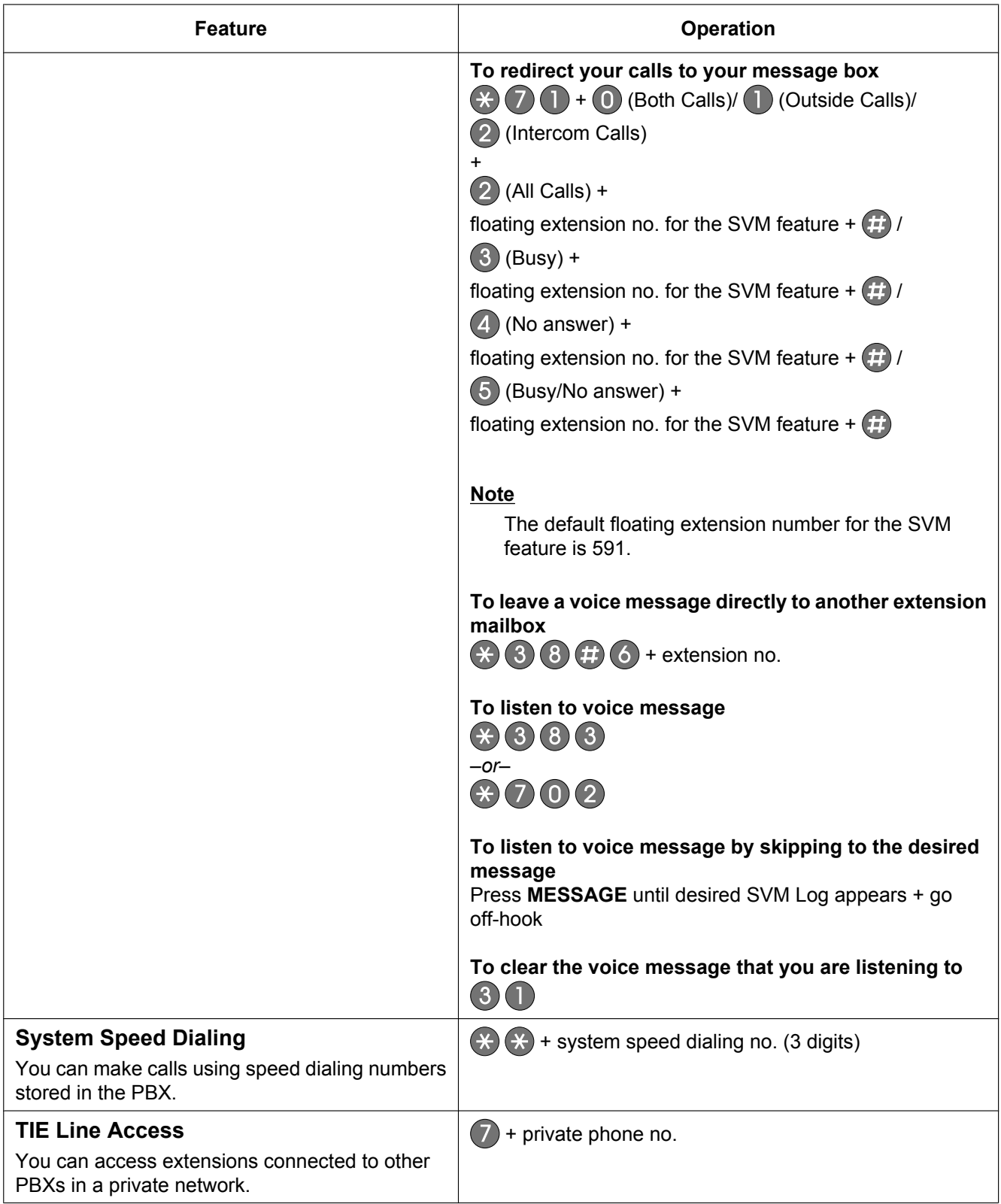

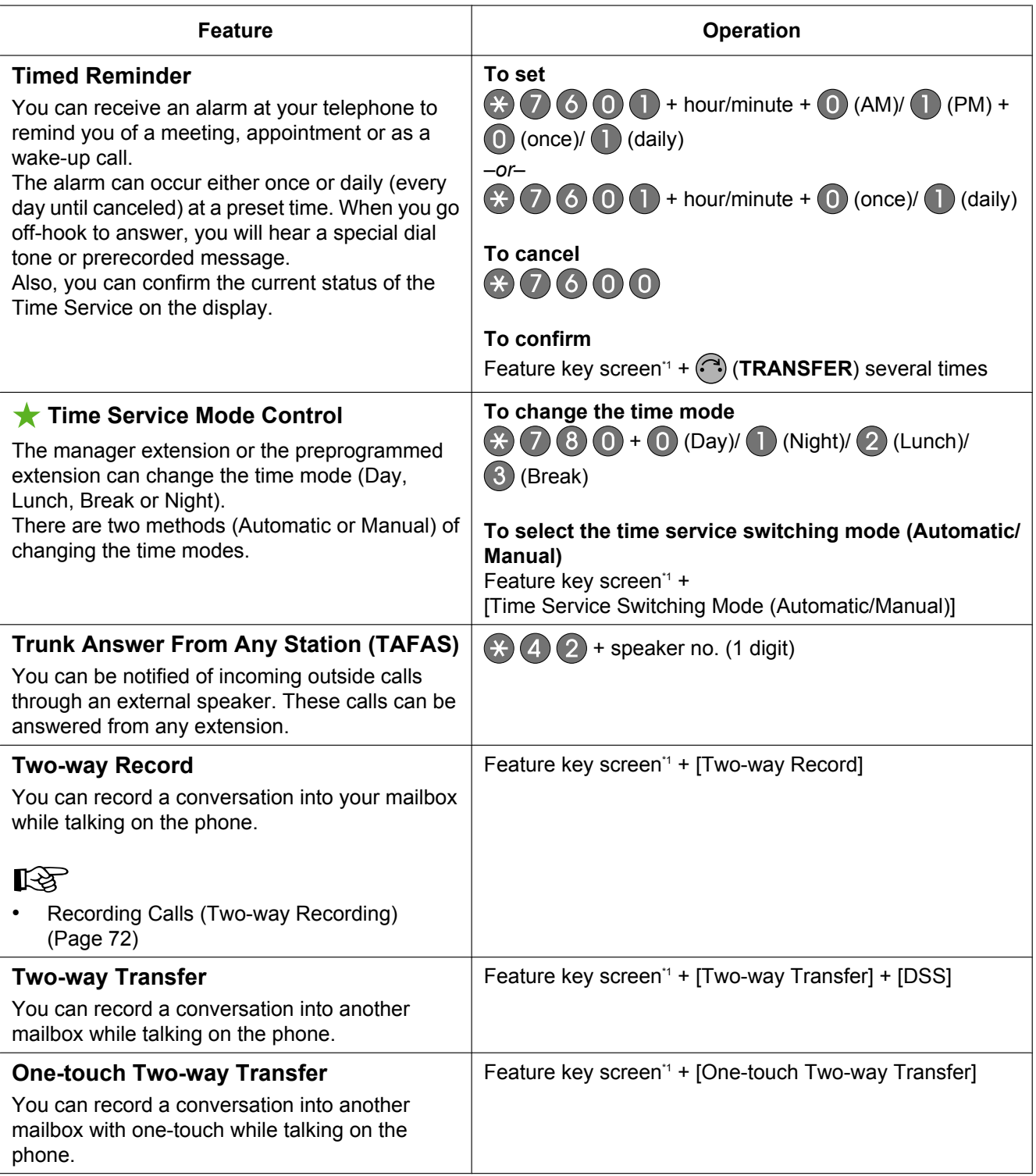

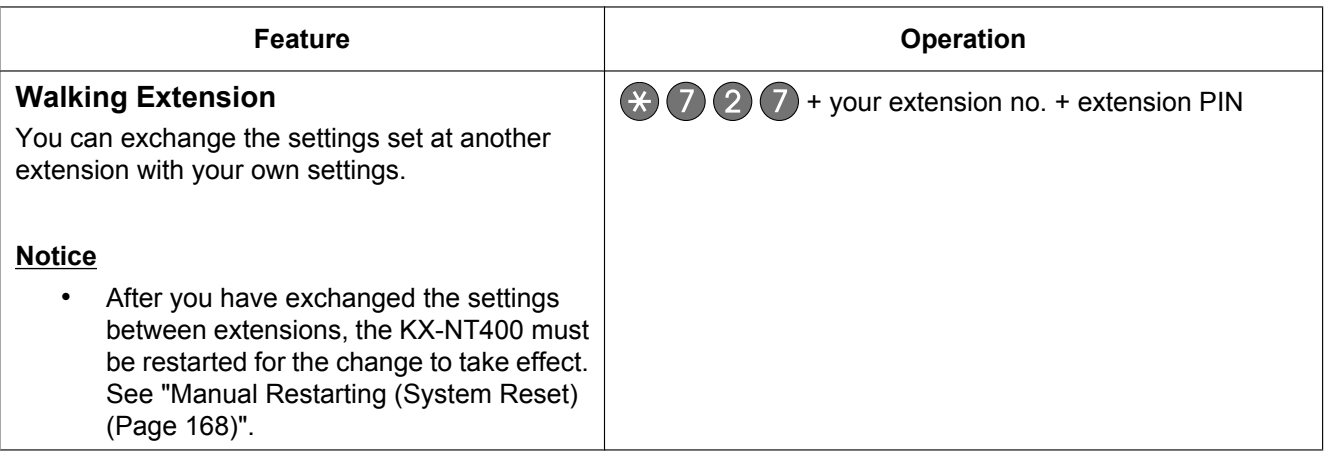

<span id="page-106-0"></span>\*1 Depending on your settings, how you access this screen will differ.

- If the **Calls** screen is set to Line Buttons mode:
	- $\rightarrow$  Press the **Calls** tab.
- If the **Calls** screen is set to Call List mode:
	- $\rightarrow$  Press  $+$  **Feature**.

For details about the **Calls** screen, see ["Calls Screen \(Page 37\)](#page-36-0)".

# **Customizing the Telephone**

# <span id="page-107-0"></span>**Contact List**

You can customize the contacts that appear in your local directory on the **Contacts** screen. You can create contacts for people, doorphones, and sensors.

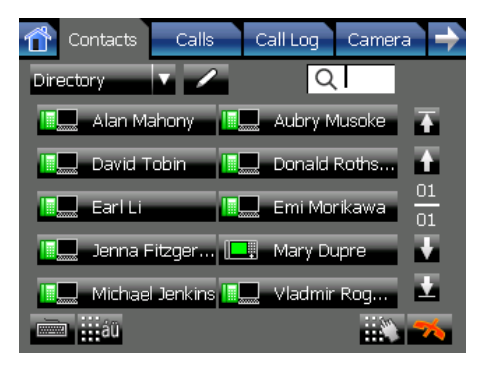

There are 4 ways to add new contacts to the list:

- Adding entries manually See "[Adding a New Contact \(Page 108\)](#page-107-1)"
- Adding entries from the call log See "[Adding a Contact from a Call Log](#page-107-2) [\(Page 108\)"](#page-107-2)
- Adding entries from the system speed dialing directory and the extension directory See "[Adding a Contact from the PBX \(Page 109\)"](#page-108-0).
- Adding entries from an LDAP directory See "[Adding a Contact from an LDAP Directory](#page-108-1) [\(Page 109\)"](#page-108-1)

## **Usage tips**

- You can add up to 300 personal contacts.
- For details about the **Contacts** screen, see ["Contacts Screen \(Page 32\)"](#page-31-0).
- You can select which directories are displayed on the **Contacts** screen. For details, see ["Directory](#page-114-0) [List Select Settings \(Page 115\)"](#page-114-0).

## <span id="page-107-1"></span>**Adding a New Contact**

You can add new personal contacts form the **Contacts** screen.

- **1.** On the **Contacts** screen, make sure the local directory is displayed.
- **2.** Press .

**3.** On the top of the window, select the type of contact you want to add:

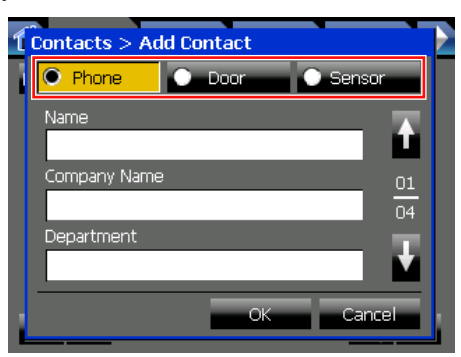

- **Phone**: Add a contact, with up to 3 telephone numbers
- **Door:** Add a doorphone
- **Sensor**: Add a sensor

You can enter the information for only 1 type of contact.

- **4.** Enter the information for the contact. For details about the fields, see ["Details for](#page-108-2) [Contacts \(Page 109\)"](#page-108-2).
- **5.** Press **OK**.

## **Usage tips**

• To make a call from the contact list, see "[Making a](#page-62-0) [Call from the Contact List \(Page 63\)"](#page-62-0).

## <span id="page-107-2"></span>**Adding a Contact from a Call Log**

You can add new personal contacts from the **Call Log** screen.

**1.** On the **Call Log** screen, select the call log you want to add a contact from.

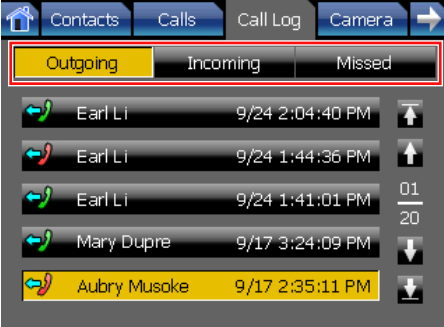

- **Outgoing**: Select from outgoing calls
- **Incoming:** Select from incoming calls
- **Missed**: Select from missed calls
- **2.** Select the entry with the information that you want to add.
- **3.** Press **Add to Directory**.

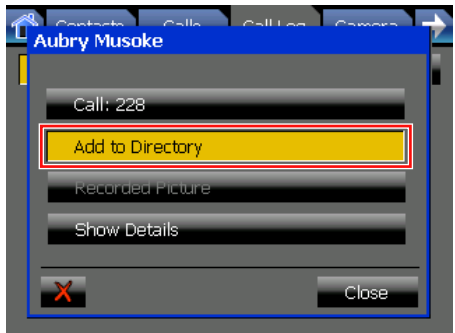

The **Add Contact** window appears. The phone number and name (if available) from the entry will be filled in.

- **4.** Enter any additional information as necessary. For details about the fields, see "[Details for](#page-108-0) [Contacts \(Page 109\)](#page-108-0)".
- **5.** Press **OK**.

## **Usage tips**

• You can delete the call log entry by pressing  $\mathbb{X}$ .

## **Adding a Contact from the PBX**

You can add new personal contacts from the system speed dialing directory and the extension directory.

- **1.** On the **Contacts** screen, make sure the local directory is displayed.
- **2.** Select the contact you want to add from the system speed dialing directory or the extension directory.

#### **Note**

- To display the system speed dialing directory and extension directory, the corresponding check boxes have to be selected in the **Directory List Select** settings. See "[Directory List Select Settings](#page-114-0) [\(Page 115\)"](#page-114-0).
- **3.** Press **...**
- **4.** Fill in the fields as necessary. For details about the fields, see "[Details for](#page-108-0) [Contacts \(Page 109\)](#page-108-0)".
- **5.** Press **OK**.

## **Adding a Contact from an LDAP Directory**

You can add new personal contacts from an LDAP directory.

- **1.** On the **Contacts** screen, make sure the LDAP directory is displayed.
- **2.** Select the contact you want to add.
- **3.** Press .
- **4.** Fill in the fields as necessary. For details about the fields, see ["Details for](#page-108-0) [Contacts \(Page 109\)"](#page-108-0).
- **5.** Press **OK**.

## **Editing a Contact**

You can edit the information for personal contacts in the local directory.

- **1.** On the **Contacts** screen, make sure the local directory is displayed.
- **2.** Select the contact you want to edit.
- **3.** Press .
- **4.** Edit the information if necessary, and then press **OK**.

For details about the fields, see ["Details for](#page-108-0) [Contacts \(Page 109\)"](#page-108-0).

### *II* Usage tips

• To edit contacts in the system speed dialing directory, extension directory, or an LDAP directory, first add them to your personal contacts.

## **Deleting a Contact**

You can delete contacts from your personal directory. You cannot delete entries from the LDAP directory.

- **1.** On the **Contacts** screen, make sure the local directory is displayed.
- **2.** Select the contact you want to delete.
- **3.** Press .
- **4.** On the confirmation dialog window, press **Yes**.

## <span id="page-108-0"></span>**Details for Contacts**

This section explains the fields for the different types of contacts.

### **Phone**

Use the **Phone** contact type for people or organizations.

#### **Page 1/4—Basic Information**

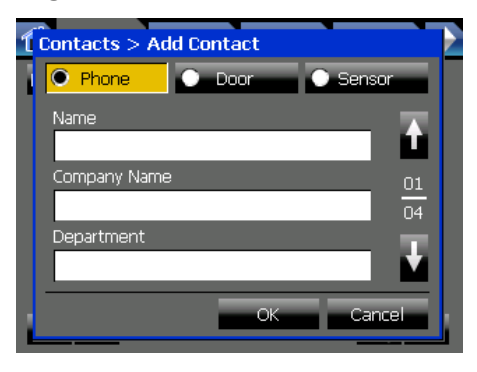

#### **Name (required)**

Enter the name of the contact.

• Maximum 32 characters

#### **Company Name**

Enter the name of the contact's company.

• Maximum 64 characters

#### **Department**

Enter the department the contact works in.

• Maximum 64 characters

#### **Page 2/4—Contact Information**

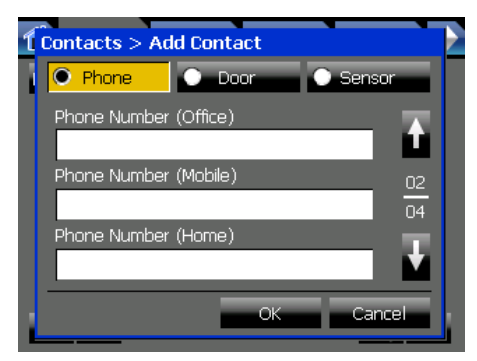

#### **Phone Number (Office)**

Enter the contact's office phone number. Use this field for extension numbers within your organization.

- Maximum 64 digits
- Allowed characters: \*, #, P (pause), 0–9

#### **Phone Number (Mobile)**

Enter the contact's mobile phone number.

- Maximum 64 digits
- Allowed characters: \*, #, P (pause), 0-9

#### **Phone Number (Home)**

Enter the contact's home phone number.

- Maximum 64 digits
- Allowed characters: \*, #, P (pause), 0–9

#### **Note**

When you are creating a contact with the type Phone, you must enter a value for at least one phone number.

#### **Page 3/4—Camera Information 1**

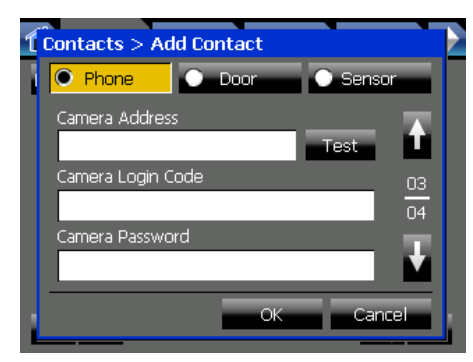

#### **Camera Address**

Enter the IP address of the contact's camera. Press **Test** to verify the connection to the camera.

• Must be a valid IP address

#### **Camera Login Code**

- Enter the login code for the contact's camera.
- Maximum 15 characters

#### **Camera Password**

- Enter the login password for the contact's camera.
- Maximum 15 characters

#### **Page 4/4—Camera Information 2**

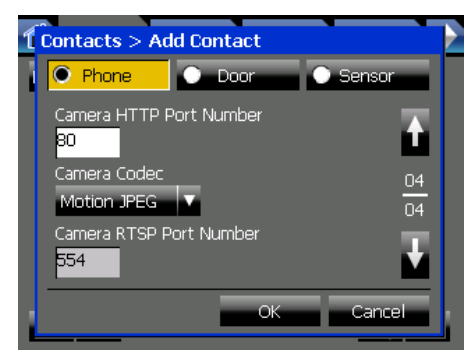

#### **Camera HTTP Port Number**

Enter the port number to that the camera uses for HTTP communication.

- Default value: 80
- Value range: 1–65535

#### **Camera Codec**

Select the codec that the contact's camera uses to encode video.

- Select **Motion JPEG** or **MPEG4**.
- Default value: **Motion JPEG**

#### **Camera RTSP Port Number (MPEG4 Only)**

Enter the port number that the camera uses for RTSP communication. This setting is only necessary if the camera uses the MPEG4 codec.

- Default value: 554
- Value range: 1–65535

#### **Note**

• Consult your administrator to obtain the correct values for the camera settings.

### **Door**

Use the **Door** contact type for doorphones.

#### **Page 1/3—Basic Information**

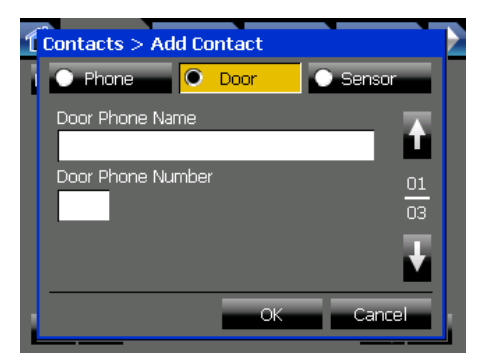

#### **Door Phone Name (required)**

- Enter the name to assign for the door phone.
- Maximum 32 characters

#### **Door Phone Number (required)**

Enter the number of the doorphone.

- Maximum 2 digits
- Allowed characters: \*, #, P (pause), 0–9

#### **Note**

- If you enter only 1 digit in **Door Phone Number**, a 0 is added to the beginning of the number automatically. For example, "5" is changed to "05".
- Valid doorphone numbers vary according to the connected PBX.

#### **Page 2/3—Camera Information 1**

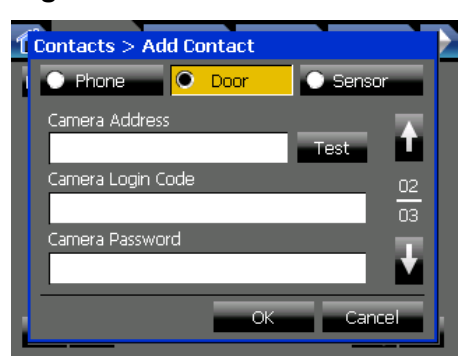

#### **Camera Address**

Enter the IP address of the door's camera. Press **Test** to verify the connection to the camera.

• Must be a valid IP address

#### **Camera Login Code**

- Enter the login code for the door's camera.
	- Maximum 15 characters

#### **Camera Password**

Enter the login password for the door's camera.

• Maximum 15 characters

#### **Page 3/3—Camera Information 2**

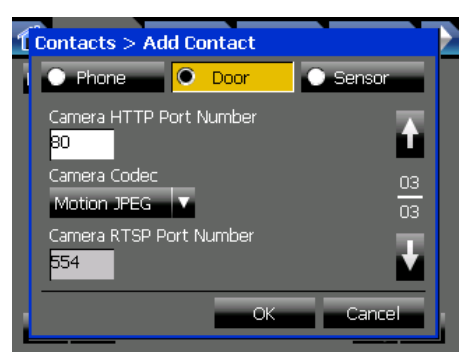

#### **Camera HTTP Port Number**

Enter the port number that the camera uses for HTTP communication.

- Default value: 80
- Value range: 1–65535

#### **Camera Codec**

Select the codec that the door's camera uses to encode video.

- Select **Motion JPEG** or **MPEG4**.
- Default value: **Motion JPEG**

#### **Camera RTSP Port Number (MPEG4 Only)**

Enter the port number that the camera uses for RTSP communication. This setting is only necessary if the camera uses the MPEG4 codec.

- Default value: 554
- Value range: 1–65535

#### **Note**

• Consult your administrator to obtain the correct values for the camera settings.

#### **Sensor**

Use the **Sensor** contact type for sensors, such as motion sensors, that are connected to the PBX.

#### **Page 1/3—Basic Information**

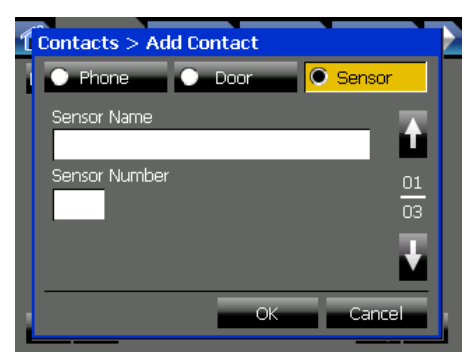

#### **Sensor Name (required)**

Enter the name to assign for the sensor.

• Maximum 32 characters

#### **Sensor Number (required)**

- Enter the number of the sensor.
- Maximum 2 digits
- Allowed characters: \*, #, P (pause), 0–9

#### **Note**

- If you enter only 1 digit in **Sensor Number**, a 0 is added to the beginning of the number automatically. For example, "5" is changed to "05".
- Valid sensor numbers vary according to the connected PBX.

#### **Page 2/3—Camera Information 1**

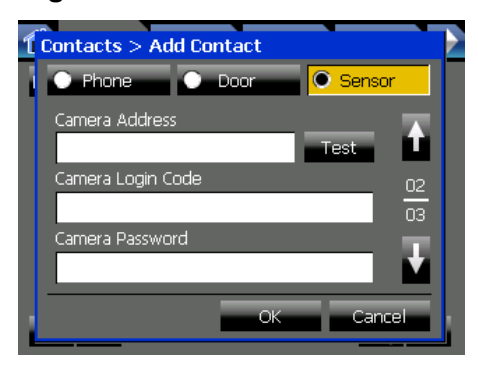

#### **Camera Address**

Enter the IP address of the sensor's camera. Press **Test** to verify the connection to the camera.

• Must be a valid IP address

#### **Camera Login Code**

- Enter the login code for the sensor's camera.
- Maximum 15 characters

#### **Camera Password**

- Enter the login password for the sensor's camera.
- Maximum 15 characters

#### **Page 3/3—Camera Information 2**

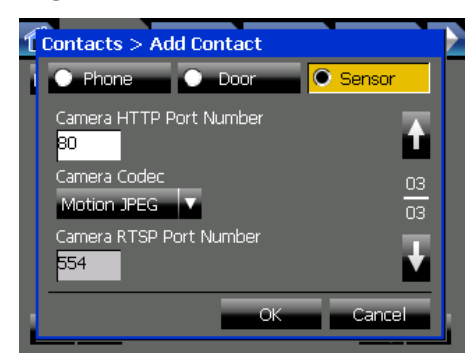

#### **Camera HTTP Port Number**

Enter the port number that the camera uses for HTTP communication.

- Default value: 80
- Value range: 1–65535

#### **Camera Codec**

Select the codec that the sensor's camera uses to encode video.

- Select **Motion JPEG** or **MPEG4**.
- Default value: **Motion JPEG**

#### **Camera RTSP Port Number (MPEG4 Only)**

Enter the port number that the camera uses for RTSP communication. This setting is only necessary if the camera uses the MPEG4 codec.

- Default value: 554
- Value range: 1–65535

#### **Note**

Consult your administrator to obtain the correct values for the camera settings.

# **User Options**

This section explains the settings available in **User Options** on the **Options** tab.

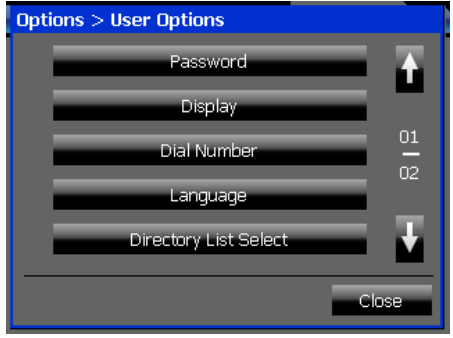

User options are settings that modify the appearance and behavior of normal operation screens, such as the **HOME** screen, **Contacts** screen, **Portal** screen, etc. Changing these settings allow you to customize the KX-NT400 to meet your work habits.

#### **Note**

• You can edit the settings in **User Options** only when the KX-NT400 is idle.

## **Password Settings**

The Password settings allow you to activate the Application Lock feature and set the Application Lock password. When the Application Lock feature is enabled, you can set the Application Lock from the **HOME** screen.

The password is used to cancel the Application Lock once you have set it.

#### **To access the Password settings**

- **1.** Press the **Options** tab > **User Options** > **Password**.
- **2.** Configure the settings as desired. See "[Details for Password Settings \(Page 113\)](#page-112-0)".
- **3.** Press **OK**.

## **Usage tips**

• For details about using the Application Lock, see "[Locking Operations \(Application Lock\) \(Page 75\)"](#page-74-0).

### <span id="page-112-0"></span>**Details for Password Settings**

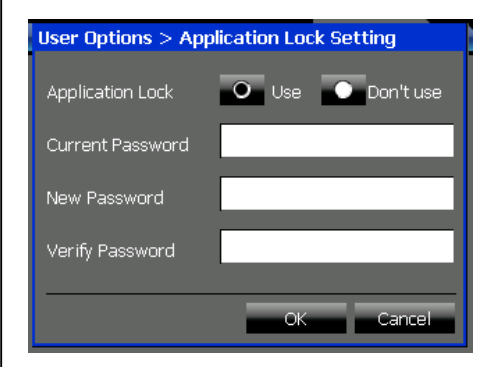

#### **Application Lock**

Select whether to enable the Application Lock feature.

• Default: **Don't use**

#### **Current Password**

When you are changing the password, enter the current password in this box.

#### **New Password**

When you are changing the password, enter the new password in this box.

• Maximum 16 characters

#### **Verify Password**

When you are changing the password, enter the new password again in this box.

• Maximum 16 characters

#### **CAUTION**

To avoid unauthorized access to locked screens:

- Set a password when you enable the Application Lock feature.
- Set a password that is random and cannot be easily guessed.
- Change the password regularly.

## **Display Settings**

The Display settings allow you to customize the settings for the touch screen, such as the display color and brightness. You can also set whether the display provides audio feedback, calibrate the touch screen, and select the mode for the **Calls** screen.

#### **To configure the Display settings**

- **1.** Press the **Options** tab > **User Options** > **Display**.
- **2.** Configure the settings as desired. See ["Details for Display Settings \(Page 114\)"](#page-113-0).
- **3.** Press **OK**.

#### **Note**

• If you change the **Display Color** or **Select Calls Screen** settings, the KX-NT400 automatically restarts after you press **OK**.

### <span id="page-113-0"></span>**Details for Display Settings**

#### **Page 1/3**

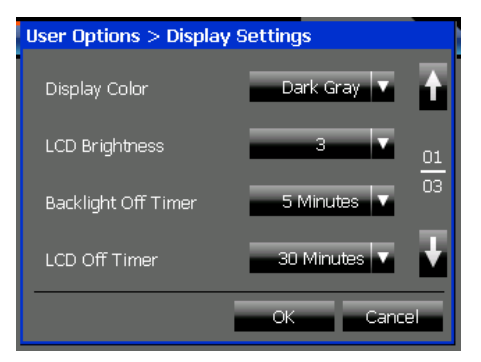

#### **Display Color**

Press the drop-down list to select the display color.

#### **LCD Brightness**

Press the drop-down list to select the brightness for the display.

#### **Backlight Off Timer**

Press the drop-down list to select the number of minutes before the LCD dims. Selecting a shorter time reduces the KX-NT400's power consumption.

#### **LCD Off Timer**

Press the drop-down list to select the number of minutes before the LCD turns off. Selecting a shorter time reduces the KX-NT400's power consumption.

#### **Page 2/3**

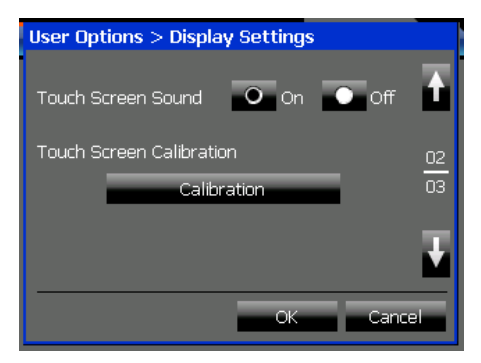

#### **Touch Screen Sound**

Select whether the KX-NT400 gives audio feedback when you perform operations on the screen.

• Default: **Off**

#### **Touch Screen Calibration**

Press **Calibration** to calibrate the touch screen. Follow the on-screen instructions to perform calibration.

Calibrating the screen ensures that the locations you press on the screen match the displayed controls.

#### **Page 3/3**

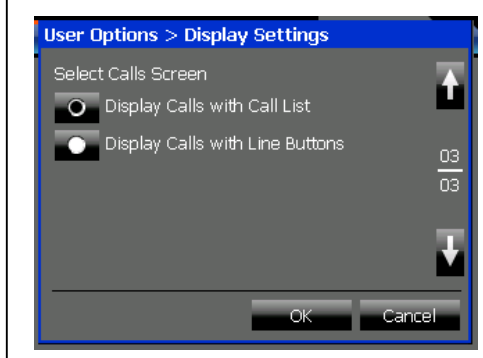

#### **Select Calls Screen**

Select the display mode for the **Calls** screen.

- **Display Calls with Call List**: Display the active calls in a list. For details, see ["Calls Screen in](#page-39-0) [Call List Mode \(Page 40\)](#page-39-0)".
- **Display Calls with Line Buttons** (default): Display a screen that is similar to a conventional IP-PT. For details, see "[Calls Screen in Line](#page-36-0) [Buttons Mode \(Page 37\)](#page-36-0)".

## **Dial Number Settings**

The Dial Number settings allow you to enter the voice mail system's extension number, and the default number to redirect calls to.

#### **To configure the Dial Number settings**

- **1.** Press the **Options** tab > **User Options** > **Dial Number**.
- **2.** Configure the settings as desired. See ["Details for Dial Number Settings](#page-114-1) [\(Page 115\)](#page-114-1)".
- **3.** Press **OK**.

### **Usage tips**

- For details about redirecting and voice mail features, see the following sections:
	- [Redirecting Calls \(Page 68\)](#page-67-0)
	- [Transferring a Call \(Call Transfer\) \(Page 71\)](#page-70-0)
- [Recording Calls \(Two-way Recording\)](#page-71-0) [\(Page 72\)](#page-71-0)
- [Checking New Messages \(Page 76\)](#page-75-0)
- [Accessing Voice Mail \(Page 77\)](#page-76-0)

## <span id="page-114-1"></span>**Details for Dial Number Settings**

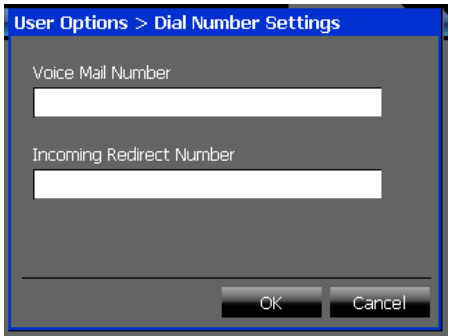

#### **Voice Mail Number**

If your organization uses voice mail, enter the voice mail system's extension number.

- Default: If a voice mail extension number is specified in the PBX, the first specified number is displayed.
- Maximum 5 digits
- Allowed characters: \*, #, P (pause), 0–9

#### **Incoming Redirect Number**

Enter the destination (extension or outside number) to use as the default destination for redirecting incoming calls.

- Maximum 32 digits
- Allowed characters: \*, #, P (pause), 0–9

## **Language Settings**

The Language settings allow you to select the display language.

You can select from a list of built-in languages, or, if you have an SD memory card with additional language files, you can select one of those languages.

#### **To select the display language**

- **1.** Press the **Options** tab > **User Options** > **Language**.
- **2.** Press the drop-down list to select the display language.

See "[Details for Language Settings \(Page 115\)"](#page-114-2).

**3.** Press **OK**.

#### **Notice**

If you have modified any of the preset presence settings, changing the language resets them to their default settings.

#### **Note**

If you change the Language settings, the KX-NT400 automatically restarts after you press **OK**.

### <span id="page-114-2"></span>**Details for Language Settings**

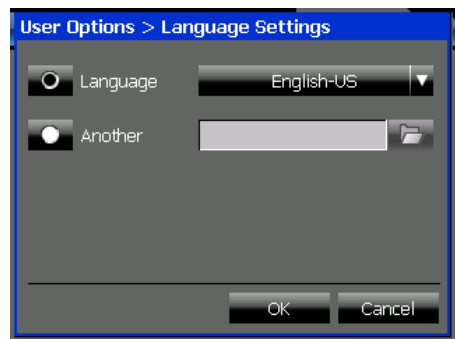

#### **Language**

Press the drop-down list to select the display language.

- Default: **English-US**
- Built-in languages: English-US, English-UK, French, French-CA, German, Spanish, Italian, Portuguese, Russian, Ukrainian

#### **Another**

Select **Another** and then press to select the display language from an SD memory card. Language files must be stored in the following directory on the SD memory card: **\private\meigroup\pcc\pbxpt\nt400**

#### **Note**

- This language setting is not effective for the sub-display on the **Calls** screen, **Feature Key** screen (in Call List mode), or **Programming** screen. To change the language settings for the sub-display, see ["PT Programming](#page-124-0) [\(Page 125\)](#page-124-0)".
- For details about obtaining additional language files, consult your dealer.

## <span id="page-114-0"></span>**Directory List Select Settings**

The Directory List Select settings allow you to select which directory lists are displayed on the **Contacts** screen.

#### **To configure the Directory List Select settings**

- **1.** Press the **Options** tab > **User Options** > **Directory List Select**.
- **2.** Select the directories you want to display on the **Contacts** screen. See "[Details for Directory List Select Settings](#page-115-0) [\(Page 116\)"](#page-115-0).
- **3.** Press **OK**.

## **Usage tips**

- You can refresh the system speed dialing directory and the extension directory information from the PBX by pressing **Refresh**.
- For details about the **Contacts** screen, see ["Contacts Screen \(Page 32\)"](#page-31-0).

### <span id="page-115-0"></span>**Details for Directory List Select Settings**

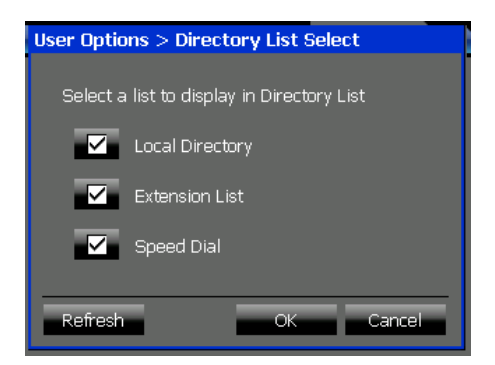

#### **Local Directory**

Select this to display the local directory (your personal directory).

#### **Extension List**

Select this to display the extension directory from the PBX.

#### **Speed Dial**

Select this to display the system speed dialing directory from the PBX.

#### **Note**

• You must select at least one directory.

## **IP Camera Settings**

The IP Camera settings allow you to register, edit, and delete network cameras.

You can register a maximum of 20 cameras.

Registered cameras can be viewed on the **Camera** screen.

#### **To register or edit a camera**

**1.** Press the **Options** tab > **User Options** > **IP Camera**.

#### **To register a new camera**

**a.** Press

#### **To edit a camera**

- **a.** Select a camera, and then press ...
- **2.** Enter the camera's information as necessary. See ["Details for IP Camera Settings \(Page 116\)"](#page-115-1).
- **3.** Press **OK**.

#### **To delete a camera**

- **1.** Press the **Options** tab > **User Options** > **IP Camera**.
- **2.** Select a camera, and then press **X**.
- **3.** On the confirmation dialog window, press **Yes**.

### **Usage tips**

- For details about network camera features, see "[Network Camera \(Page 81\)](#page-80-0)".
- For details about the **Camera** screen, see ["Camera](#page-48-0) [Screen \(Page 49\)](#page-48-0)".

### <span id="page-115-1"></span>**Details for IP Camera Settings**

#### **Page 1/3**

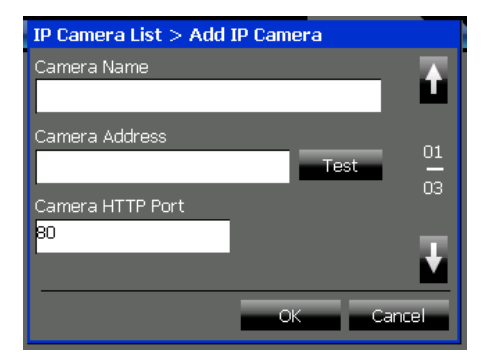

#### **Camera Name (required)**

Enter the name to display for the camera in the camera list.

• Maximum 20 characters

#### **Camera Address (required)**

Enter the IP address of the camera. Press **Test** to verify the connection to the camera.

• Must be a valid IP address

#### **Camera HTTP Port (required)**

Enter the port number that the camera uses for HTTP communication.

- Default value: 80
- Value range: 1–65535

#### **Page 2/3**

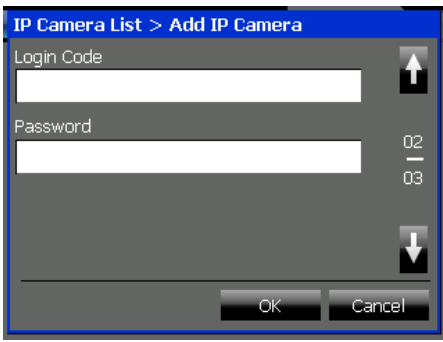

#### **Login Code**

Enter the login code for the camera.

• Maximum 15 characters

#### **Password**

Enter the password for the camera.

• Maximum 15 characters

#### **Page 3/3**

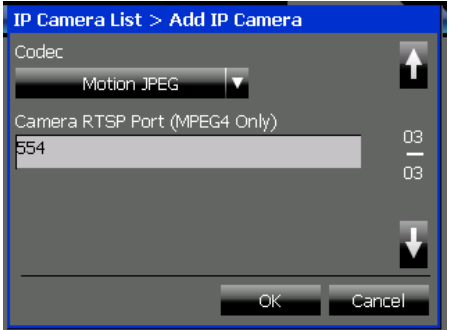

#### **Codec**

Select the codec that the camera uses to encode video.

- Select **Motion JPEG** or **MPEG4**.
- Default value: **Motion JPEG**

#### **Camera RTSP Port (MPEG4 Only)**

Enter the port number that the camera uses for RTSP communication. This setting is only necessary if the camera uses the MPEG4 codec.

- Default value: 554
- Value range: 1–65535

## **IP Camera Selection Buttons Settings**

The IP Camera Selection Buttons settings allow you to assign up to 4 cameras to the buttons that appear at the bottom of the Camera screen. These buttons let you access the assigned cameras with one touch.

#### **To assign cameras to the selection buttons**

- **1.** Press the **Options** tab > **User Options** > **IP Camera Selection Buttons**.
- **2.** Assign cameras to the buttons as desired. See ["Details for IP Camera Selection Buttons](#page-116-0) [Settings \(Page 117\)](#page-116-0)".
- **3.** Press **OK**.

### *II* Usage tips

- For details about the selection buttons screen, see ["Selecting Cameras to View \(Page 81\)](#page-80-1)".
- For details about the **Camera** screen, see "[Camera](#page-48-0) [Screen \(Page 49\)](#page-48-0)".

### <span id="page-116-0"></span>**Details for IP Camera Selection Buttons Settings**

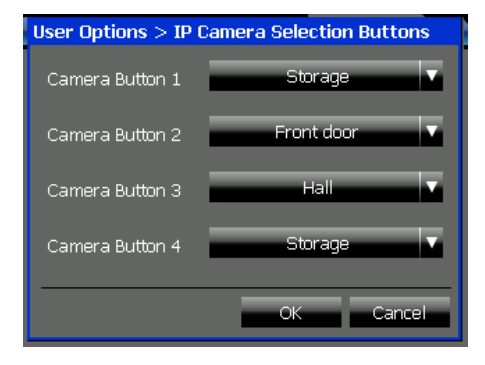

#### **Camera Button 1–Camera Button 4**

Press the drop-down list for the corresponding button to select a camera. You can select from currently registered cameras.

## **Portal Settings**

The Portal settings allow you to set a list of up to 50 intranet Web pages that you can access from the **Portal** screen. You can also specify one of the pages as the homepage.

#### **To manage the intranet Web page list**

- **1.** Press the **Options** tab > **User Options** > **Portal**.
- **2.** Use the buttons along the top of the window to manage the Web page list:

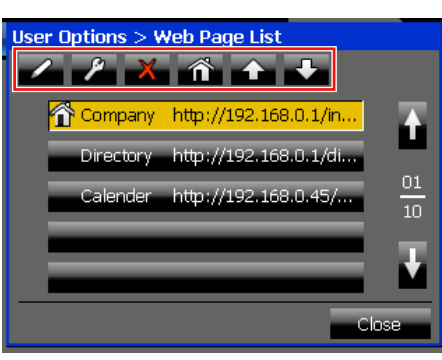

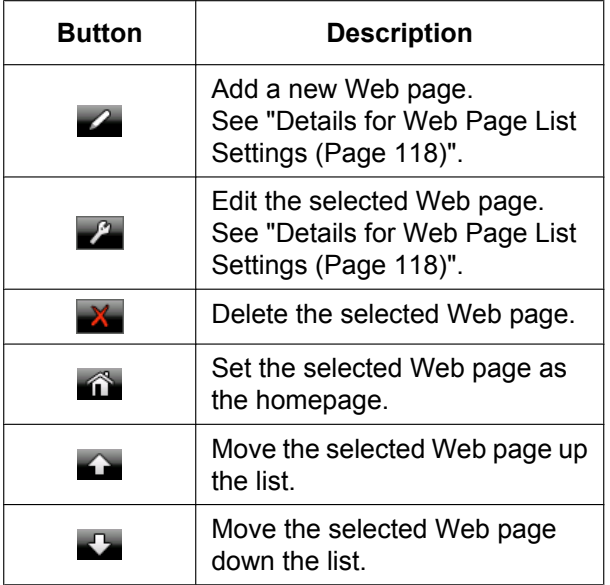

**3.** Press **Close**.

## **Usage tips**

- For details about features of the portal, see "[Portal](#page-83-0) [\(Web Browser\) \(Page 84\)"](#page-83-0).
- For details about the **Portal** screen, see "[Portal](#page-53-0) [Screen \(Page 54\)"](#page-53-0).

#### **Note**

If you import Portal settings, no page will be set as the homepage.

## <span id="page-117-0"></span>**Details for Web Page List Settings**

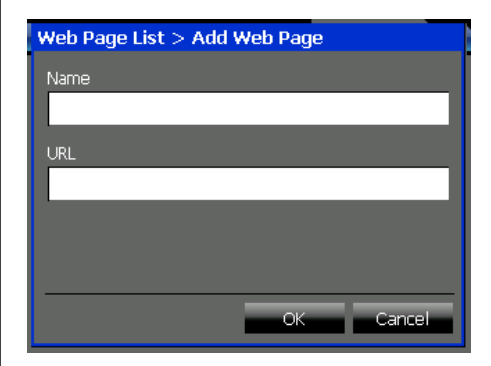

#### **Name (required)**

Enter the name to display for the intranet Web page in the list.

• Maximum 32 characters

#### **URL (required)**

- Enter the URL of the intranet Web page.
- Maximum 256 characters

#### **Note**

The KX-NT400 does not support the DNS (Domain Name Server) protocol. Therefore, URLs cannot contain domains such as "www.example.com". You can only use URLs with IP addresses, such as "192.168.0.1/nt400/ list.html". For details, consult your administrator.

## <span id="page-117-1"></span>**Presence Settings**

The Presence settings allow you to customize your presence buttons (e.g., "Available" or "In a Meeting"). In addition to the 7 preset presence statuses, you can add up to 8 new presence statuses. You can also modify the existing presence statuses.

You can assign Call Forwarding/Do Not Disturb settings and a feature number to a presence status. When you select that presence status, the Call Forwarding/Do Not Disturb settings are applied and the feature number is executed.

#### **To customize the presence buttons**

- **1.** Press the **Options** tab > **User Options** > **Presence**.
- **2.** Select the presence status you want to configure. To add a new presence status, select a blank item.

#### **To add or modify the selected presence status**

**a.** Press 2 See "[Details for Presence List Settings](#page-118-0) [\(Page 119\)"](#page-118-0).

#### **To delete the selected presence status**

- **a.** Press **X**.
- **b.** On the confirmation dialog window, press **Yes**. **3.** Press **Close**.

## **Usage tips**

- You can select your presence status and Call Forward/Do Not Disturb settings from the **HOME** screen. For details, see "[Presence Status Setting](#page-77-0) [\(Page 78\)](#page-77-0)".
- You can assign a feature number to a presence status. For details about feature numbers, see "[PBX](#page-88-0) [Feature List \(Page 89\)"](#page-88-0).

### **Presence Setting Example 1**

When you are away from your desk, you probably still want to receive phone calls. Therefore, you can have calls to your extension automatically forwarded to your mobile phone (0-123-456) when you select the "Not at My Desk" presence.

To do this, you would configure the settings as follows:

#### **Modify screen (see "Details for Presence List Settings 2/2 ([Page 120](#page-119-0))")**

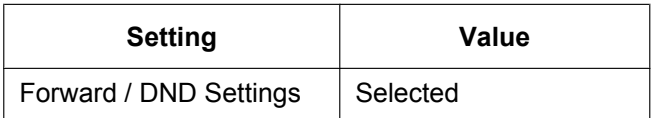

**FWD/DND Settings screen (see ["Details for Call](#page-119-1) [Forwarding/Do Not Disturb Settings \(Page 120\)](#page-119-1)")**

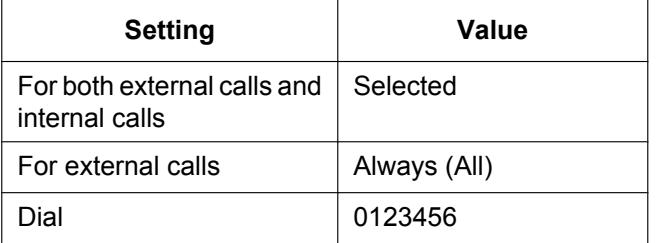

### **Presence Setting Example 2**

In addition to forwarding your calls while you are away, you might want to keep others from making calls from your phone. This can be accomplished by assigning the Extension Dial Lock feature number to the "Not at My Desk" presence.

To do this, configure the settings as follows:

#### **Modify screen (see "Details for Presence List Settings 2/2 [\(Page 120](#page-119-2))")**

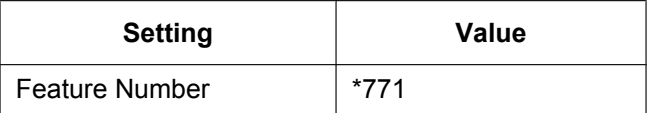

**Note**

• For details about Extension Dial Lock, see ["Extension Dial Lock \(Page 97\)"](#page-96-0).

## <span id="page-118-0"></span>**Details for Presence List Settings**

#### **Page 1/2**

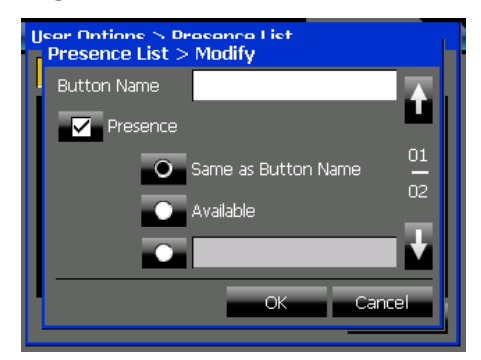

#### **Button Name (required)**

Enter the name to display on the presence button.

• Maximum 16 characters

#### **Presence**

Select this check box to set your presence message when this presence status is selected. If you do not select this check box, your presence does not change when you select this presence status.

- **Same as Button Name** (default) Assign the presence message to be the same as the name assigned in **Button Name**.
- **Available**

Set your presence to "Available".

• Custom

Enter a custom presence message. The presence message that you enter will be displayed to other users.

#### **Page 2/2**

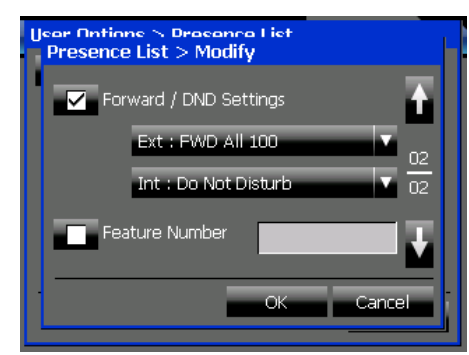

#### <span id="page-119-0"></span>**Forward / DND Settings**

Select this check box to assign Call Forwarding/Do Not Disturb settings when you select this presence status. Press one of the drop-down lists to configure the Call Forwarding/Do Not Disturb settings. For details, see ["Details for Call Forwarding/Do Not](#page-119-1) [Disturb Settings \(Page 120\)](#page-119-1)".

#### <span id="page-119-2"></span>**Feature Number**

Select this check box to execute a feature number when you select this presence status. Enter a feature number in the text box.

For example, when you select "Gone Home", you could have the feature number executed for logging out of a group.

For details about features numbers, see "[PBX](#page-88-0) [Feature List \(Page 89\)](#page-88-0)".

### <span id="page-119-1"></span>**Details for Call Forwarding/Do Not Disturb Settings**

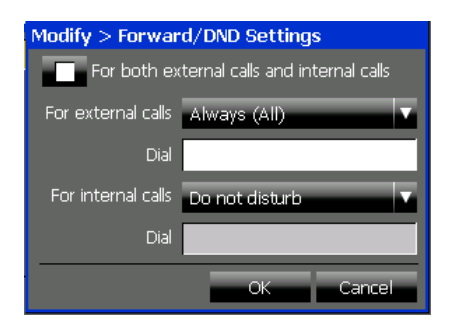

#### **For both external calls and internal calls**

Select this check box if you want to apply the same settings to both external and internal calls.

#### **For external calls/For internal calls**

Press the drop-down list to select when to forward external and internal calls:

- **Always (All)**: Forward all calls.
- **Busy**: Only forward calls when you are busy (i.e., on a call).
- **No answer**: Only forward calls when you do not answer the phone after a set amount of time.<sup>1</sup>
- **Busy/No answer**: Forward calls when you are busy or do not answer after a set amount of time.<sup>[\\*1](#page-119-3)</sup>
- **Do not disturb**: Reject incoming calls.
- **Not Assigned:** Do not forward or reject calls.

#### **Dial**

If you selected a forwarding destination other than Do not disturb or Not Assigned, enter the destination (extension or outside number) to forward calls to.

<span id="page-119-3"></span>\*1 The no answer time can be set using a feature number. For details, see "[Call Forwarding \(FWD\) \(Page 91\)"](#page-90-0).

# **Administrator Options**

This section explains some of the settings available in **Administrator Options** on the **Options** tab.

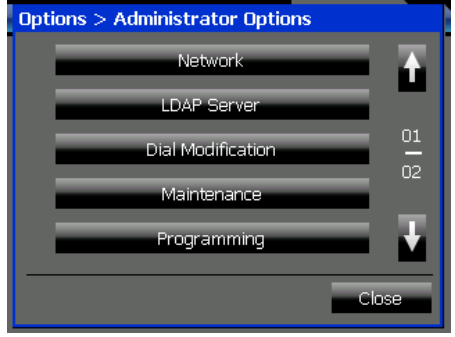

Administrator options are settings that modify network settings and telephone operations. Consult your administrator for details about the correct settings.

The following settings are explained in this section:

- [LDAP Server Settings \(Page 121\)](#page-120-0)
- [Dial Modification Settings \(Page 122\)](#page-121-0)

See the following sections for details about the other items on this screen:

- For details about **Network**, see ["Setting Up the](#page-156-0) [KX-NT400 \(Page 157\)](#page-156-0)".
- For details about **Maintenance**, see ["Data](#page-165-0) [Maintenance \(Page 166\)"](#page-165-0).
- For details about **Programming**, see "[PT](#page-124-0) [Programming \(Page 125\)"](#page-124-0).
- For details about **Error Log**, see ["Error Messages](#page-191-0) [\(Page 192\)"](#page-191-0).

## <span id="page-120-0"></span>**LDAP Server Settings**

The LDAP Server settings allow you to specify the LDAP servers that you can access on the **Contacts** screen.

You can add, edit, and delete LDAP server settings.

#### **To configure LDAP Server settings**

- **1.** Press the **Options** tab > **Administrator Options** > **LDAP Server**.
- **2.** Select an operation:

#### **To add a new LDAP server**

**a.** Press 2. See "[Details for LDAP Server Settings](#page-120-1) [\(Page 121\)"](#page-120-1).

#### **To edit an LDAP server's configuration**

- **a.** Select an LDAP server.
- **b.** Press 2 See ["Details for LDAP Server Settings](#page-120-1) [\(Page 121\)](#page-120-1)".

#### **To delete an LDAP server**

- **a.** Select an LDAP server.
- **b.** Press **X**.
- **c.** On the confirmation dialog window, press **Yes**.
- **3.** Press **Close**.

### **Usage tips**

- For details about selecting and displaying LDAP server directories, see "[Making a Call from the](#page-62-0) [Contact List \(Page 63\)](#page-62-0)".
- For details about the **Contacts** screen, see ["Contacts Screen \(Page 32\)](#page-31-0)".

### <span id="page-120-1"></span>**Details for LDAP Server Settings**

#### **Page 1/2**

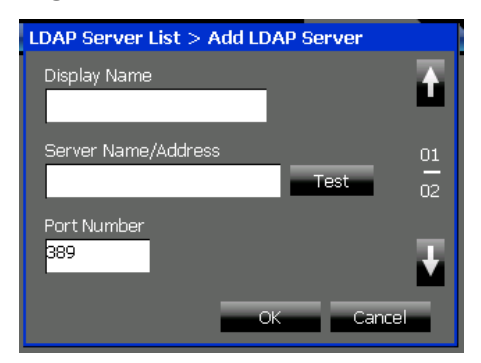

#### **Display Name (required)**

Enter the name to display for the LDAP server.

• Maximum 20 characters

#### **Server Name/Address (required)**

Enter the IP address of the LDAP server. Press **Test** to verify the connection to the LDAP server.

• Must be a valid IP address

#### **Port Number (required)**

Enter the port number that the LDAP server uses for communication.

• Value range: 389, 636, 1024–65535

#### **Page 2/2**

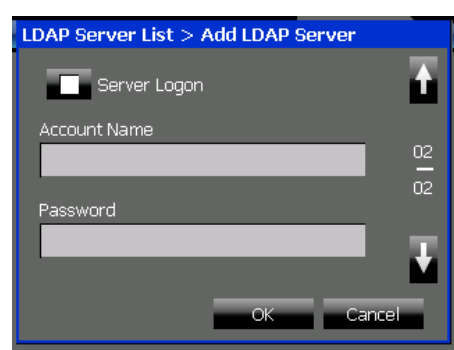

#### **Server Logon**

Select this check box if the LDAP server requires authentication.

#### **Account Name**

Enter the account name for logging in to the LDAP server.

• Maximum 128 characters

#### **Password**

Enter the password for logging in to the LDAP server.

• Maximum 128 characters

## <span id="page-121-0"></span>**Dial Modification Settings**

The Dial Modification settings allow you to configure how phone numbers are modified when making an outside call.

When you dial an outside number<sup>[\\*1](#page-121-1)</sup>, it is checked against the dial modification table. If the leading digits in the number match an entry in the table, then the number is modified before being sent to the telephone company. This feature is useful for adding dialing prefixes for international calls and removing area codes from local phone numbers.

#### **Note**

- The Dial Modification settings are not applied to phone numbers dialed directly using the dial keys.
- <span id="page-121-1"></span>An outside number is determined by its number of digits. If the number of digits in a dialed number is equal to or greater than the **Min. number of digits of an outside line:** setting, the dialed number is treated as an outside call.

#### **To configure Dial Modification settings**

**1.** Press the **Options** tab > **Administrator Options** > **Dial Modification**.

- **2.** Configure the dial modification settings. See ["Details for Dial Modification Settings](#page-121-2) [\(Page 122\)](#page-121-2)".
- **3.** Press **OK**.

#### **Setting Example**

This example illustrates how different numbers are modified for a specific configuration.

#### **Dial Modification Settings**

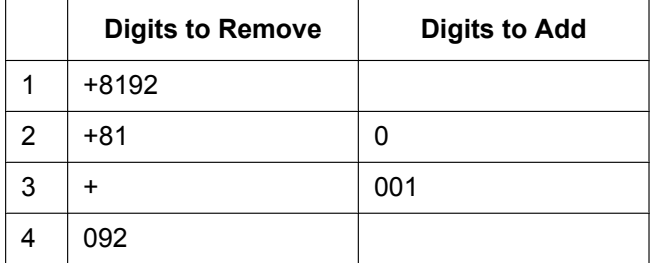

#### **Modification Results**

- Dialed number: +81-92-123-4567 Result: 123-4567 The dialed number matches row 1. The matching digits (+8192) are removed, and no digits are added.
- Dialed number: +44-66-111-4444 Result: 001-44-66-111-4444 The dialed number matches row 3. The matching digit (+) is removed, and the specified digits (001) are added.
- Dialed number: 092-111-8888 Result: 111-8888 The dialed number matches row 4. The matching digits (092) are removed, and no digits are added.

### <span id="page-121-2"></span>**Details for Dial Modification Settings**

#### **Page 1/4**

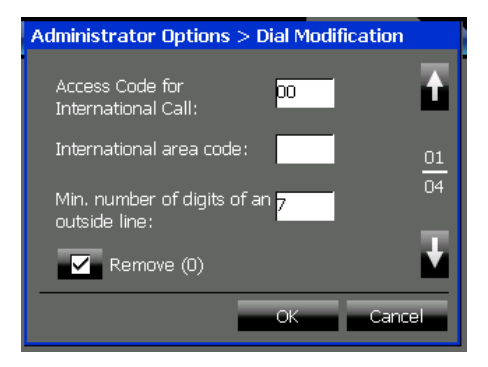

#### **Access Code for International Call**

Enter the access code for making international calls from your country/area.

Maximum 8 digits

#### **International area code**

Enter the international area code for your country/ area.

Maximum 3 digits

#### **Min. number of digits of an outside line:**

Enter the minimum number of digits for a public telephone number (outside call).

• Value range: 1–32

#### **Remove (0)**

Select this check box to remove "(0)" from a phone number. "(0)" is often used for international numbers to indicate that it is not necessary when dialing internationally.

For example, "+44-(0)123-4567" means:

- Number when dialing internationally: 44-123-4567
- Number when dialing locally: 0123-4567

#### **Page 2/4–3/4**

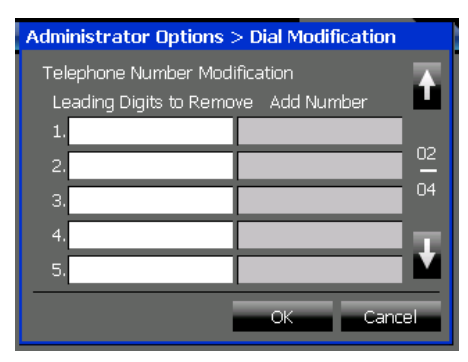

#### **Leading Digits to Remove 1–10**

Enter the digits to remove from the beginning of a dialed telephone number. This can be used to remove the local area code from a telephone number, or international prefixes.

A telephone number is compared with the entries starting with entry 1, and is modified according to the first entry it matches.

- Maximum 16 digits or symbols
- Allowed characters:  $+, *, #$ , P (pause),  $0-9$
- Default values: If **International area code** is "1":
	- Entry 7: "0"
	- Entry 8: "1"
	- Entry 9: "+1"
	- Entry 10: "+"

#### If **International area code** is "7":

- Entry 7: "0"
- Entry 8: "8"
- Entry 9: "+7"
- Entry 10: "+"

For all other values of **International area code**:

- Entry 9: "+[**International area code**]"
- Entry 10: "+"

#### **Add Number 1–10**

Enter the digits to add to the beginning of a dialed telephone number after removing leading digits. When a telephone number matches an entry in **Leading Digits to Remove**, the specified digits are removed, and then the corresponding digits in **Add Number** are prepended to the telephone number.

- Maximum 8 digits or symbols
- Allowed characters: \*, #, P (pause), 0-9
- Default values: If **International area code** is "1":
	- Entry 7: "0"
	- Entry 8: "1"
	- Entry 9: "1"
	- Entry 10: "011"

#### If **International area code** is "7":

- Entry 7: "0"
- Entry 8: "8"
- Entry 9: "8"
- Entry 10: "810"

For all other values of **International area code**:

- Entry 9: "0"
- Entry 10: "[**Access Code for International Call**]"

#### **Page 4/4**

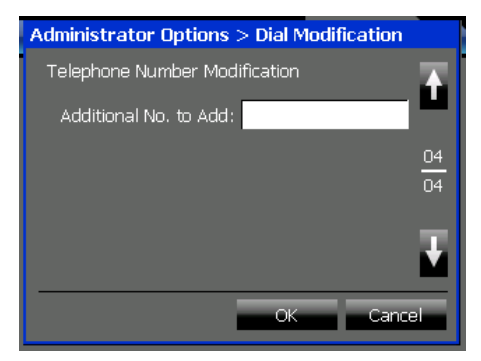

#### **Additional No. to Add:**

Enter any additional digits to add to the beginning of a dialed number. These digits are added to every outside call.

• Maximum 8 digits or symbols

- Allowed characters: \*, #, P (pause), 0-9
- Default values: If **International area code** is 1: "1" If **International area code** is 7: "8" For all other values of **International area code**: (blank)

# <span id="page-124-0"></span>**PT Programming**

By using programming mode, you can customize the KX-NT400 beyond the settings that are available on the **Options** tab.

You can access programming mode on the **Programming** screen. In programming mode, most operations are performed using the Navigator key and dial keys.

#### **To program the KX-NT400 in programming mode**

**1.** Press the **Options** tab > **Administrator Options** > **Programming**.

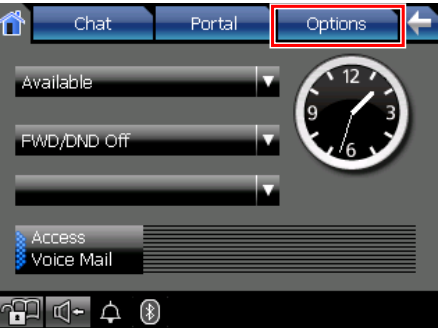

<span id="page-124-1"></span>**2.** On the **Programming** screen, press **PROG**.

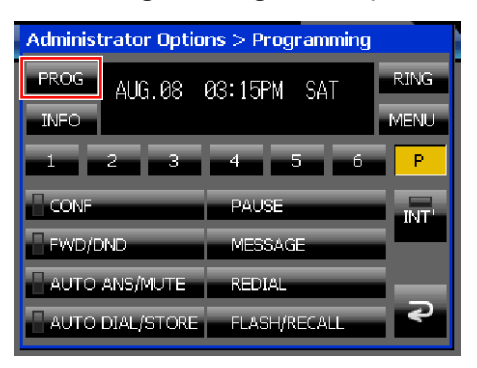

- **3.** Enter the input for the feature you want to set, and then press ( $\text{em}$ ) (**ENTER**). See "[Feature Programming \(Page 126\)](#page-125-0)".
- **4.** Enter the parameters for the feature as necessary. See "[Feature Programming \(Page 126\)](#page-125-0)".
- **5.** Press **EXIT** to exit.

#### **Note**

- To continue programming other features, repeat the above procedure from step [2](#page-124-1).
- During programming, you can only use the dial keys to enter characters.
- Pressing **P** allows you to access buttons normally found on ordinary IP-PTs as hard keys.

### *II* Usage tips

- Once you enter programming mode (step [2](#page-124-1) in the above procedure), you can also use the Navigator key to scroll through the programmable features and to select parameters.
- You can also access programming mode on the **Calls** screen or the **Feature Key** screen (in Call List mode). For details, see ["Calls Screen in Line Buttons Mode \(Page 37\)](#page-36-0)" and "[Feature Key Screen \(Page 55\)](#page-54-0)".

### <span id="page-125-0"></span>**Feature Programming**

The following table explains the features that are available in programming mode and how to program them.

#### **Note**

• The default values are displayed in **bold**.

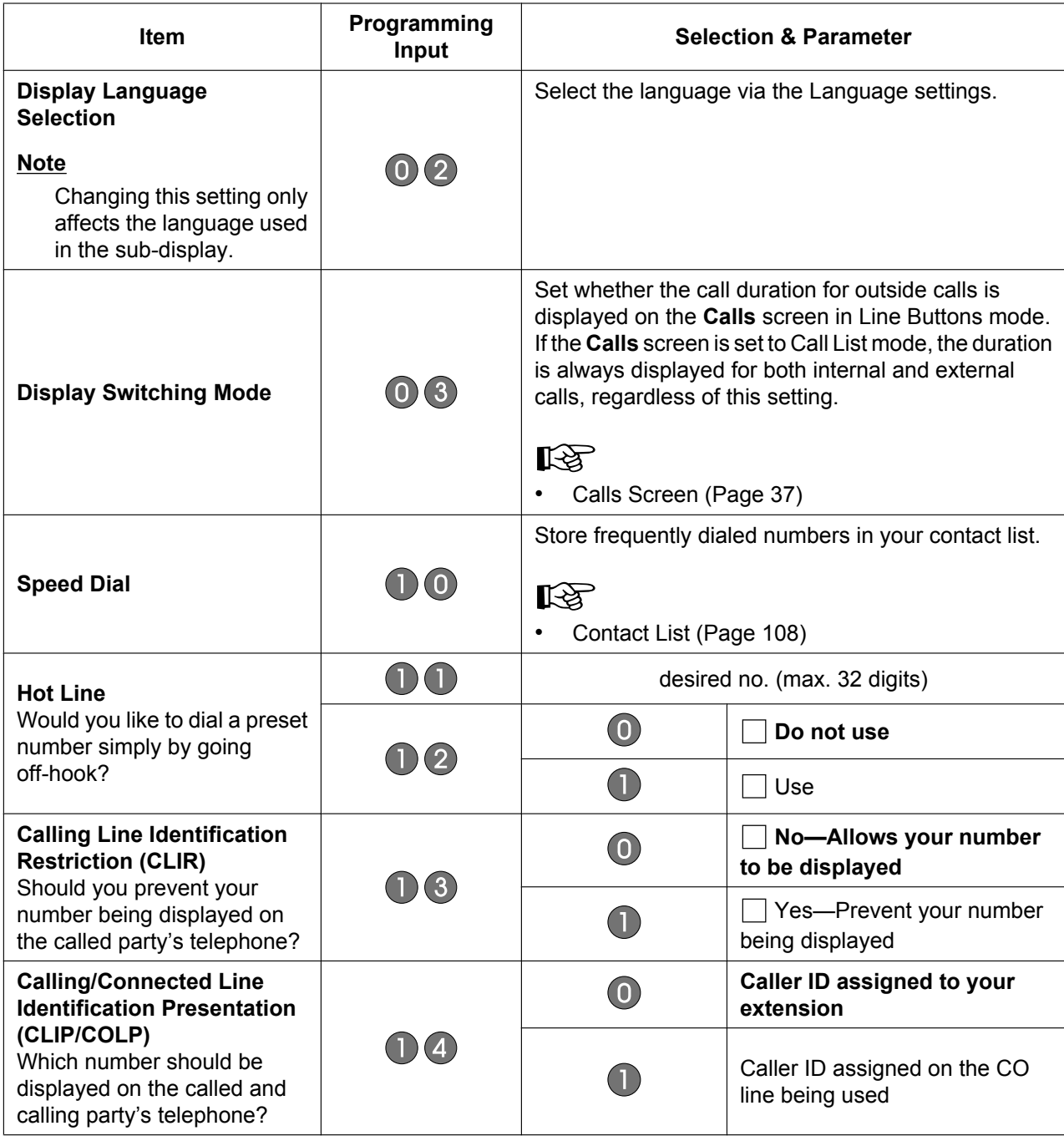

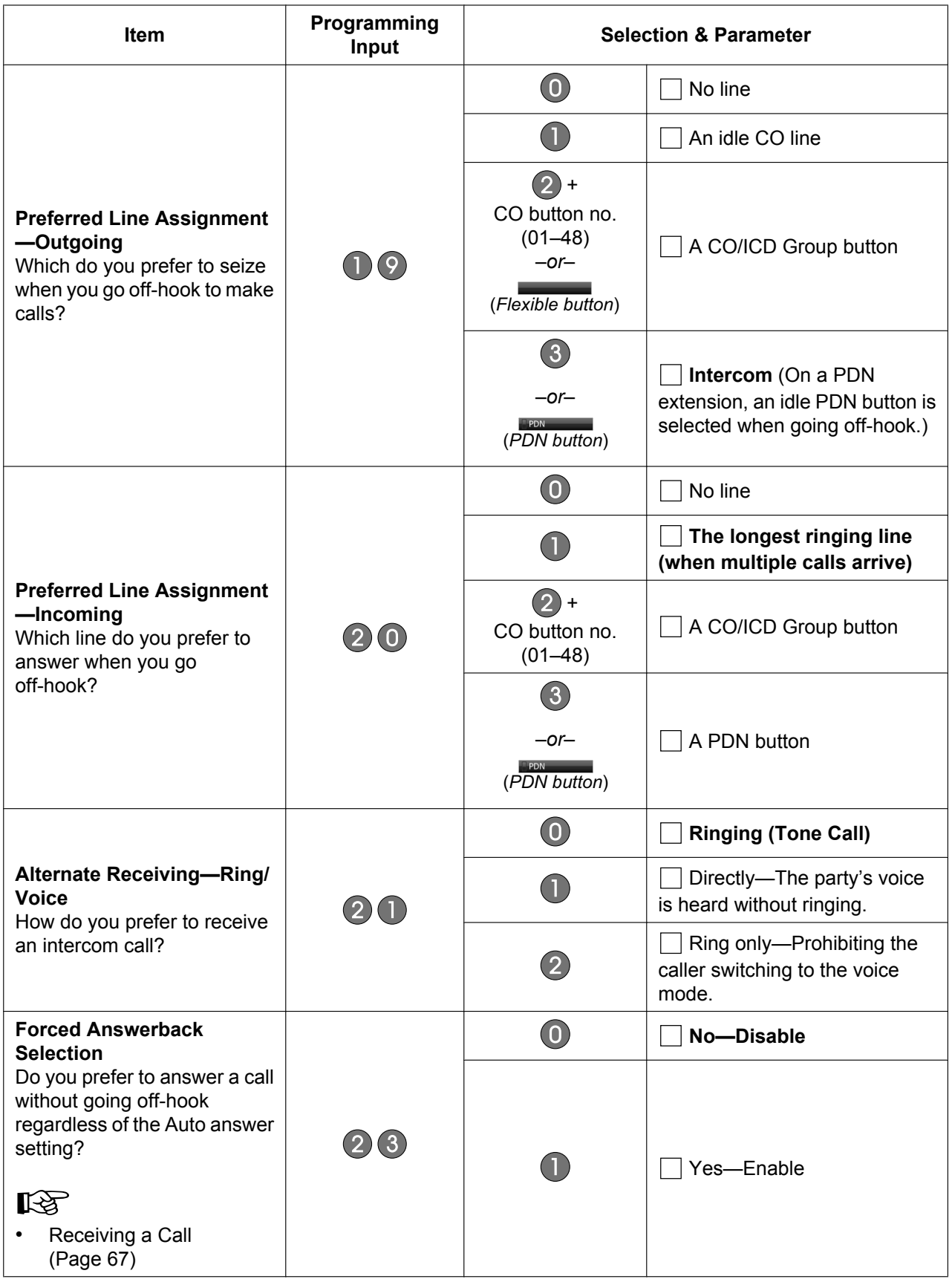

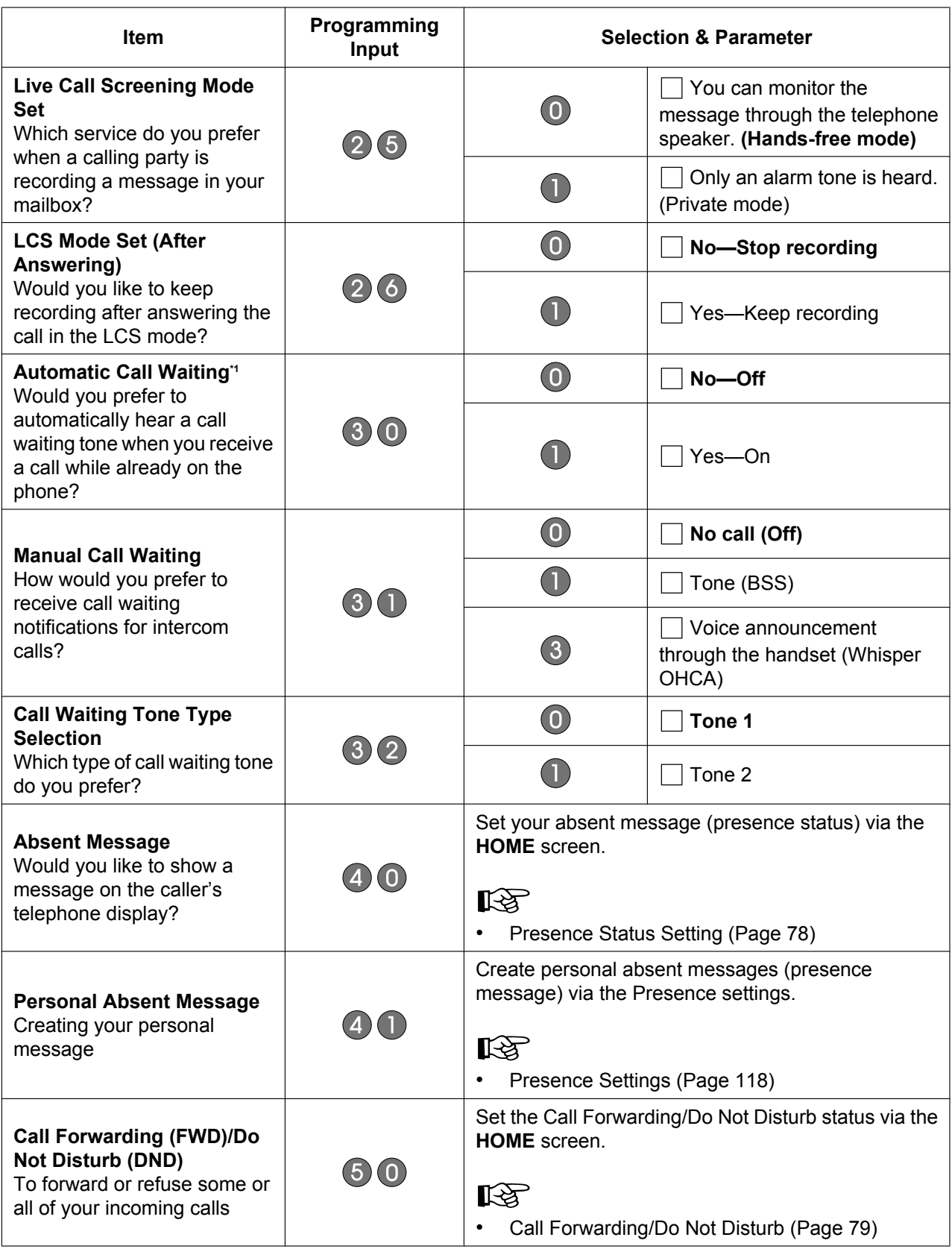

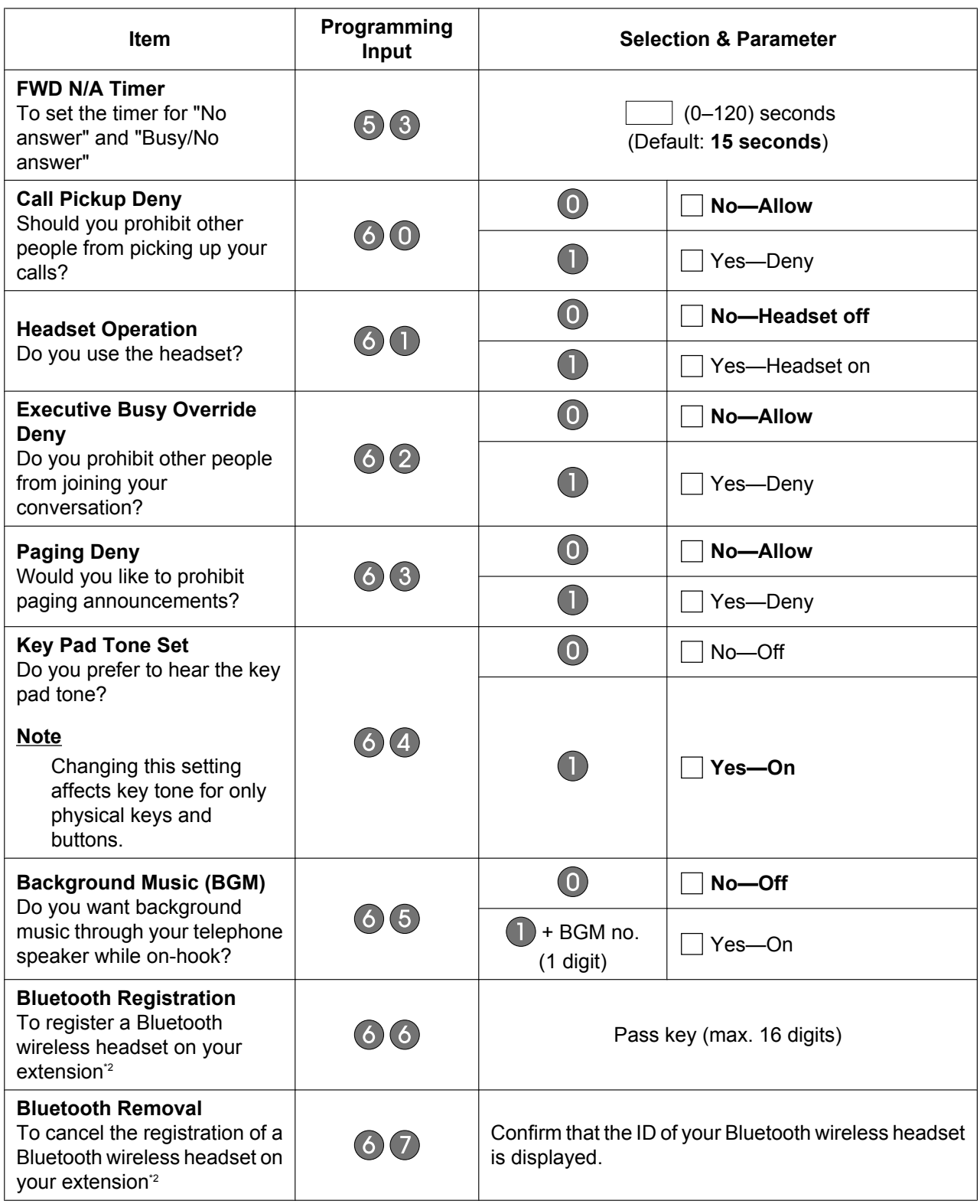

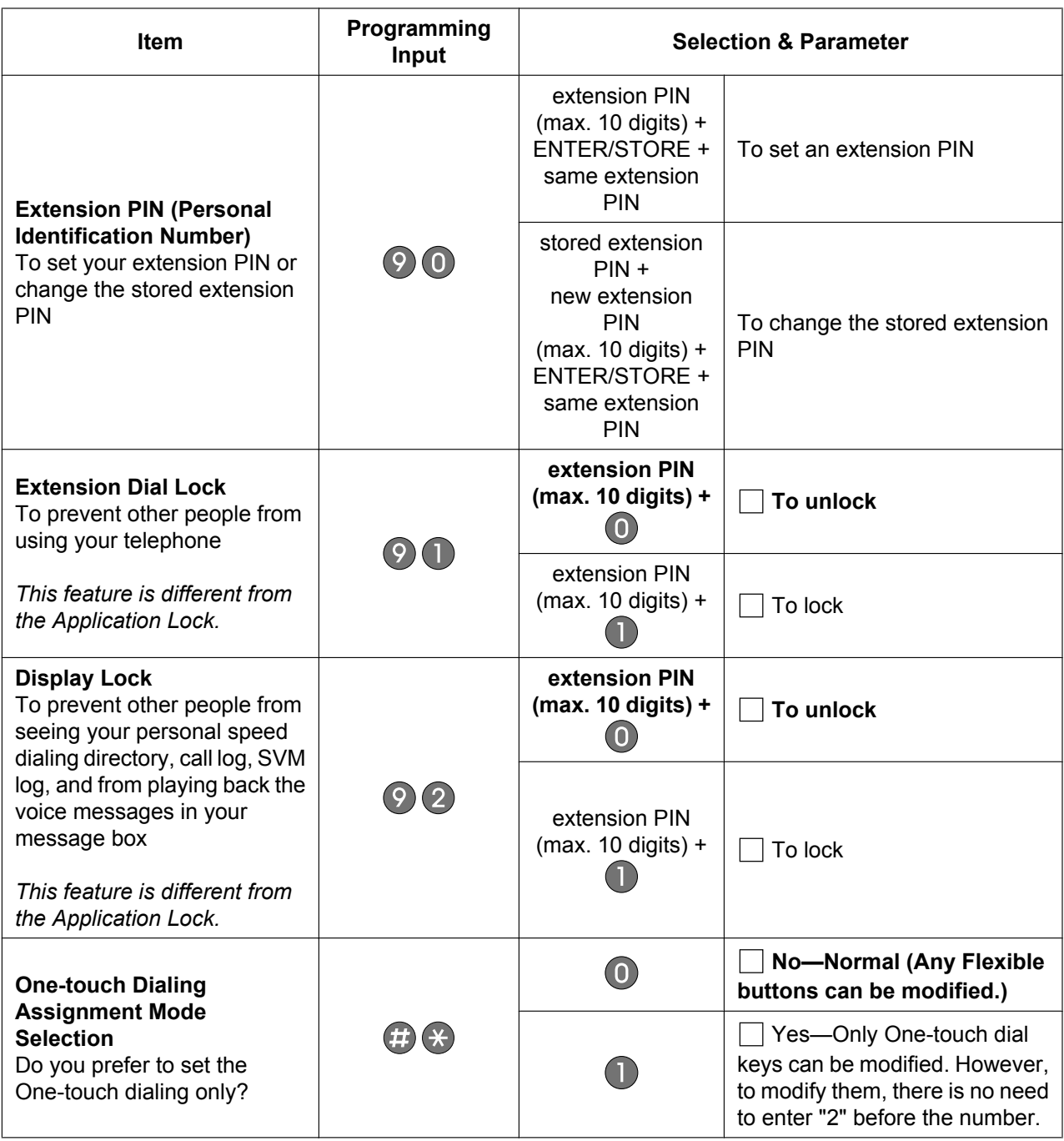

<span id="page-129-0"></span>\*1 This setting applies to both outside and intercom calls. For intercom calls, this feature must be enabled through system programming.

<span id="page-129-1"></span>\*2 Registering and canceling a Bluetooth wireless headset may take time. Please avoid any interruption during that time by, for example, going off-hook.

#### **CAUTION**

There is a risk that fraudulent telephone calls will be made if a third party discovers your password (extension PIN).

The cost of such calls will be billed to the owner/renter of the PBX.

To protect the PBX from this kind of fraudulent use, we recommend:

- **1.** Keeping your PIN secret.
- **2.** Selecting a complex, random PIN that cannot be easily guessed.

**3.** Changing your PIN regularly.

## **Clearing Features**

You can reset the following features to their default values:

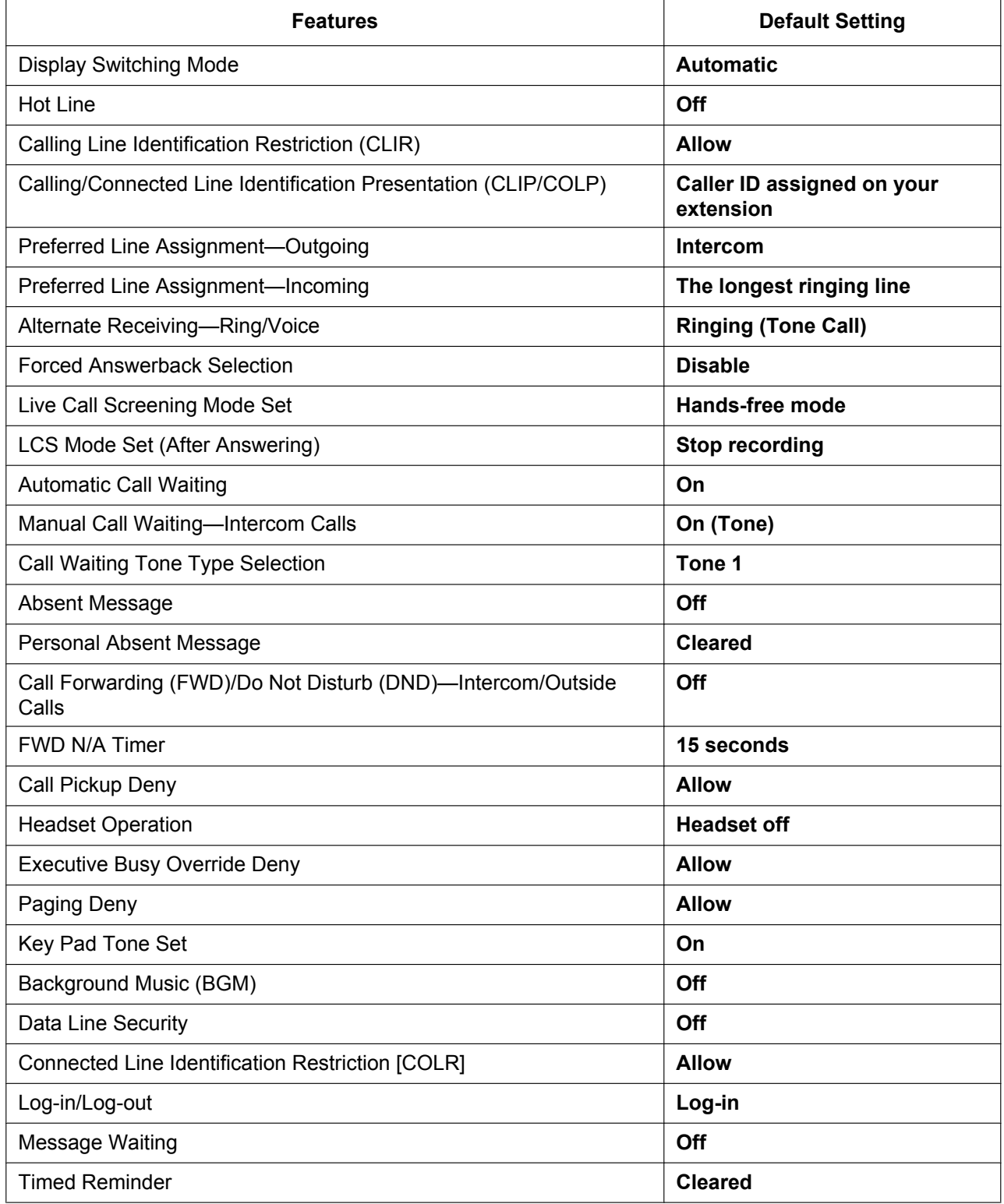

#### **To reset the features**

**1.** Press the **Options** tab > **Administrator Options** > **Programming**.

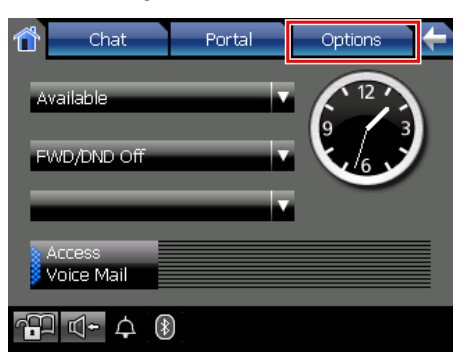

**2.** On the **Programming** screen, press **PROG**.

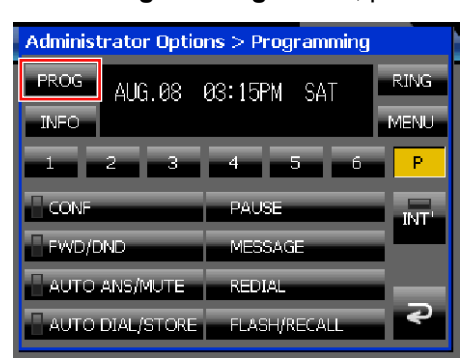

- **3.** Using the dial keys, press  $#$   $#$
- **4.** Press (**ENTER**) 2 times.
- **5.** Press **EXIT**.

#### ₩  **Usage tips**

• You can also reset the features on the **Calls** screen or the **Feature Key** screen (in Call List mode). For details, see "[Calls Screen in Line Buttons Mode \(Page 37\)](#page-36-0)" and ["Feature Key Screen \(Page 55\)](#page-54-0)".

#### **Note**

• If you do not want the Call Waiting, FWD/DND or Hot Line to be cleared by this feature, please ask your dealer.

# **Customizing the Flexible Buttons**

You can customize the flexible buttons that are displayed on the **Calls** screen or the **Feature Key** screen (in Call List mode) by assigning functions to them. They can then be used to make or receive outside calls or as feature buttons.

You can customize the flexible buttons on the **Programming** screen.

#### **Note**

• The flexible buttons work as Single-CO (S-CO) button by default.

### **Programming Screen**

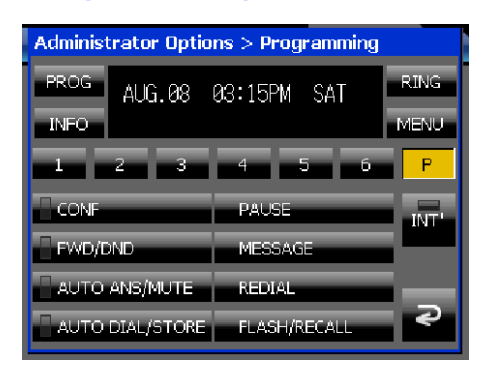

The flexible buttons' lights on the **Programming** screen indicate their status:

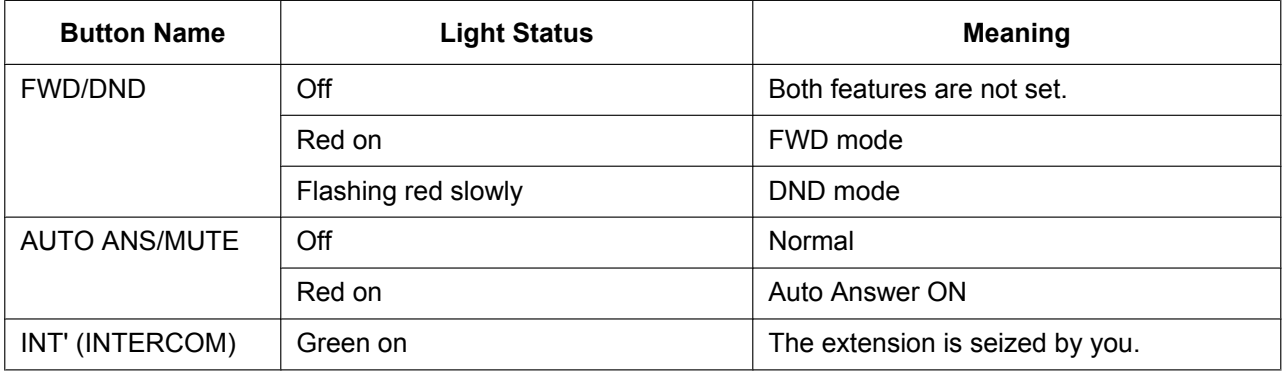

#### **To customize flexible buttons**

- **1.** Press the **Options** tab > **Administrator Options** > **Programming**.
- **2.** On the **Programming** screen, press **PROG**.

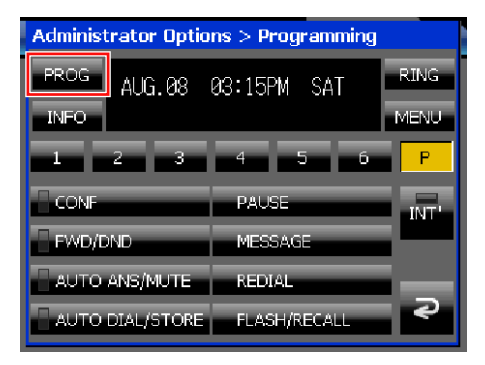

**3.** Select the page number of the flexible button you want to customize.

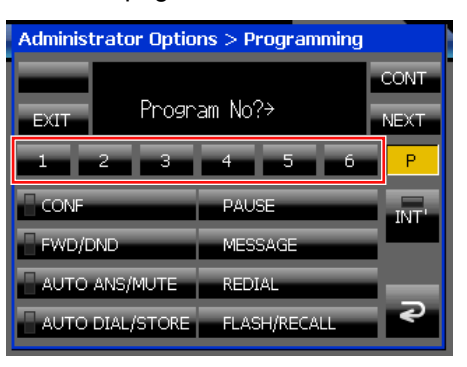

<span id="page-133-1"></span>**4.** Press the flexible button you want to customize.

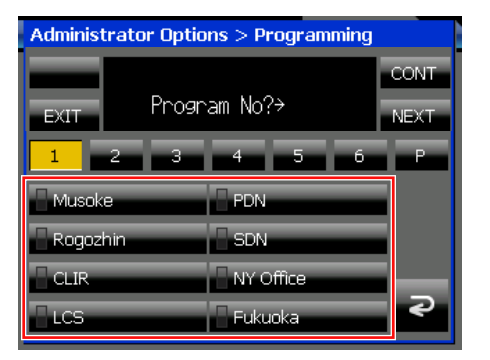

- <span id="page-133-2"></span>**5.** Using the dial keys, enter the programming input. See "[Programming Input Table \(Page 134\)"](#page-133-0).
- **6.** Press (**ENTER**).
- **7.** Using the dial keys, enter a name for the button. For details on entering characters with the dial keys, see ["Entering Characters \(Page 145\)"](#page-144-0).
- **8.** To continue programming, repeat the procedure from step [4.](#page-133-1)
	- *–or–*

To exit, press **EXIT**.

## **Usage tips**

- In step [5](#page-133-2) in the procedure above, you can also use the Navigator key to scroll through the programmable features and to select parameters.
- You can exit the programming procedure at any time by lifting the handset.
- You can also customize the flexible buttons on the **Calls** screen or the **Feature Key** screen (in Call List mode). For details, see ["Calls Screen in Line Buttons Mode \(Page 37\)](#page-36-0)" and "[Feature Key Screen \(Page 55\)](#page-54-0)".

### <span id="page-133-0"></span>**Programming Input Table**

The following table explains the features that you can assign to flexible buttons and the input for programming them.

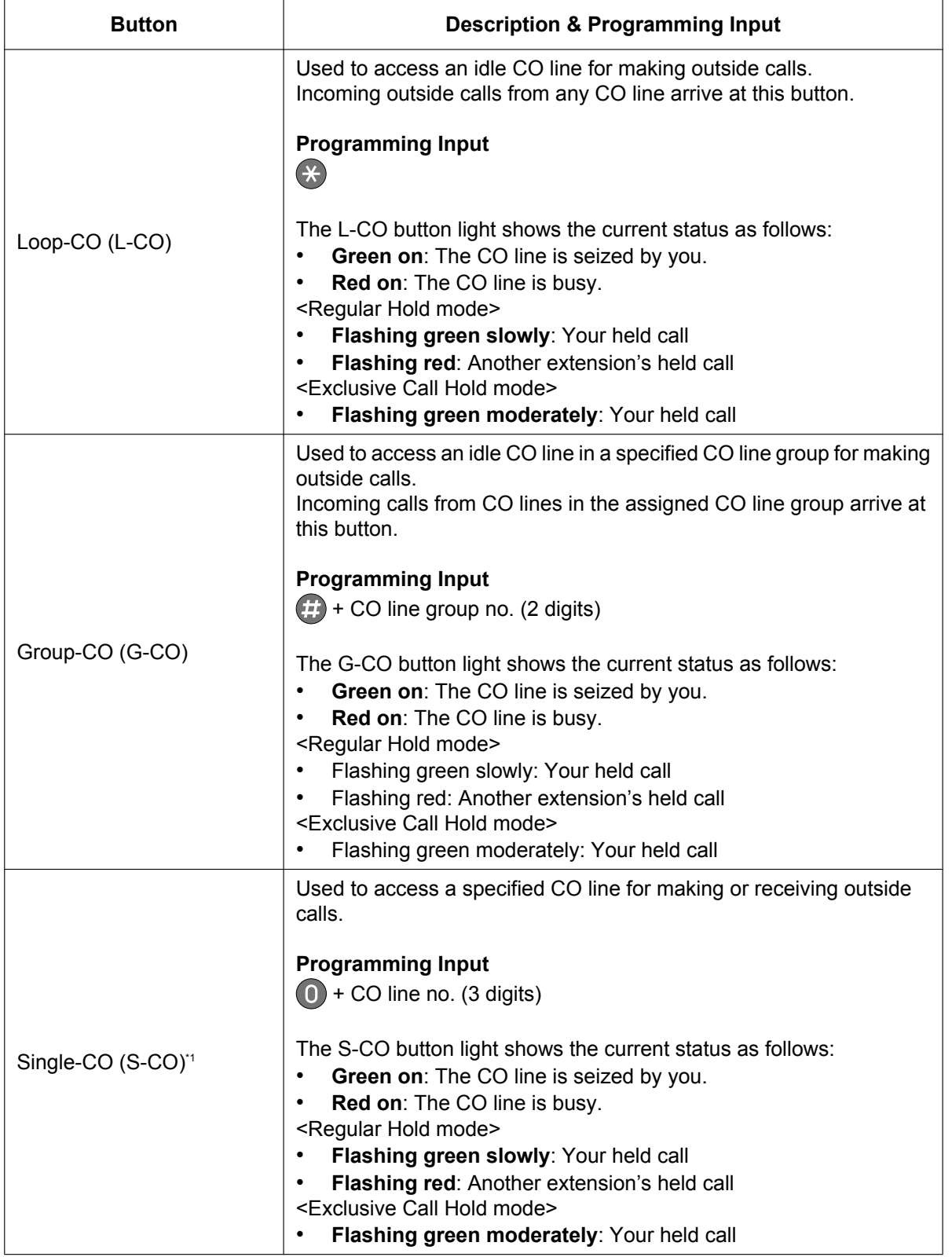

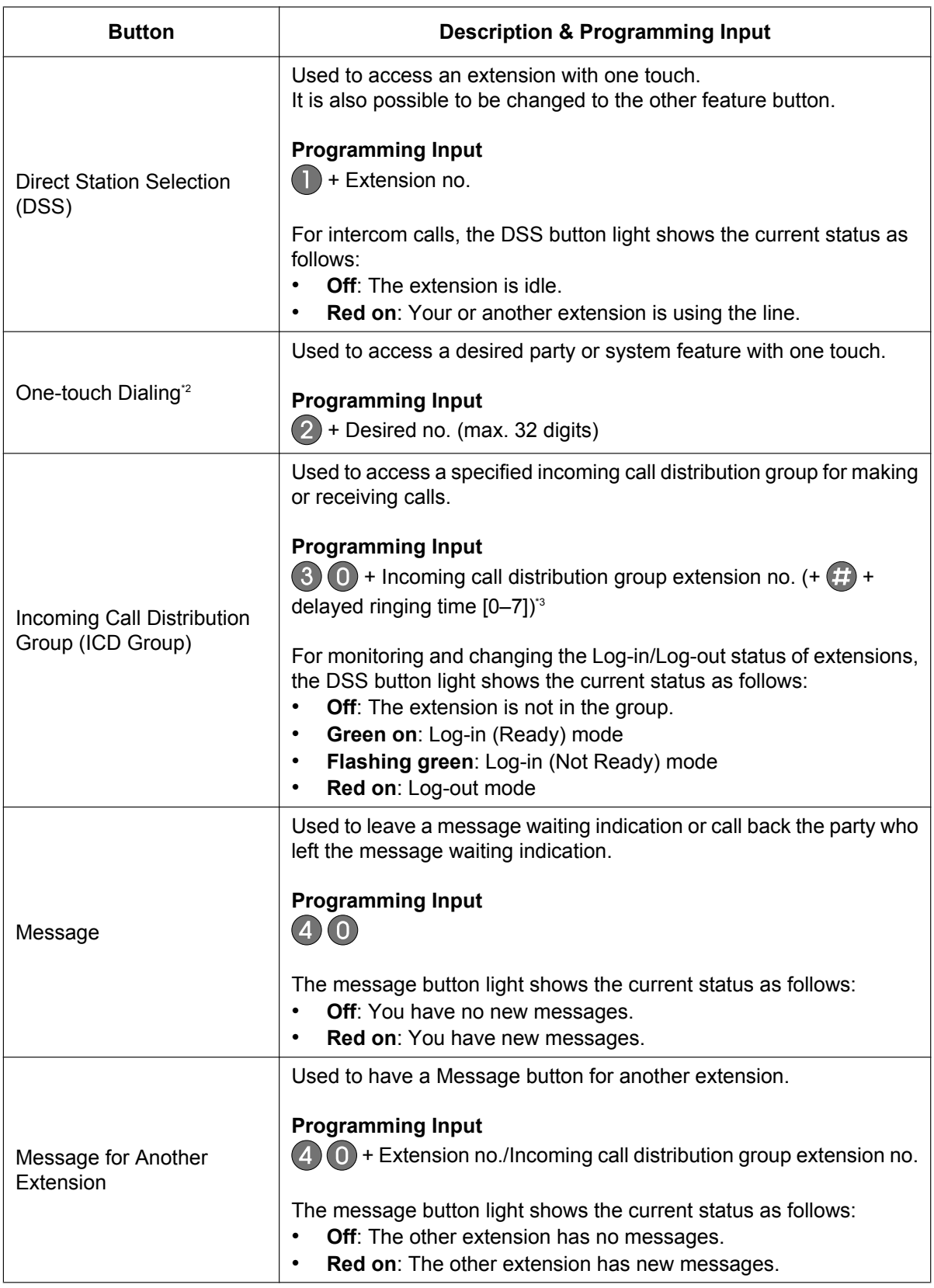

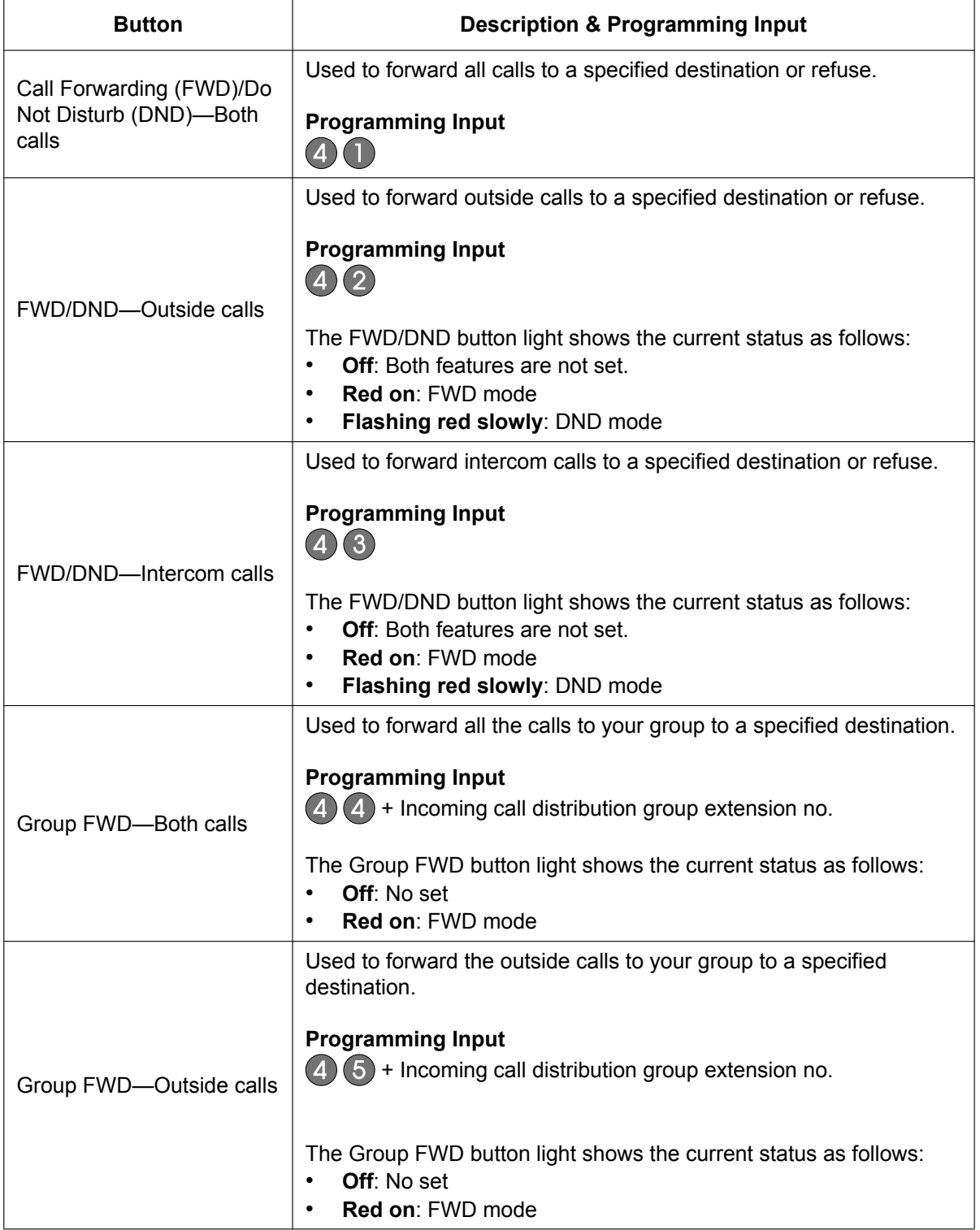

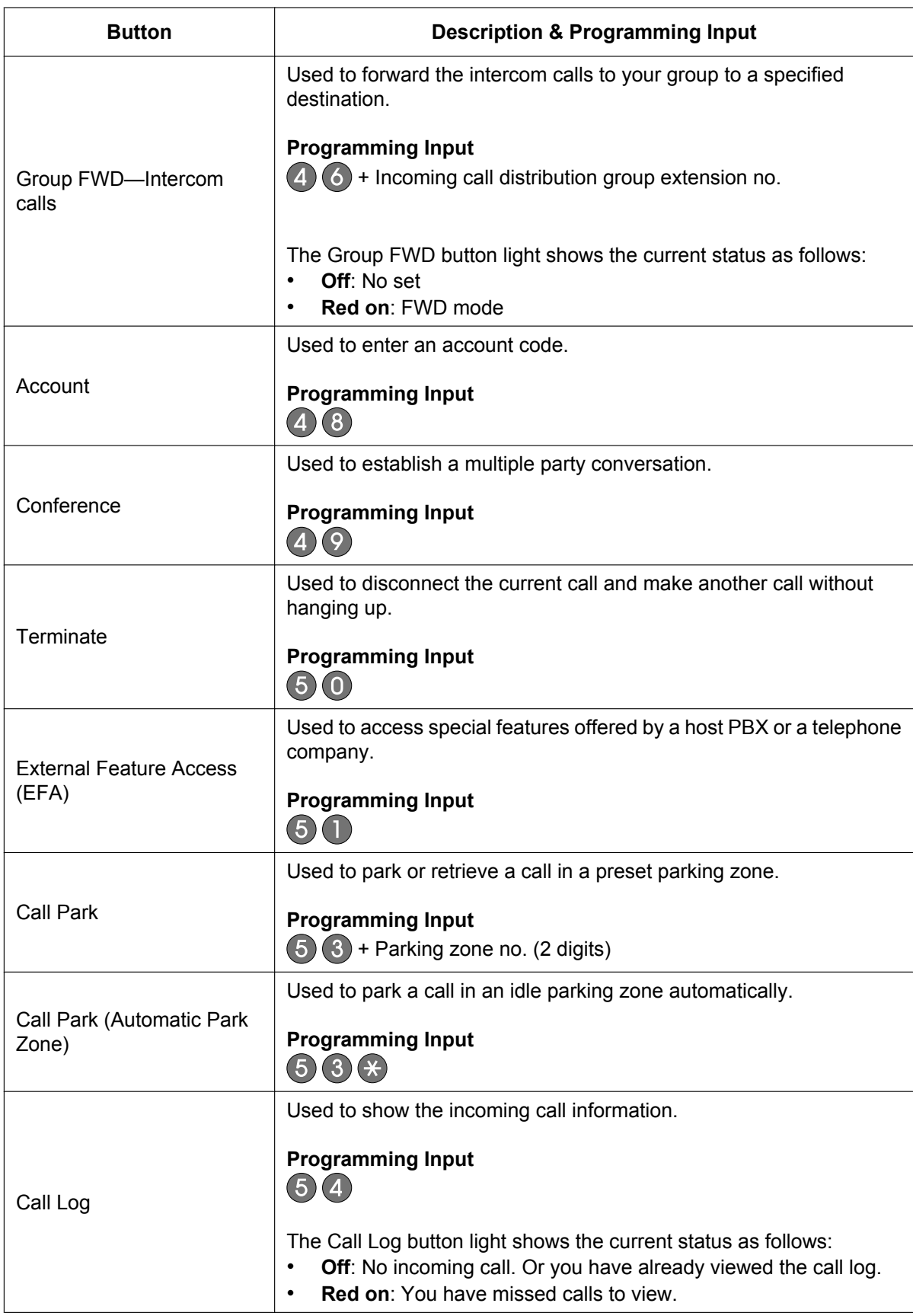

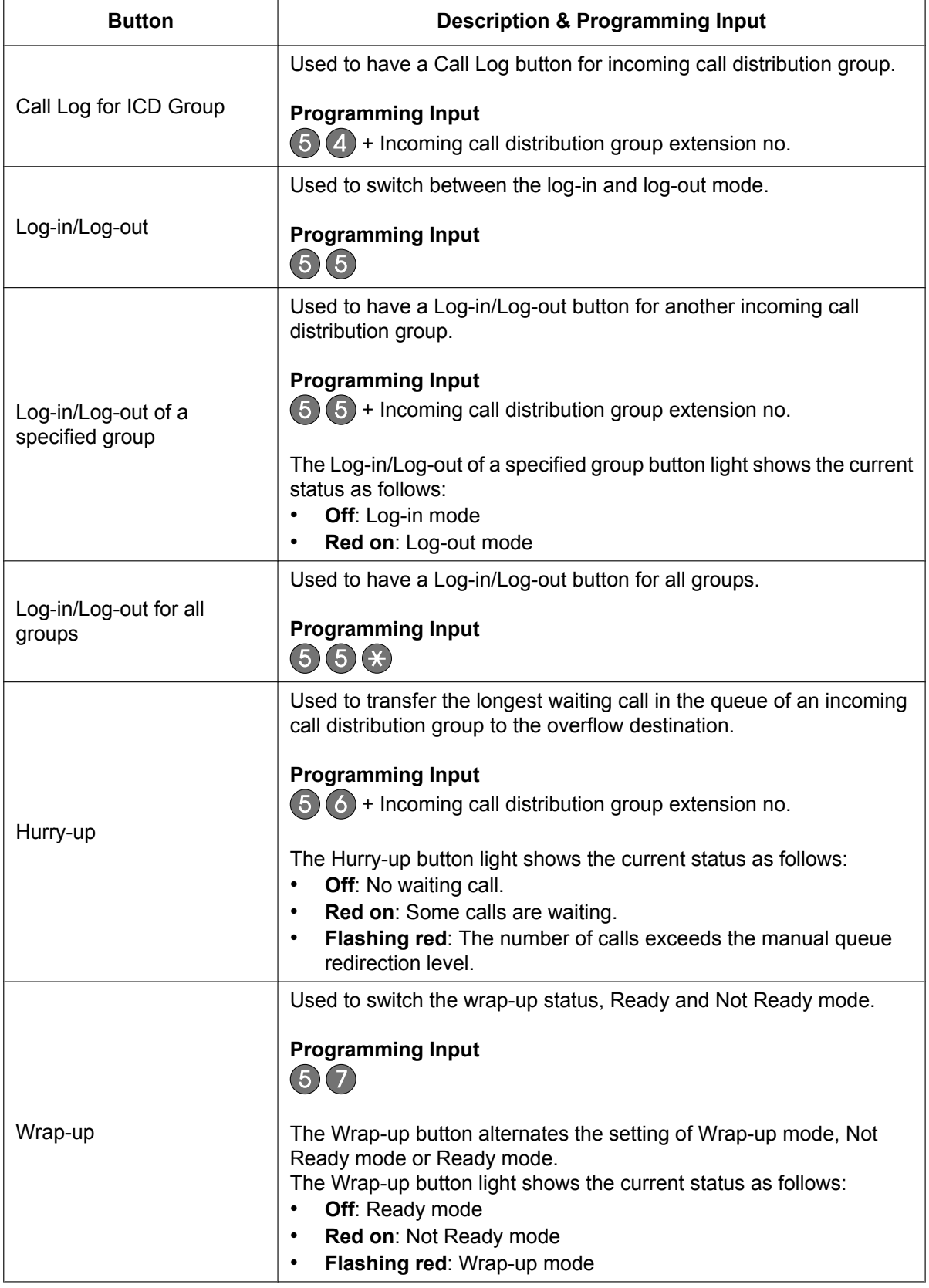

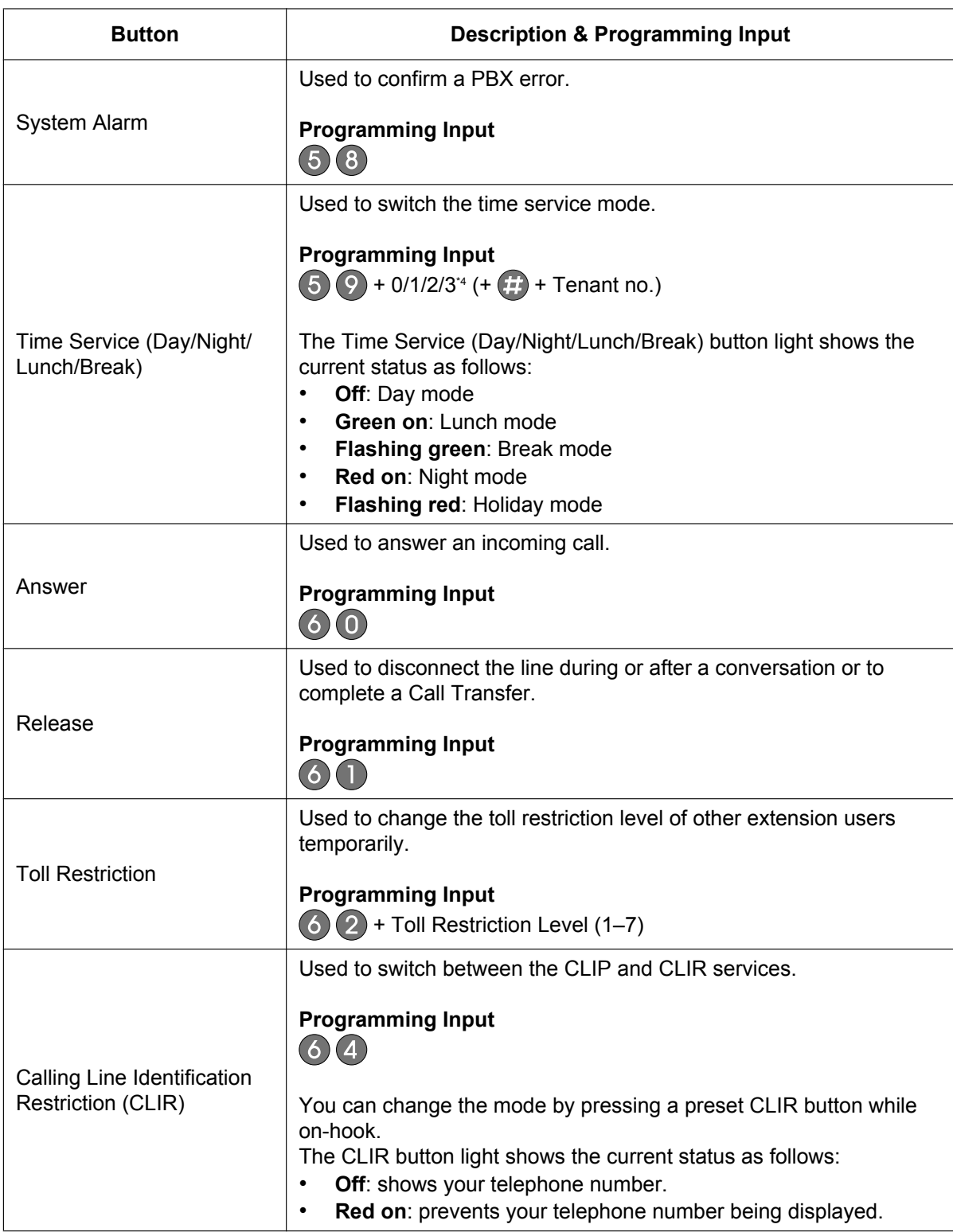

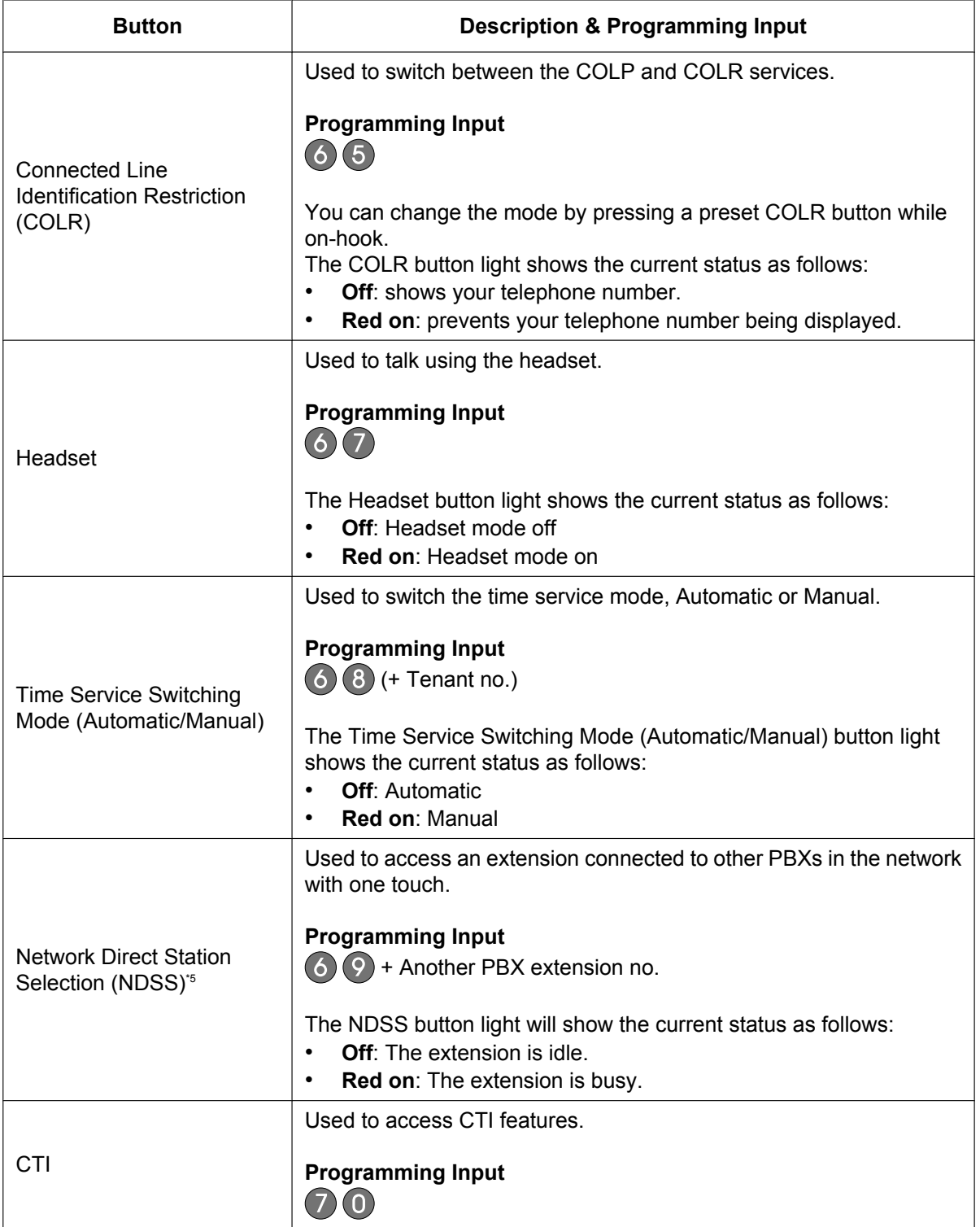

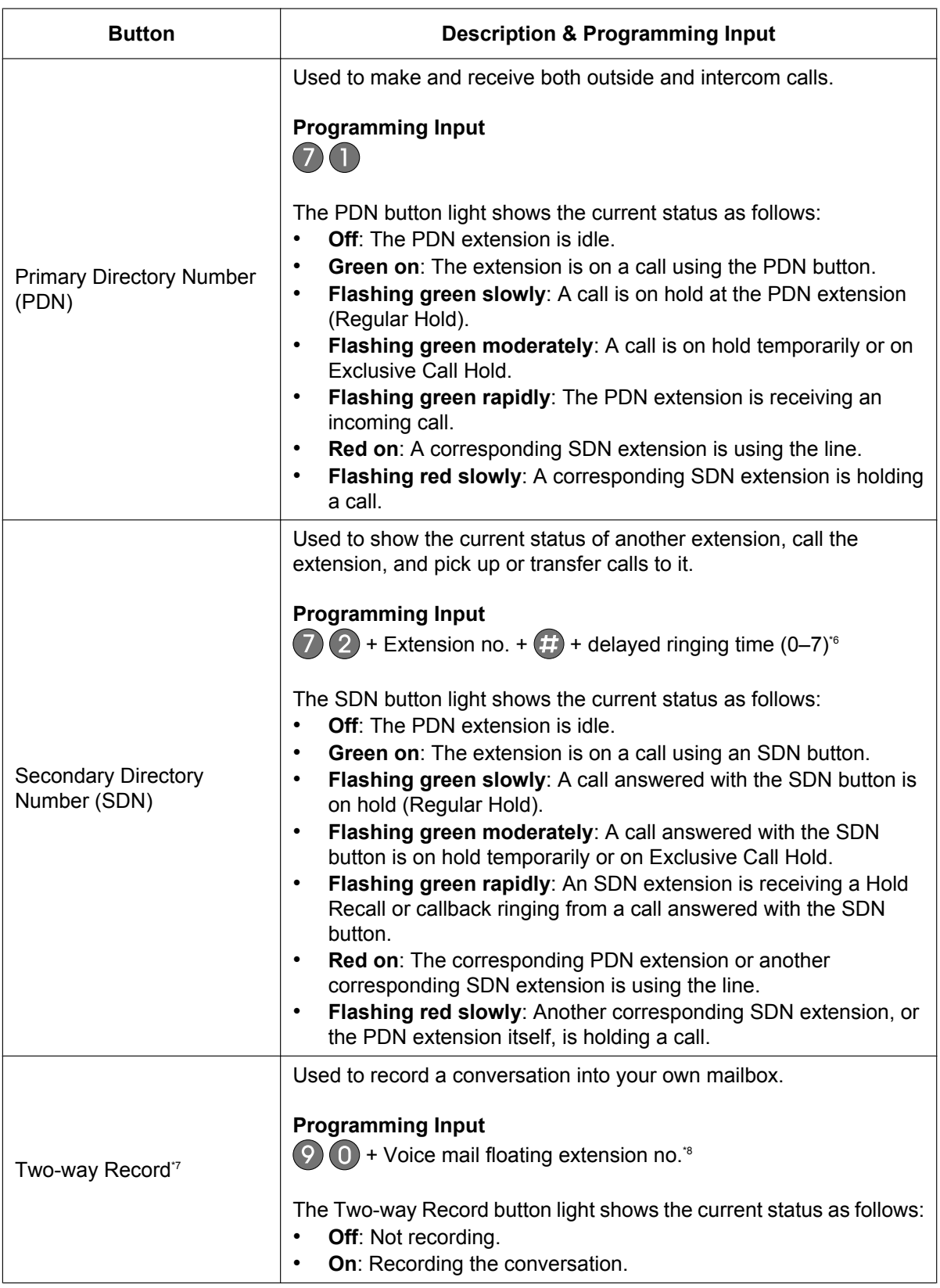

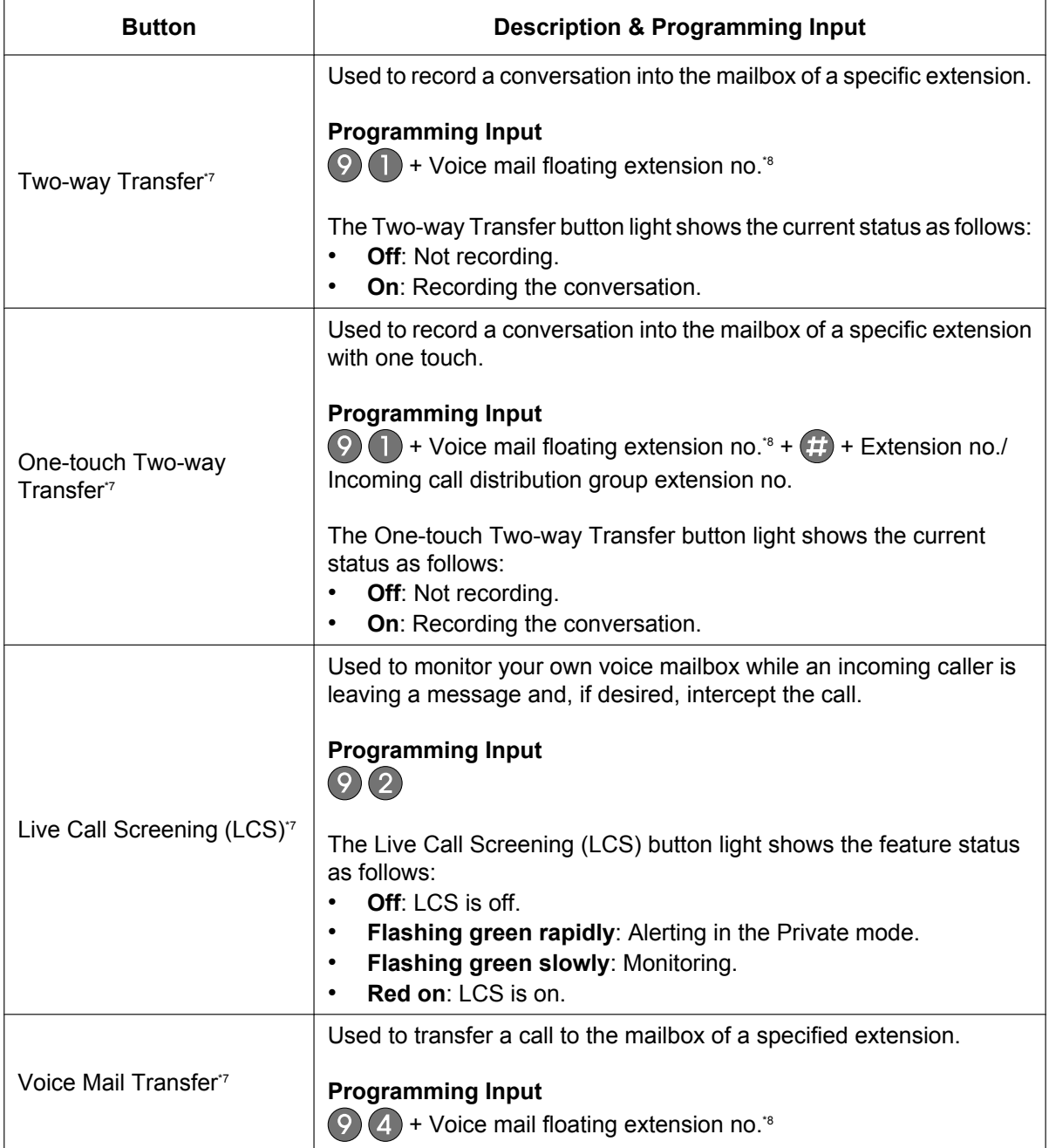

<span id="page-142-0"></span>\*1 The flexible buttons work as Single-CO (S-CO) button by default.<br>\*2 "\*", "#", FLASH/RECALL, PAUSE, Secret (INTERCOM) and TRA

<span id="page-142-1"></span>"\*", "#", FLASH/RECALL, PAUSE, Secret (INTERCOM) and TRANSFER can also be stored.

If you do not want to display the stored number when making a call, press the Secret (INTERCOM) button before and after the numbers you wish to conceal.

If you need to enter an account code, you can enter the specified account code before the line access number.

<Example>

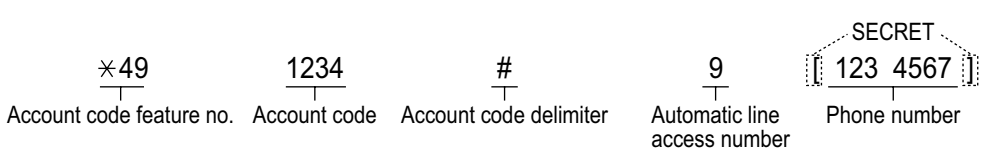

- <span id="page-143-0"></span>\*3 Depending on the settings of your PBX, you may be required to enter delayed ringing time (0: Immediate, 1: 1 ring, 2: 2 rings, 3: 3 rings, 4: 4 rings, 5: 5 rings, 6: 6 rings, 7: No ring). In this case, you can automatically join a new ICD Group by creating a button for that group.
- <span id="page-143-1"></span>\*4 0: Day/Night/Lunch/Break, 1: Day/Night/Break, 2: Day/Night Lunch, 3: Day/Night
- <span id="page-143-2"></span>\*5 The button may not be available depending on the networking method in use or the settings of the PBX.
- <span id="page-143-3"></span>\*6 It is possible to set delayed ringing for each SDN button.
- <span id="page-143-4"></span>\*7 This button is used for the integrated voice mail features.
- <span id="page-143-5"></span>\*8 The default voice mail floating extension number is 500.

### **Clearing Flexible Buttons**

You can clear the number or feature assigned to a flexible button.

- **1.** Press the **Options** tab > **Administrator Options** > **Programming**.
- **2.** On the **Programming** screen, press **PROG**.

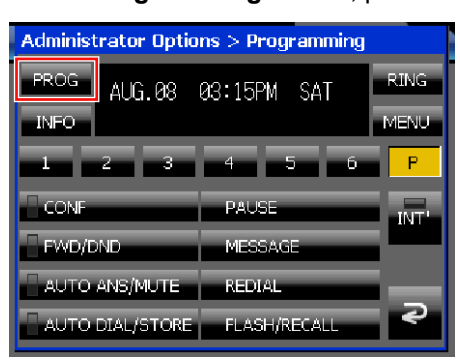

**3.** Select the page number of the flexible button you want to clear.

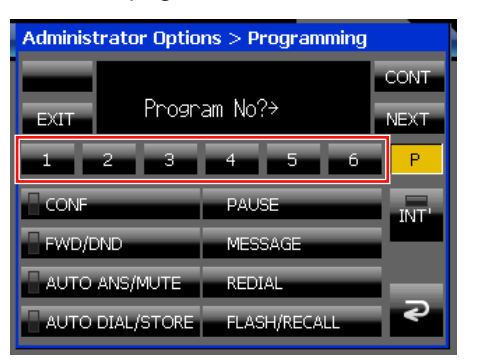
**4.** Select the flexible button you want to clear.

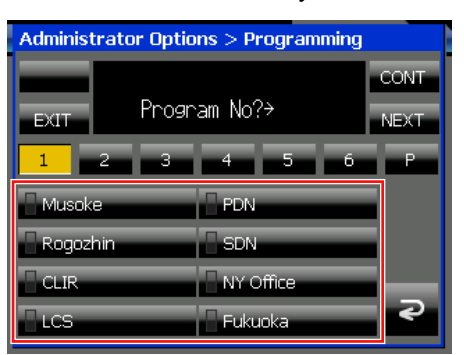

- **5.** Press  $(2)$
- **6.** Press (**ENTER**) 2 times.
- **7.** To continue clearing buttons, repeat the procedure from step [3](#page-143-0). To exit, press **EXIT**.

## **Usage tips**

• You can also clear the number or feature assigned to a flexible button on the **Calls** screen or the **Feature Key** screen (in Call List mode). For details, see ["Calls Screen in Line Buttons Mode \(Page 37\)](#page-36-0)" and "[Feature](#page-54-0) [Key Screen \(Page 55\)"](#page-54-0).

## <span id="page-144-0"></span>**Entering Characters**

The dial keys are used to enter characters and numbers. Each of the dial keys has multiple characters assigned to it. To enter a character, press the appropriate dial key until the character you want appears. To enter another character that is assigned to the same key, first press  $\triangleright$  (**RIGHT**) to move the cursor to the right.

## **Character Tables**

You can enter alphabetic characters and digits using the dial keys. Pressing a dial key repeatedly displays different characters, as shown in the following tables.

While entering characters, you can move the cursor with  $\leq$  (LEFT) and  $\geq$  (RIGHT) on the Navigator key. On the **Calls** screen, the **Feature Key** screen (in Call List mode), and the **Programming** screen, you can delete a character by pressing  $\binom{2}{k}$  (**TRANSFER**). On the other screens, you can delete a character by pressing  $\triangleleft$  (LEFT) on the Navigator key. For a list of available characters, refer to the following pages. The tables show you the characters available for each button.

#### **Note**

• You can switch the character table by pressing  $\frac{1}{100}$ .

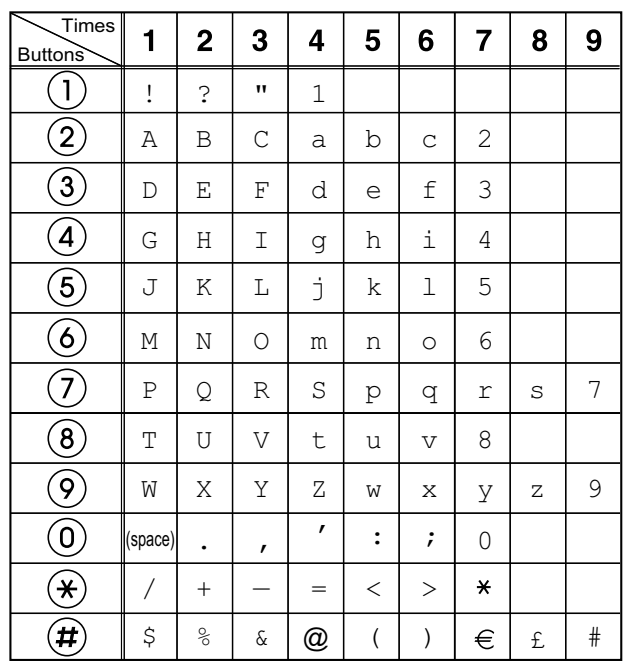

### **Table 1 (Standard mode)**

#### **Note**

• A space counts as one character.

### **Table 2 (Option mode)**

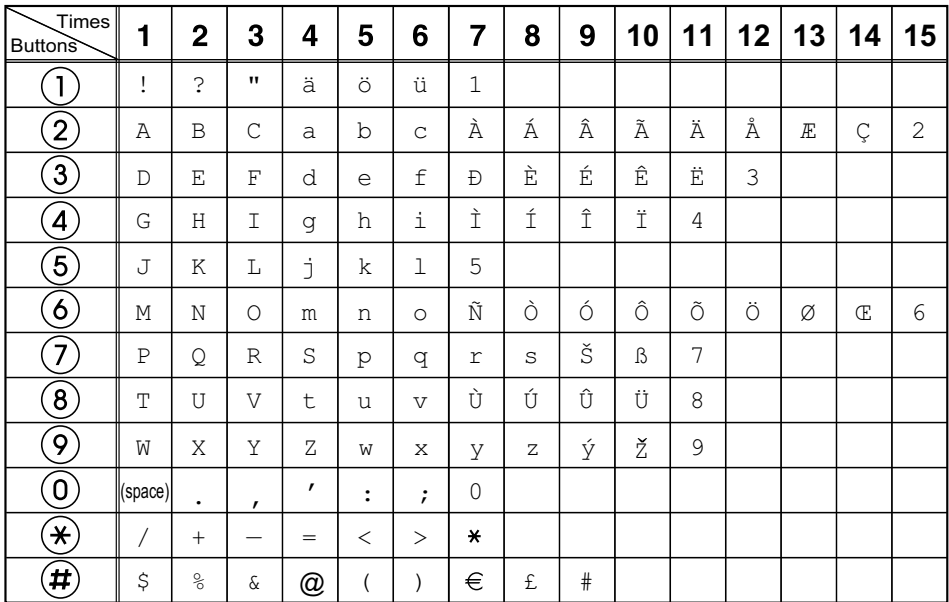

#### **Note**

• A space counts as one character.

# **Installation and Settings**

# <span id="page-146-0"></span>**Connections**

This section explains the ports and connectors on the KX-NT400.

## **Connections for Ethernet/PC/AC Adaptor**

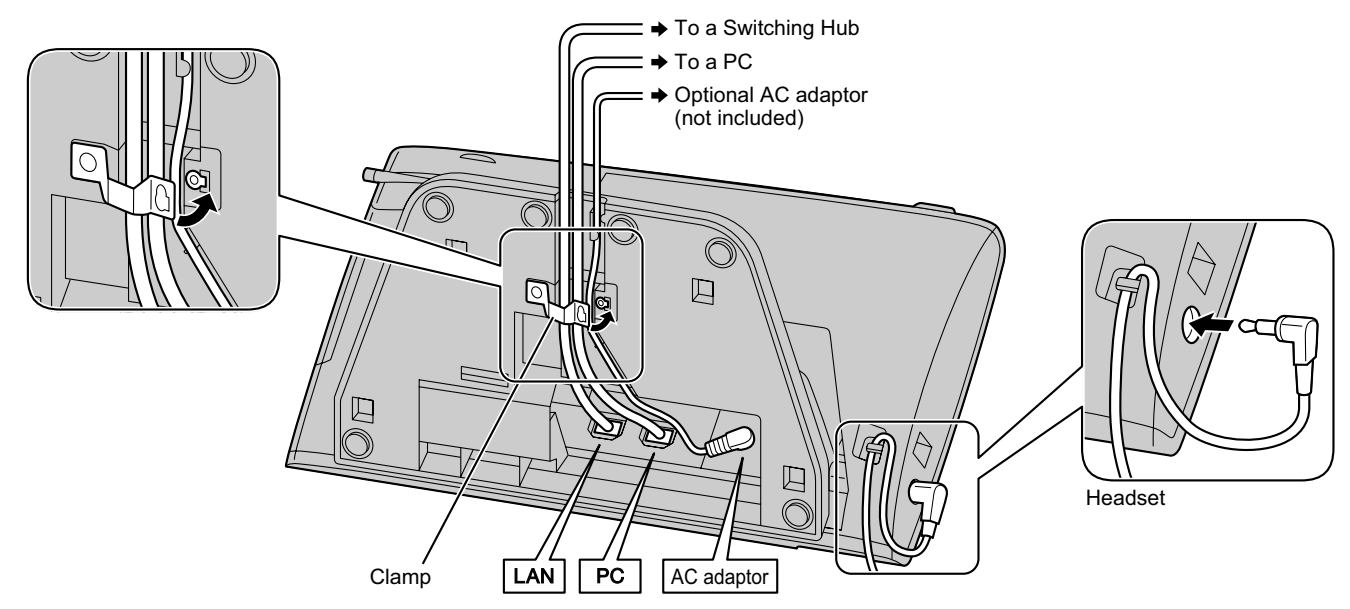

### **CAUTION**

#### **AC adaptor (Optional)**

- Use a Panasonic AC adaptor KX-A420 (PSLP1662).
- When the optional AC adaptor is used, that is the main disconnect device to stop electricity supply. Ensure that the AC outlet is located near the unit and is easily accessible.

#### **When connecting a headset**

• Ensure that the headset cord has slack and is not pulled tight during use to prevent damage to the connectors.

#### **Notice**

- It is recommended that you use one of the following Panasonic headsets:
- KX-TCA86
- KX-TCA92

#### **When selecting Ethernet cables**

• Use flexible, high-quality, snagless (without strain relief) cables. Do not use cables with coating that may tear or crack when bent.

To prevent damage to the cables, use cables that do not protrude from the bottom of the base.

Connect the cables as shown in the following illustration.

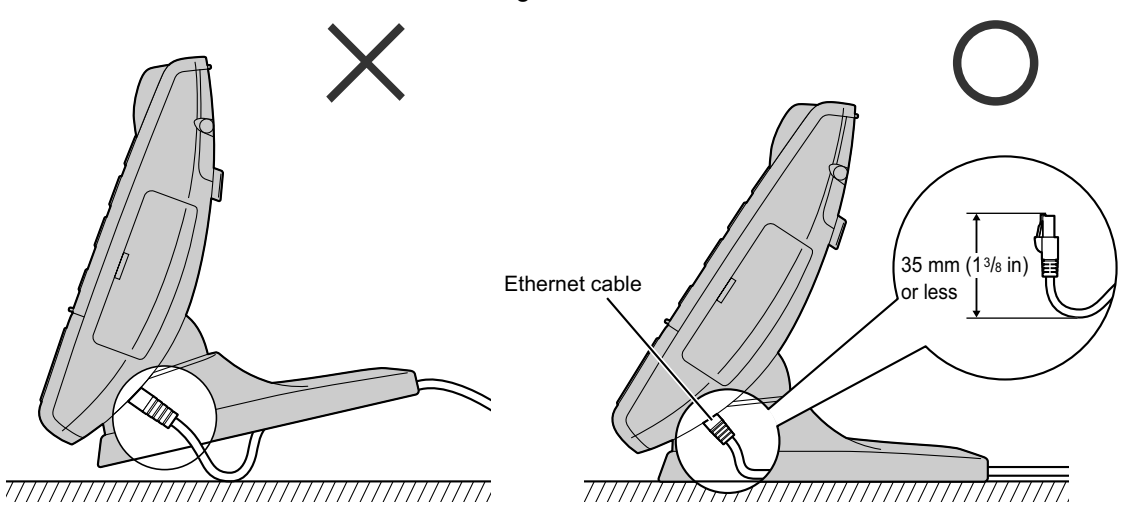

- Use a straight CAT 5 (or higher) Ethernet cable (not included) that is 6.5 mm (1/4 in) in diameter or less.
- For further information on the connection to a PC, see the documentation for the PBX.

#### **When connecting cables**

• Ensure that the Ethernet cables and the AC adaptor cord are clamped to prevent damage to the connectors.

## **Connections for Handset**

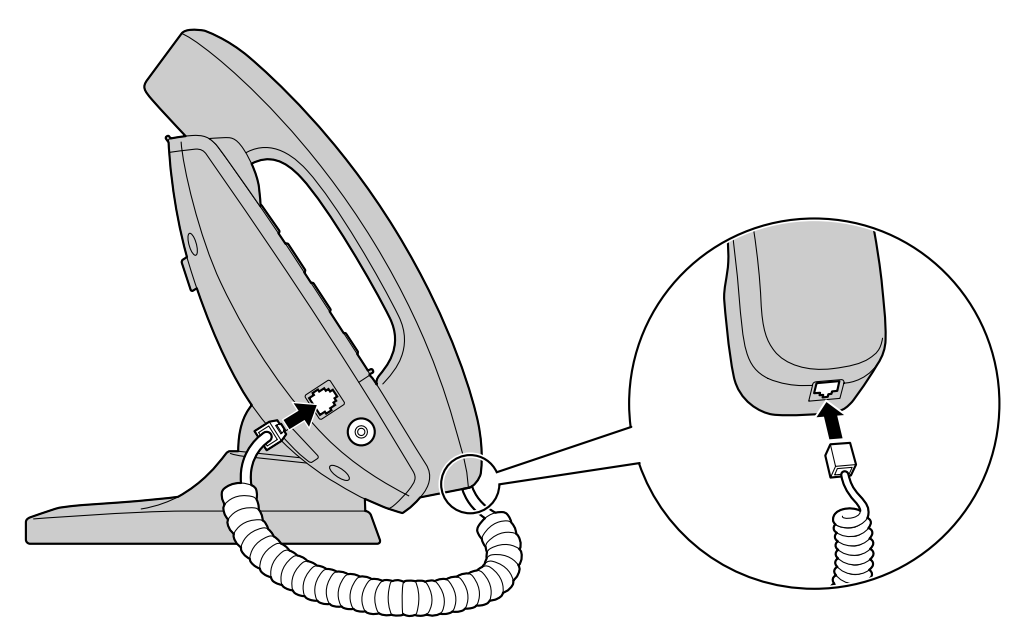

## **Connections for a USB Device**

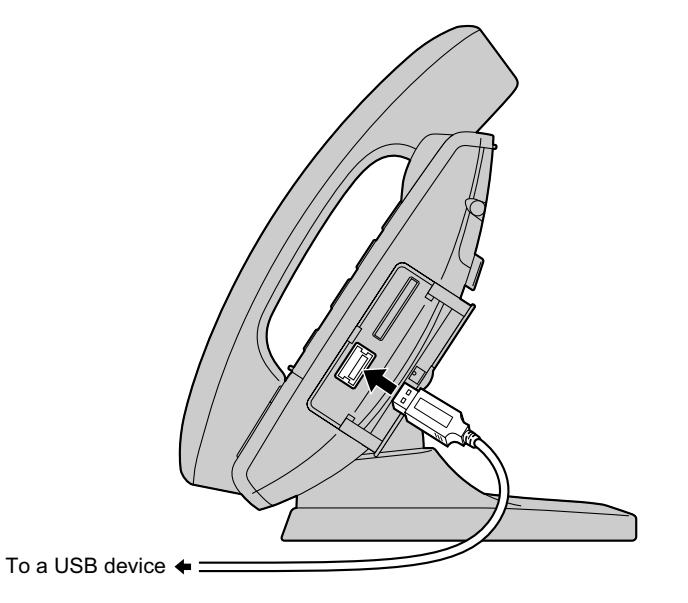

### **CAUTION**

### **When connecting a USB device**

• Ensure that the USB cable has slack and is not pulled tight during use to prevent damage to the connectors.

# **Wall Mounting**

## **Before Mounting on a Wall**

To mount the KX-NT400, it is necessary to set the angle of the base flat.

#### **CAUTION**

Place a soft cloth under the KX-NT400 when you put its face down to protect the LCD and to prevent the KX-NT400 from getting scratched.

#### **Notice**

- The angle of the base is set to flat when the product is shipped.
- **1.** Set the operation board angle to its lowest level. See "[To lower: \(Page 24\)](#page-23-0)".
- **2.** As shown in the following illustration, put the KX-NT400 face down, hold up the tab to disengage the lock  $(1)$ , hold down the angle adjustment button  $(2)$ , and then push the base down until the angle of the base is flat  $(3)$ .

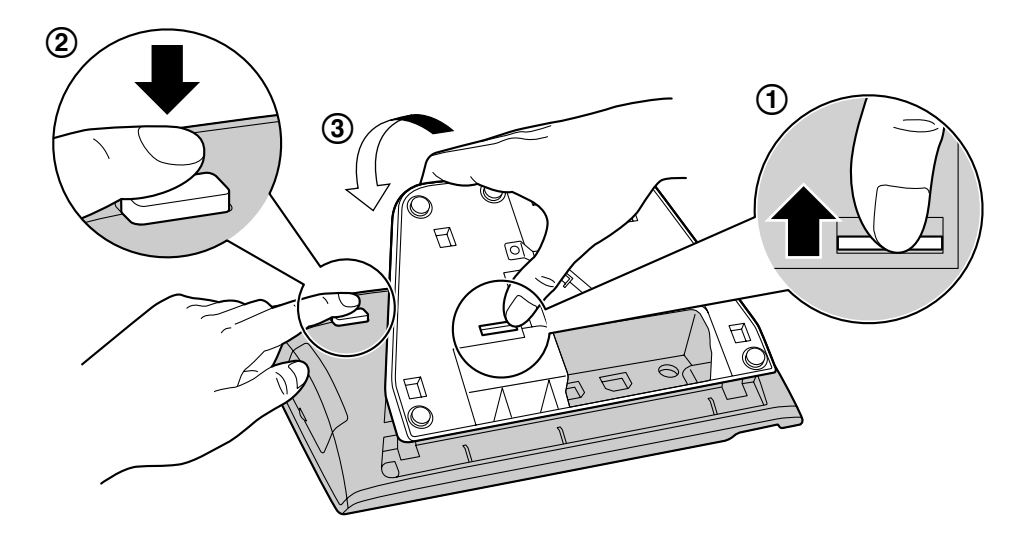

### **Mounting the KX-NT400**

#### **WARNING**

• Make sure that the wall that the unit will be attached to is strong enough to support the unit (approx. 1.25 kg [2.76 lb]).

If not, it is necessary for the wall to be reinforced.

- Only use the wall mounting equipment (screws, washers, wall mounting adaptor) included with the KX-NT400.
- When driving the screws into the wall, be careful to avoid touching any metal laths, wire laths or metal plates in the wall.
- When this product is no longer in use, make sure to detach it from the wall.

#### **CAUTION**

• Make sure the cables are securely fastened to the wall.

**1.** Insert the 4 tabs of the wall mounting adaptor into the designated openings in the base, and then slide the wall mounting adaptor in the direction of the arrow until it clicks.

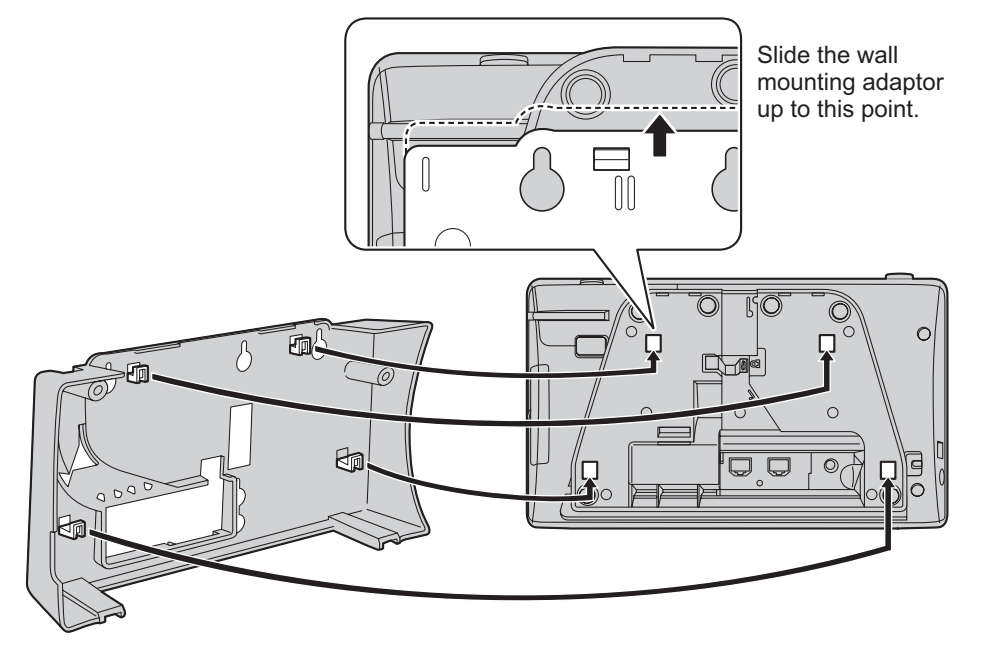

**2.** Fasten the wall mounting adaptor to the base with 2 screws (included).

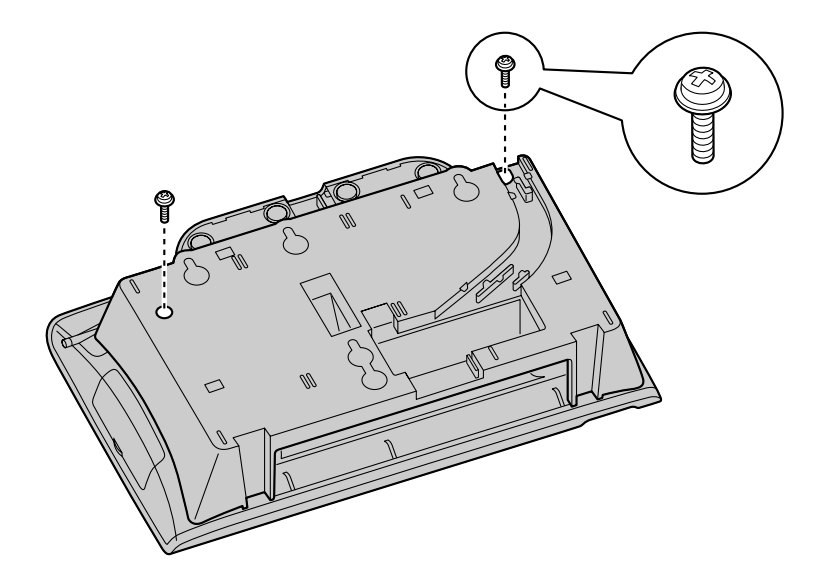

**3.** Connect the cables to the KX-NT400, and run the cables through the wall mounting adaptor, as shown in the illustration below.

For details about connecting the cables, see ["Connections \(Page 147\)](#page-146-0)".

#### **Note**

• The cables can also be run from the bottom of the unit.

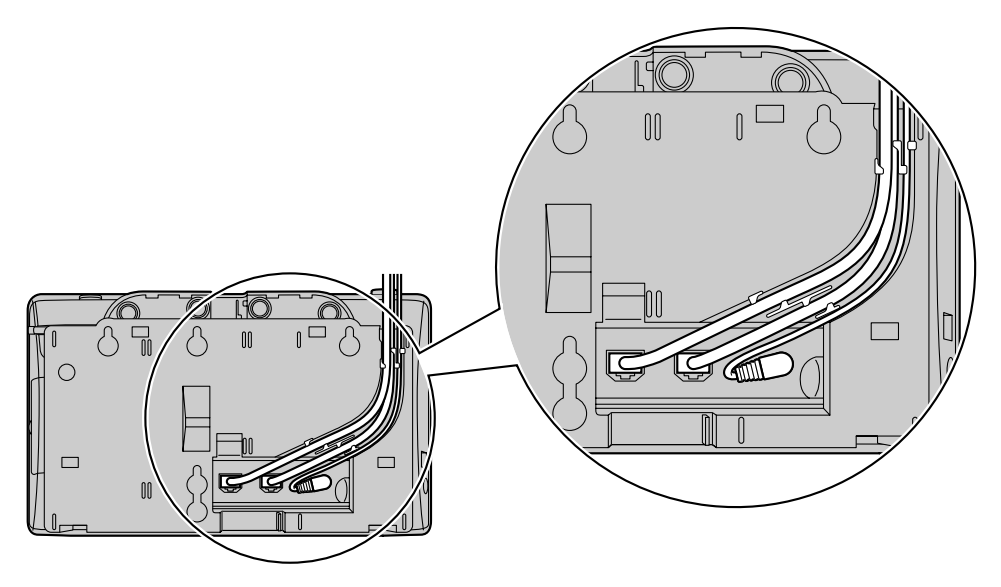

**4.** Drive 3 screws (included) into the wall as shown in the illustration below, and mount the KX-NT400 on the wall.

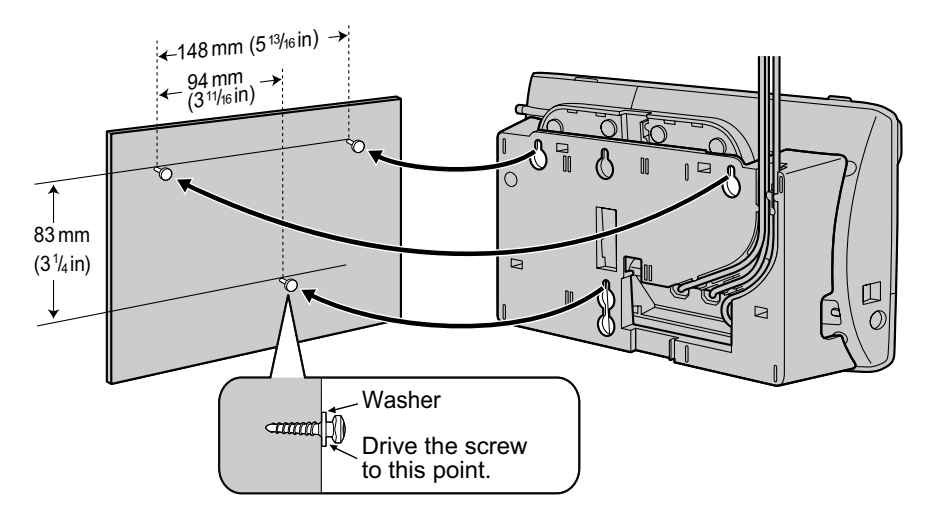

## **Usage Tips**

- You can find a wall mounting template at the end of this manual.
- For information about locking the handset, see "[Hooking the Handset \(Page 25\)"](#page-24-0).

# **Bluetooth Headset Connections**

## **Installation**

### **CAUTION**

Before touching the KX-NT307 Bluetooth module, discharge static electricity by touching ground. Otherwise, this module may malfunction due to the static electricity.

#### **Installing the KX-NT307 Bluetooth Module**

- **1.** Disconnect the Ethernet cable (and AC adaptor if used) and make sure that the power is off.
- **2.** Remove the screw as shown in the illustration below.

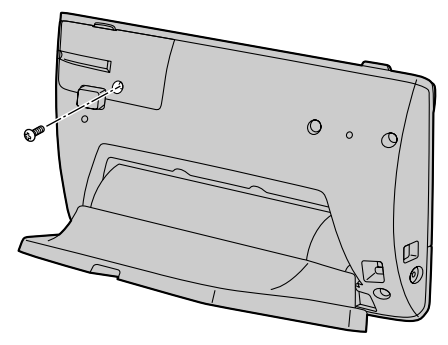

**3.** Remove the cover as shown in the illustration below.

#### **Notice**

• To prevent the KX-NT400 from getting scratched, do not use hard, sharp tools (flat drivers, craft knives, etc.) to open the cover.

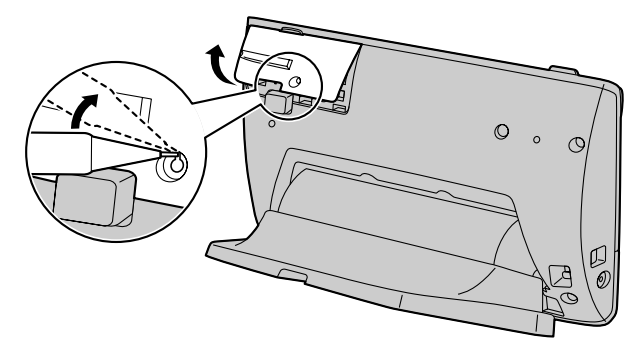

**4.** Install the KX-NT307 Bluetooth module to the Bluetooth module socket (see "[Location of Controls](#page-17-0) [\(Page 18\)](#page-17-0)").

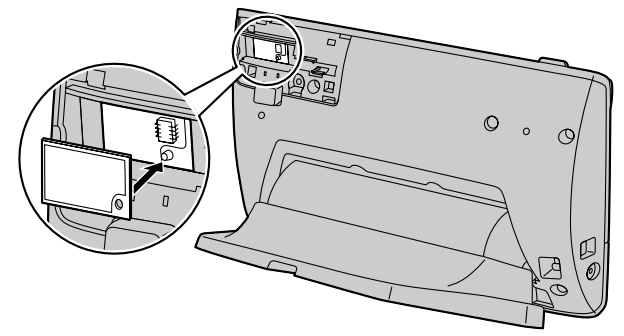

**5.** Re-attach the cover.

**6.** Connect the Ethernet cable (and the AC adaptor if necessary) to the KX-NT400.

## **Bluetooth Headset Operation**

The KX-NT307 Bluetooth module allows third party Bluetooth headsets to be used with the KX-NT400. It is not guaranteed that all features of the Bluetooth headset will be available when used with the KX-NT307 Bluetooth module.

#### **Note**

- One Bluetooth headset can be registered with the module.
- The KX-NT307 Bluetooth module supports Bluetooth devices that use the headset profile (HSP) and hands-free profile (HFP).

#### **Registering the Bluetooth headset**

Set the headset pairing mode by following the instructions provided with the Bluetooth headset.

- **1.** Press the **Options** tab > **Administrator Options** > **Programming**.
- **2.** On the **Programming** screen, press **PROG**.

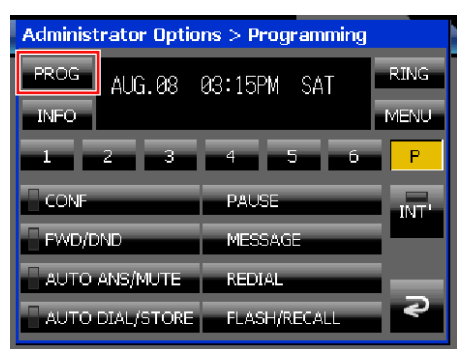

- **3.** Press  $(6)(6)$ .
- **4.** Press (**ENTER**).
- **5.** Enter the Pass Key for your Bluetooth headset and then press (**ENTER**).

For more information regarding the Pass Key, see the documentation for your headset, or consult the Bluetooth headset's manufacturer.

- When registration has been completed, you will hear a confirmation tone.
- If you hear a warning tone, confirm the Bluetooth headset's Pass Key, press  $\bigcirc$  awer (**CANCEL**), and repeat this step.
- **6.** Press **EXIT** to exit programming mode.

#### **Note**

If you have already registered a Bluetooth headset that you do not want to use anymore, register the correct headset.

• For more information about confirmation and warning tones, refer to the Operating Manual of the PBX.

#### **Assigning a Headset Mode button**

A flexible key can be assigned as a Headset Mode button.

The Headset Mode button can be used to turn Headset Mode on and off. A flexible button assigned as the Headset Mode button displays Headset Mode status as follows:

- **Red**: Headset Mode on
- **Off: Headset Mode off**
- **1.** Press the **Options** tab > **Administrator Options** > **Programming**.
- **2.** On the **Programming** screen, press **PROG**.

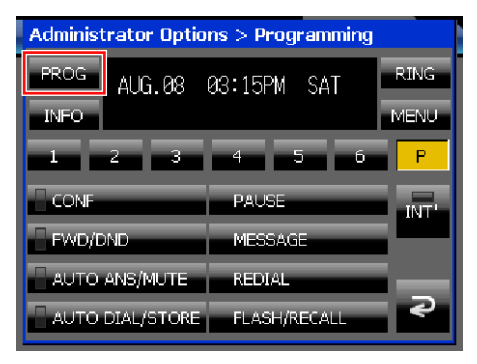

**3.** Press the flexible button you want to assign.

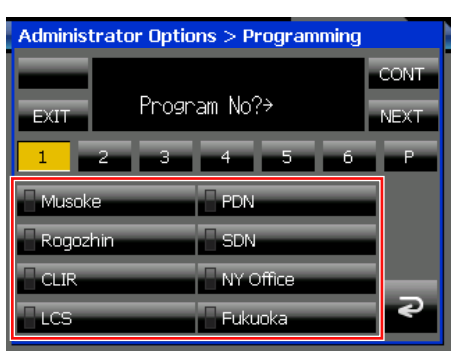

**4.** Press  $\left(6\right)$  , and then press  $\left(\frac{1}{2}\right)$  (**ENTER**).

#### **Confirming the ID of the Bluetooth headset and de-registering the Bluetooth headset**

**1.** Press the **Options** tab > **Administrator Options** > **Programming**.

**2.** On the **Programming** screen, press **PROG**.

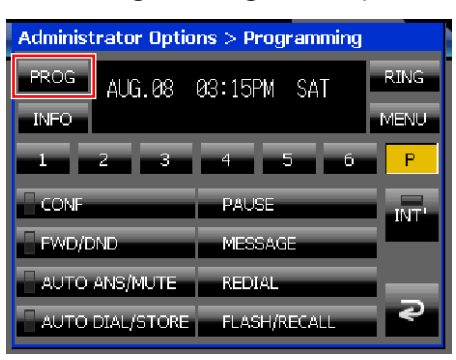

- **3.** Press  $67$ .
- **4.** Press (**ENTER**).
	- Confirm that the displayed ID is the ID of your headset. For more information regarding the ID of your headset, see the documentation for your headset, or consult the Bluetooth headset's manufacturer.
	- If you do not want to perform de-registration, press (**CANCEL**) 3 times.
- **5.** Press ( $\overline{B}$  (**ENTER**) to de-register the headset.
- **6.** Press **EXIT** to exit programming mode.

#### **Operating Distance**

Please keep KX-NT400s with connected Bluetooth modules 3 m or more apart from each other. Also, if a Bluetooth headset is in use near a KX-NT300 series and KX-DT300 series telephone with a Bluetooth module, other than the one it is registered to, noise may be heard. To improve the signal, move away from the telephone and closer to the one it is registered to.

#### **Noise**

Signals are transmitted between this module and the Bluetooth headset using radio waves. For maximum distance and noise free operation, it is recommended that the module is situated away from electrical appliances such as faxes, radios, personal computers, or microwaves.

• Systems using the 2.4 GHz ISM (Industrial, Scientific and Medical) band may interfere with this product. Examples of such systems are cordless telephones, wireless LAN, Home RF, microwave ovens and other ISM devices. These systems may cause minor noise.

#### **Notice**

Operation is subject to the following two conditions:

- **1.** this device may not cause interference, and
- **2.** this device must accept any interference,

including interference that may cause undesired operation of the device. Privacy of communications may not be ensured when using this module.

# <span id="page-156-0"></span>**Setting Up the KX-NT400**

This section describes the settings that you can configure when you start the KX-NT400.

### **IMPORTANT**

- The KX-NT400 requires 2 IP addresses for its operation. Before configuring the start-up settings, make sure that 2 IP addresses are available for the KX-NT400.
- Using the PC Maintenance Console to program the PBX, you must set the Incoming Call Log Memory for the KX-NT400 to 0. If you do not change this setting, missed calls will not be handled correctly on the **Calls** screen or the **Feature Key** screen (in Call List mode). For details about the Incoming Call Log Memory setting, see the PBX's documentation.
- The "ringing" icons on the **Contacts** screen (for example,  $\Box$ ) do not appear if you use the default settings. To make the ringing icons appear, you must set the DSS key mode for Incoming Call setting to "ON or Flash" using the PC Maintenance Console. For details, see the PBX's documentation.

## **Accessing the Start-up Settings**

- **1.** Connect the KX-NT400 to an Ethernet cable capable of delivering power (PoE compliant), or use an optional AC adaptor to supply power.
- **2.** Connect the KX-NT400 to the network.

#### **Note**

The first time you start the KX-NT400, the calibration screen appears. Follow the instructions to calibrate the screen. For details, see "[Display Settings \(Page 113\)"](#page-112-0).

**3.** On the start-up screen, press **Setup**.

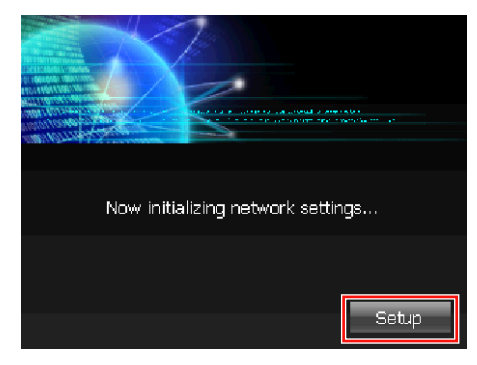

**4.** Select the item for the settings you want to configure.

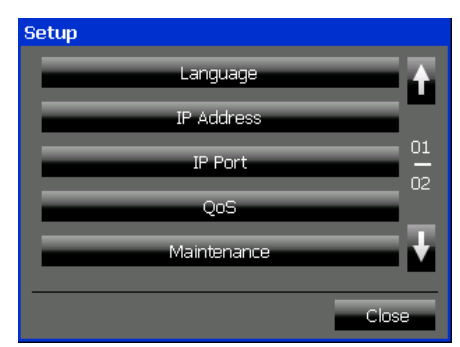

## **Start-up menu**

From the menu on the **Setup** screen, you can access the following settings screens to configure the start-up settings:

- **1.** Language  $(\rightarrow$  [Page 159](#page-158-0)) If your prefer to use a language other than English, change your language settings first.
- **2. IP Address** ( $\rightarrow$  [Page 159](#page-158-1)) You must configure the IP address settings in order to connect to the network and use the KX-NT400.
- **3. IP Port** ( $\rightarrow$  [Page 160](#page-159-0)) If your network uses different ports than the default settings, change these settings to match those of your network. For a list of defaults, see ["Network—](#page-175-0) [IP Port \(Page 176\)](#page-175-0)".
- **4.** QoS ( $\rightarrow$  [Page 161\)](#page-160-0) If your network uses QoS (Quality of Service) for voice communication, configure these settings to match those of your network.
- **5. Maintenance**  $(\rightarrow$  [Page 162\)](#page-161-0) View the MAC addresses for the KX-NT400's network adaptors, and test connections to other network devices.
- **6. Firmware Version Update** ( $\rightarrow$  [Page 163\)](#page-162-0) If a new firmware version is released, perform a firmware upgrade to install the latest version. For details about firmware, consult your dealer.
- **7. Initialize Settings**  $(\rightarrow$  [Page 165\)](#page-164-0) Initializing the settings resets the KX-NT400 to its factory shipment state. Performing this operation erases *all* data (contact lists, camera settings, etc.).
- **8. Firmware Version** ( $\rightarrow$  [Page 165](#page-164-1)) View the installed version of various firmware components.
- **9. Error Log**  $(\rightarrow$  [Page 166\)](#page-165-0) View system error messages.

## **Exiting the start-up settings**

**1.** Press **Close** on the **Setup** screen.

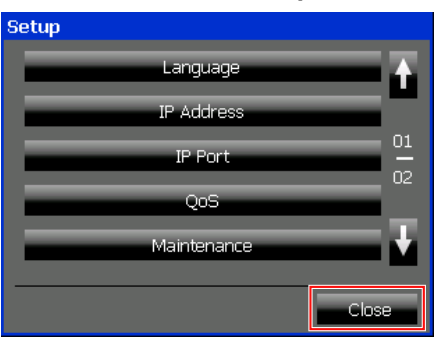

#### **Note**

• When you change certain settings, the KX-NT400 restarts automatically after you press **Close** on the **Setup** screen. For details, see "[Restarting the KX-NT400](#page-167-0) [\(Page 168\)](#page-167-0)".

## <span id="page-158-0"></span>**Language Settings**

The Language settings allow you to select the display language.

You can select from a list of built-in languages, or, if you have an SD memory card with additional language files, you can select one of those languages.

## **Language Setting screen**

Select the display language.

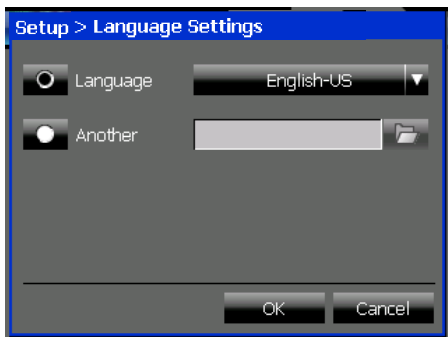

#### **Language**

Select **Language** and then press the drop-down list to select the display language from a list of built-in languages.

- Default: **English-US**
- Built-in languages: English-US, English-UK, French, French-CA, German, Spanish, Italian, Portuguese, Russian, Ukrainian

#### **Another**

Select **Another** and then press **the select the** display language from an SD memory card. Language files must be stored in the following directory on the SD memory card: **\private\meigroup\pcc\pbxpt\nt400**

#### **Notice**

If you have modified any of the preset presence settings, changing the language resets them to their default settings.

#### **Note**

- This language setting is not effective for the sub-display on the **Calls** screen, the **Feature Key** screen (in Call List mode), and the **Programming** screen. To change the language settings for the sub-display, see ["PT](#page-124-0) [Programming \(Page 125\)"](#page-124-0).
- For details about obtaining additional language files, consult your dealer.

## <span id="page-158-1"></span>**IP Address Settings**

To properly connect the KX-NT400 to a network, the IP address settings must be configured to match the settings of the network. Consult your administrator for details about the correct settings.

#### **Note**

• The KX-NT400 requires 2 IP addresses. Confirm that the 2 IP addresses are prepared for it before configuring the IP Address settings.

## **IP Address Setting screen (1/2)**

Enter the IP addresses that the KX-NT400 will use to communicate over the network. If you use a DHCP server, these addresses will be automatically obtained from the DHCP server.

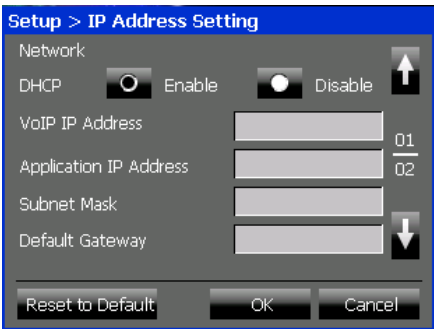

#### **DHCP**

Select whether to use a DHCP server to obtain the IP addresses for the KX-NT400.

If you select **Disable**, you must enter the following IP address settings manually.

• Default: **Enable**

#### **VoIP IP Address**

Enter the IP address for sending and receiving VoIP data.

#### **Application IP Address**

Enter the IP address for sending and receiving other IP data.

#### **Subnet Mask**

Enter the subnet mask for the network segment that the KX-NT400 is connected to.

#### **Default Gateway**

Enter the IP address of the default gateway.

## **IP Address Setting screen (2/2)**

Enter the IP address of the PBX or PBXs that the KX-NT400 will communicate with.

#### **Note**

The IP addresses of PBXs cannot be obtained from the DHCP server. You must manually enter the PBX IP addresses.

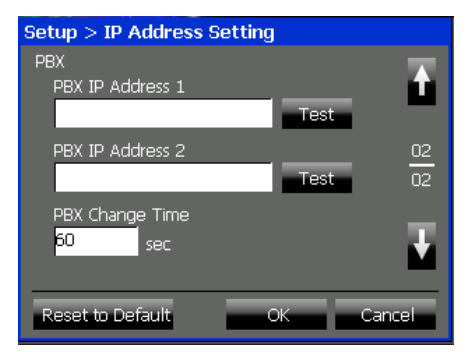

#### **PBX IP Address 1**

Enter the IP address of the primary PBX. Press **Test** to verify the connection to the PBX.

#### **PBX IP Address 2**

If your network uses a secondary PBX, enter the IP address of the secondary PBX. Press **Test** to verify the connection to the PBX.

#### **PBX Change Time**

If your network uses a secondary PBX, enter the length of the time before the failover process starts.

• Default: 60 seconds

#### **Note**

• You can confirm the connection to the secondary PBX after programming. When the KX-NT400 is starting up, press and hold both

 $(4)$  (HOLD) and  $(2)$  until the message "Now starting ..." appears.

To reconnect to the primary PBX, restart the KX-NT400. For details, see ["Restarting the](#page-167-0) [KX-NT400 \(Page 168\)](#page-167-0)".

- You can also use the dial keys to enter the IP addresses. See ["Entering Characters](#page-144-0) [\(Page 145\)](#page-144-0)".
- You can reset the settings to their default values by pressing **Reset to Default**.

## <span id="page-159-0"></span>**IP Port Settings**

To properly connect the KX-NT400 to a network, the IP port settings must be configured to match the settings of the network. Consult your administrator for details about the correct settings.

If your network uses a secondary PBX, also fill in the following for **IP Port 2**:

- **PTAP Server**
- **PTAP Client**

#### **Note**

These settings should be configured only by an administrator or installation personnel. An access code is required to access these screens.

### **IP Port Setting screen (1/2)**

Enter the IP ports of the PTAP server and PTAP client for **IP Port 1** that the KX-NT400 will use to communicate over the network.

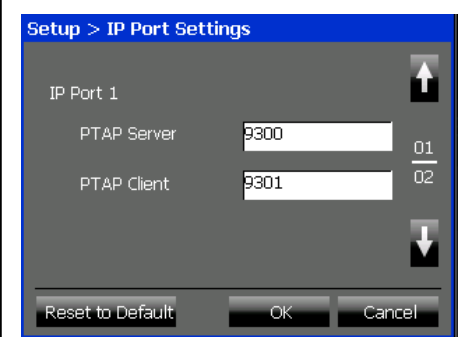

#### **PTAP Server**

- Enter the port number for the PTAP server.
- Default: 9300

#### **PTAP Client**

Enter the port number for the KX-NT400 to use for PTAP communication.

• Default: 9301

### **IP Port Setting screen (2/2)**

If your network uses a secondary PBX, enter the IP ports of the PTAP server and PTAP client for **IP Port**

**2** that the KX-NT400 will use to communicate over the network.

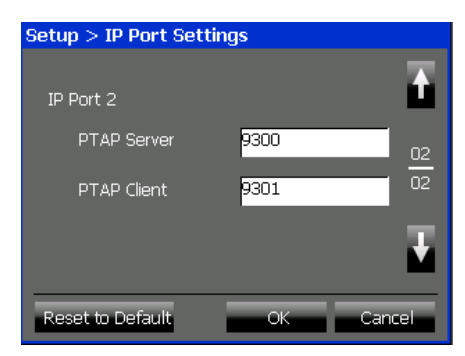

#### **PTAP Server**

Enter the port number for the PTAP server.

• Default: 9300

#### **PTAP Client**

Enter the port number for the KX-NT400 to use for PTAP communication.

• Default: 9301

#### **Note**

- You can reset the settings to their default values by pressing **Reset to Default**.
- Consult your administrator for more details.

## <span id="page-160-0"></span>**Quality of Service (QoS) Settings**

To establish voice communications between the telephones, the primary port of the KX-NT400 and the connected PBX must belong to the same VLAN. Consult your administrator for details about the correct values.

## **QoS Setting screen (1/2)**

Select whether to enable communication over a VLAN in the network. If you enable VLAN communication, enter the VLAN IDs and VLAN priorities for **Primary Port** and **Secondary Port**.

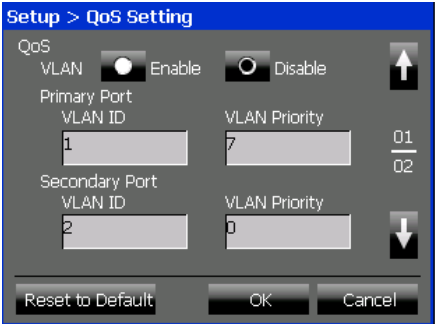

#### **VLAN**

Select whether to use VLAN to enhance the network traffic controlling.

• Default: **Disable**

#### **Primary Port**

#### **VLAN ID**

Enter the VLAN ID number to which the PBX belongs.

• Default: 1

#### **VLAN Priority**

- Enter the priority for the VLAN.
- Default: 7

#### **Secondary Port**

#### **VLAN ID**

Enter the VLAN ID number to which the PBX belongs.

• Default: 2

#### **VLAN Priority**

- Enter the priority for the VLAN.
- Default: 0

#### **Note**

The KX-NT400 is equipped with 2 IP ports. Therefore it is possible to place the primary and secondary ports of the KX-NT400 on different VLANs by assigning separate VLAN IDs to each port.

## **QoS Setting screen (2/2)**

Select whether to enable communication via Diffserv. If you enable Diffserv communication, set **DS Field** for the **Primary Port**.

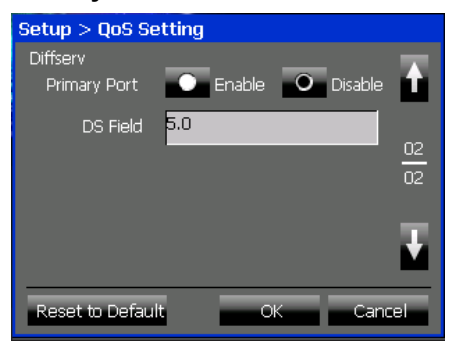

#### **Primary Port**

Select whether to use Diffserv to enhance the network traffic controlling.

• Default: **Disable**

#### **DS Field**

Enter the priority level of the KX-NT400's packets for the priority control.

• Default: 5.0

#### **Note**

- To use Diffserv, confirm that the routers installed to your network support this feature. For details, consult your administrator.
- You can reset the settings to their default values by pressing **Reset to Default**.

## <span id="page-161-0"></span>**Maintenance**

You can view MAC addresses of the KX-NT400 and verify connections for the network devices on this screen.

### **Network Maintenance screen**

You can view the MAC addresses of the KX-NT400 and verify the network connection.

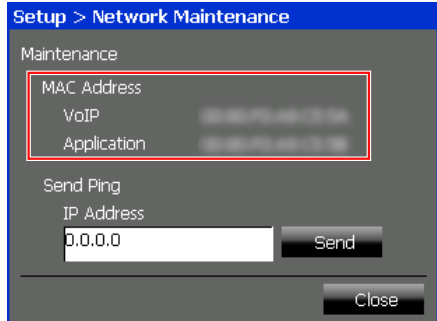

#### **VoIP**

Shows the MAC address used for VoIP data.

#### **Application**

Shows the MAC address used for data other than VoIP data.

#### **Verifying a Connection (Send PING)**

- **1.** On the **Setup** screen, press **Maintenance**.
- **2.** Enter an IP address in **IP Address**, and then press **Send**.

A window appears showing the result of the verification.

**3.** On the result window, press **Close**.

## <span id="page-162-0"></span>**Firmware Version Update**

You can upgrade the KX-NT400 firmware from an FTP server or an SD memory card.

You can also use the PC Maintenance Console to upgrade the firmware from an FTP server. For details, see the documentation for the PC Maintenance Console.

#### **Note**

- During the upgrade process, do not disconnect the power from the KX-NT400 or perform other operations, such as accessing other screens.
- This operation should be performed only by an administrator or installation personnel. An access code is required to access these screens.
- If a valid IP address has not been assigned to the KX-NT400, an error message will appear when you press **Firmware Version Update**. Make sure a valid IP address has been set. See "[IP Address Settings \(Page 159\)](#page-158-1)".
- The **Firmware Version Update** button is disabled if the IP Address settings have been changed without restarting the KX-NT400. For details about restarting, see "[Restarting the](#page-167-0) [KX-NT400 \(Page 168\)](#page-167-0)".
- If you experience problems when upgrading the firmware from an FTP server, see "[Troubleshooting \(Page 183\)"](#page-182-0).

### **Firmware Version Update screen (1/4)**

Enter the information for the FTP server to use for downloading the firmware.

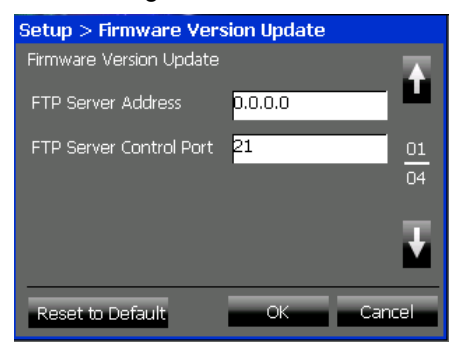

#### **FTP Server Address (required)**

Enter the IP address of the FTP server.

#### **FTP Server Control Port (required)**

Enter the port number that the FTP server uses for control communications.

• Default: 21

### **Firmware Version Update screen (2/4)**

Enter the information for the FTP server to use for downloading the firmware.

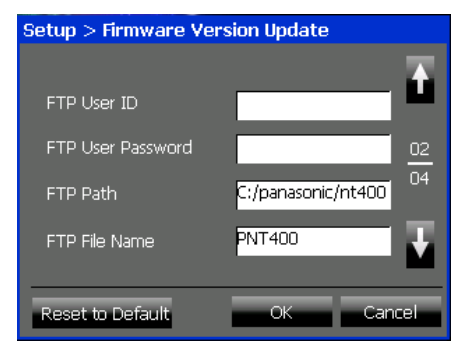

#### **FTP User ID (required)**

Enter the User ID for the FTP server.

#### **FTP User Password (required)**

Enter the password for the FTP server.

#### **FTP Path (required)**

Enter the full path for the firmware file stored in the FTP server.

Default: C:/panasonic/nt400

#### **FTP File Name (required)**

Enter the file name of the firmware file stored in the FTP server.

• Default: PNT400

### **Firmware Version Update screen (3/4)**

Enter information for the network that the FTP server for upgrading the KX-NT400 firmware belongs to. If a VLAN is used on the network, enter the VLAN ID and VLAN priority.

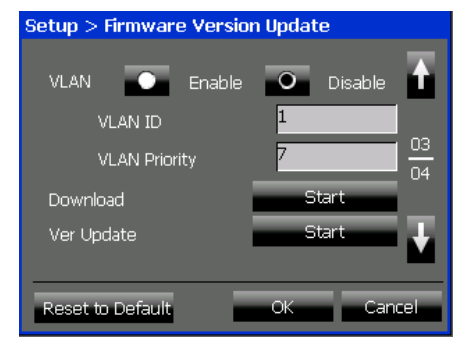

#### **VLAN**

- Select whether a VLAN is used on the network.
- Default: **Disable**

#### **VLAN ID**

Enter the ID for the VLAN.

• Default: 1

#### **VLAN Priority**

Enter the priority for the VLAN.

• Default: 7

### **Upgrading the Firmware via FTP**

- **1.** On the **Setup** screen, press **Firmware Version Update**.
- **2.** Configure the FTP server settings.
- **3.** Press **Start** next to **Download** to begin downloading. The KX-NT400 starts downloading the firmware file, and a window appears indicating the status of the download.
- **4.** On the **Firmware Version Update** screen, press **Start** next to **Ver Update** to begin the upgrade. The upgrade will start, and a window appears indicating the status of the upgrade.
- **5.** When the upgrade finishes, the KX-NT400 reboots automatically.

### **Firmware Version Update screen (4/4)**

Enter the full path and file name for the firmware file stored in an SD memory card.

The firmware data must be stored in the following directory on the SD memory card:

**\private\meigroup\pcc\pbxpt\nt400**

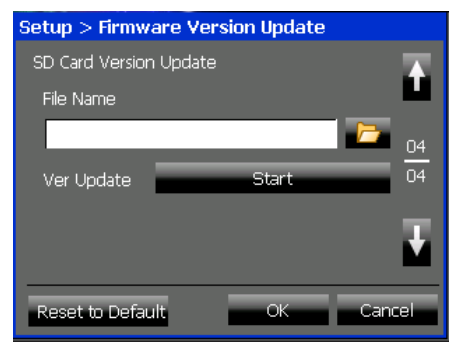

#### **File Name**

Enter the full path of the firmware. *–or–*

Press  $\Box$  to browse the SD memory card to find the file.

#### **Upgrading the Firmware from an SD Memory Card**

- **1.** Insert an SD memory card that contains the firmware file.
- **2.** On the **Setup** screen, press **Firmware Version Update**.
- **3.** In **File Name**, enter the full path to the firmware file.
- **4.** Press **Start**. The upgrade will start, and a window appears indicating the status of the upgrade.
- **5.** When the upgrade finishes, the KX-NT400 reboots automatically.

#### **Note**

• You can reset the settings to their default values by pressing **Reset to Default**.

## <span id="page-164-0"></span>**Setting Initialize**

Initializing the settings returns all settings to their default values.

#### **Note**

- The password for the Application Lock will not be initialized.
- This operation should be performed only by an administrator or installation personnel. An access code is required to access this screen.

## **Initialize Settings screen**

Reset all settings to their default values.

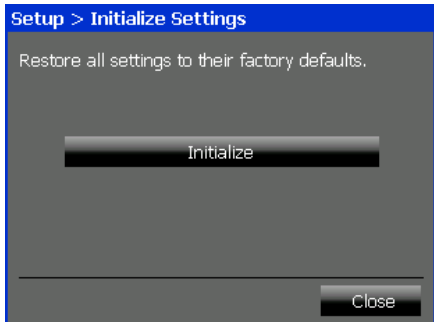

#### **Initializing the settings**

- **1.** On the **Setup** screen, press **Initialize Settings**.
- **2.** On the **Initialize Settings** screen, press **Initialize**.
- **3.** On the confirmation dialog, press **OK**. The initialization process starts.
- **4.** When the initialization process finishes, the KX-NT400 reboots automatically.

## <span id="page-164-1"></span>**Firmware Version**

You can view the firmware version of the KX-NT400 on this screen.

## **Firmware Version screen**

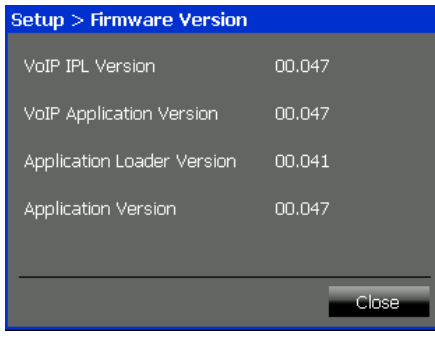

#### **VoIP IPL Version**

Shows the firmware version of the VoIP IPL.

**VoIP Application Version** Shows the firmware version of the VoIP Application.

#### **Application Loader Version**

Shows the firmware version of the Application loader.

#### **Application Version**

Shows the firmware version of the Application.

## <span id="page-165-0"></span>**Error Log**

You can view the system error messages of the KX-NT400 on this screen. For details about error message meanings, see ["Error Codes \(Page 193\)](#page-192-0)".

## **Error Log screen**

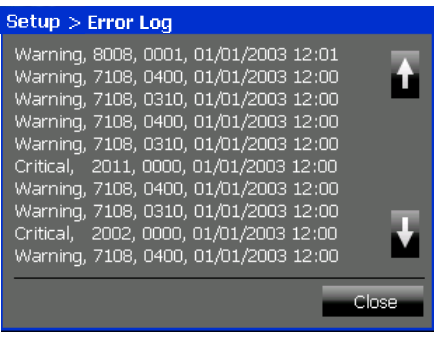

# **Maintaining the KX-NT400**

## **Data Maintenance**

You can delete the call logs, contact lists, and chat log from the KX-NT400.

You can also back up system settings, logs, and your personal contacts to an SD memory card as a CSV file. This CSV file is editable with general text editors. The CSV file can also be imported to other KX-NT400s to copy the original settings and contact lists. You can select the desired files and settings by selecting the check boxes for each data.

To maintain the data:

**1.** Press the **Options** tab > **Administrator Options** > **Maintenance**.

#### **Maintenance screen (1/4)**

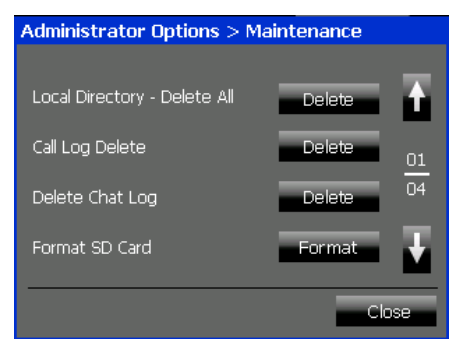

#### **Local Directory - Delete All**

Press **Delete** to delete all of your personal contacts from the local directory.

#### **Call Log Delete**

Press **Delete** to delete all the call logs.

#### **Delete Chat Log**

Press **Delete** to delete the chat log.

#### **Format SD Card**

Press **Format** to format the SD memory card.

#### **Maintenance screen (2/4)**

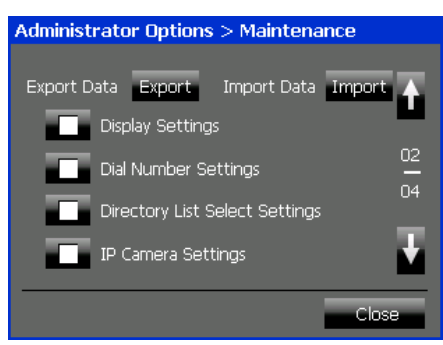

#### **Export Data**

Press **Export** to export the selected settings and data.

#### **Import Data**

Press **Import** to import the selected settings and data.

#### **Display Settings**

Select the check box to export/import the Display settings.

For details about Display settings, see "[Display](#page-112-0) [Settings \(Page 113\)"](#page-112-0).

#### **Dial Number Settings**

Select the check box to export/import the Dial number settings.

For details about Dial Number settings, see "[Dial](#page-113-0) [Number Settings \(Page 114\)](#page-113-0)".

#### **Directory List Select Settings**

Select the check box to export/import the Directory list select settings. For details about Directory List Select settings, see

"[Directory List Select Settings \(Page 115\)](#page-114-0)".

#### **IP Camera Settings**

Select the check box to export/import the Network camera settings. For details about IP Camera settings, see "[IP](#page-115-0)

[Camera Settings \(Page 116\)](#page-115-0)".

#### **Maintenance screen (3/4)**

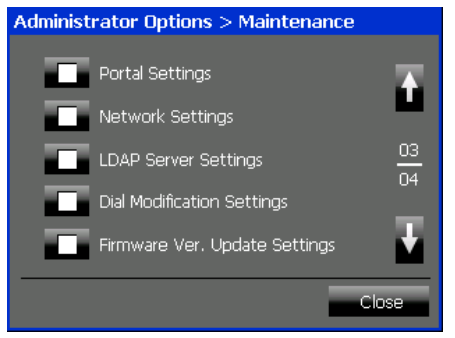

#### **Portal Settings**

Select the check box to export/import the portal settings.<sup>[\\*1](#page-166-0)</sup>

For details about Portal settings, see "[Portal](#page-116-0) [Settings \(Page 117\)](#page-116-0)".

#### **Network Settings**

Select the check box to export/import the network settings.

For details about network settings, see "[Setting Up](#page-156-0) [the KX-NT400 \(Page 157\)"](#page-156-0).

#### **LDAP Server Settings**

Select the check box to export/import the LDAP server settings. For details about LDAP Server settings, see ["LDAP](#page-120-0)

[Server Settings \(Page 121\)"](#page-120-0).

#### **Dial Modification Settings**

Select the check box to export/import the Dial modification settings. For details about Dial Modification settings, see ["Dial Modification Settings \(Page 122\)"](#page-121-0).

#### **Firmware Ver. Update Settings**

Select the check box to export/import the firmware version update settings. For details about Firmware Version Update settings, see ["Firmware Version Update](#page-162-0) [\(Page 163\)](#page-162-0)".

<span id="page-166-0"></span>\*1 If you import Portal settings, no homepage will be set, even if a homepage was set when the settings were exported.

#### **Maintenance screen (4/4)**

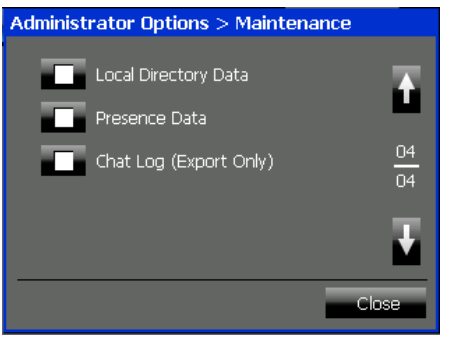

#### **Local Directory Data**

Select the check box to export/import the local directory data.

For details about the local directory settings, see ["Contact List \(Page 108\)"](#page-107-0).

#### **Presence Data**

Select the check box to export/import the presence settings data.

For details about presence settings, see ["Presence](#page-117-0) [Settings \(Page 118\)](#page-117-0)".

#### **Chat Log (Export Only)**

Select the check box to export the chat log. For details about the chat log, see "[Chat](#page-82-0) [\(Page 83\)](#page-82-0)".

#### **Note**

#### **SD Memory Card Information**

Confirm the following before using an SD memory card.

- A compatible card is inserted (see "[Compatible](#page-180-0) [SD Memory Cards \(Page 181\)](#page-180-0)").
- The SD memory card has been formatted using the correct format (see "[Formatting SD Memory](#page-181-0) [Cards \(Page 182\)](#page-181-0)").
- The SD memory card is not locked (see ["Write](#page-180-1) [Protection \(LOCK\) \(Page 181\)](#page-180-1)").
- Data stored on SD memory cards can be corrupted if the card is exposed to electromagnetic fields, static electricity, etc. We recommend to back up important data stored on SD memory cards.
- The KX-NT400 cannot delete the contents of the SD memory card unless you format it. Use computers to individually delete the contents of an SD memory card.

## **Initializing the KX-NT400**

You can initialize the KX-NT400 to reset all settings to their default values. This feature is only accessible from the **Setup** screen.

For details about initializing the KX-NT400, see "[Setting](#page-164-0) [Initialize \(Page 165\)"](#page-164-0).

## <span id="page-167-0"></span>**Restarting the KX-NT400**

## **Automatic Restarting**

When you change certain settings, the KX-NT400 restarts automatically.

#### **On the Setup screen**

During the setup procedure, when you change settings on the following screens, the KX-NT400 automatically restarts after you press **Close** on the **Setup** screen.

- [Language Settings \(Page 159\)](#page-158-0)
- [IP Address Settings \(Page 159\)](#page-158-1)
- [IP Port Settings \(Page 160\)](#page-159-0)
- [Quality of Service \(QoS\) Settings \(Page 161\)](#page-160-0)
- [Firmware Version Update \(Page 163\)](#page-162-0)
- [Setting Initialize \(Page 165\)](#page-164-0)

#### **Note**

• For details about the **Setup** screen, see "[Setting Up the KX-NT400 \(Page 157\)"](#page-156-0).

#### **On the Options screen**

During normal use, when you change settings on either of the following screens, the KX-NT400 restarts automatically after you press **OK** on the respective screen.

- [Display Settings \(Page 113\)](#page-112-0)<sup>[\\*1](#page-167-1)</sup>
- [Language Settings \(Page 115\)](#page-114-1)
- <span id="page-167-1"></span>\*1 Restarting occurs only when **Display Color** is changed.

## **Manual Restarting (System Reset)**

When the settings for the KX-NT400 have been changed via the PC Maintenance Console or changes have been made to the PBX's configuration, the KX-NT400 requires manual restarting. To perform a manual restart, disconnect the Ethernet cable (when using PoE) or unplug the AC adaptor from the power outlet.

The KX-NT400 does not have a system reset button.

Some examples of when the KX-NT400 needs to be restarted are listed below:

- The Forward/Do Not Disturb settings have been changed via the PC Maintenance Console.
- The presence status settings have been changed via the PC Maintenance Console.
- The floating extension number of the simplified voice message system (SVM) or Panasonic Voice Processing System (VPS) has changed. In this case, make sure to set the new extension number

in Dial Number Settings after restarting. (See "[Dial](#page-113-0) [Number Settings \(Page 114\)](#page-113-0)").

- A portable station is configured to share an extension number with the KX-NT400.
- The configuration of the connected PBX has changed.
- The time setting of the connected PBX has changed.
- After you have exchanged the settings between extensions using the Walking Extension or Enhanced Walking Extension feature.

#### **Note**

Connect the Ethernet cable properly when using PoE. The KX-NT400 will restart if a connection cannot be established due to an error.

## **Cleaning the KX-NT400**

Clean the KX-NT400 periodically with a soft and dry cloth.

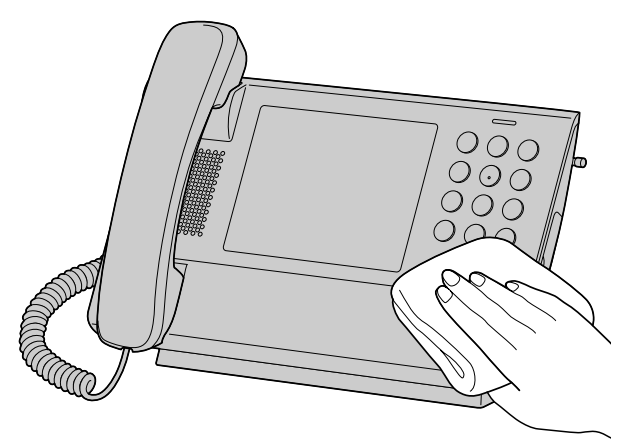

Keep the following in mind when cleaning the KX-NT400.

#### **For the LCD**

- Gently wipe the LCD with following only:
	- A soft and dry cloth.
	- A soft cloth with very small quantity of neutral detergent or ethyl alcohol.
- Do not press or rub the LCD touch screen with too much force during cleaning.

#### **For the body**

- To avoid damaging the KX-NT400, disconnect the Ethernet cable and all other cables from the KX-NT400 before cleaning. When using an AC adaptor, disconnect the AC adaptor from the KX-NT400 and power outlet before the cleaning.
- If the KX-NT400 becomes particularly dirty, apply a light kitchen cleanser to a soft cloth, wring the cloth thoroughly, and wipe the KX-NT400. When finished, dry the KX-NT400 with a soft and dry cloth.
- To avoid damage or discoloration, do not clean the KX-NT400 with the following materials, or with cleaners containing the following materials.
	- Petroleum
	- Scouring powder
	- Alcohol
	- Paint thinner
	- Benzene
	- Wax
	- Hot water
	- Powdered soap
- When using chemical cleansers, follow the instructions on the label carefully.

# **Appendix**

# **Specifications**

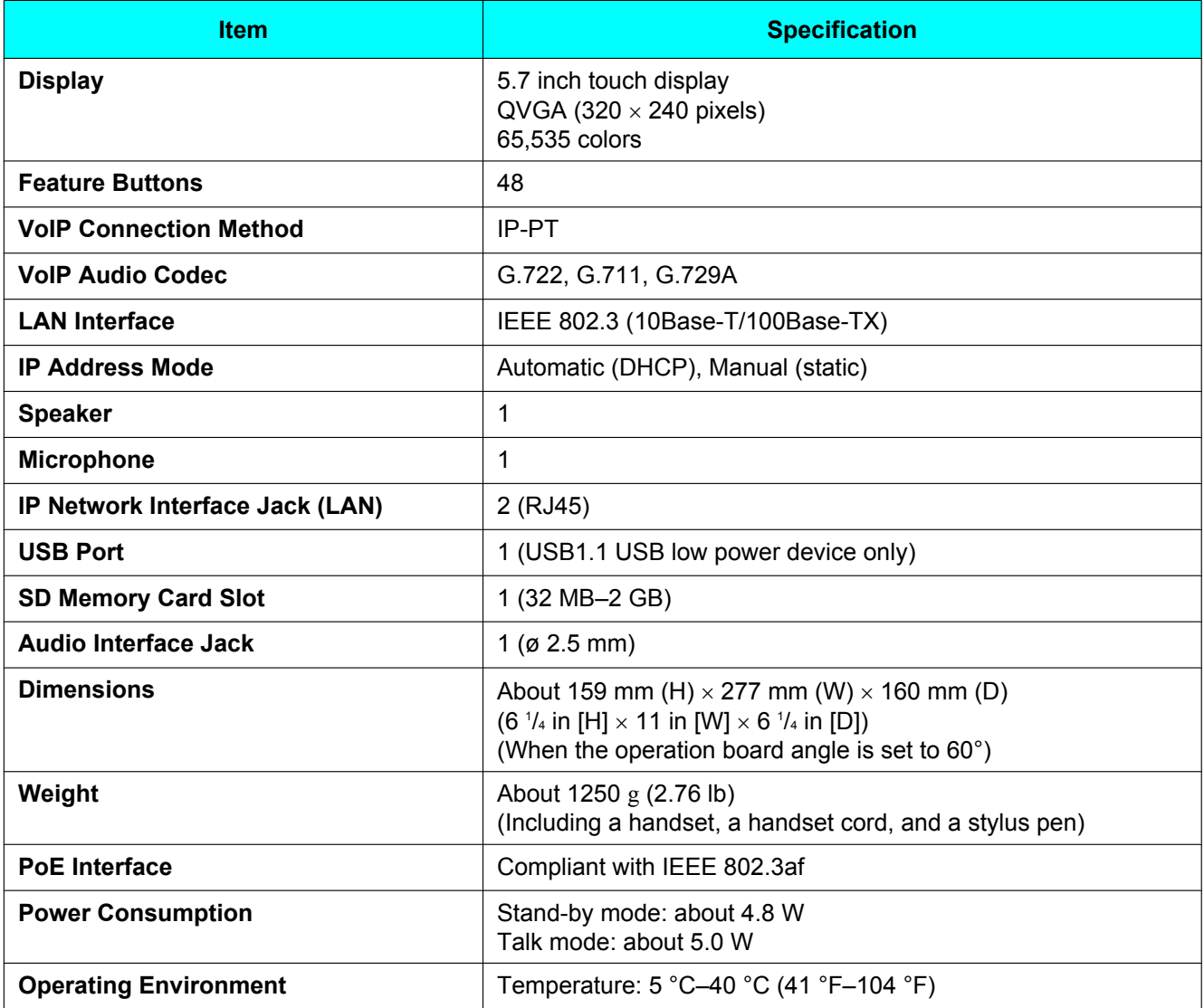

# **Programming Items**

## **User Options**

## **Password**

For details, see ["Password Settings \(Page 113\)](#page-112-1)".

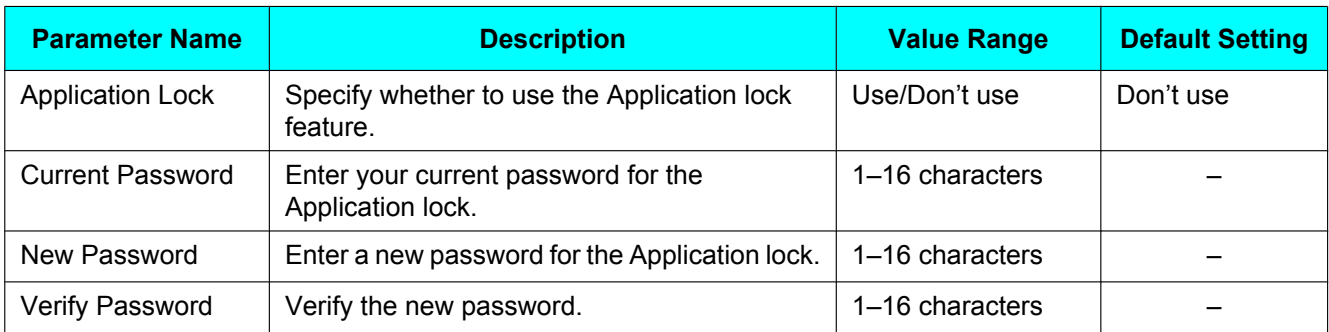

## **Display**

For details, see ["Display Settings \(Page 113\)](#page-112-0)".

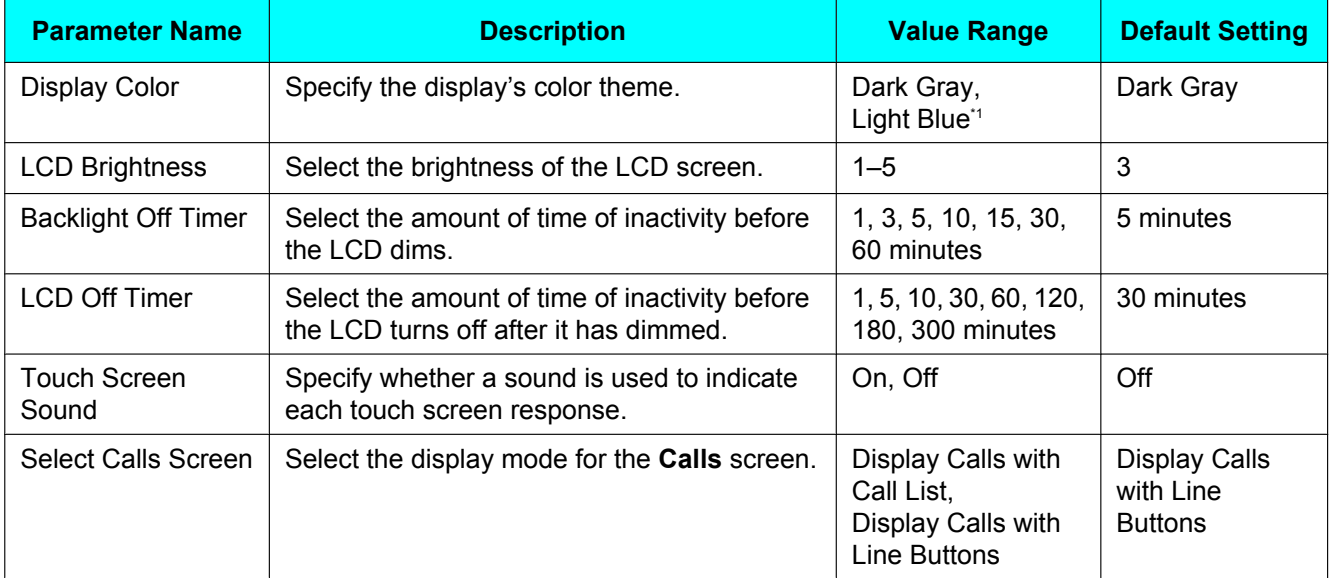

<span id="page-170-0"></span>\*1 The Light Blue color scheme is easy to view and is recommended particularly for users with low vision.

## **Dial Number**

For details, see ["Dial Number Settings \(Page 114\)"](#page-113-0).

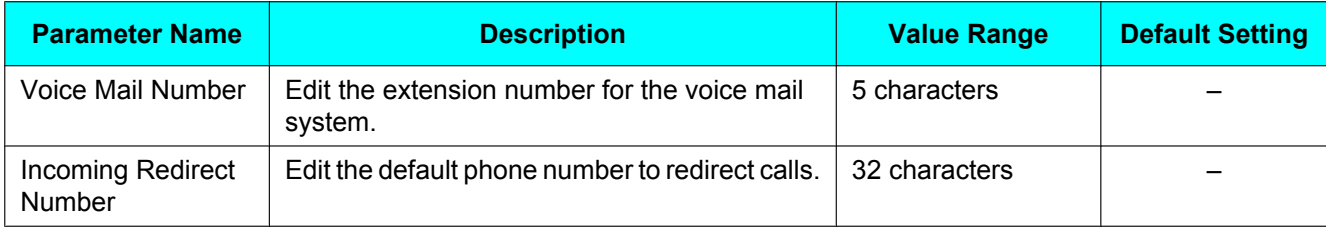

### **Language**

For details, see ["Language Settings \(Page 115\)"](#page-114-1).

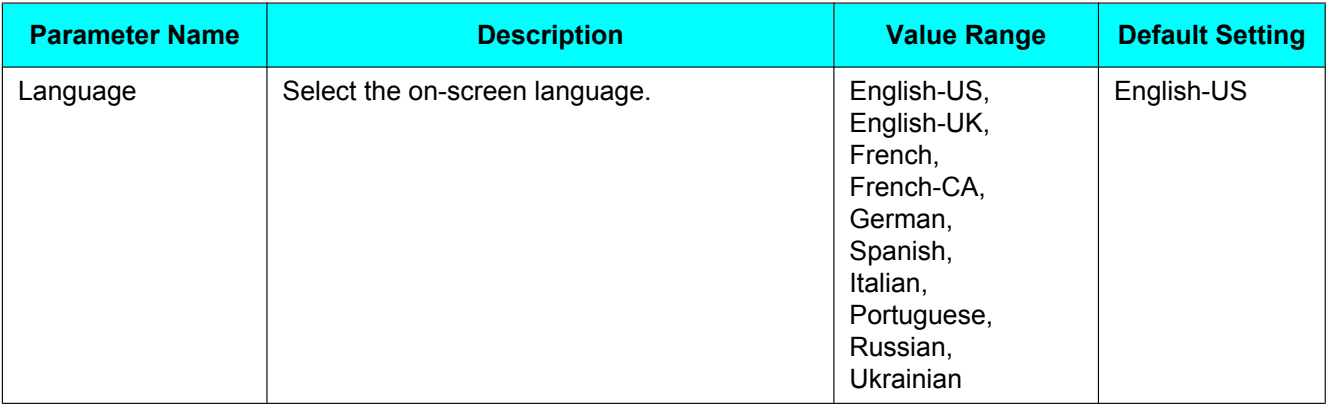

## **Directory List Select**

For details, see ["Directory List Select Settings \(Page 115\)](#page-114-0)".

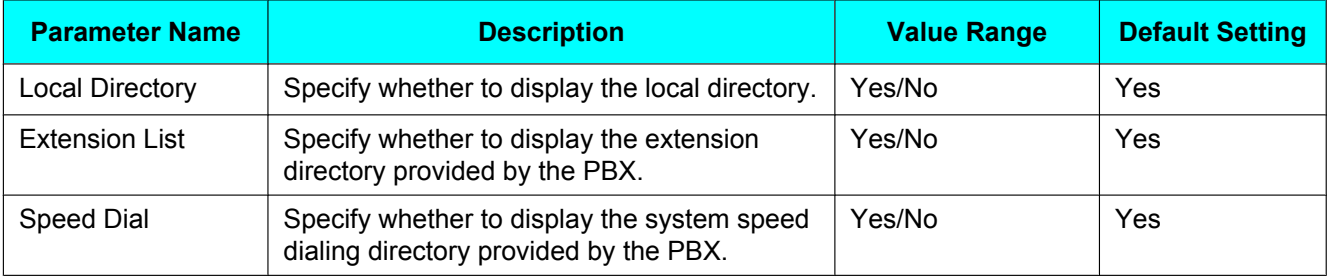

### **IP Camera List**

For details, see ["IP Camera Settings \(Page 116\)](#page-115-0)".

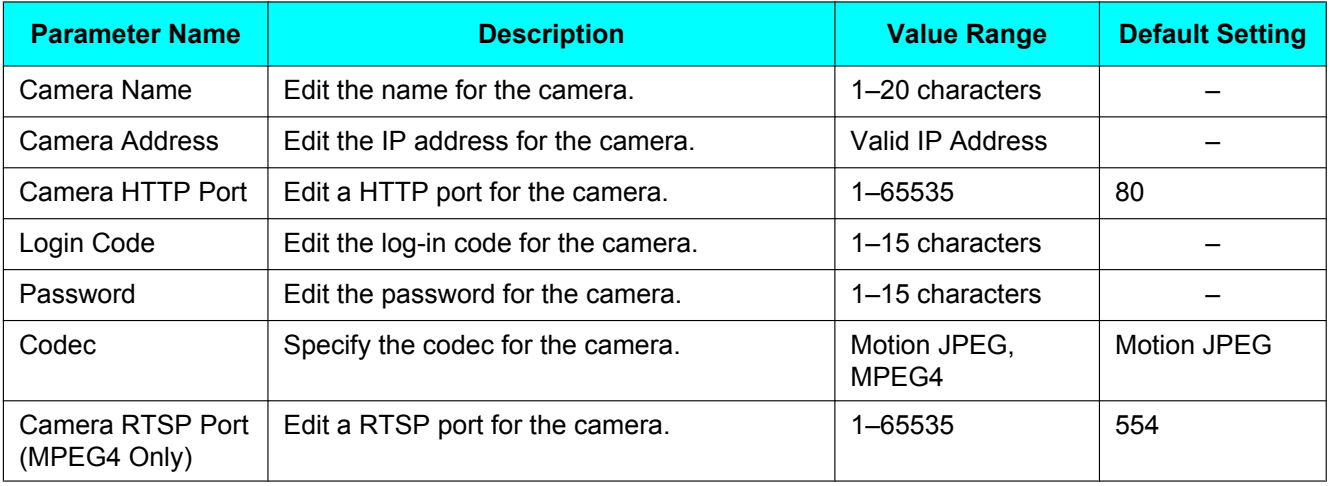

### **IP Camera Selection Buttons**

For details, see ["IP Camera Selection Buttons Settings \(Page 117\)"](#page-116-1).

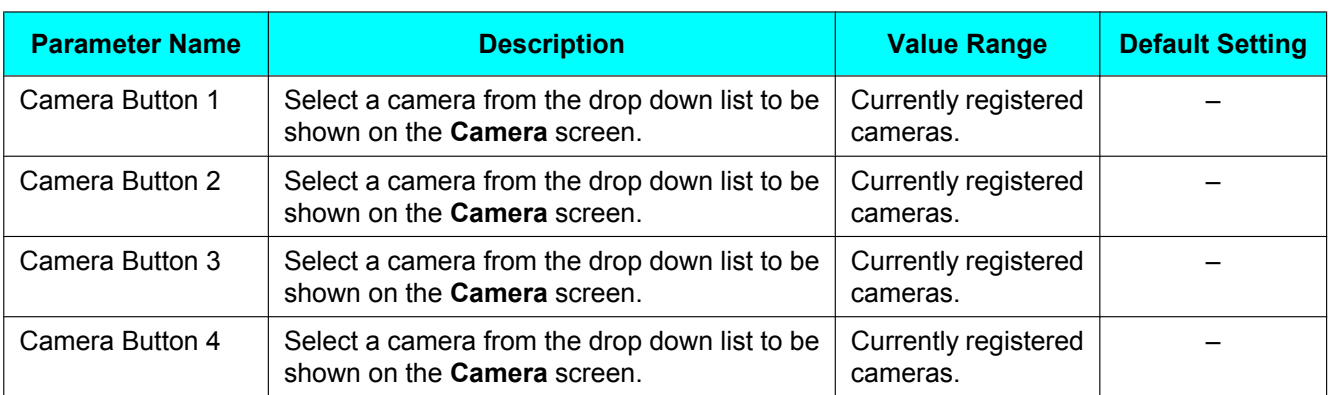

## **Web Page List**

For details, see ["Portal Settings \(Page 117\)](#page-116-0)".

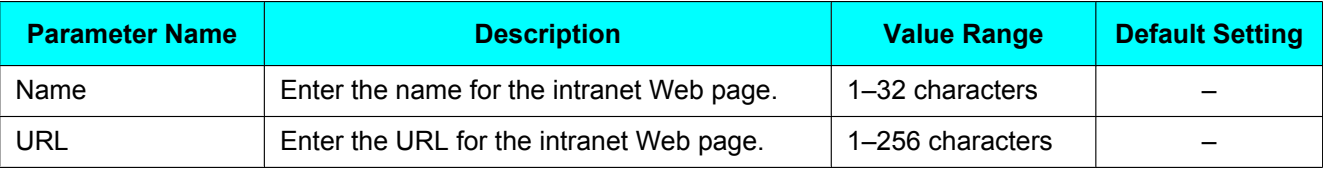

### **Presence**

For details, see ["Presence Settings \(Page 118\)"](#page-117-0).

#### **Presence Button Setting**

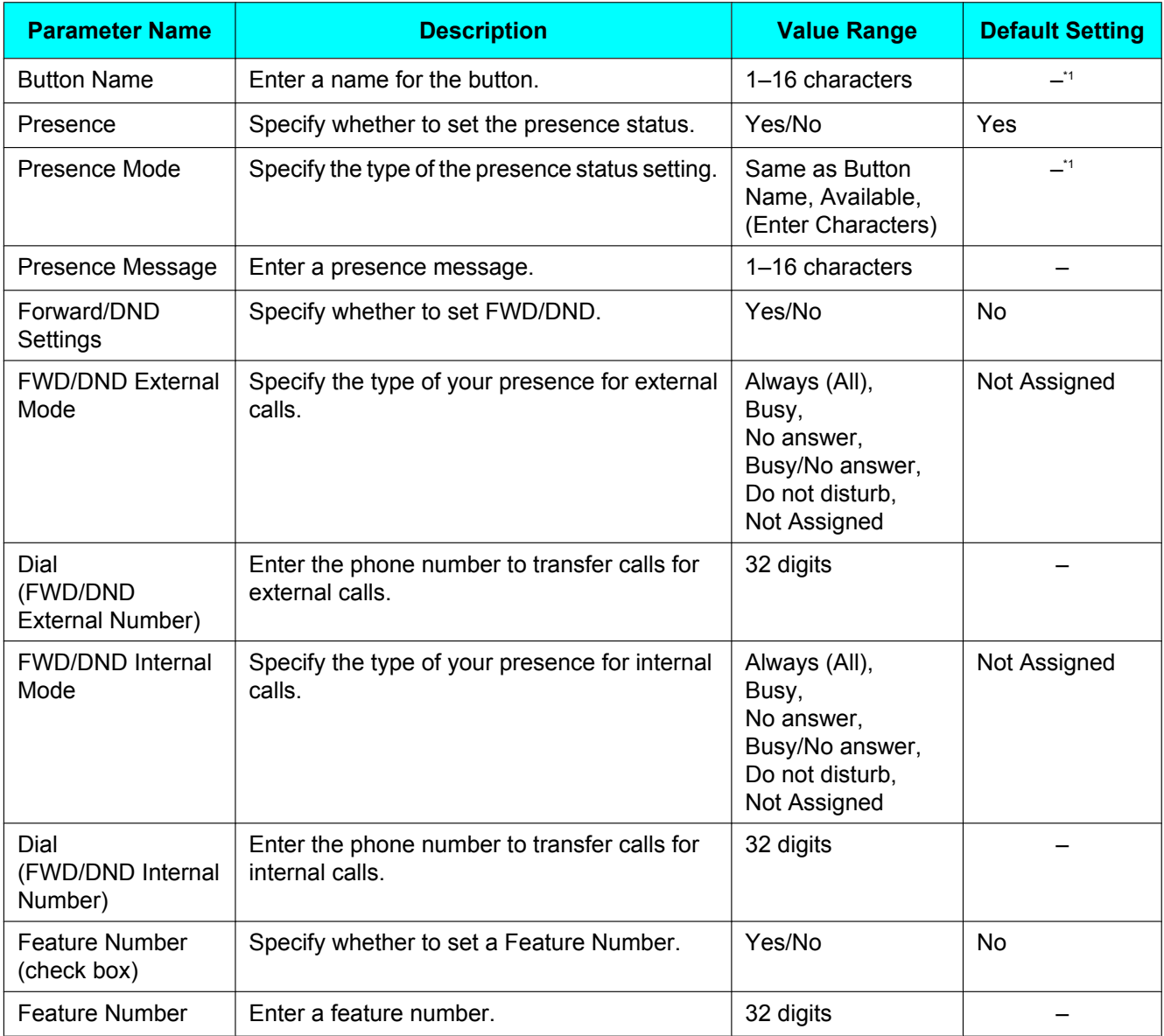

- <span id="page-173-0"></span>\*1 For presence buttons 1–7, the default values are as follows:
	- Button 1: Available
	- Button 2: Will Return Soon
	- Button 3: Gone Home
	- Button 4: In a Meeting
	- Button 5: In Conference
	- Button 6: Urgent Only
	- Button 7: Not at My Desk

## **Firmware Version**

For details, see ["Firmware Version \(Page 165\)"](#page-164-1).

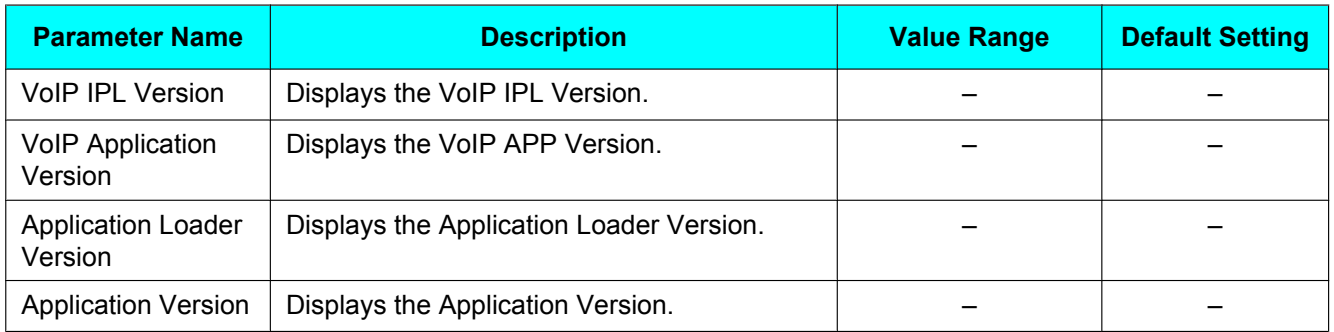

## **Administrator Options**

### **Network—IP Address**

These parameters are editable only during setup, after connecting the KX-NT400 to a PBX. On the **Options** screen, you can only view these parameters. For details about editing these parameters, see "[IP Address](#page-158-1) [Settings \(Page 159\)"](#page-158-1).

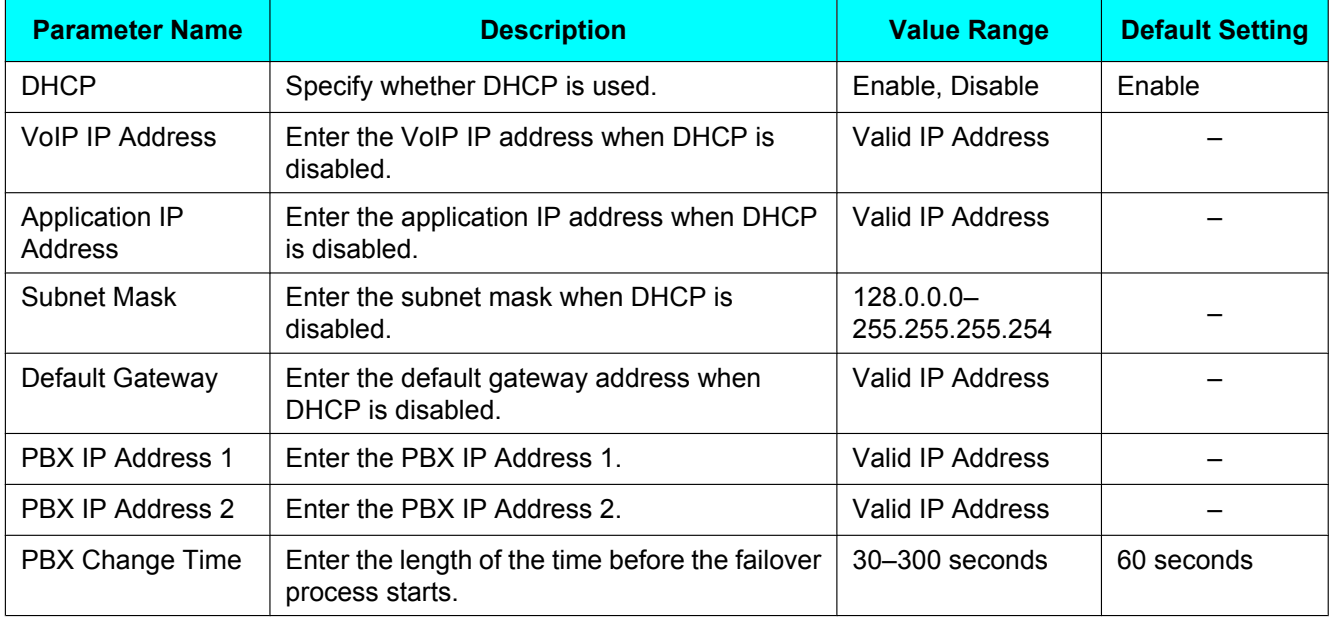

### <span id="page-175-0"></span>**Network—IP Port**

These parameters are editable only during setup, after connecting the KX-NT400 to a PBX. On the **Options** screen, you can only view these parameters. For details about editing these parameters, see "[IP Port Settings](#page-159-0) [\(Page 160\)"](#page-159-0).

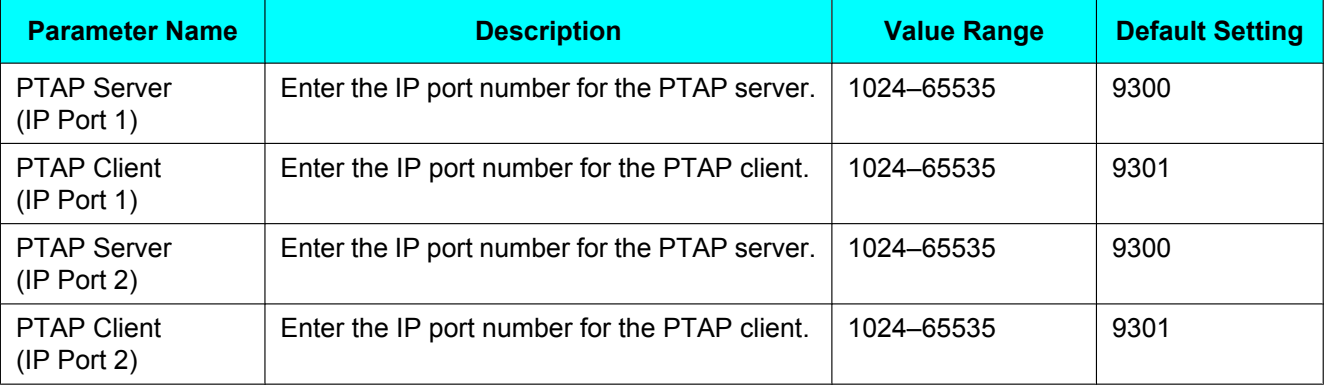

## **Network—QoS**

These parameters are editable only during setup, after connecting the KX-NT400 to a PBX. On the **Options** screen, you can only view these parameters. For details about editing these parameters, see ["Quality of Service](#page-160-0) [\(QoS\) Settings \(Page 161\)](#page-160-0)".

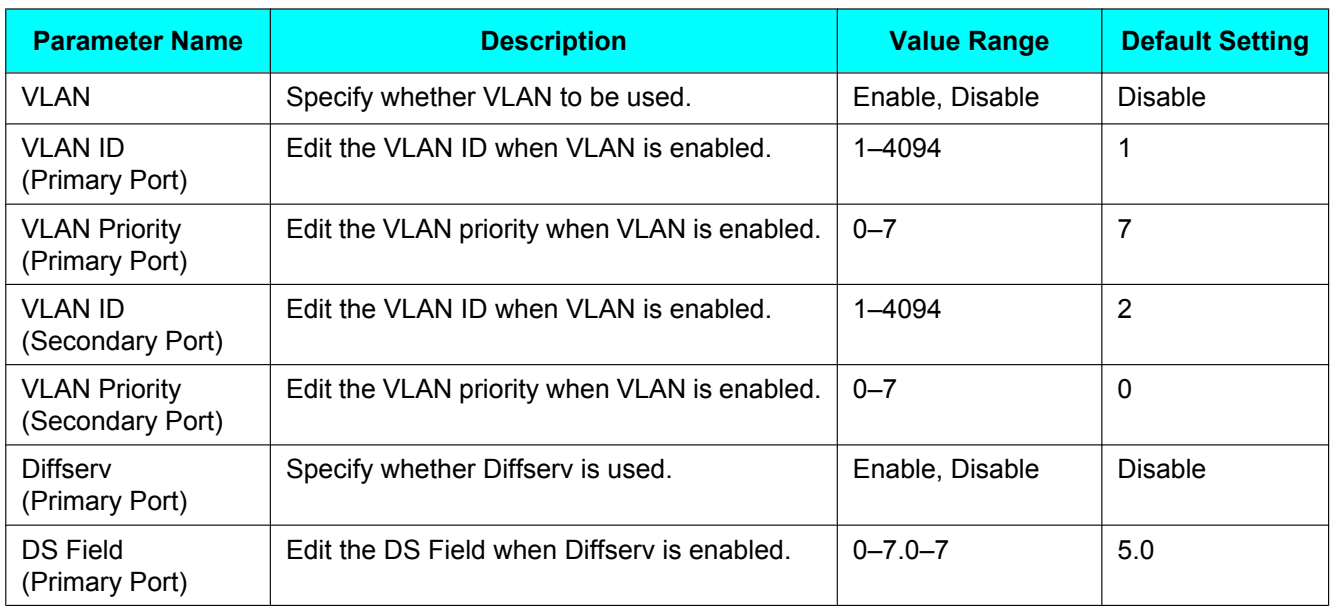

### **Maintenance**

For more details, see "[Maintenance \(Page 162\)](#page-161-0)".

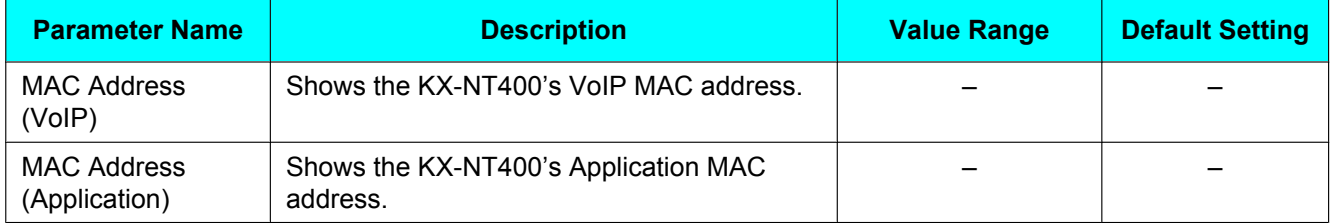

## **LDAP Server Settings**

For more details, see "[LDAP Server Settings \(Page 121\)](#page-120-0)".

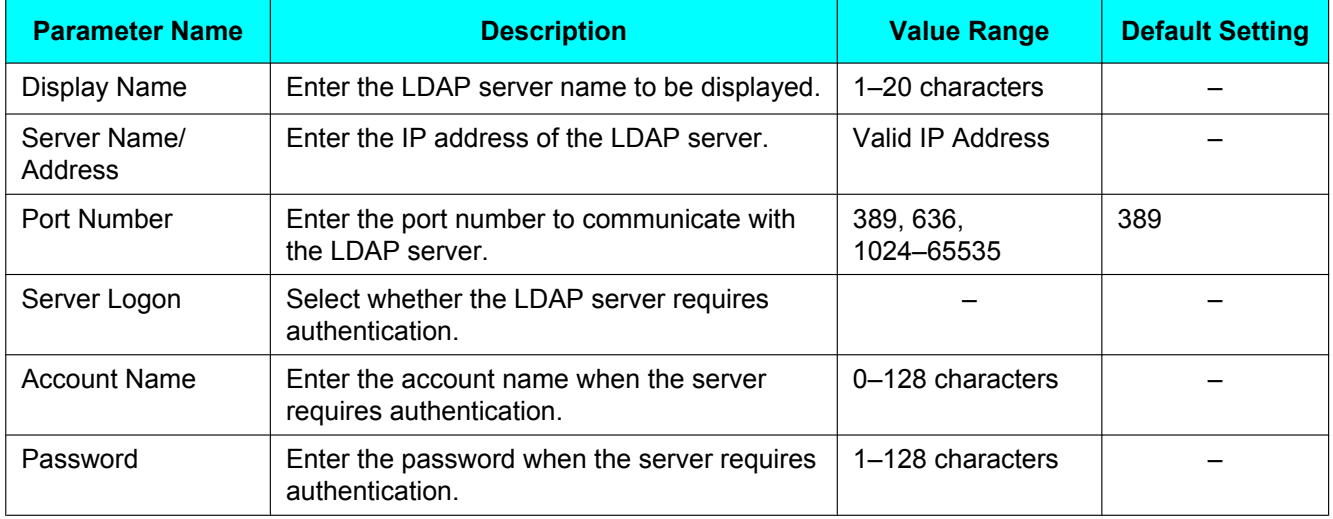

## **Dial Modification**

For details about editing these parameters, see "[Dial Modification Settings \(Page 122\)](#page-121-0)".

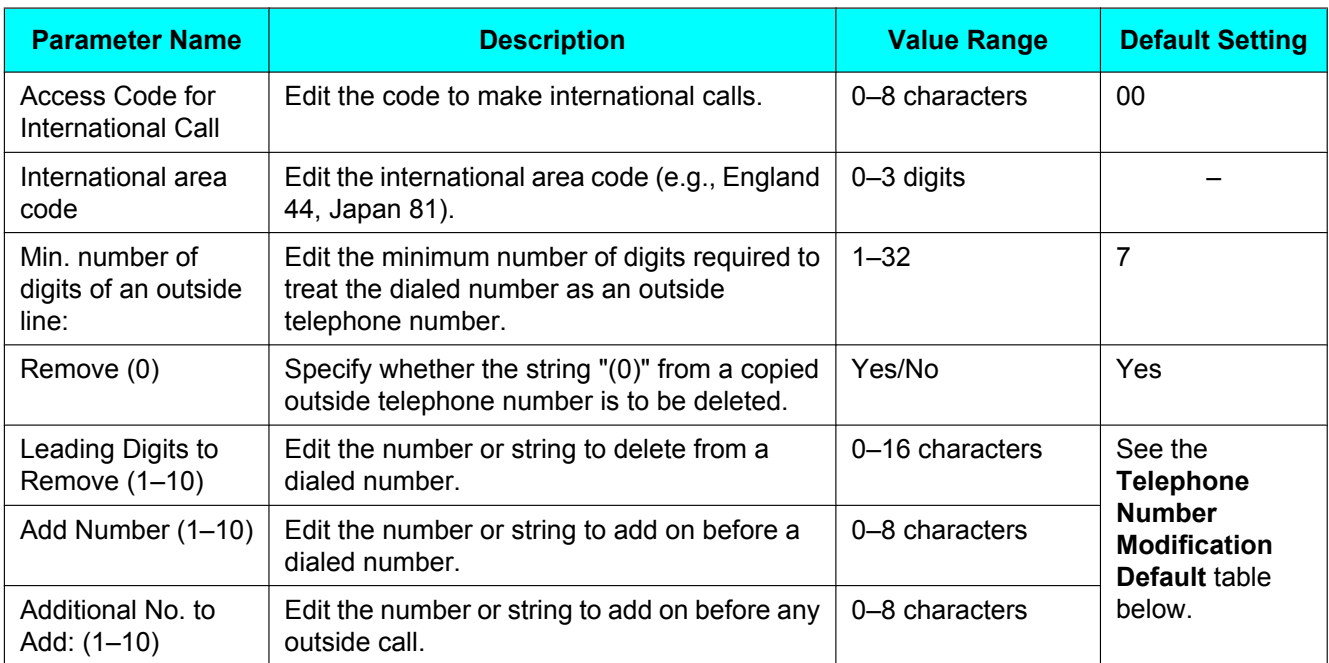

### **Telephone Number Modification Default**

#### **International area code = 1 (North America)**

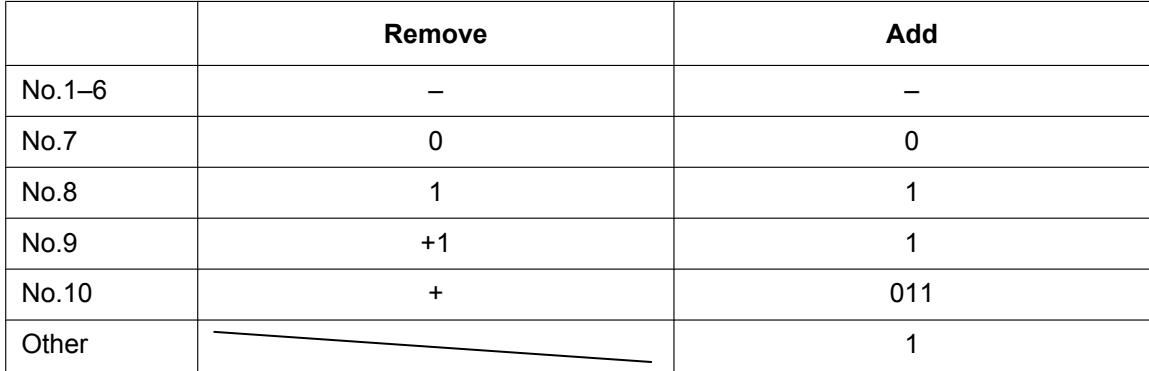

#### **International area code = 7 (Russia)**

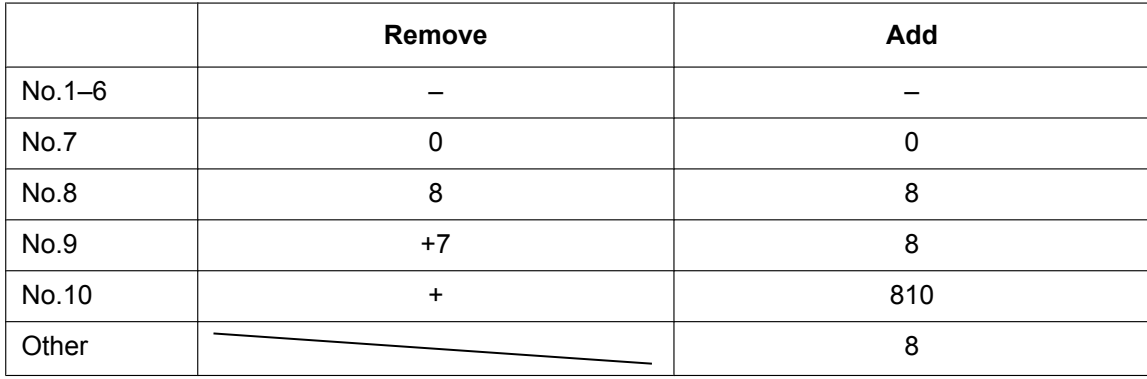

#### **International area code = other**

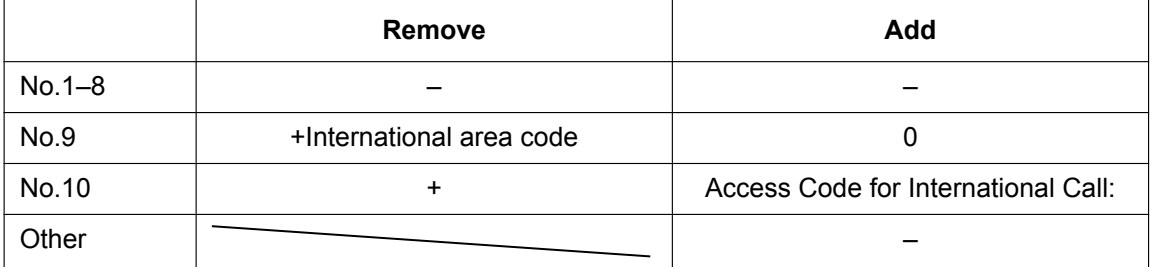

## **Firmware Version Update**

## **Firmware Version Update**

The firmware can be updated only in the setup procedure after connecting the KX-NT400 to a PBX. You can use a FTP server or an SD memory card to provide the new firmware data. For details, see ["Firmware Version Update \(Page 163\)"](#page-162-0).

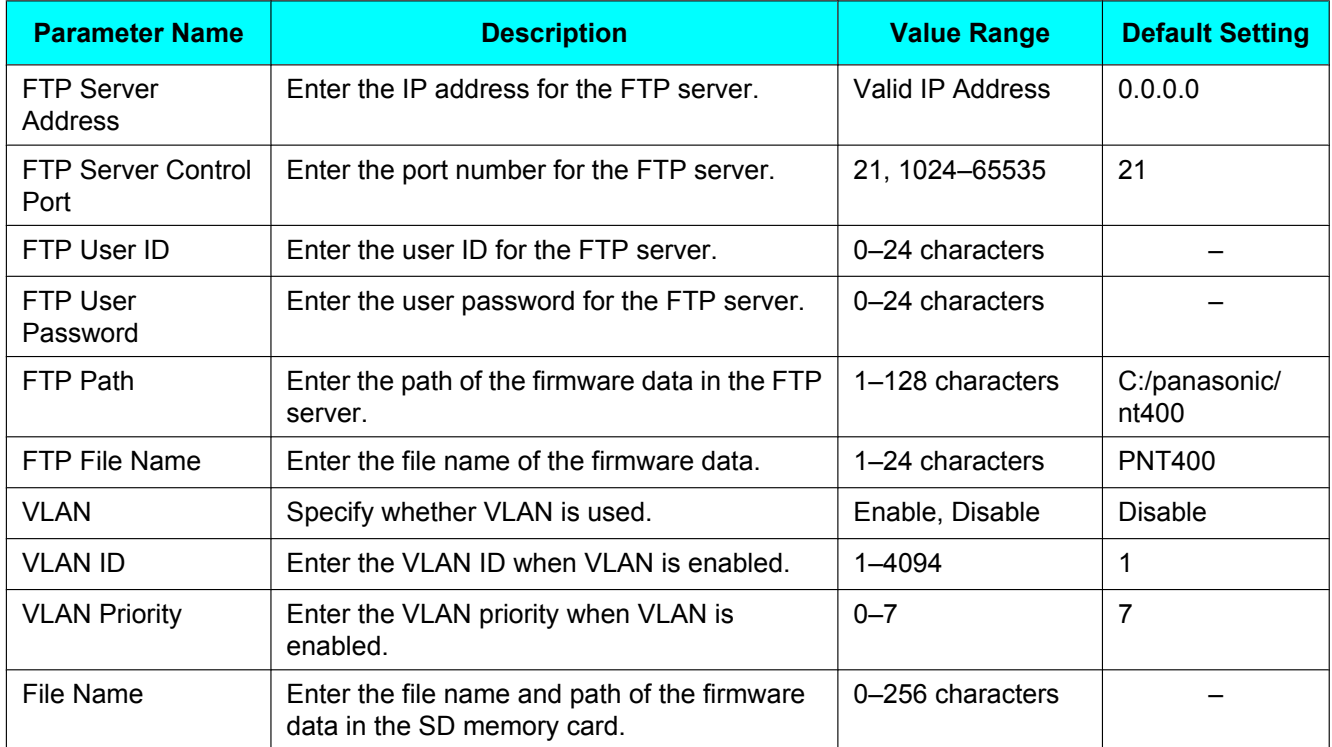
# <span id="page-180-2"></span>**SD Memory Cards**

The KX-NT400 allows you to back up and restore your personal contacts and other settings using a CSV file. See "[Data Maintenance \(Page 166\)"](#page-165-0) for details.

# **Important Information**

To prevent data corruption or damage to the SD memory card, which may also affect the performance of the KX-NT400, keep the following in mind.

- Do not remove the SD memory card or Ethernet cable while backing up, formatting, or while restoring data for the card.
- Do not move or bump the KX-NT400 during backing up, formatting, or while restoring data on the SD memory card.
- Do not touch the contacts on the bottom of the SD memory card.
- To prevent damage to the KX-NT400, do not insert any memory card other than a compatible SD memory card.

# <span id="page-180-3"></span><span id="page-180-0"></span>**Compatible SD Memory Cards**

The KX-NT400 supports the following SD memory cards.

- SD, miniSD, and microSD memory cards
	- Use a miniSD or microSD adaptor when using miniSD or microSD memory cards, respectively, and always insert the miniSD or microSD memory card into the adaptor before inserting the adaptor into the KX-NT400.
- Cards with a capacity of 32 MB to 2 GB
- Class 2, Class 4, and Class 6 cards

#### **Note**

The KX-NT400 does not support SD High-Capacity (SDHC), miniSDHC, and microSDHC memory cards.

# **Inserting and Removing SD Memory Cards**

<span id="page-180-4"></span>Insert the SD memory card as shown below.

To remove the card, gently push the card in to release it, and then remove the card.

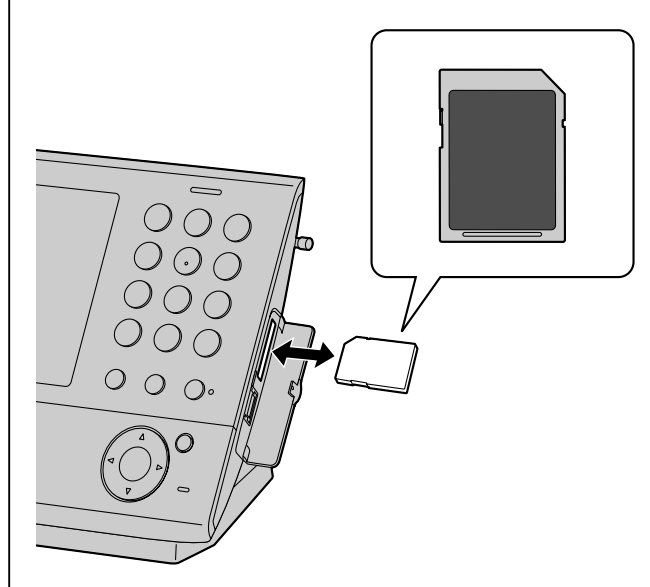

# <span id="page-180-5"></span><span id="page-180-1"></span>**Write Protection (LOCK)**

SD memory cards can be locked to prevent formatting, deleting, and recording. To lock an SD memory card, slide the switch on the side of the card to the "LOCK" position.

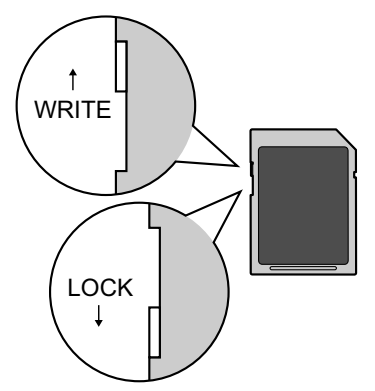

# <span id="page-181-1"></span><span id="page-181-0"></span>**Formatting SD Memory Cards**

## **CAUTION**

- Do not remove the SD memory card, LAN cable, or AC adaptor while formatting an SD memory card.
- Do not move or bump the KX-NT400 while formatting an SD memory card.

Format the SD memory card before the first use. Formatting deletes all the data stored on the SD memory card. Back up important data before formatting the SD memory card.

To format the SD memory card, see "[Maintenance](#page-165-1) [screen \(1/4\) \(Page 166\)](#page-165-1)".

#### **Note**

- When formatting cards with a computer, select the FAT format.
- When an SD memory card is formatted, all information on the card is deleted.

# **Troubleshooting**

If you are experiencing trouble, refer to the information in this section. Before troubleshooting, confirm all connections (see "[Connections \(Page 147\)](#page-146-0)") and confirm that the PoE (Power over Ethernet) device or power outlet to which the KX-NT400 is connected to is receiving power.

# **Common Issues and Solutions**

## **General Use**

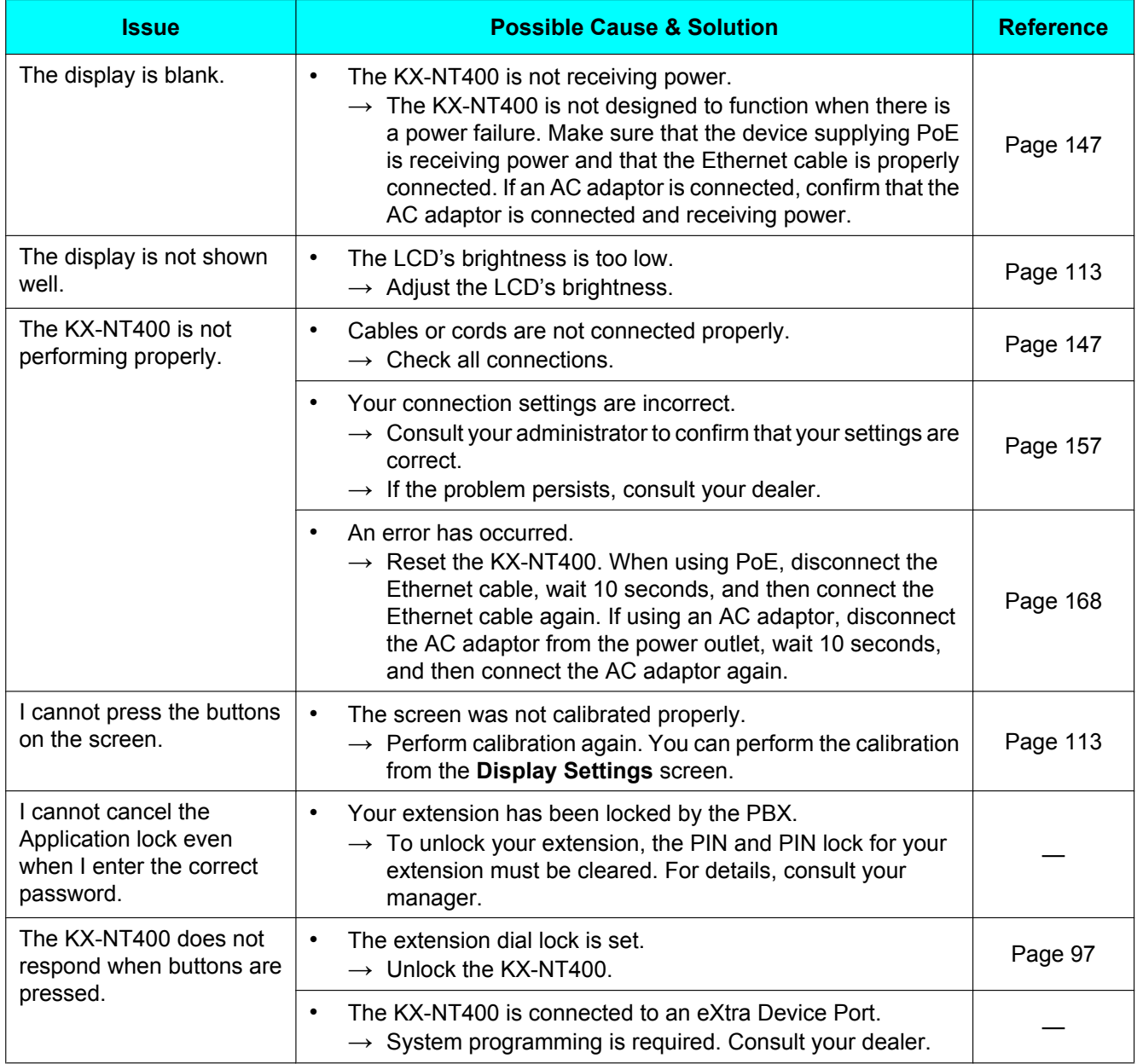

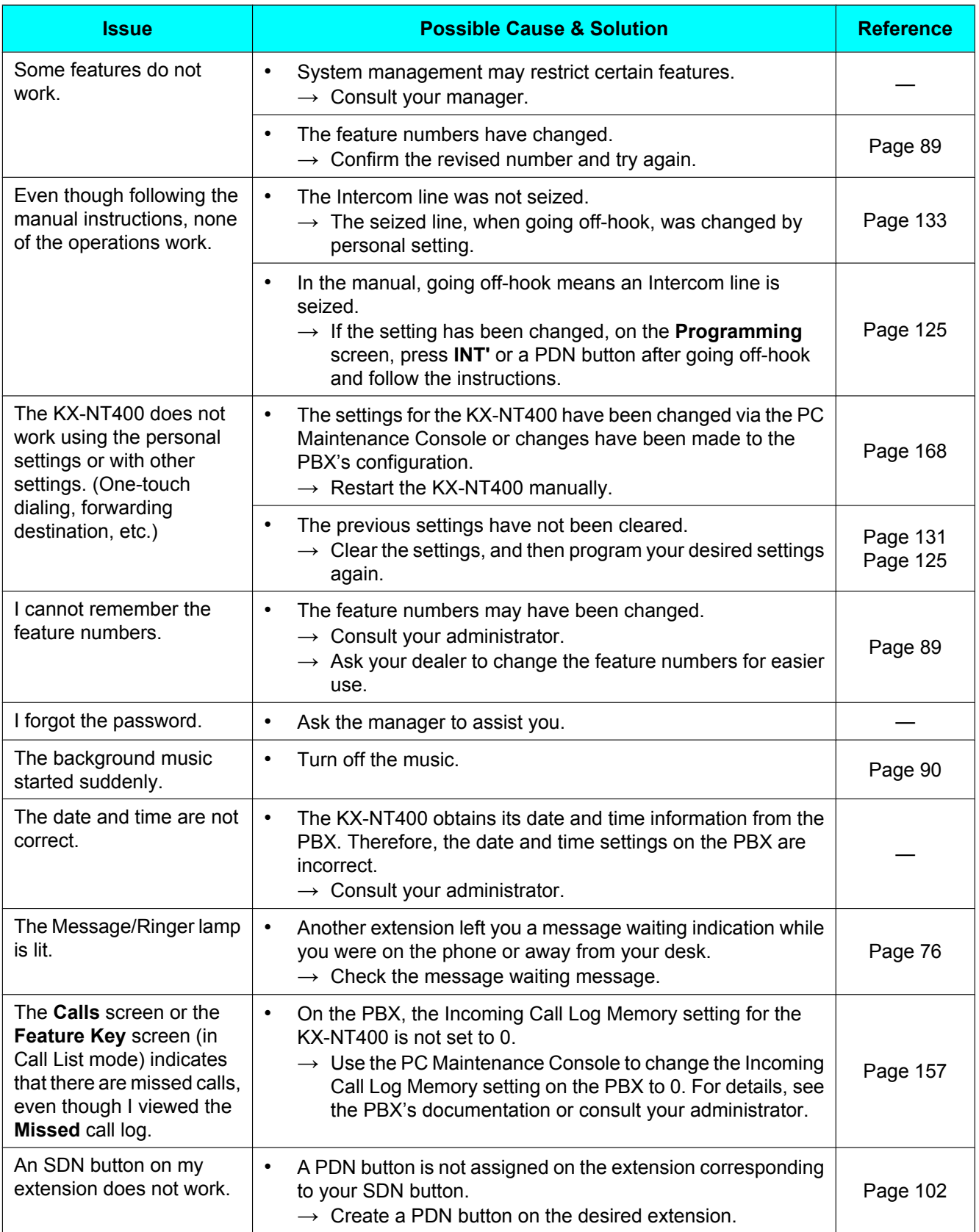

# **Making and Receiving Calls**

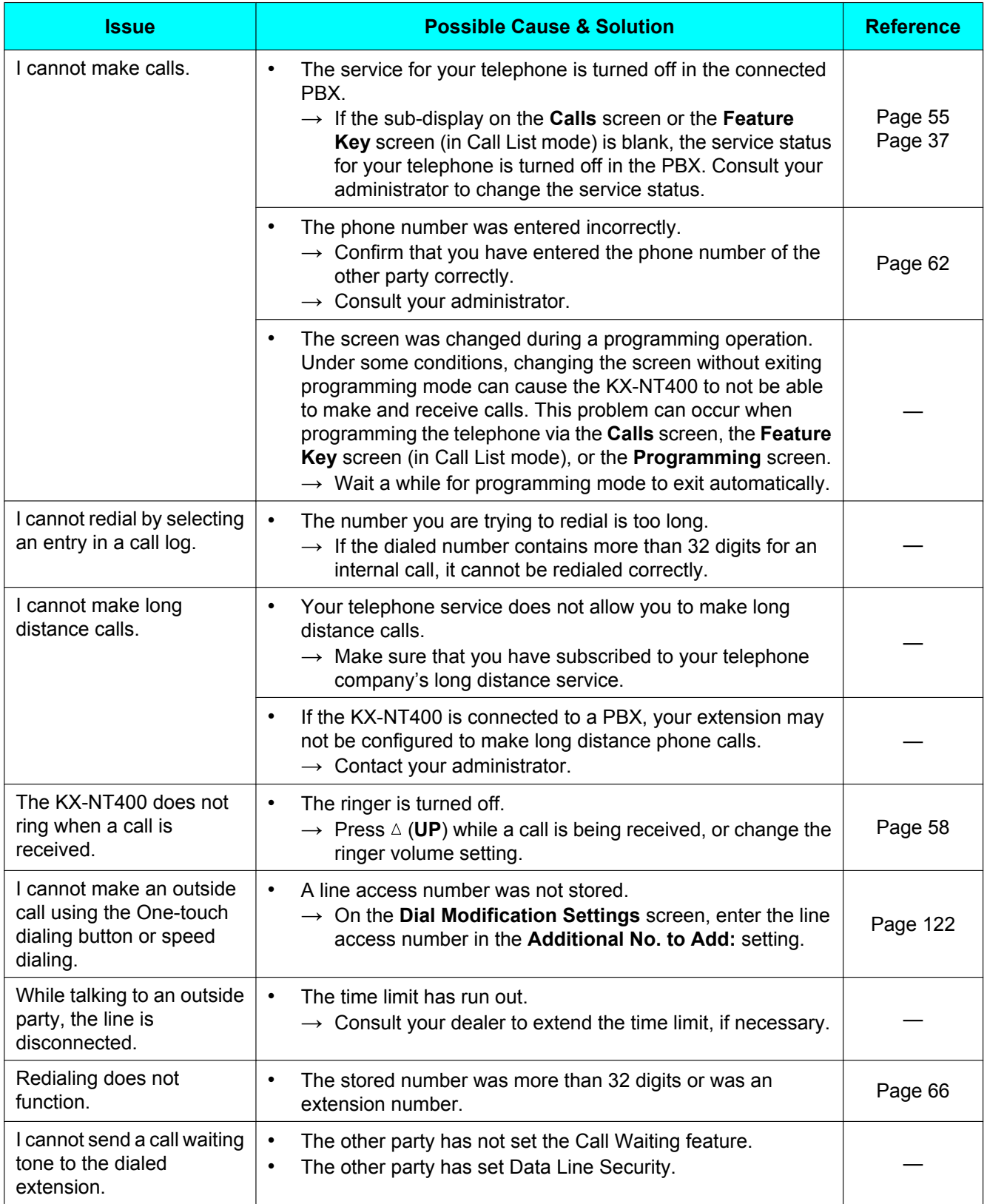

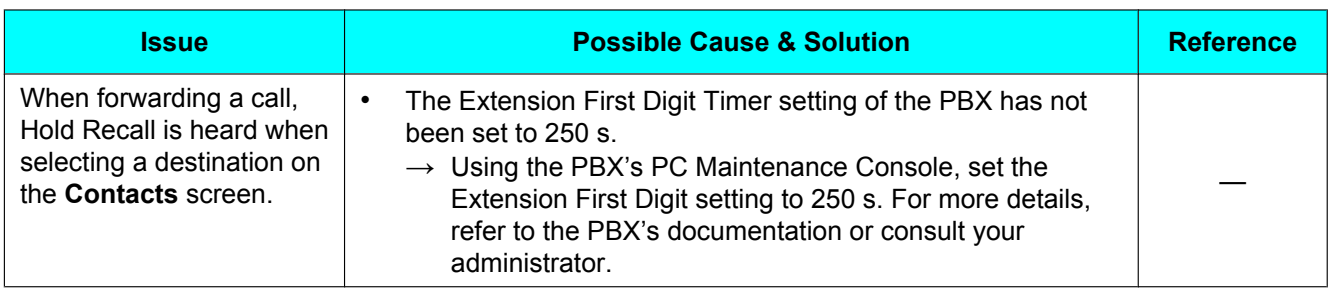

# **Sound Quality**

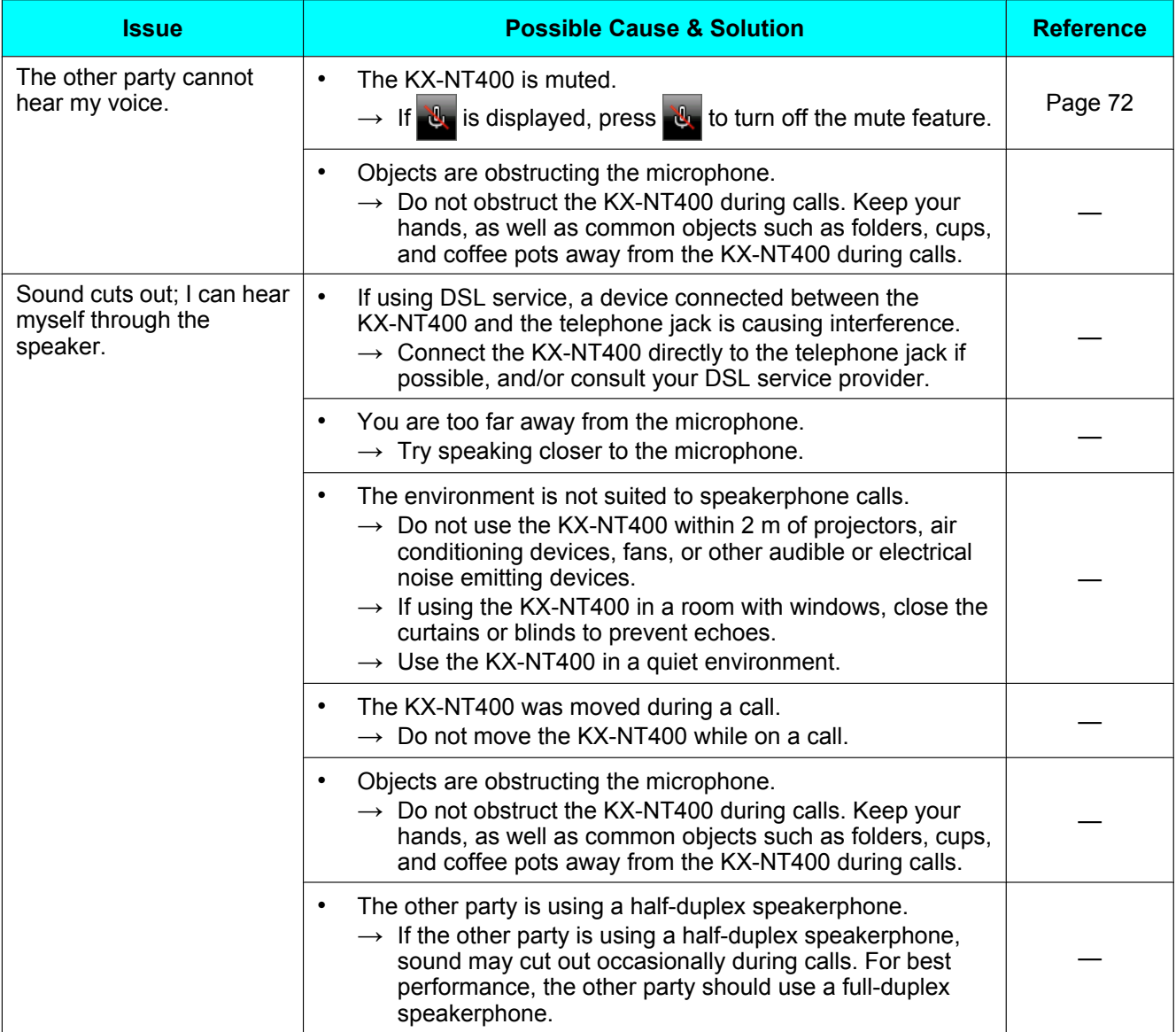

# **SD Memory Cards**

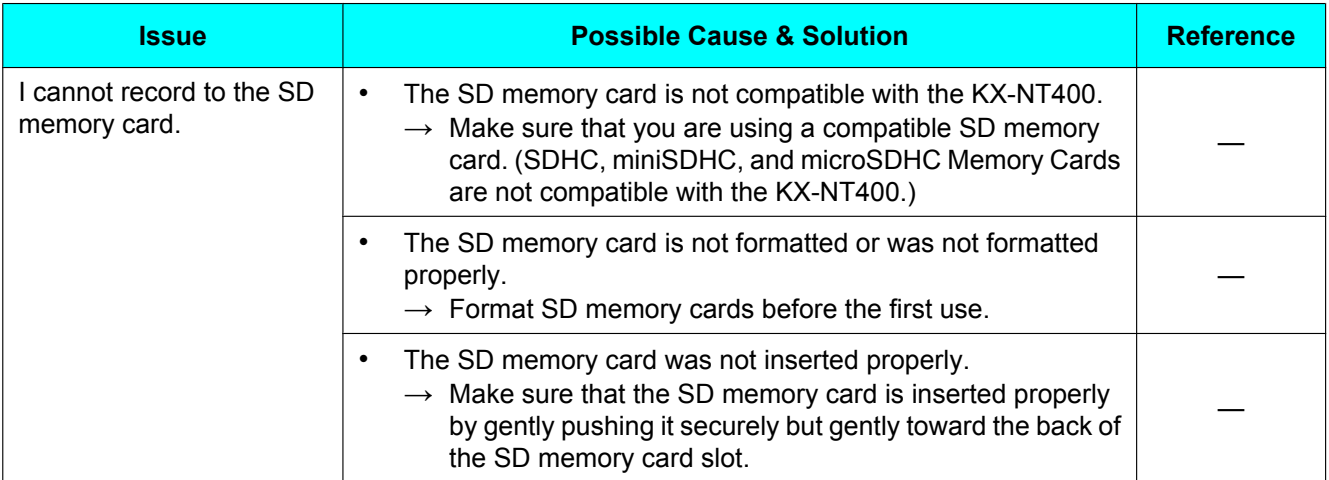

## **Contact List**

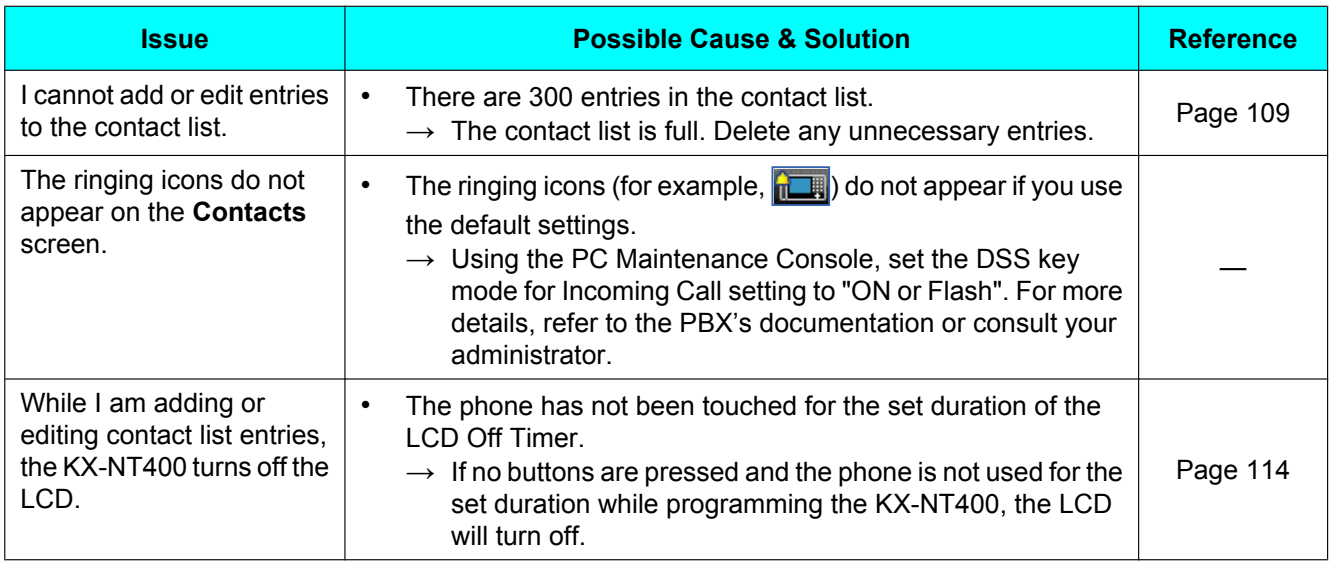

## **Camera**

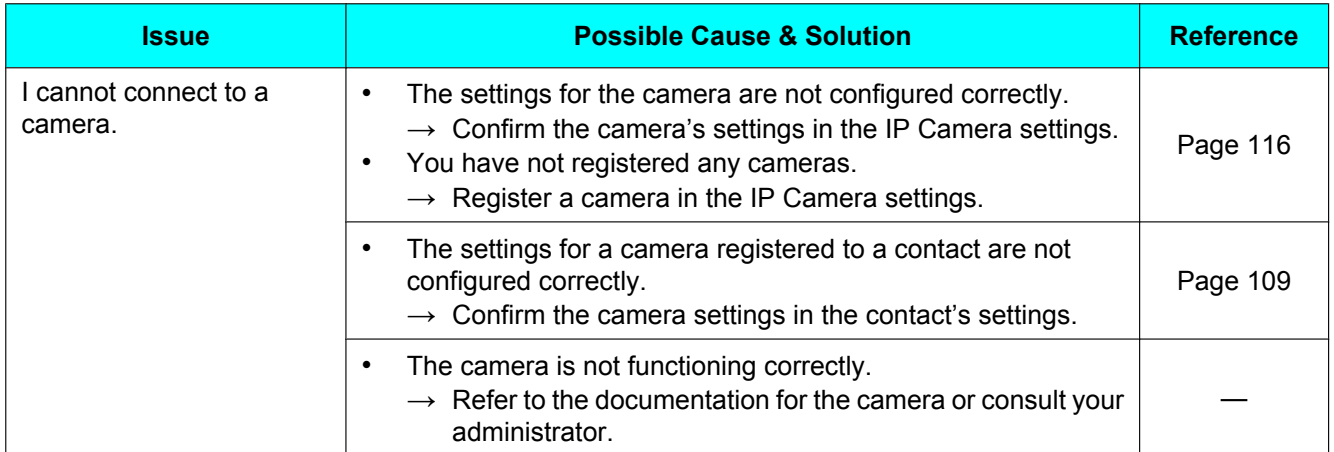

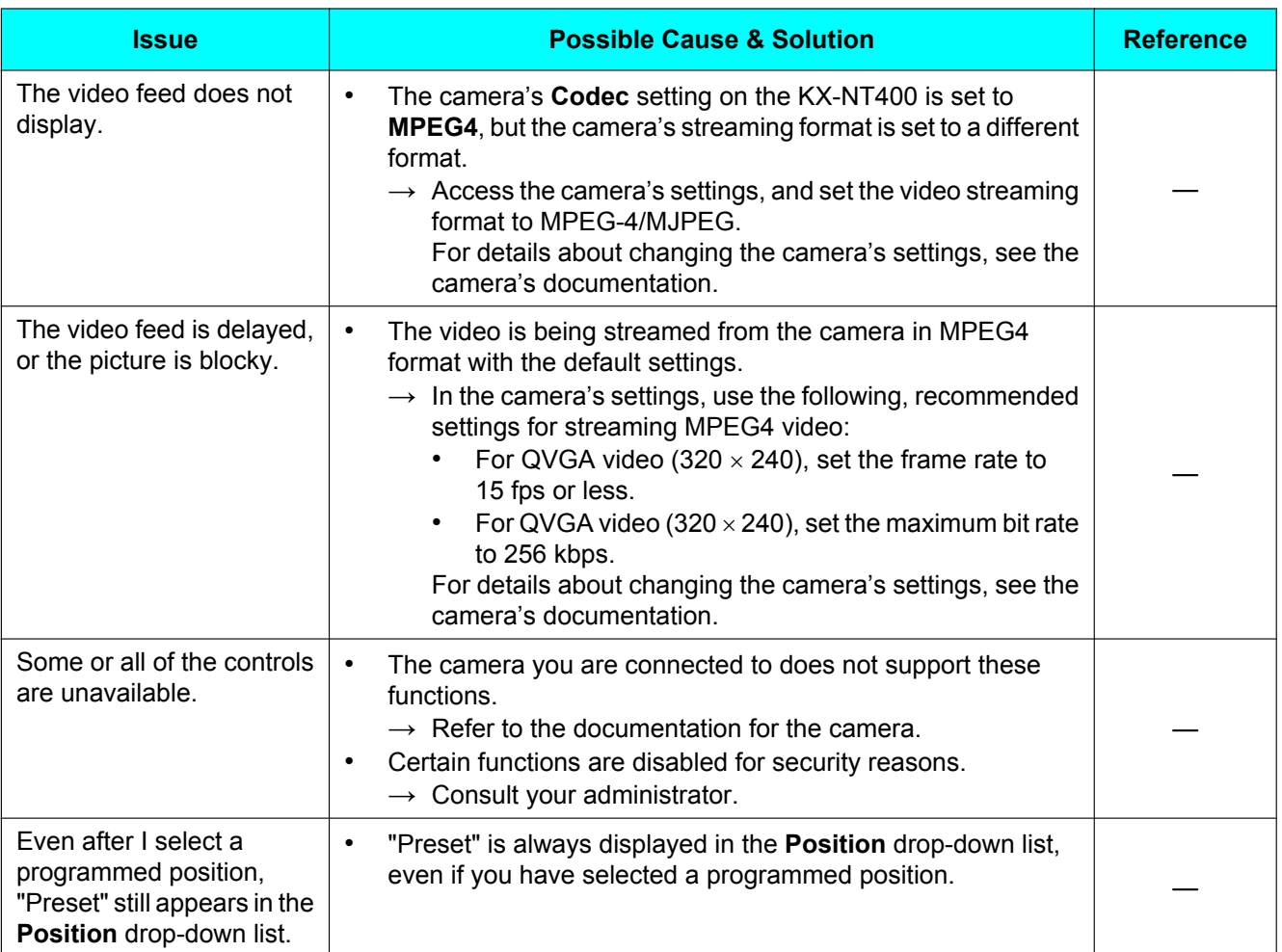

#### **Note**

• For other issues regarding cameras, refer to the documentation for the camera or consult your administrator.

## **Chat**

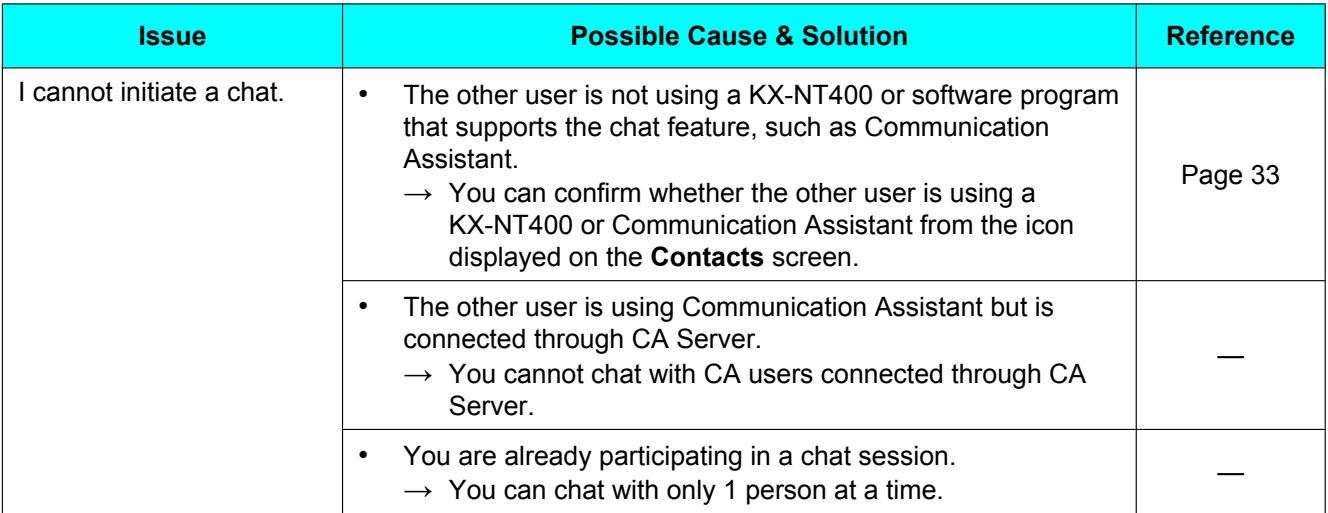

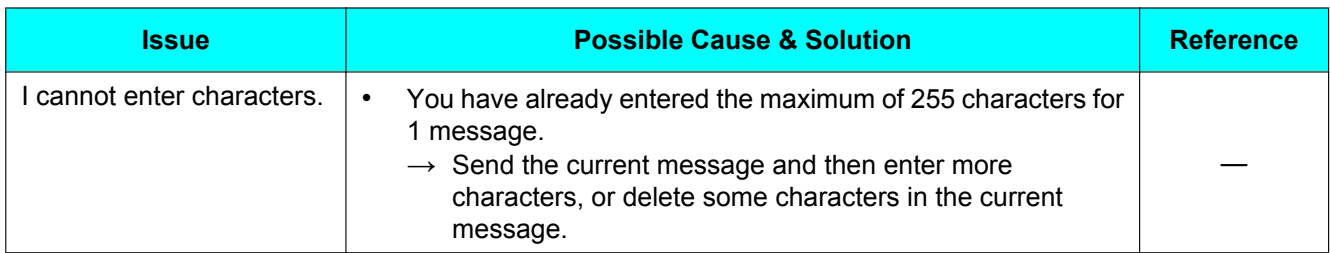

## **Portal**

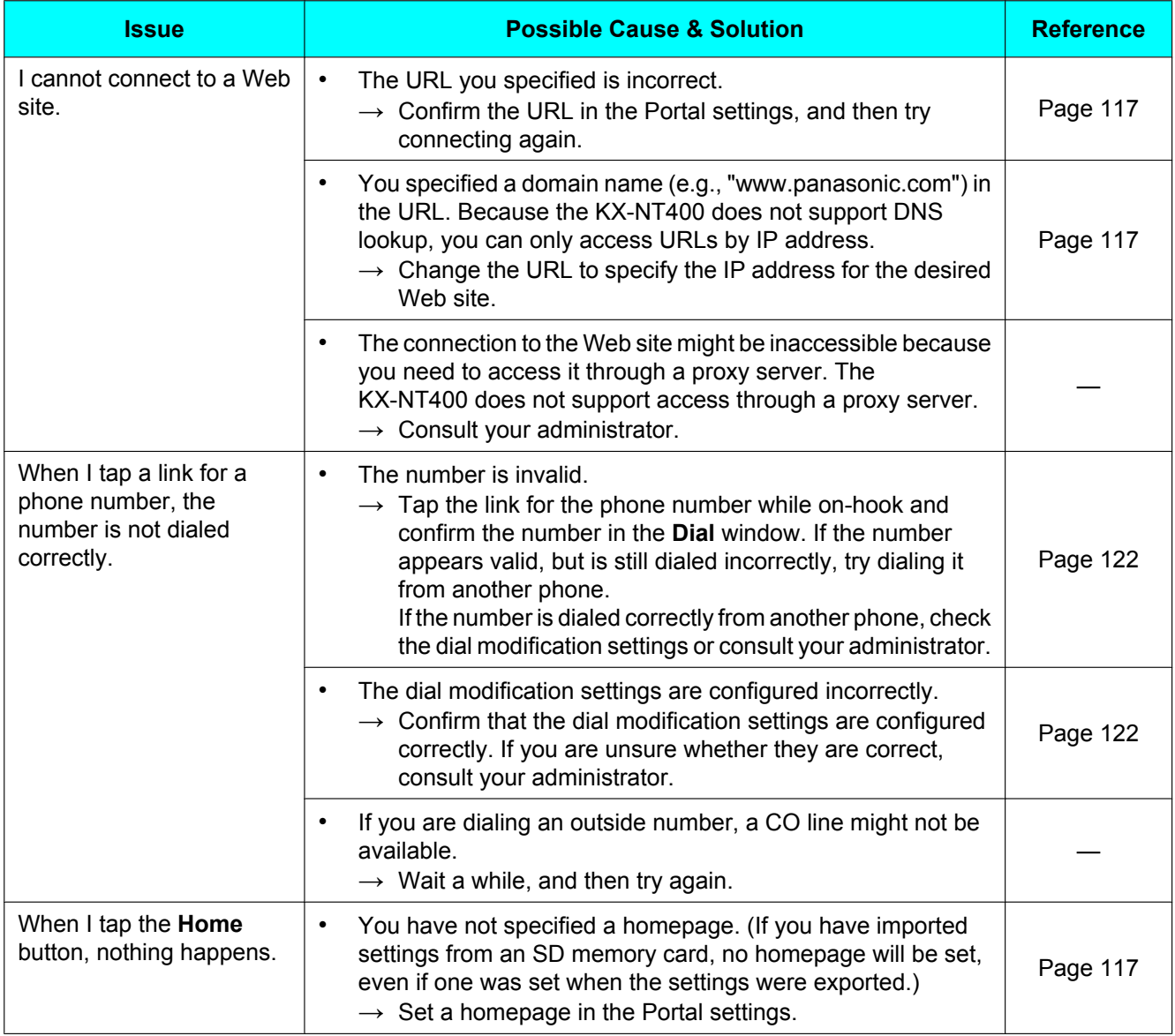

# **PT-Programming**

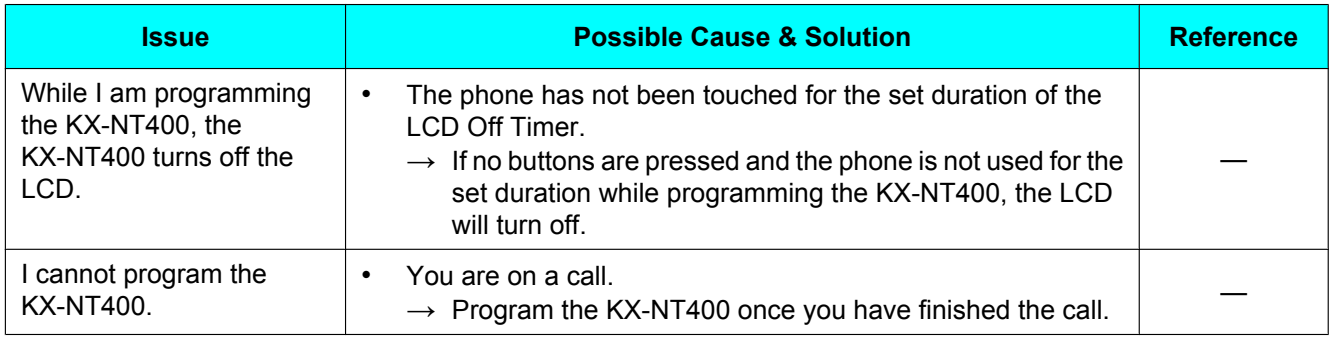

## **Bluetooth Headsets**

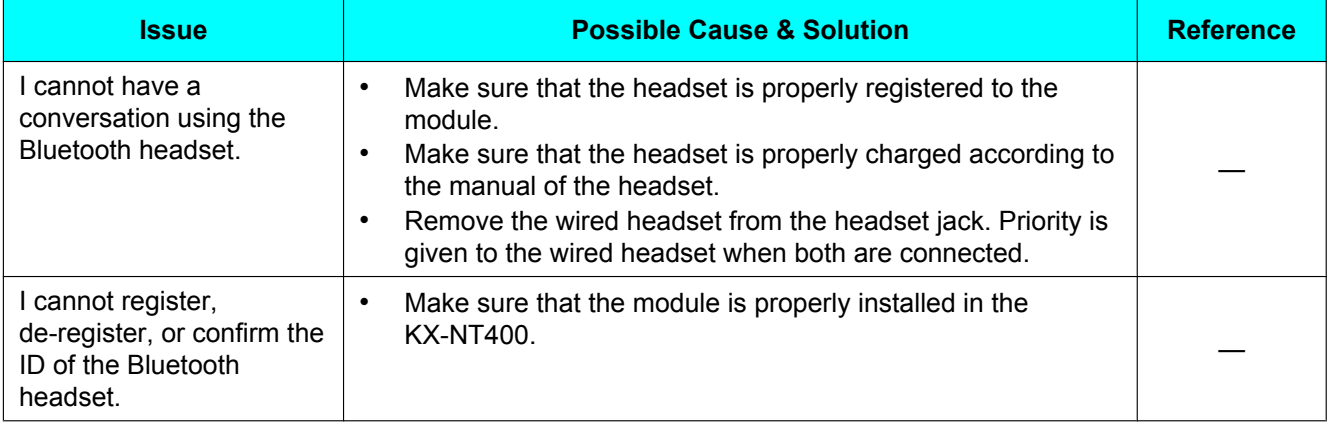

## **USB Devices**

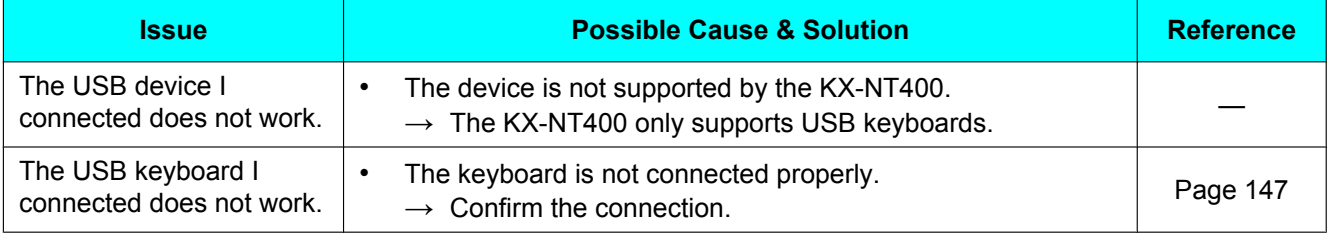

# **Firmware Update**

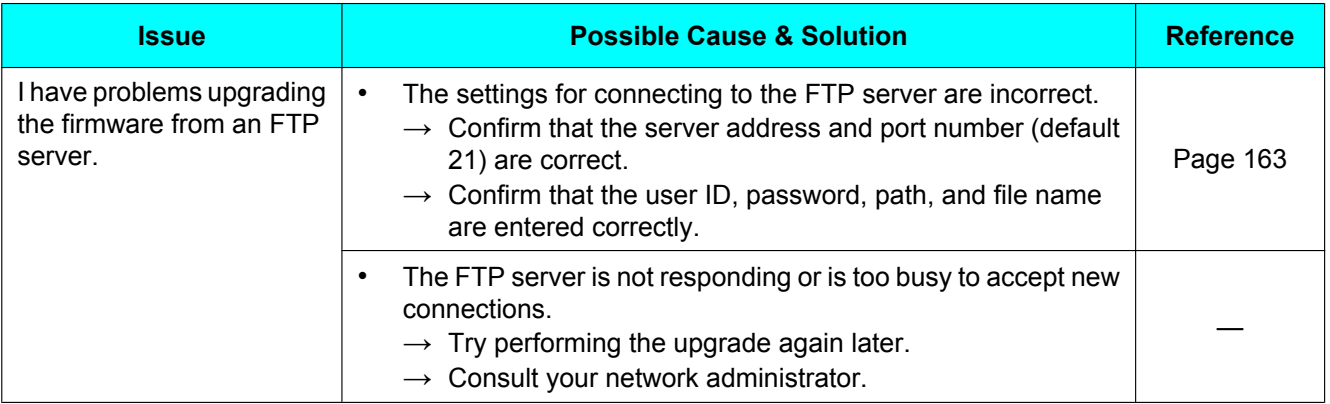

# <span id="page-191-0"></span>**Error Messages**

During operation, error messages might appear on the KX-NT400. The following table lists these messages and possible causes and solutions.

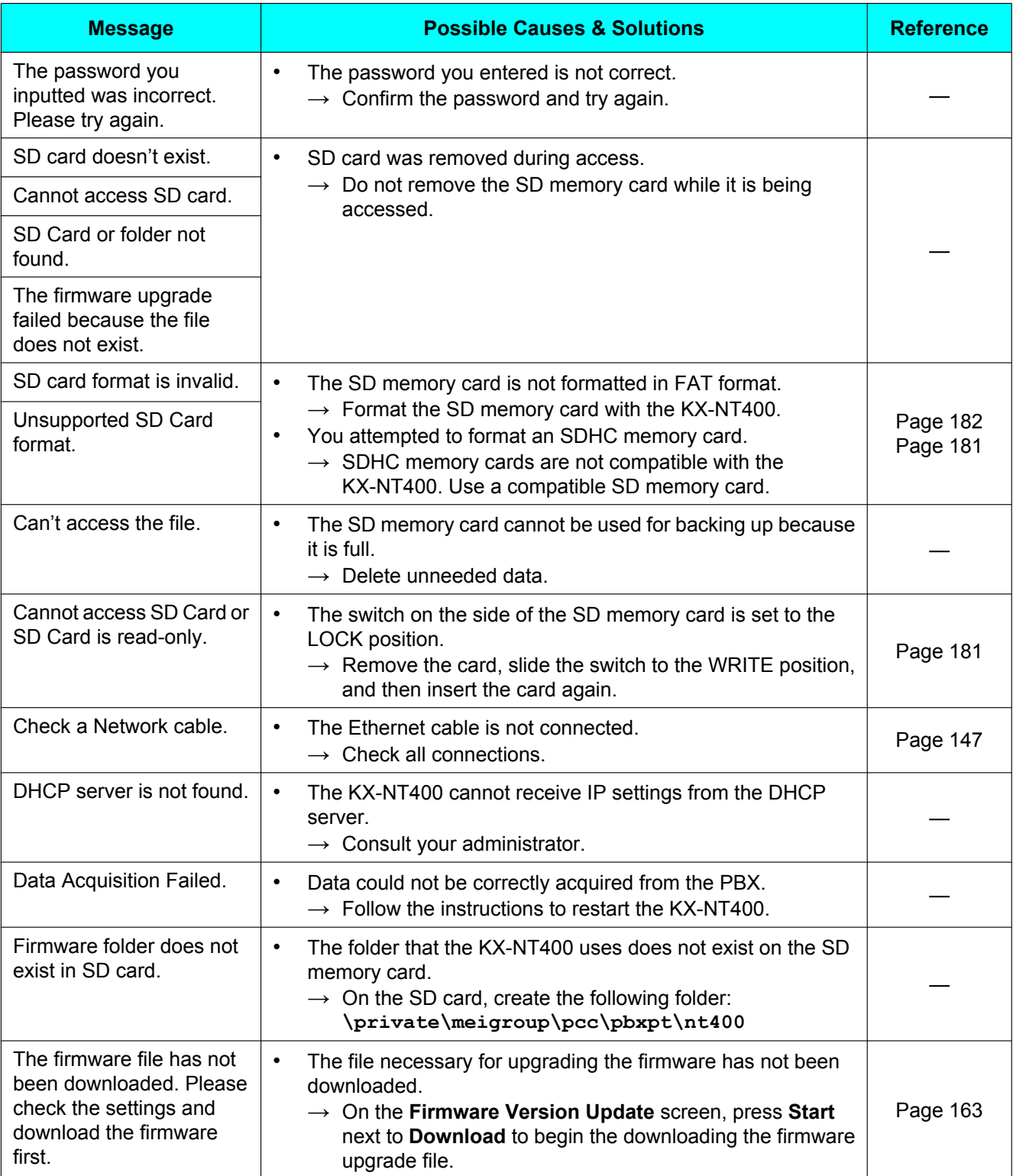

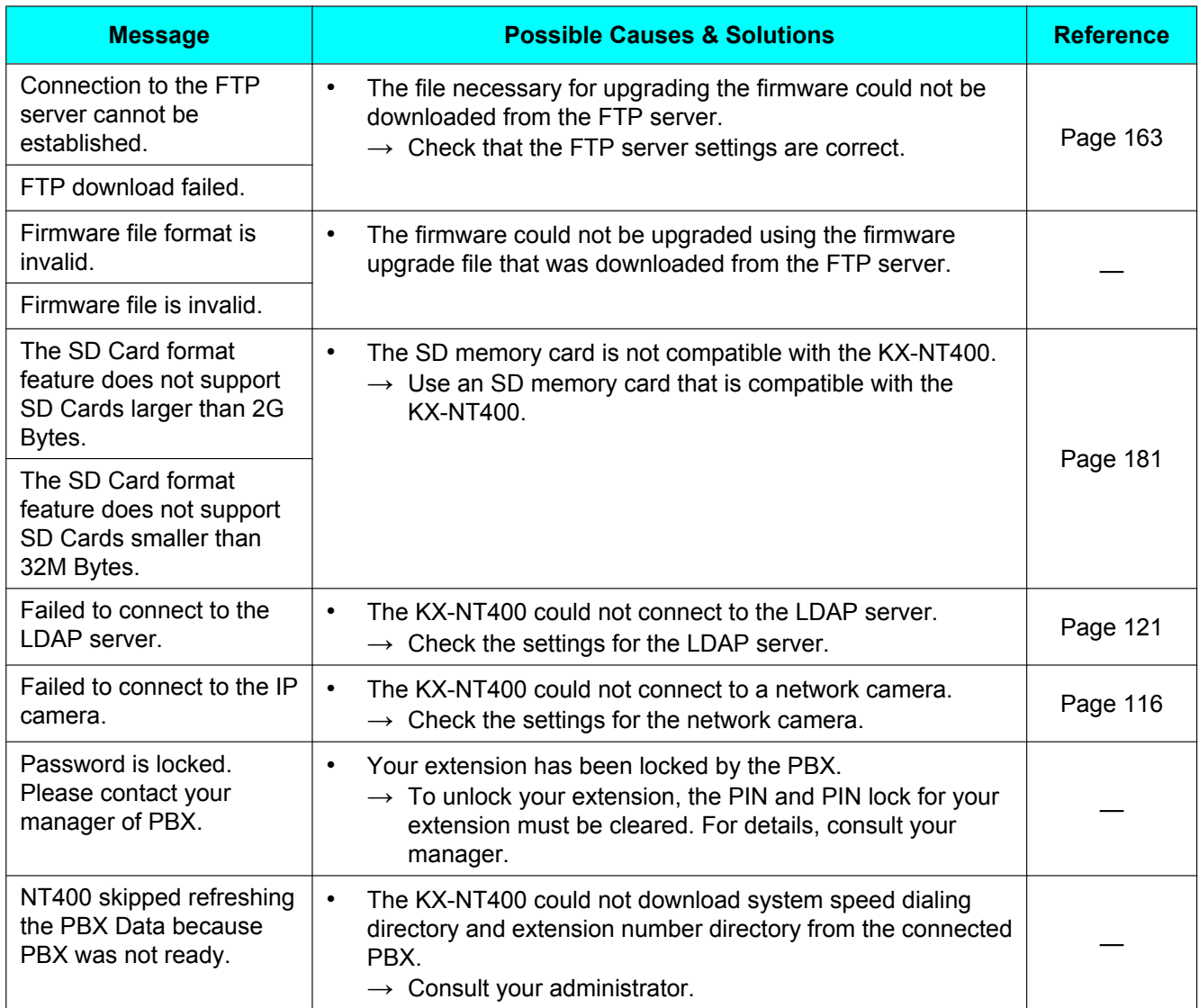

## <span id="page-192-0"></span>**Error Codes**

You can view the system error messages (error codes) on the **Error Log** screen.

#### **To access the Error Log screen**

**1.** Press the **Options** tab > **Administrator Options** > **Error Log**.

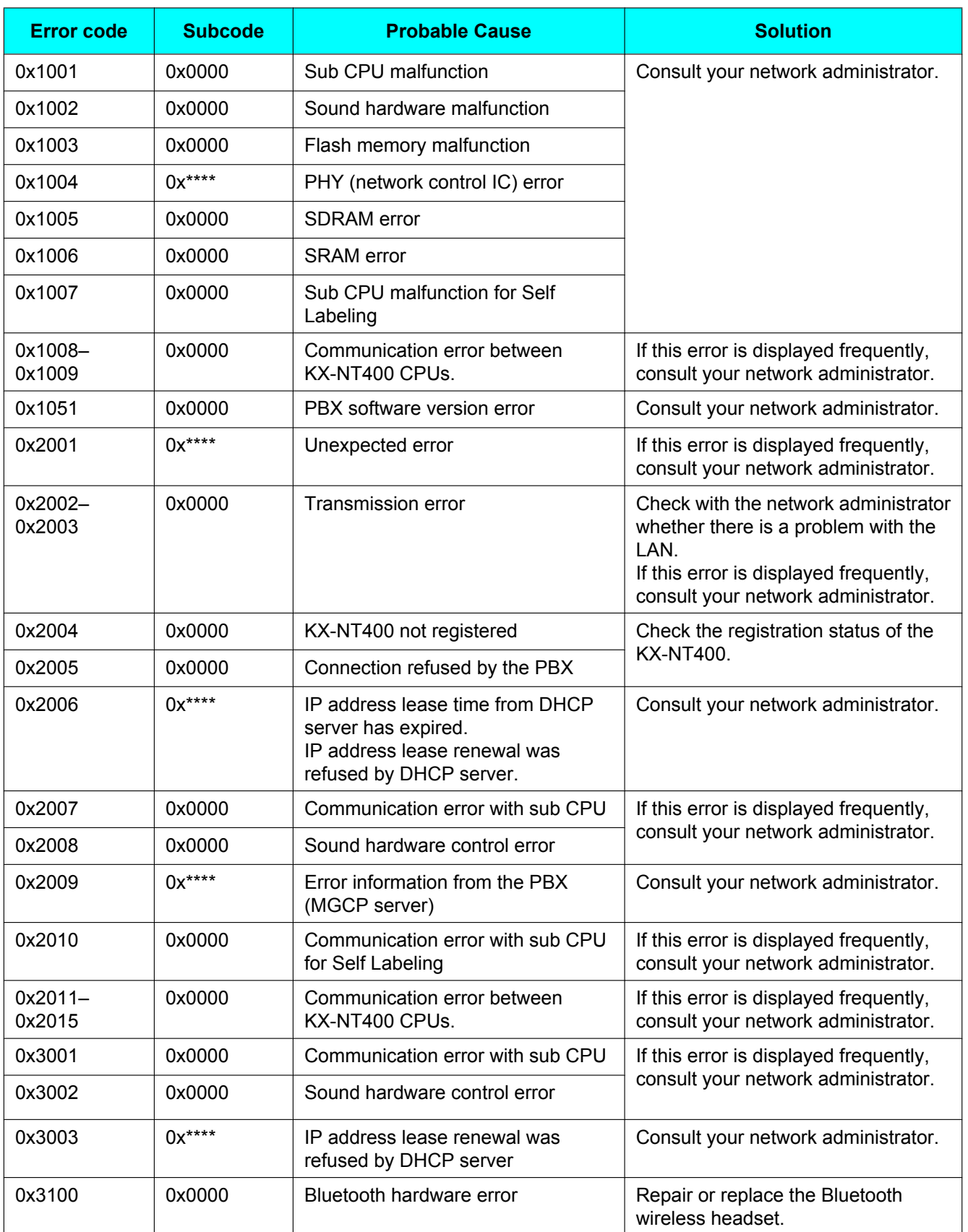

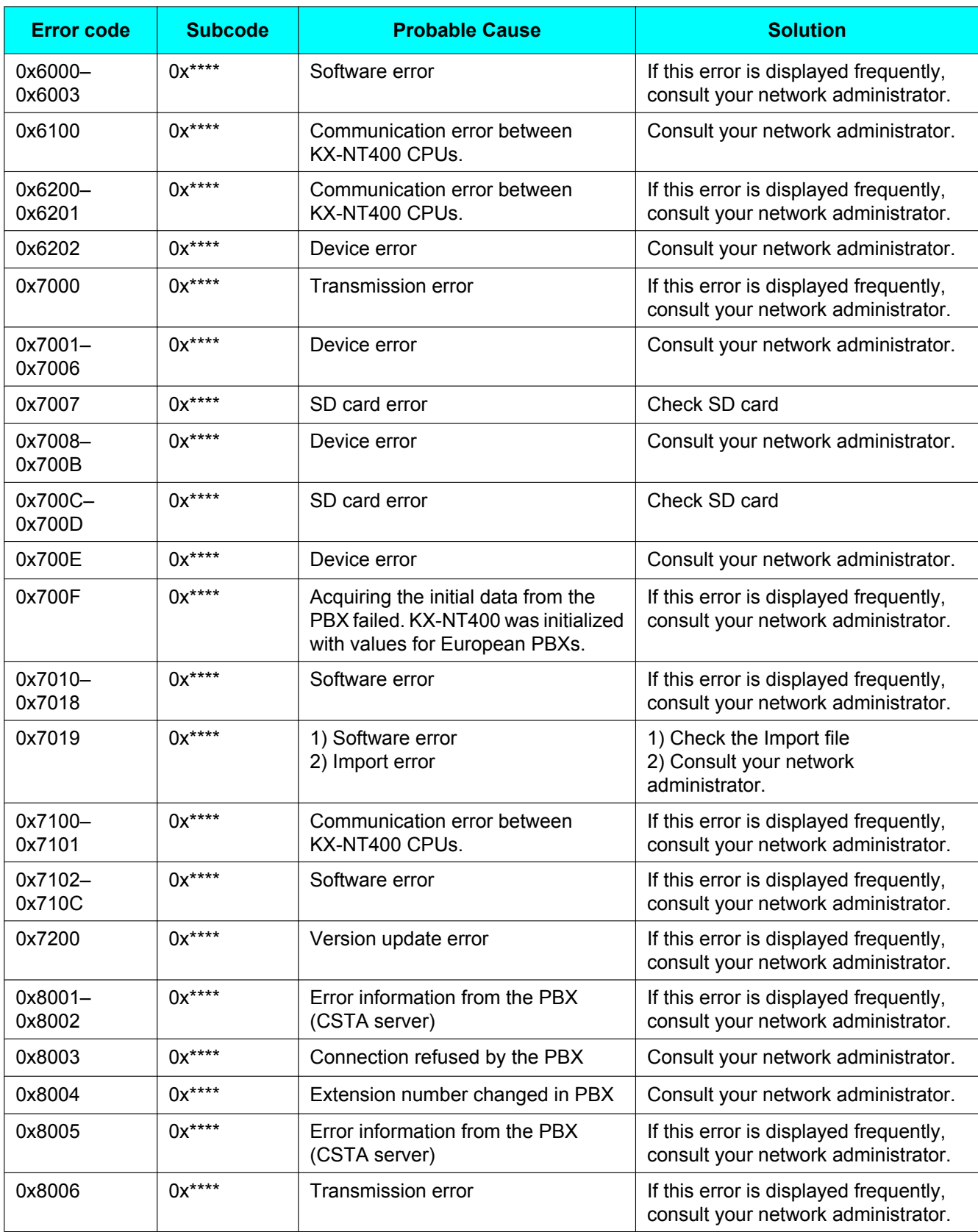

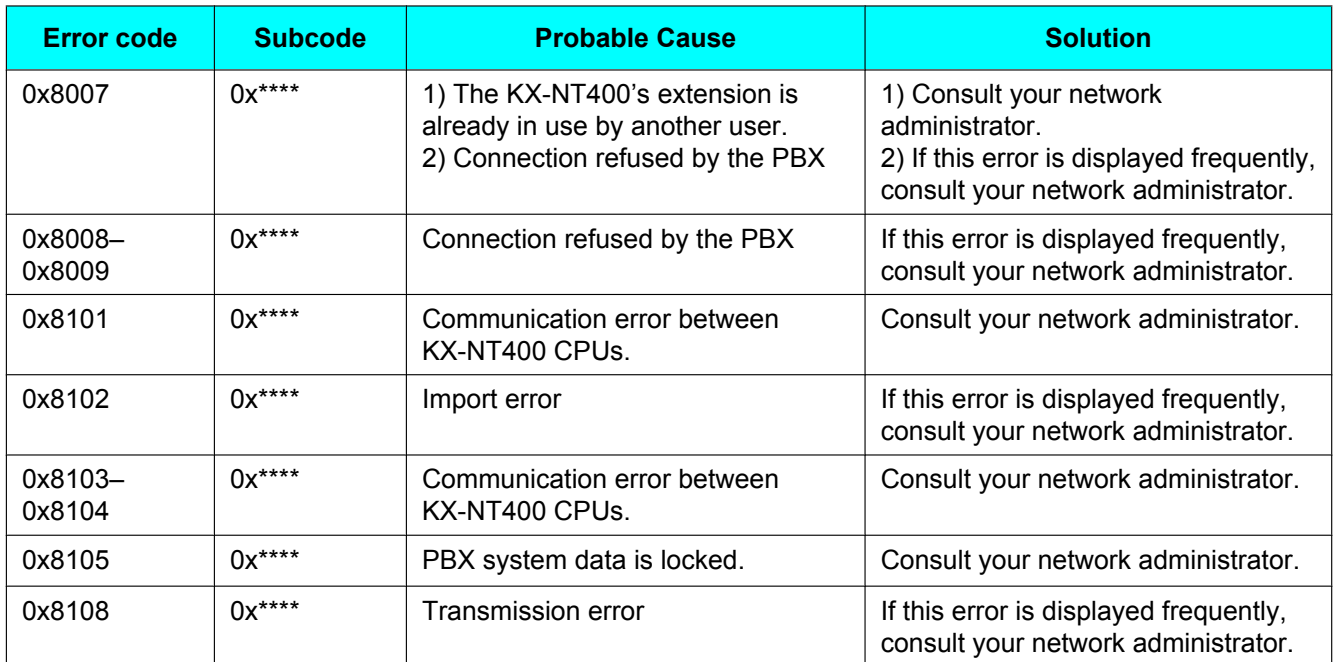

# **Index**

## **A**

Absent Message [89](#page-88-1), [128](#page-127-0) Feature clear [131](#page-130-1) Remote setting [103](#page-102-0) AC adaptor [17](#page-16-0) Connections [147](#page-146-1) Accented characters [60](#page-59-0) Access Code for International Call [122,](#page-121-1) [178](#page-177-0) Access Voice Mail (button) [30](#page-29-0) Accessories [17](#page-16-1) Account (flexible button) [138](#page-137-0) Account Code Entry [89](#page-88-2) Account Name [177](#page-176-0) Add Number [123,](#page-122-0) [178](#page-177-1) Additional No. to Add: [123](#page-122-1), [178](#page-177-2) Administrator Options [121](#page-120-1) Dial Modification Settings [122](#page-121-2) LDAP Server Settings [121](#page-120-2) Administrator Options (button) [57](#page-56-0) Alternate Calling—Ring/Voice [89](#page-88-3) Alternate Receiving—Ring/Voice [127](#page-126-0) Feature clear [131](#page-130-2) Angle adjust button [21](#page-20-0) Answer (button) [42](#page-41-0) Answering calls [67](#page-66-0) Answering calls (flexible button) [140](#page-139-0) Application IP Address [176](#page-175-0) Application Loader Version [175](#page-174-0) Application Lock [75,](#page-74-0) [171](#page-170-0) Lock/Unlock (button) [31](#page-30-0) Application Version [175](#page-174-1) Arrow buttons [59](#page-58-0) Display more call operations [41](#page-40-0) for displaying more tabs [28](#page-27-0) for scrolling [33](#page-32-1) For scrolling the Calls screen [41](#page-40-1) Scroll chat log [52](#page-51-0) Scrolling the call log [48](#page-47-0) Auto Answer [67](#page-66-1) Set/cancel (button) [31](#page-30-1) Automatic Call Waiting [128](#page-127-1) Feature clear [131](#page-130-3) Automatic Callback Busy [87,](#page-86-0) [89](#page-88-4) Automatic Line Access [90](#page-89-1)

## **B**

```
Back cover 21
Back view 21
90 129
 Feature clear 131
Backlight Off Timer 171
BGM 90
Bluetooth 
 Connecting a headset 153
 Connection status 31
 Headset operation 155
 Installation 153
 Socket 21
```
Bluetooth Module [17](#page-16-2) Bluetooth Wireless Headset Registration [129](#page-128-1) Bluetooth Wireless Headset Removal [129](#page-128-2) Bottom view [22](#page-21-0) Button Name [174](#page-173-0)

### **C**

Cables, Connections [148](#page-147-0) Call (button) [53](#page-52-0) Call Forwarding (FWD) [79](#page-78-0), [91](#page-90-0) Advanced settings [80](#page-79-0) Presence status [120](#page-119-0) Remote setting [103](#page-102-1) Simple settings [79](#page-78-1) Call Forwarding drop-down list [30](#page-29-1) Call Forwarding to Voice Mail (Voice Mail Integration) [92](#page-91-0) Call Forwarding/Do Not Disturb Settings [120](#page-119-1) Call Hold [69,](#page-68-0) [92](#page-91-1) Retrieve [69](#page-68-1) Call Log Delete data [166](#page-165-2) Flexible button [138](#page-137-1) Icons [48](#page-47-1) Incoming [47](#page-46-0) Log entry [48](#page-47-2) Missed [47](#page-46-1) Outgoing [47](#page-46-2) Call Log Delete [166](#page-165-2) Call Log for ICD Group (flexible button) [139](#page-138-0) Call Log screen [47](#page-46-3) Call Log tab [27](#page-26-0) Call Monitor [93](#page-92-0) Call Park [70,](#page-69-0) [93](#page-92-1) Automatic [70,](#page-69-1) [138](#page-137-2) Manual [70](#page-69-2), [138](#page-137-3) Call Pickup Call Pickup Deny [93](#page-92-2) Deny [129](#page-128-3) Direct Call Pickup [93](#page-92-3) Group Call Pickup [93](#page-92-3) Call Splitting [71](#page-70-0), [94](#page-93-0) Call status icons [41](#page-40-2) Call Transfer [71,](#page-70-1) [94](#page-93-1) Call Waiting [94](#page-93-2) Answering [70,](#page-69-3) [94](#page-93-3) Answering from the telephone company [94](#page-93-4) Automatic [128](#page-127-1) Manual [128](#page-127-2) Receiving [94](#page-93-5) Sending [86,](#page-85-0) [94](#page-93-6) Call Waiting Tone Type Selection [128](#page-127-3) Feature clear [131](#page-130-5) Call, Doorphone [96](#page-95-0) Calling Line Identification Presentation (CLIP) [126](#page-125-0) Feature clear [131](#page-130-6) Calling Line Identification Restriction (CLIR) [92](#page-91-2), [126](#page-125-1) Feature clear [131](#page-130-7) Calling Line Identification Restriction (CLIR) Button [140](#page-139-1) Calling/Connected Line Identification Presentation (CLIP/ COLP) [93,](#page-92-4) [126](#page-125-0) Calls screen [37](#page-36-1) Call List mode [40](#page-39-0)

Line Buttons mode [37](#page-36-2) Calls tab [27](#page-26-1) Camera [81](#page-80-0) Center point [82](#page-81-0) Changing the angle [82](#page-81-1) Contact integration [81](#page-80-1) Control [81](#page-80-2) Doorphone integration [81](#page-80-1) Full-screen mode [82](#page-81-2) Home position [82](#page-81-3) Location list [81](#page-80-3) Opening door [82](#page-81-4) Pan [82](#page-81-5) Pan scan [82](#page-81-6) Position list [82](#page-81-7) Selecting [81](#page-80-4) Selection buttons [81](#page-80-3) Tilt [82](#page-81-5) Tilt scan [82](#page-81-6) Zoom [81](#page-80-5) Camera Address [172](#page-171-0) Camera Button [173](#page-172-0) Camera HTTP Port [172](#page-171-1) Camera Name [172](#page-171-2) Camera RTSP Port (MPEG4 Only) [172](#page-171-3) Camera screen [49](#page-48-0) Camera tab [28](#page-27-1) Cancel button [60](#page-59-1) CANCEL button [18](#page-17-0) Center point (Camera) [82](#page-81-0) Character table [145](#page-144-0) Option mode [146](#page-145-0) Standard mode [146](#page-145-1) Switch (button) [35](#page-34-0) Switching [60](#page-59-2) Chat [83](#page-82-0) Call button [83](#page-82-1) Calling chat participant [83](#page-82-2) Clear button [83](#page-82-3) Close button [83](#page-82-4) Receiving request [83](#page-82-5) Send button [83](#page-82-6) Start [83](#page-82-7) Chat Log (Export Only) [168](#page-167-1) Chat Log Delete [166](#page-165-3) Chat screen [52](#page-51-1) Chat tab [28](#page-27-2) Checking new messages Message Waiting [76](#page-75-1) SVM, Simplified Voice Message [76](#page-75-2) Voice Mail [77](#page-76-0) Cleaning [169](#page-168-0) Clear (button) [53](#page-52-1) Clearing Flexible Buttons [144](#page-143-0) CLIP/COLP, Calling/Connected Line Identification Presentation [93](#page-92-4) CLIR, Calling Line Identification Restriction [92](#page-91-2) Close (button) [53](#page-52-2) CO Line Group Access [94](#page-93-7) Codec [172](#page-171-4) COLR, Connected Line Identification Restriction [95](#page-94-0) Conference [95](#page-94-1) Flexible button [138](#page-137-4)

Conference call [73](#page-72-0) Establishing [73](#page-72-1) Leaving (Unattended conference) [74](#page-73-0) Removing a participant [74](#page-73-1) Conference, Unattended [95](#page-94-2) Connected Line Identification Presentation (COLP) [126](#page-125-0) Feature clear [131](#page-130-6) Connected Line Identification Restriction (COLR) [95](#page-94-0) Feature clear [131](#page-130-8) Flexible button [141](#page-140-0) Connections [147](#page-146-2) **Contacts** Add button [32](#page-31-0) Adding from call log [108](#page-107-0) Adding from LDAP directory [109](#page-108-2) Adding from PBX [109](#page-108-3) Door settings [111](#page-110-0) Editing [109](#page-108-4) Phone settings [110](#page-109-0) Sensor settings [112](#page-111-0) Contacts screen [32](#page-31-1) Contacts tab [27](#page-26-2) Copy (text) [60](#page-59-3) CTI (flexible button) [141](#page-140-1) Ctrl key [60](#page-59-4) Current Password [171](#page-170-2) Cut (text) [60](#page-59-5) **D** Data Export [167](#page-166-0) Data Import [167](#page-166-1) Data Line Security [95](#page-94-3) Feature clear [131](#page-130-9) Data Maintenance [166](#page-165-4)

DC jack [22](#page-21-1) Default Gateway [176](#page-175-1) Deleting contact [109](#page-108-5) Deny, Call Pickup [93](#page-92-2) Deny, Executive Busy Override [97](#page-96-1) Details for Contacts [109](#page-108-6) DHCP [176](#page-175-2) Dial FWD/DND External Number [174](#page-173-1) FWD/DND Internal Number [174](#page-173-2) Dial key [61](#page-60-0) Dial Modification [178](#page-177-3) Settings [122](#page-121-3) Dial Modification Settings [122](#page-121-4), [167](#page-166-2) Example [122](#page-121-5) Dial Number Settings [114](#page-113-1), [167](#page-166-3), [171](#page-170-3) Dial Tone Transfer [95](#page-94-4) Dial window (button) [35](#page-34-1) Dialing [62](#page-61-1) Pre-dial [62](#page-61-2) **Diffserv** Primary Port [177](#page-176-1) Direct Inward System Access (DISA) [96](#page-95-1) Direct Station Selection (DSS) (flexible button) [136](#page-135-0) Directory drop-down list [32,](#page-31-2) [35](#page-34-2) Directory List Select [172](#page-171-5) Directory List Select Settings [115](#page-114-0), [167](#page-166-4) DISA message [103](#page-102-2)

DISA, Direct Inward System Access [96](#page-95-1) Disconnect (button) [35](#page-34-3) Display [171](#page-170-4) Display Calls with Call List [114](#page-113-2) Display Calls with Line Buttons [114](#page-113-3) Display Color [171](#page-170-5) Display Language Selection [126](#page-125-2) Display Lock [98](#page-97-0), [130](#page-129-0) Display Name [177](#page-176-2) Display Settings [113,](#page-112-1) [167](#page-166-5) Display Switching Mode [126](#page-125-3) Feature clear [131](#page-130-10)  $DND \rightarrow Do$  Not Disturb [79,](#page-78-0) [96,](#page-95-2) [97](#page-96-2) Advanced settings [80](#page-79-0) Drop-down list [30](#page-29-1) Override [96](#page-95-3) Remote setting [103](#page-102-3) Door open (button) [51](#page-50-0) Doorphone Call [96](#page-95-0) Opening [82,](#page-81-4) [96](#page-95-0) DS Field Primary Port [177](#page-176-3)

## **E**

EFA (External Feature Access) [88](#page-87-0) Electronic Station Lockout  $\rightarrow$  Extension Dial Lock [130](#page-129-1) Enhanced Walking Extension [97](#page-96-3) ENTER button [18](#page-17-1) Entering Characters [145](#page-144-1) Error codes [193](#page-192-0) Error Log [166](#page-165-5) Error messages [192](#page-191-0) Ethernet, Connections [147](#page-146-1) Executive Busy Override [87,](#page-86-1) [97](#page-96-4) Executive Busy Override Deny [97](#page-96-1), [129](#page-128-4) Feature clear [131](#page-130-11) Extended keyboard [60](#page-59-0) Extension Dial Lock [97](#page-96-2), [103](#page-102-4), [130](#page-129-1) Extension Dial Lock Clear [98](#page-97-1) Extension Feature Clear [98](#page-97-2) Extension List [172](#page-171-6) Extension number display [57](#page-56-1), [58](#page-57-1) Extension PIN (Personal Identification Number) [98](#page-97-3), [130](#page-129-2) External Background Music (BGM) [98](#page-97-4) External Feature Access (EFA) [88](#page-87-0), [99](#page-98-0) Flexible button [138](#page-137-5) External Relay [99](#page-98-1) External Sensor [99](#page-98-2)

#### **F**

Feature (button) [31](#page-30-3) Feature clear [131](#page-130-0) Feature Key screen [55](#page-54-1) Feature number and Presence status [120](#page-119-2) Feature Number [174](#page-173-3) Feature Number (check box) [174](#page-173-4) Feature Programming [126](#page-125-4) File Name [180](#page-179-0) Firmware Ver. Update Settings [167](#page-166-6) Firmware Version [165,](#page-164-0) [175](#page-174-2) Firmware Version Update [163](#page-162-2), [180](#page-179-1) Flash [88](#page-87-1) Flexible Buttons Programming [133](#page-132-1) Flexible buttons (Feature Key screen) [38](#page-37-0), [56](#page-55-0) Flexible Buttons, Clear [144](#page-143-0) Forced Answerback Selection [127](#page-126-1) Feature clear [131](#page-130-12) Forward/DND Settings [174](#page-173-5) Front View [18](#page-17-2) FTP File Name [180](#page-179-2) FTP Path [180](#page-179-3) FTP Server Address [180](#page-179-4) FTP Server Control Port [180](#page-179-5) FTP User ID [180](#page-179-6) FTP User Password [180](#page-179-7) Full-screen mode [82](#page-81-2) Button [50](#page-49-0)  $FWD \rightarrow$  Call Forwarding [79](#page-78-0) FWD N/A Timer [129](#page-128-5) Feature clear [131](#page-130-13) FWD, Call Forwarding [91](#page-90-0) FWD, Call Forwarding to Voice Mail [92](#page-91-0) FWD/DND Both calls [137](#page-136-0) Feature clear [131](#page-130-14) Intercom calls [137](#page-136-1) Outside calls [137](#page-136-2) FWD/DND drop-down list [30](#page-29-1) FWD/DND External Mode [174](#page-173-6) FWD/DND Internal Mode [174](#page-173-7)

### **G**

Group FWD—Both calls (flexible button) [137](#page-136-3) Group FWD—Intercom calls (flexible button) [138](#page-137-6) Group FWD—Outside calls (flexible button) [137](#page-136-4) Group Paging [99](#page-98-3) Group-CO (G-CO) (flexible button) [135](#page-134-0)

#### **H**

Handset [17,](#page-16-3) [20](#page-19-0) Connections [149](#page-148-0) Hooking on operation board [25](#page-24-0) Volume adjustment [59](#page-58-1) Handset cord [17,](#page-16-4) [20](#page-19-1) Handset hook [18,](#page-17-3) [25](#page-24-0) Handset jack [20](#page-19-2) Handset/Headset Selection  $\rightarrow$  Headset Operation [129](#page-128-6) Hands-free [58](#page-57-2) Hands-free Answerback [99](#page-98-4) Hang up (button) [35,](#page-34-3) [41](#page-40-3) Headset [17](#page-16-5) Bluetooth [155](#page-154-0) Connections [147](#page-146-3) Flexible button [141](#page-140-2) Volume adjustment [59](#page-58-1) Headset jack [20](#page-19-3) Headset Operation [100,](#page-99-0) [129](#page-128-6) Feature clear [131](#page-130-15) Hold [69](#page-68-0)

Retrieve [69](#page-68-1) HOLD button [18](#page-17-4) HOME HOME button [27](#page-26-3) HOME screen [29](#page-28-0) Home position (Camera) [82](#page-81-3) Homepage [54](#page-53-0) Host PBX [88](#page-87-2) Hot Line [62](#page-61-3), [100](#page-99-1), [126](#page-125-5) Feature clear [131](#page-130-16) Hurry-up (flexible button) [139](#page-138-1)

#### **I**

ICD Group message [103](#page-102-5) Icons Call log [48](#page-47-1) Call status [41](#page-40-2) Telephone status [33](#page-32-2) Incoming Call Distribution Group (ICD Group) (flexible button) [136](#page-135-1) Incoming Call Distribution Group message [103](#page-102-5) Incoming Call Log [47,](#page-46-0) [65](#page-64-0) Incoming Redirect Number [171](#page-170-6) Initializing the Unit [165](#page-164-1) International area code [123,](#page-122-2) [178](#page-177-4) IP Address [176](#page-175-3) IP Camera List [172](#page-171-7) IP Camera Selection Buttons [172](#page-171-8) IP Camera Selection Buttons Settings [117](#page-116-1) IP Camera Settings [116,](#page-115-1) [167](#page-166-7) IP Network Settings [159](#page-158-0) IP Port [176](#page-175-4) IP Port 1 [176](#page-175-5) IP Port 2 [176](#page-175-6) IP Port Settings [160](#page-159-0)

### **K**

Key Pad Tone Set [129](#page-128-7) Feature clear [131](#page-130-17) Keyboard [60](#page-59-6), [61](#page-60-1) Chat screen [52](#page-51-2) Contacts screen [34](#page-33-0) Portal screen [54](#page-53-1)

#### **L**

LAN port [22](#page-21-2) Language [172](#page-171-9) Language Settings [115](#page-114-1), [159](#page-158-1), [172](#page-171-10) Sub-display [126](#page-125-2) Last Number Redial [66](#page-65-1), [100](#page-99-2) LCD (Liquid Crystal Display) [18](#page-17-5) LCD Brightness [171](#page-170-7) LCD Off Timer [171](#page-170-8) LCS Mode Set (After Answering) [128](#page-127-4) Feature clear [131](#page-130-18) LCS, Live Call Screening [98,](#page-97-5) [100](#page-99-3) LDAP directory [32](#page-31-3) Advanced search [35,](#page-34-4) [64](#page-63-0) Search [35,](#page-34-5) [64](#page-63-1) LDAP Server Server select (button) [35](#page-34-6)

Settings [121](#page-120-2), [167](#page-166-8), [177](#page-176-4) Leading Digits to Remove [123](#page-122-3), [178](#page-177-5) Leave message waiting (button) [42,](#page-41-1) [45](#page-44-0) Leave voice message (button) [42](#page-41-2) Left side view [20](#page-19-4) Liquid Crystal Display (LCD) [18](#page-17-5) Live Call Screening (LCS) [98,](#page-97-5) [100](#page-99-3) Flexible button [143](#page-142-0) Live Call Screening Mode Set [128](#page-127-5) Feature clear [131](#page-130-19) Local Directory [32](#page-31-4), [172](#page-171-11) Search [32](#page-31-5), [63](#page-62-0) Location (drop-down list) [50](#page-49-1) Lock [75](#page-74-0) Login Code [172](#page-171-12) Log-in/Log-out [101](#page-100-0) All groups (flexible button) [139](#page-138-2) Feature clear [131](#page-130-20) Flexible button [139](#page-138-3) Remote setting [103](#page-102-6) Specified group (flexible button) [139](#page-138-4) Loop-CO (L-CO) (flexible button) [135](#page-134-1)

#### **M**

MAC Address Application [177](#page-176-5) VoIP [177](#page-176-6) Maintenance [162,](#page-161-0) [177](#page-176-7) Make a conference (button) [43](#page-42-0), [44](#page-43-0) Making calls Calling [62](#page-61-1) From call log [65](#page-64-0) From Chat [83](#page-82-2) From the LDAP directory [64](#page-63-1) From the local directory [63](#page-62-0) From the Portal [84](#page-83-0) One-touch Dialing [66](#page-65-2) Outside call [62](#page-61-4) Manual Call Waiting [128](#page-127-2) Manual Call Waiting-Intercom Calls Feature clear [131](#page-130-21) Manual Queue Redirection [101](#page-100-1) Message (flexible button) [136](#page-135-2) Message for Another Extension Button (flexible button) [136](#page-135-3) Message Lamp [18](#page-17-6) Message Waiting [86](#page-85-1), [101](#page-100-2) Checking [76](#page-75-1), [101](#page-100-3) Feature clear [131](#page-130-22) MIC (microphone) [18](#page-17-7) Min. number of digits of an outside line: [123,](#page-122-4) [178](#page-177-6) Missed Call (button) [30](#page-29-2) Missed Call Log [47](#page-46-1), [65](#page-64-0) Missed calls [78](#page-77-0) Multiple Party Conversation  $\rightarrow$  Conference call [73](#page-72-0) Mute [72](#page-71-1) Mute (button) Calls screen [42](#page-41-3) Camera screen [51](#page-50-1)

#### **N**

Name [173](#page-172-1) Navigator Key [18](#page-17-8) NDSS, Network Direct Station Selection [102](#page-101-1) Network camera [81](#page-80-0) Network Direct Station Selection (NDSS) (flexible button) [141](#page-140-3) Network Direct Station Selection (NDSS) Monitor [102](#page-101-1) Network Settings [167](#page-166-9) New Message (button) [30](#page-29-3) New Password [171](#page-170-9)

### **O**

Off-hook Monitor [102](#page-101-2) OGM, Recording Out Going Message [103](#page-102-7) OK button [59](#page-58-2) One-touch Dialing [66](#page-65-2) Flexible button [136](#page-135-4) One-touch Dialing Assignment Mode Selection [130](#page-129-3) One-touch Two-way Transfer [106](#page-105-0) Flexible button [143](#page-142-1) Operation board Angle adjust button [21](#page-20-0) Angle adjustment [23](#page-22-0) Operator Call [62,](#page-61-5) [102](#page-101-3) **Options** Administrator [121](#page-120-1) User [113](#page-112-2) Options screen [57](#page-56-2) Options tab [28](#page-27-3) Outgoing Call Log [47](#page-46-2), [65](#page-64-0) Override (Conference) [45,](#page-44-1) [87](#page-86-2) Override the Call (button) [45](#page-44-2) Override, Do Not Disturb (DND) [96](#page-95-3) Override, Executive Busy [97](#page-96-4)

### **P**

Paging Deny [129](#page-128-8) Feature clear [131](#page-130-23) Paging, Group [99](#page-98-3) Pan scan [82](#page-81-6) Button [50](#page-49-2) Pan/Tilt control (button) [50](#page-49-3) Park the call (Automatic) (button) [43](#page-42-1) Park the call (Manual) (button) [43](#page-42-2) Parking zone [70](#page-69-0) Password [171,](#page-170-10) [172,](#page-171-13) [177](#page-176-8) Password Settings [113](#page-112-3) Paste (text) [60](#page-59-7) PBX Change Time [176](#page-175-7) PBX Feature List [89](#page-88-5) PBX IP Address 1 [176](#page-175-8) PBX IP Address 2 [176](#page-175-9) PC port [22](#page-21-3) PC, Connections [147](#page-146-1) PDN/SDN Extension [102](#page-101-4) Personal Absent Message [128](#page-127-6) Feature clear [131](#page-130-24) Personal Directory All Delete [166](#page-165-6) Personal Directory Data [167](#page-166-10) Personal Speed Dialing [102](#page-101-5)

Port Number [177](#page-176-9) Portal [84](#page-83-1) Home button [84](#page-83-2) Making calls [84](#page-83-0) Web page drop-down list [84](#page-83-3) Portal screen [54](#page-53-2) Portal Settings [117](#page-116-2) Portal tab [28](#page-27-4) Position (drop-down list) [50](#page-49-4) Pre-dialing [62](#page-61-2) Preferred Line Assignment—Incoming [127](#page-126-2) Feature clear [131](#page-130-25) Preferred Line Assignment—Outgoing [127](#page-126-3) Feature clear [131](#page-130-26) Presence [174](#page-173-8) Call Forwarding/DND [120](#page-119-0) Changing [78](#page-77-1) Custom presence [78](#page-77-2) Customizing presence buttons [118](#page-117-0) Feature number [120](#page-119-2) Presence message [174](#page-173-9) Settings [118](#page-117-1) Presence Data (check box) [167](#page-166-11) Presence drop-down list [30](#page-29-4) Presence List Settings [119](#page-118-0) Primary Directory Number (PDN) (flexible button) [142](#page-141-0) Primary Directory Number (PDN)/Secondary Directory Number (SDN) Extension [102](#page-101-4) Primary Port [177](#page-176-10) Printing Message [102](#page-101-6) Programming Input Table [134](#page-133-0) PT Programming [125](#page-124-1) PTAP Client IP Port 1 [176](#page-175-10) IP Port 2 [176](#page-175-11) PTAP Server IP Port 1 [176](#page-175-5) IP Port 2 [176](#page-175-6) Put the call on hold (button) [43](#page-42-3)

### **Q**

QoS [161](#page-160-0), [176](#page-175-12) Quick Dialing [62](#page-61-6) Quick-access button (Camera screen) [50](#page-49-5)

## **R**

Record the call (button) [43](#page-42-4) Recording calls [72](#page-71-2) Recording Out Going Message (OGM) [103](#page-102-7) Redial [66,](#page-65-1) [100](#page-99-2) Button [31](#page-30-4) Redirect to Input No. (button) [42](#page-41-4) Redirect to voice mail (button) [42](#page-41-5) Redirecting calls [68](#page-67-0) Release (flexible button) [140](#page-139-2) Remote COS Access [103](#page-102-8) Remote Extension Dial Lock [103](#page-102-9) Remote Setting [103](#page-102-10) Remote Wake-up Call [100](#page-99-4) Remove (0) [123](#page-122-5), [178](#page-177-7) Remove participant (button) [44](#page-43-1)

Restart Automatic [168](#page-167-2) Manual [168](#page-167-3) Retrieve the Call (button) [44](#page-43-2) Return to HOME button (Feature Key screen) [56](#page-55-1) Right side view [19](#page-18-0) Ringer Indicator [31](#page-30-5) Volume adjustment [58](#page-57-3) Ringer Lamp [18](#page-17-6)

## **S**

Scrolling [59](#page-58-3) SD memory card [181](#page-180-2) Compatible [181](#page-180-3) Formatting [166](#page-165-7), [182](#page-181-1) Inserting [181](#page-180-4) Removing [181](#page-180-4) Slot [19](#page-18-1) Write-protection switch [181](#page-180-5) Search LDAP advanced search [35,](#page-34-4) [64](#page-63-0) LDAP directory [35,](#page-34-5) [64](#page-63-1) Local directory [32,](#page-31-5) [63](#page-62-0) Secondary Directory Number (SDN) (flexible button) [142](#page-141-1) Secondary Port [177](#page-176-11) Select Calls Screen [114](#page-113-4), [171](#page-170-11) Selecting items [59](#page-58-4) Send (button) [53](#page-52-3) Send Flash (button) [44](#page-43-3) Server Logon [177](#page-176-12) Server Name/Address [177](#page-176-13) Service-in [97](#page-96-5) Service-out [97](#page-96-6) Set call back (button) [45](#page-44-3) Shift key [60](#page-59-4) Side cover [19](#page-18-2) Simplified Voice Message [76,](#page-75-2) [104](#page-103-0) Single-CO (S-CO) (flexible button) [135](#page-134-2) Soft button (Feature Key screen) [37](#page-36-3), [55](#page-54-2) Soft keyboard [60](#page-59-6) Chat screen [52](#page-51-2) Contacts screen [34](#page-33-0) Portal screen [54](#page-53-1) Speaker volume [59](#page-58-1) Specifications [170](#page-169-0) Speed Dial [126,](#page-125-6) [172](#page-171-14) Split call [71](#page-70-0) Split the Call (button) [44](#page-43-4) SP-PHONE (speakerphone) button [18](#page-17-9) Start-up Settings [157](#page-156-1) Error Log [166](#page-165-5) Firmware Version [165](#page-164-0) Firmware version update [163](#page-162-2) IP Address [159](#page-158-0) IP Port [160](#page-159-0) Language [159](#page-158-1) Maintenance [162](#page-161-0) Quality of Service (QoS) [161](#page-160-0) Setting Initialize [165](#page-164-1) Stop Recording (button) [43](#page-42-5) Stylus pen [17,](#page-16-6) [21](#page-20-4)

Sub-display (Feature Key screen) [38](#page-37-1), [55](#page-54-3) Subnet Mask [176](#page-175-13) SVM (Simplified Voice Message) [76](#page-75-2), [104](#page-103-0) System Alarm (flexible button) [140](#page-139-3) System diagram [5](#page-4-0) System reset [168](#page-167-3) System Speed Dialing [105](#page-104-0)

#### **T**

Tabs (screens) [27](#page-26-4) TAFAS, Trunk Answer From Any Station [106](#page-105-1) Telephone status [33](#page-32-3) Icons [33](#page-32-2) Terminate (flexible button) [138](#page-137-7) Text Cut/copy/paste [60](#page-59-8) Selecting [60](#page-59-8) TIE Line Access [105](#page-104-1) Tilt scan [82](#page-81-6) Button [51](#page-50-2) Tilt/Pan control (button) [50](#page-49-3) Time Mode [103](#page-102-11) Time Service [103](#page-102-11) Changing (flexible button) [140](#page-139-4) Switching Mode (Automatic/Manual) (flexible button) [141](#page-140-4) Time Service Mode Control [106](#page-105-2) Timed Reminder [106](#page-105-3) Feature clear [131](#page-130-27) Timed Reminder message [103](#page-102-12) Toll Restriction Button (flexible button) [140](#page-139-5) Touch Screen Sound [171](#page-170-12) Transfer [71](#page-70-1) to Voice Mail [71](#page-70-2), [72](#page-71-3) TRANSFER button [18](#page-17-10) Transfer the Call (button) [43](#page-42-6) Transfer to VM (button) [43](#page-42-7) Trunk Answer From Any Station (TAFAS) [106](#page-105-1) Two-way Record [72,](#page-71-2) [106](#page-105-4) Flexible button [142](#page-141-2) Two-way Transfer [106](#page-105-5) Flexible button [143](#page-142-2)

#### **U**

Unpark the call (button) [46](#page-45-0) URL [173](#page-172-2) USB Device, Connections [149](#page-148-1) USB keyboard [61](#page-60-1) USB port [19](#page-18-3) User Options [57,](#page-56-3) [113](#page-112-2) Call Forwarding/Do Not Disturb [120](#page-119-1) Dial Number Settings [114](#page-113-1) Directory List Select Settings [115](#page-114-0) Display [113](#page-112-1) IP Camera Selection Buttons Settings [117](#page-116-1) IP Camera Settings [116](#page-115-1) Language Settings [115](#page-114-1) Password [113](#page-112-3) Portal Settings [117](#page-116-2) Presence List [119](#page-118-0) Presence Settings [118](#page-117-1) Web Page List Settings [118](#page-117-2)

#### **V**

Verify Password [171](#page-170-13) View Back [21](#page-20-2) Bottom [22](#page-21-0) Front [18](#page-17-2) Left side [20](#page-19-4) Right Side [19](#page-18-0) VLAN [177,](#page-176-14) [180](#page-179-8) VLAN ID Firmware update [180](#page-179-9) Primary Port [177](#page-176-15) Secondary Port [177](#page-176-11) VLAN Priority Firmware update [180](#page-179-10) Primary Port [177](#page-176-10) Secondary Port [177](#page-176-16) Voice Mail [86](#page-85-2) Accessing [77](#page-76-1) Checking new messages [77](#page-76-0) Voice Mail Number [171](#page-170-14) Voice Mail Transfer [71,](#page-70-2) [72](#page-71-3) Flexible button [143](#page-142-3) Voice Message [76,](#page-75-3) [77,](#page-76-0) [86](#page-85-2) Simplified Voice Message [76,](#page-75-2) [104](#page-103-0) Voice Processing System (VPS) [86](#page-85-3) VoIP Application Version [175](#page-174-3) VoIP IP Address [176](#page-175-14) VoIP IPL Version [175](#page-174-4) Volume [58](#page-57-4) Handset/headset/speaker [59](#page-58-1) Ringer [58](#page-57-3)

#### **W**

Wait and send call waiting (button) [45](#page-44-4) Walking COS [98](#page-97-6) Walking Extension [98](#page-97-7) Wall mounting [150](#page-149-0) Accessories [17](#page-16-7) Web browser  $\rightarrow$  Portal [84](#page-83-1) Web page drop-down list [54](#page-53-3) Web Page List [173](#page-172-3) Web Page List Settings [118](#page-117-2) Wrap-up [101](#page-100-0) Flexible button [139](#page-138-5) Write-protection (LOCK) [181](#page-180-5)

### **Z**

Zoom (Camera) [81](#page-80-5) Zoom in (button) [50](#page-49-6) Zoom out (button) [50](#page-49-7)

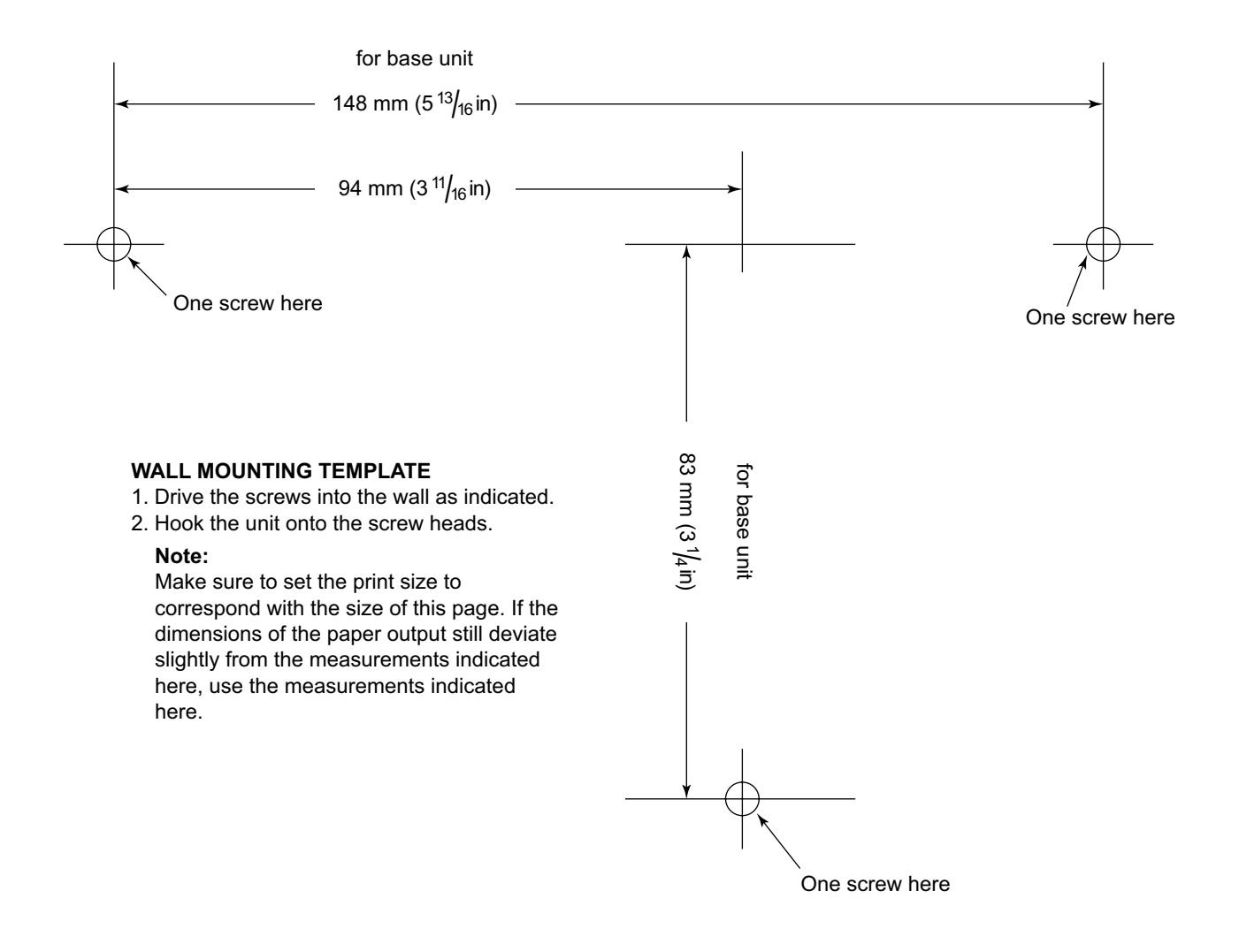

Panasonic Corporation of North America One Panasonic Way, Secaucus, New Jersey 07094

#### **<http://www.panasonic.com/csd>**

#### **Copyright:**

This material is copyrighted by Panasonic System Networks Co., Ltd., and may be reproduced for internal use only. All other reproduction, in whole or in part, is prohibited without the written consent of Panasonic System Networks Co., Ltd.

© Panasonic System Networks Co., Ltd. 2010